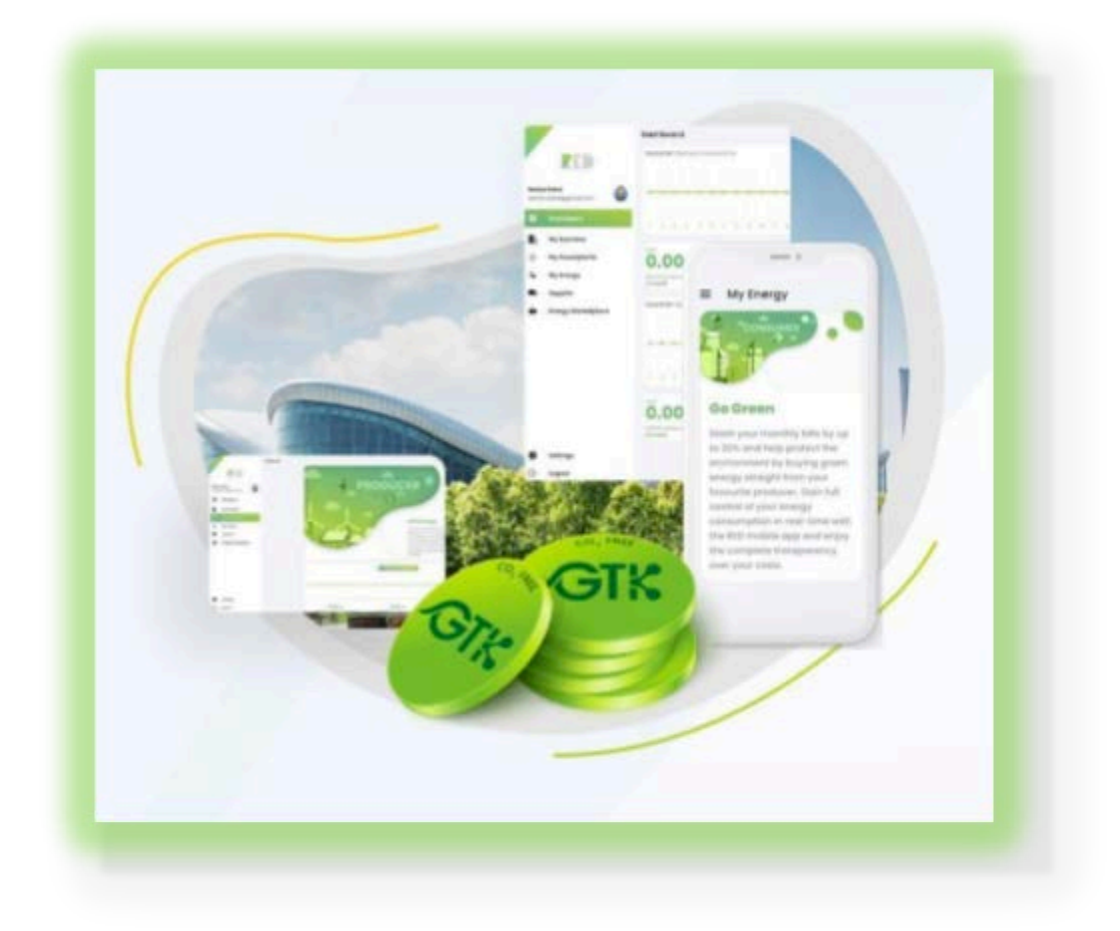

# **Restart Energy Democracy Platform User Guide**

*Version 4.0*

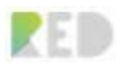

# **Document revisions:**

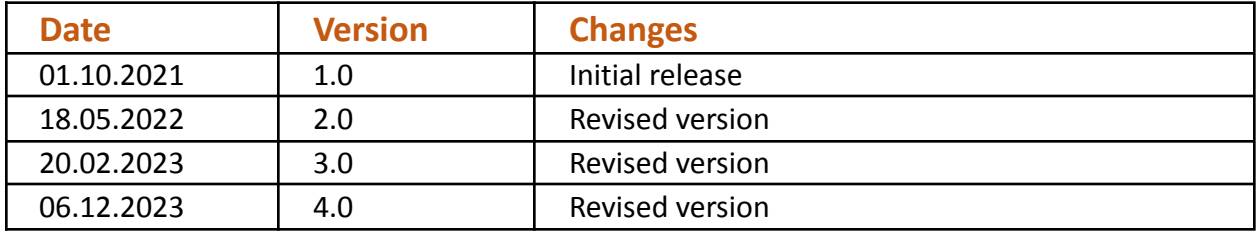

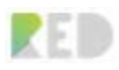

# Table of contents

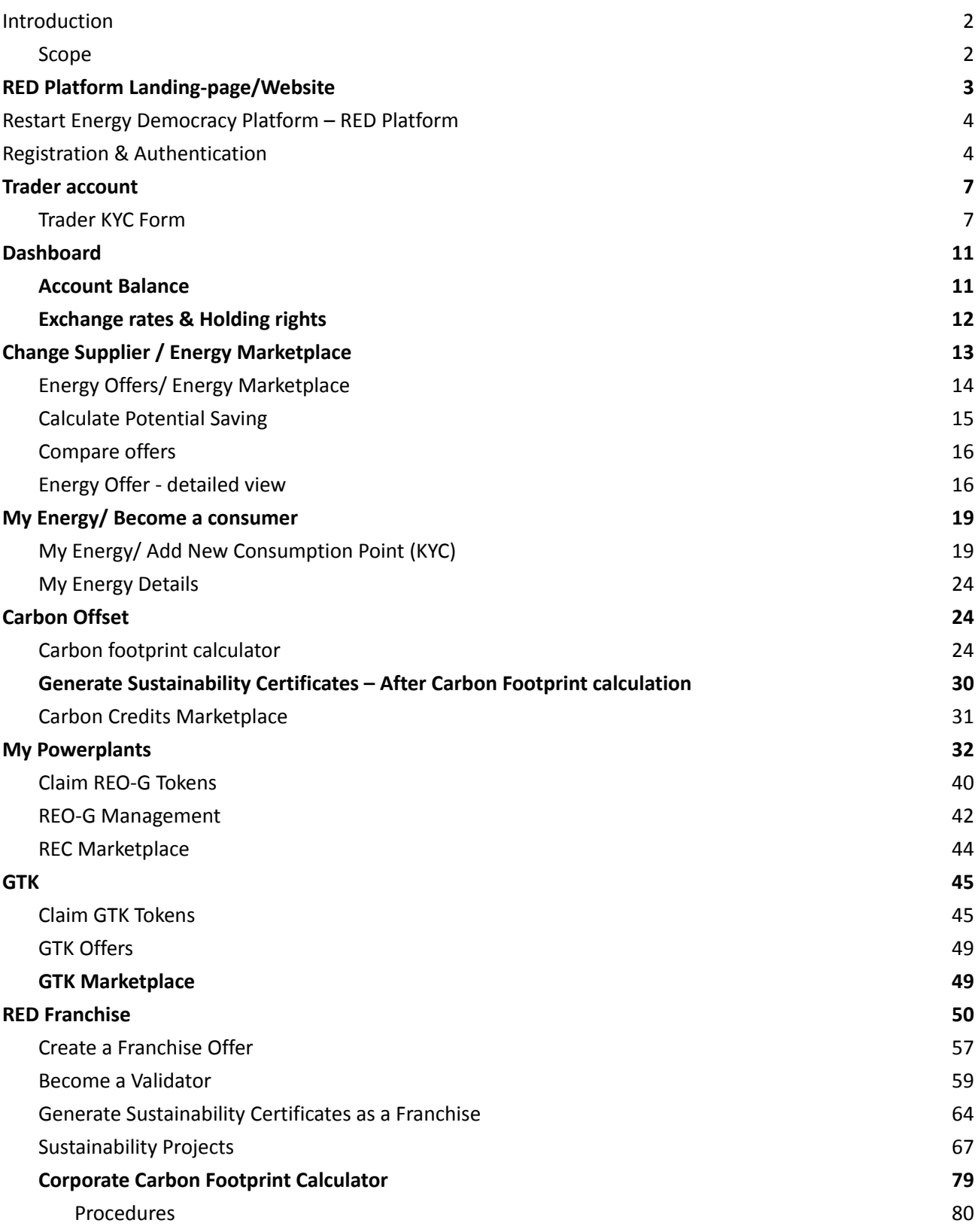

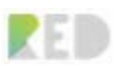

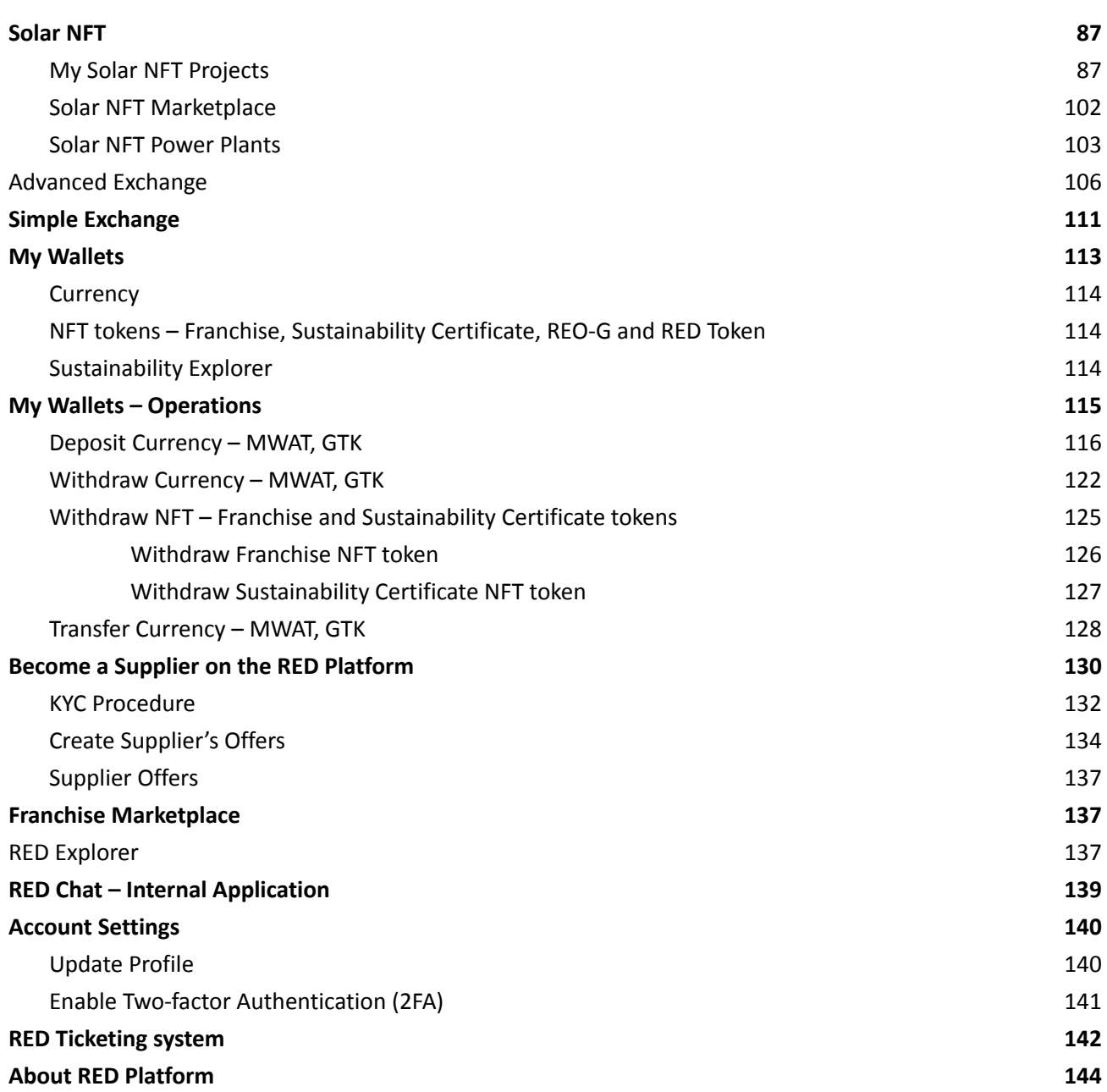

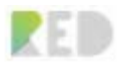

# <span id="page-4-0"></span>**Introduction**

### <span id="page-4-1"></span>**Scope**

The document's intention is to be a helpful guide to users when navigating the RED Platform. It outlines the actions, features, and information a user can access on the platform.

Restart Energy Democracy Platform (**RED Platform**) is a web-based platform that uses Blockchain Technology to deliver users an extraordinary experience in the world of Carbon Offset, Sustainability Certificates, and Renewable Energy from producers to end customers.

The RED platform is a social energy platform designed to revolutionize the way each of us interacts with energy, the CO2 offset systems, and the incentivization of renewable energy consumers and producers.

The RED platform offers everyone the possibility to participate in the first tokenized CO2 offset platform, earning from energy through the only 100% digital Energy Selling and Consultancy Franchise on the market available in a 100% digital format. This can be achieved by experiencing the "roles" embedded on the platform:

- 1. Franchise
- 2. Trader
- 3. Producer
- 4. Supplier
- 5. Consumer
- 6. Prosumer
- 7. Validator
- 8. Normal User

This user guide will cover the functionalities of the platform and the main flows that a user can follow as a Normal User, Trader, Producer, Consumer, Prosumer, Franchise, Validator, or Supplier roles.

Along with the main roles, there are flows and information which can be gathered from the platform available for each role.

There is an [FAQ section](https://redplatform.com/en/frequently-asked-questions/) on the website that can answer some of your questions.

If there are situations where the user requires more details, there is always the option to contact the **support team**:

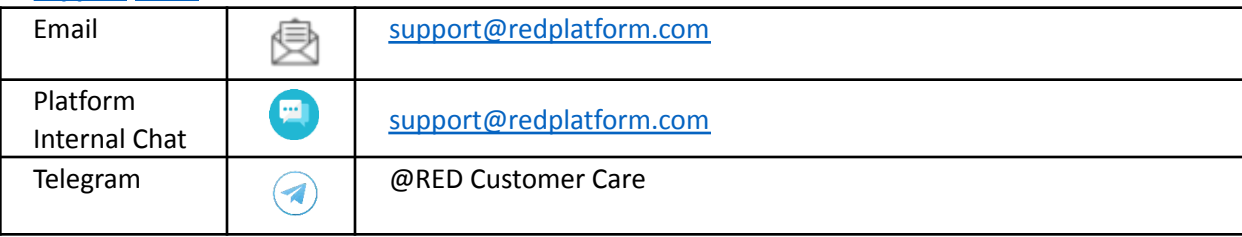

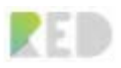

# <span id="page-5-0"></span>**RED Platform Landing-page/Website**

The entry point to the platform is the website or the landing page. You can experience the extraordinary design and make use of the information provided by accessing:

[www.redplatform.com](http://www.redplatform.com/) [www.platformared.ro](http://www.platformared.ro/)

You can Sign-up/Login from the top-right corner of the website:

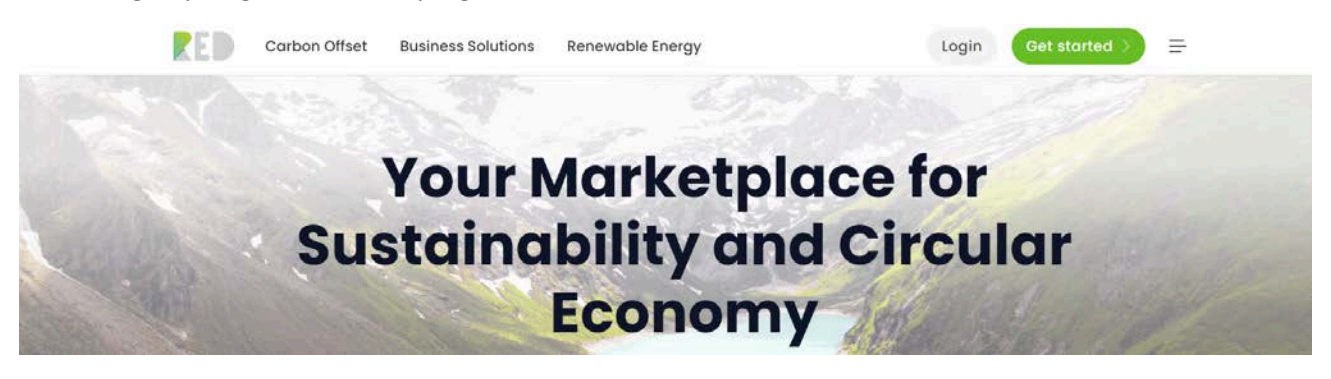

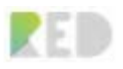

# <span id="page-6-0"></span>**Restart Energy Democracy Platform – RED Platform**

We think that the best user experience, the best interaction, and information are shared on the platform, but we are keen to improve this experience with your help. In case you want to share your feedback and suggestions, please get in touch with our [support team.](mailto:support@redplatform.com)

# <span id="page-6-1"></span>**Registration & Authentication**

**A. Create a new RED Platform Account**

- 1. Choose **Register** on the login screen
- 2. Fill the form with the data required
- 3. Accept the terms & conditions
- 4. A validation email will be sent to the email y provided for the account creation. Follow the instruction in the email and validate you account.
- 5. Once the mail link is confirmed the account created and login into a new account is possible.

*Note: Please remember the Email address and password, as the will be RED Platform account credentials required for login.*

#### **B. Forgot Password?**

In case the password is forgotten, the RED platform offers the possibility to reset the password.

- 1. Click on the "Forgot Password?" link
- 2. Type the **email address**
- 3. Click **Submit**
- 4. Follow the instructions in the email.

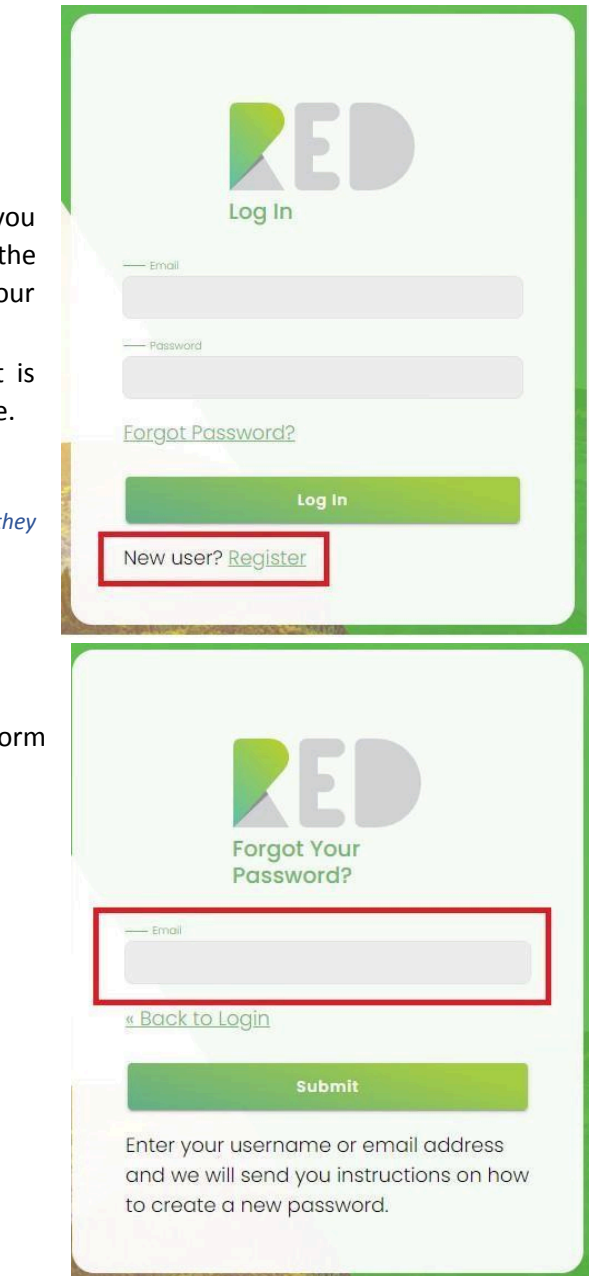

#### **C. Login to RED Platform**

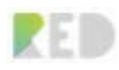

- 1. Insert the **RED Platform account credentials** (Email address and password)
- 2. Click **Login**.

Log In Forgot Password? Log In New user? Register

*Note: It is mandatory for a RED Platform account to be validated via email as per the registration chapter so that the user can log in. In case the account is not validated, you need to start the registration process again.*

Once you are first logged in you are granted the features and options available for the **Normal User** role and presented with the Dashboard.

You can access more of the platform features by choosing the options presented in front of you or by following the left menu entries:

- **Dashboard** general overview for your account and features
- **Carbon footprint** calculate and offset your carbon footprint
- **Trader account** follow the KYC process to enable the trading account
- **My business** Buy a Country Franchise
- **My powerplants** Claim REO-G (Renewable Energy Tracking Tokens) by becoming a Producer/ Prosumer
- **Supplier** Deliver energy via RED Platform (SaaS for suppliers)
- **Franchise marketplace** find a franchise from your country
- **Energy marketplace Energy Offers** to switch suppliers as a consumer, this is the option to buy energy from another supplier which is offering more green energy, better prices, and more services
- **Bills** find your energy bills if you changed supplier on the RED platform
- **Chat** Make use of the Chat feature to get in touch with RED platform Customer Care.
- **My tickets** raise tickets to RED Platform support team
- **Account settings –** RED account settings
- **Logout** exit application

After the first login, you can decide to **Register** your trader account to unlock more features, calculate your **Carbon Footprint,** or benefit from a better Energy offer by accessing **Change Supplier**.

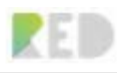

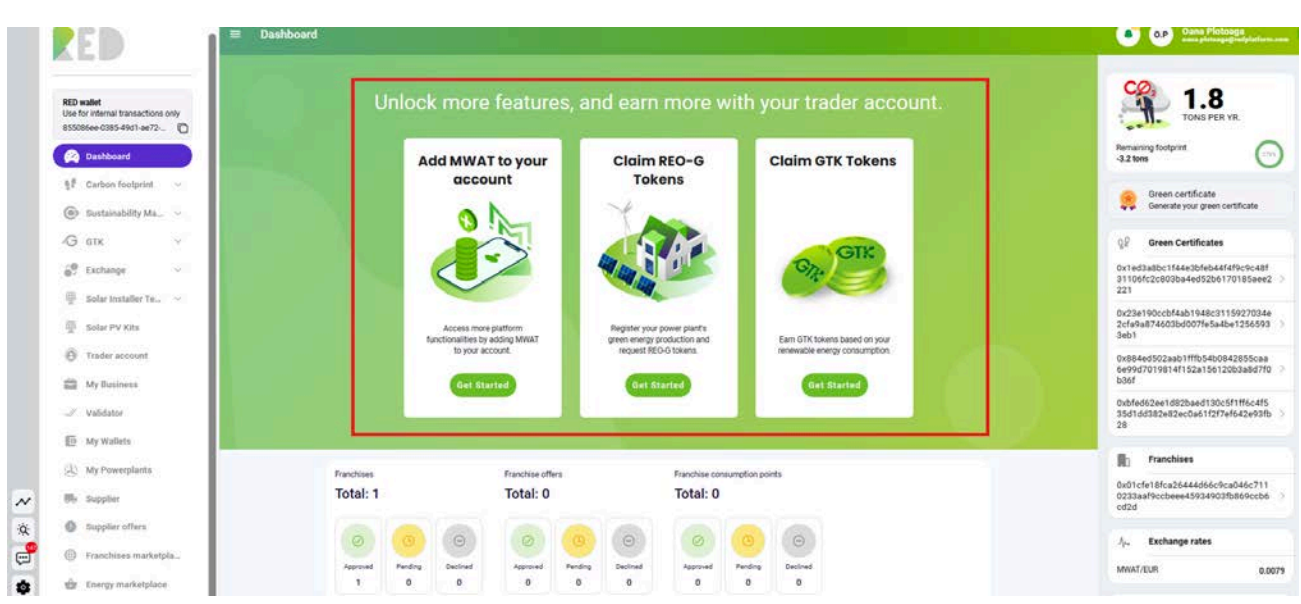

You can unlock more features by **Registering** a trader account. This is mandatory in case you want to **Buy a Country franchise**, **Claim REO-G, Claim GTK** or **Add MWAT to your account**.

**The dashboard** is presenting you with a general overview of your account:

- Top-left and top-right present your account details
- Left Menu
	- o Features available these are dependent on your roles
- o Access to platform communication features, account settings, tickets

system, chat, access to our blockchain Zalmoxis, log out button.

- Right Menu to Calculate your Carbon footprint

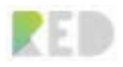

# <span id="page-9-0"></span>**Trader Account**

Registering a **Trader account** provides you with more RED Platform features and benefits.

These features are related to Blockchain technology the RED platform is offering but are not limited to that. You can uncover many platform features related to the **MWAT token, REO-G token for renewable energy production, CO2 avoided in the atmosphere - GTK token, and Sustainability Certificates**.

A trader account will enable other RED platform roles such as Supplier, Franchise, Producer, and Validator to open your own business in energy services or CO2 offsetting and Sustainability certificates.

These new possibilities are offered by the RED platform to all users who have completed their Trader KYC form.

A trader account can be created by:

- 1. Clicking "**Register**" on the **Dashboard**
- 2. Clicking on the **Trader account** entry on the left menu

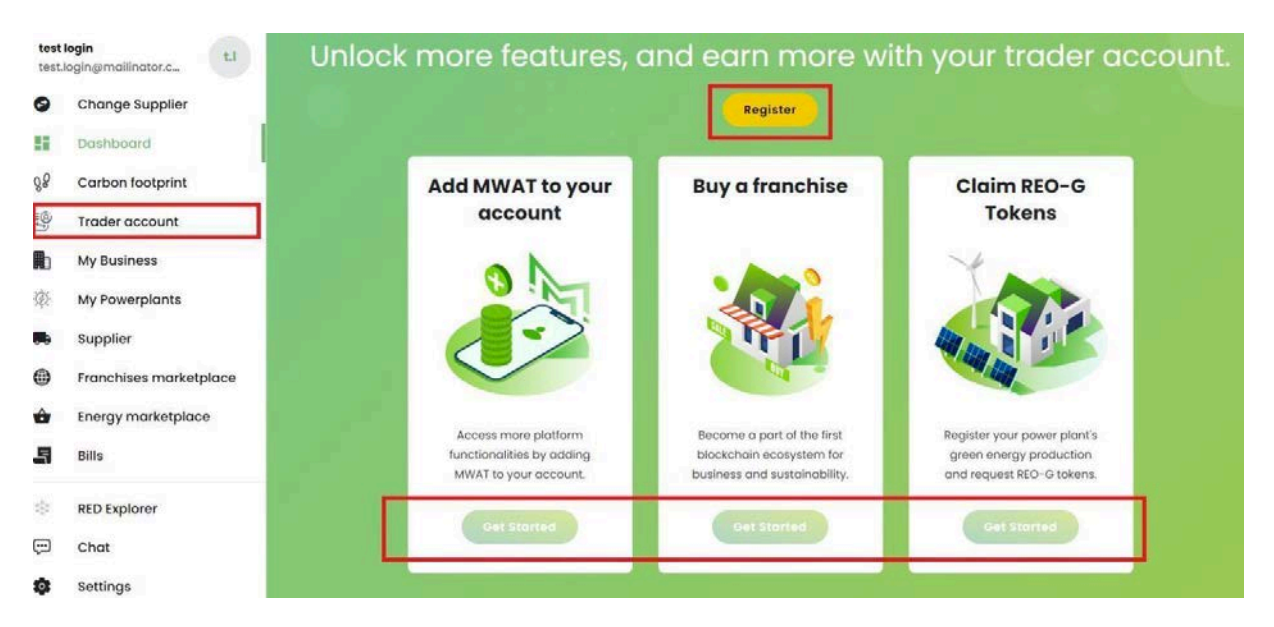

3. Clicking "**Become a trader**" in a completed Carbon footprint Test on **Your Carbon footprint** page Your carbon footprint

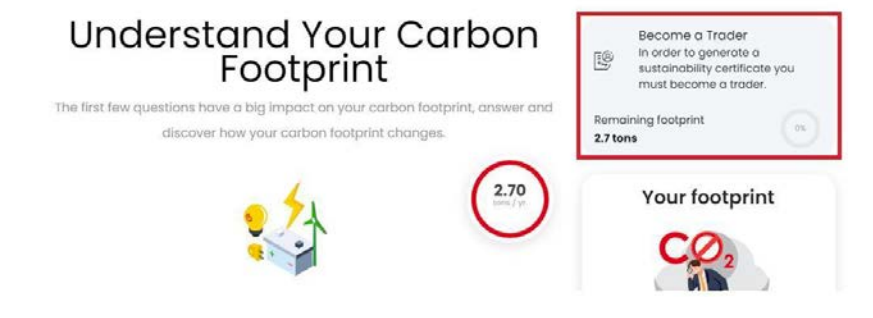

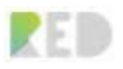

### <span id="page-10-0"></span>**Trader KYC Form**

The trader is a qualified user that has passed a KYC process and can now engage in trading operations involving the cryptocurrencies on the platform.

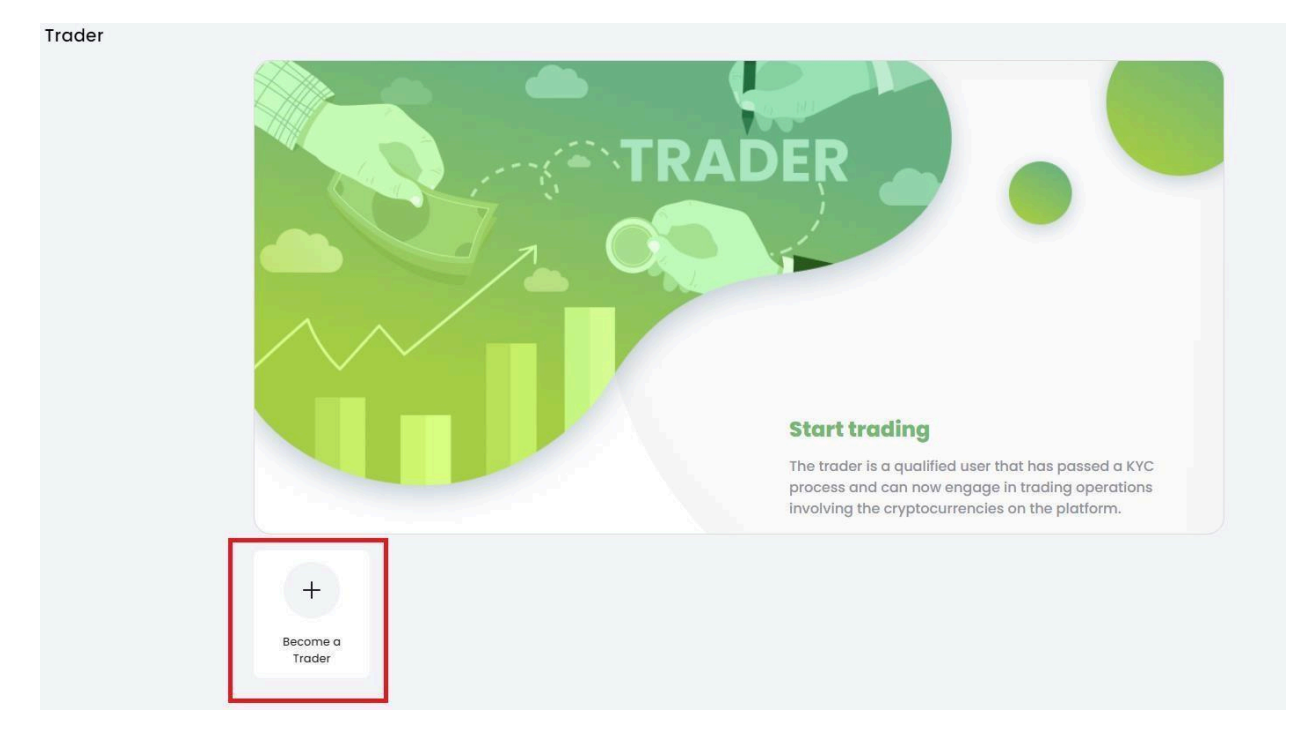

#### **Procedure:**

- 1. Click on the "**Become a Trader**" button
- 2. Complete the **Register as Trader** form with the necessary data and documents

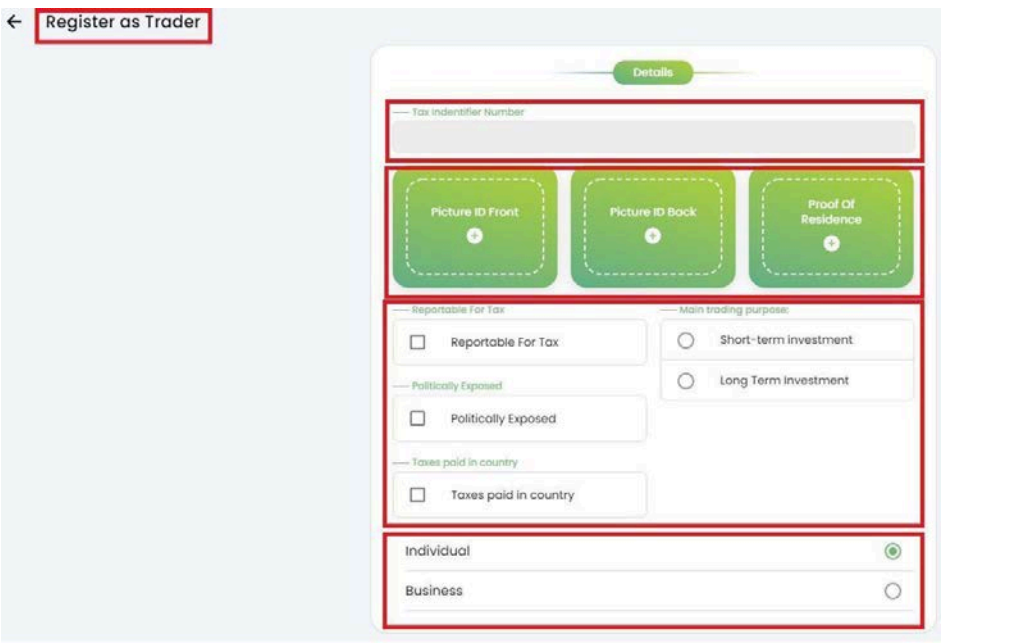

- 3. Insert the **Tax Identifier Number**
- 4. Upload **front and back pictures of your ID card**
- 5. Upload the **Proof of Residence. Must not exceed three months from the issuing date.**
- 6. Check the appropriate information about your **Personal Tax status**
- 7. Check the appropriate **Main trading purpose**
- 8. Select one of the trading accounts' types: **Individual or Business**
- 9. **As an Individual Trader -** fill the form with:
- First Name
- Last Name
- **Gender**
- Date of birth
- Email
- Phone
- Bank account details

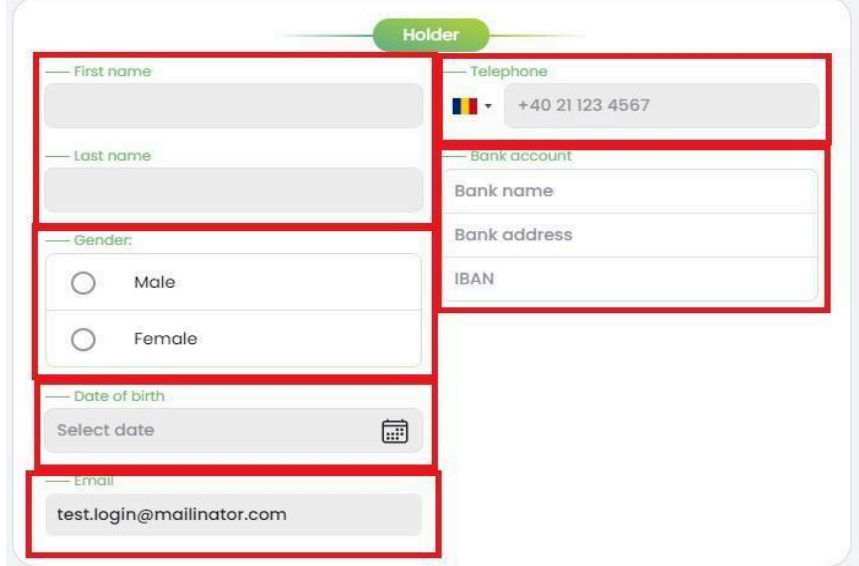

*Note: RED Platform uses the Bank account details to pay in FIAT for all operations which require payments.*

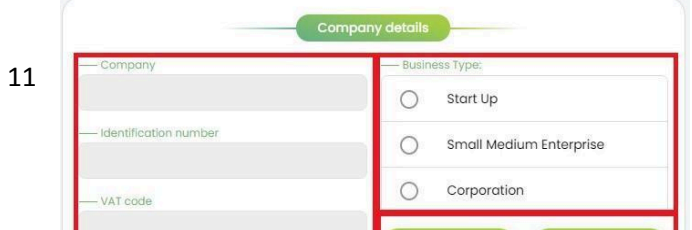

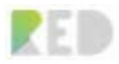

10. **As a Business Trader -** fill the form with the company data:

- **Company Name**
- **Company Identification Number**
- **-** Select the appropriate **Business type**
- **-** Upload the **Registration Certificate**
- **-** Upload the **Empowerment** from the company

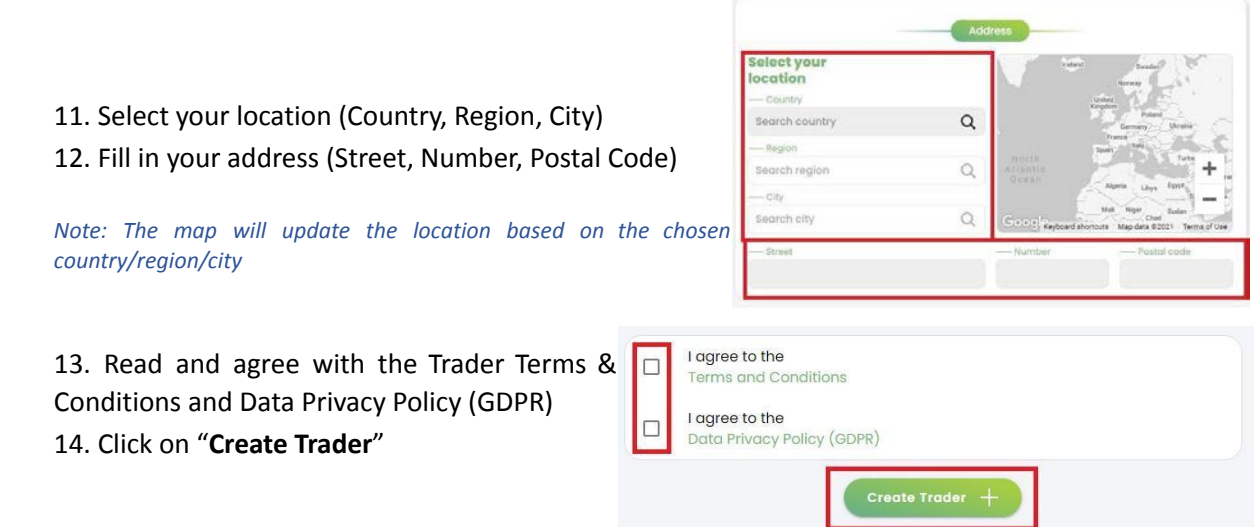

Once your "Register a Trader" request has been submitted, our Back Office administrators will review and validate your data and make it possible for you to be granted a Trader Account as soon as possible. The approval time is dependent on the processing data submitted in the form in accordance with the laws and Terms and conditions presented in the Terms and Conditions documents.

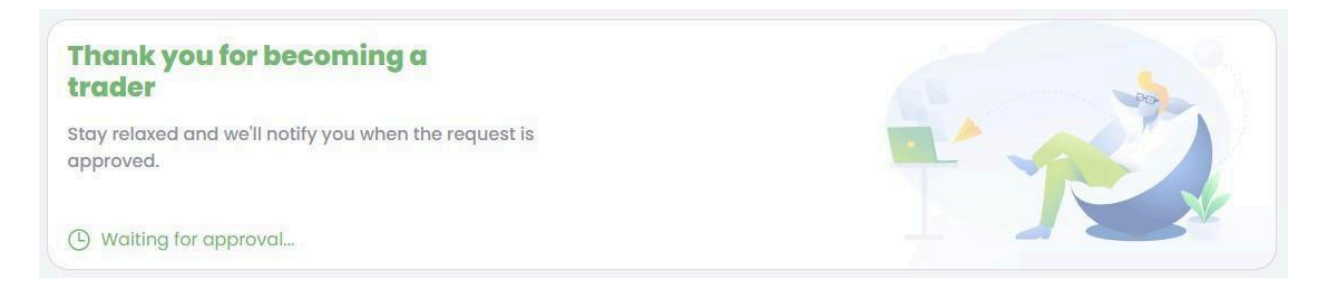

The RED platform presents you the details of your "Trader account", and the Approval status, and offers the possibility to update the details for your "Trader KYC" information.

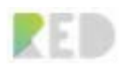

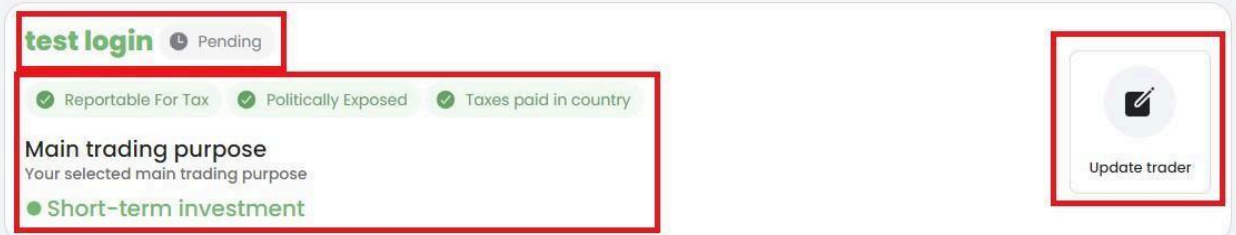

*Note: During the review and validation process there might be a case where our Back Office administrators will need more information, therefore you might be requested to update your details and provide additional details. Please regularly check the status of approval and update your details for your account.*

Once your trader account will be validated, you will be granted more features or access to new roles. These can be observed in the Dashboard or the menus.

#### **Features**:

- My Wallets + Your account Balance
- Simple and Advanced Exchange
- GTK Claims and GTK Offers
- Carbon Credits Marketplace
- Franchises Marketplace
- Energy Marketplace
- Corporate Carbon Footprint available for franchise owners

#### **Roles**:

- My Powerplants Become a producer
- My Business Buy a Franchise
- My Sustainability Projects
- Supplier Become a supplier

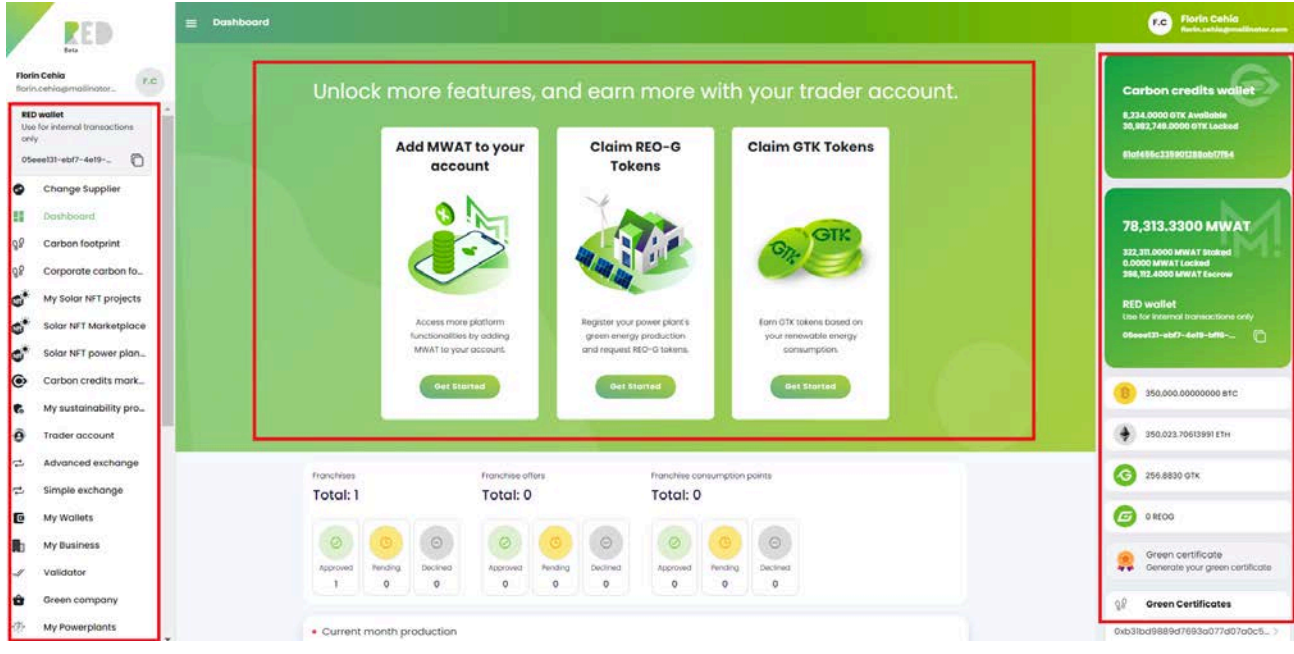

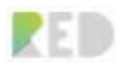

# <span id="page-14-0"></span>**Dashboard**

### <span id="page-14-1"></span>**Account Balance**

Once the Trader account has been validated there are new features available that become visible on the dashboard. Your Account Balance is always presented on the right so that you always have an overview of your assets on the RED Platform.

Information provided:

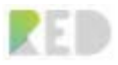

- **1. MWAT Balance**
- **2. MWAT Staked**
- **3. Locked MWAT** (in orders, withdraws)
- **4. Escrow** the temporary holder of your MWAT tokens for claims, fees, or other transactions in the processing state.
- **5. RED Wallet address** which can be used only for internal transactions.
- **6. RED tokens**
- **7. GTK** Balance
- **8. REO-G** Balance
- **9. Franchise** tokens
- **10. Sustainability certificates** token

x TONS PER YR. Remaining footprint  $-3.2$  tons Green certificate Generate your green certificate  $98$ **Green Certificates** 0x1ed3a8bc1f44e3bfeb44f4f9c9c48f 31106fc2c803ba4ed52b6170185aee > 2221 0x23e190ccbf4ab1948c3115927034 e2cfa9a874603bd007fe5a4be125659 > 33eb1 0x884ed502aab1fffb54b0842855caa 6e99d7019814f152a156120b3a8d7f0 >  $b36f$ 0xbfed62ee1d82baed130c5f1ff6c4f5 35d1dd382e82ec0a61f2f7ef642e93f >  $b28$ 駎 **Franchises** 0x01cfe18fca26444d66c9ca046c711 0233aaf9ccbeee45934903fb869ccb6 > cd2d **Exchange rates**  $\Lambda$ MWAT/EUR 0.0079 **Holding rights**  $6 - 3 - 3$ 

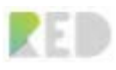

### <span id="page-16-0"></span>**Exchange rates & Holding rights**

Dashboard will present you with the Exchange rates on the RED Exchange. Exchange rates presented: **MWAT/EUR**

**Holding rights** are being presented as a Battery for a better overview.

The information available:

- GTK Balance
- GTK Available Holding Rights
- GTK Escrow Holding rights
- REO-G Balance
- REO-G Available Holding Rights
- REO-G Escrow Holding rights

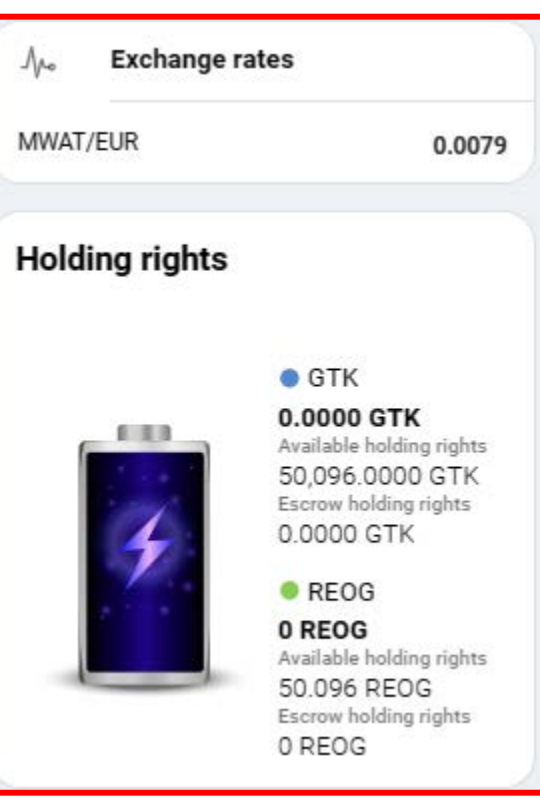

*Note: To be able to have REO-G and GTK tokens, you need to stake MWAT beforehand. The Battery indicates the TOTAL amount of REO-G or GTK possible to be stored. The battery gets*

*filled with different colors (green or blue) depending on the amount of GTK and REO-G owned.*

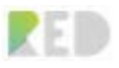

# <span id="page-17-0"></span>**Change Supplier / Energy Marketplace**

Energy Marketplace helps you to choose from the existing energy offers on the market and switch to a better energy offer.

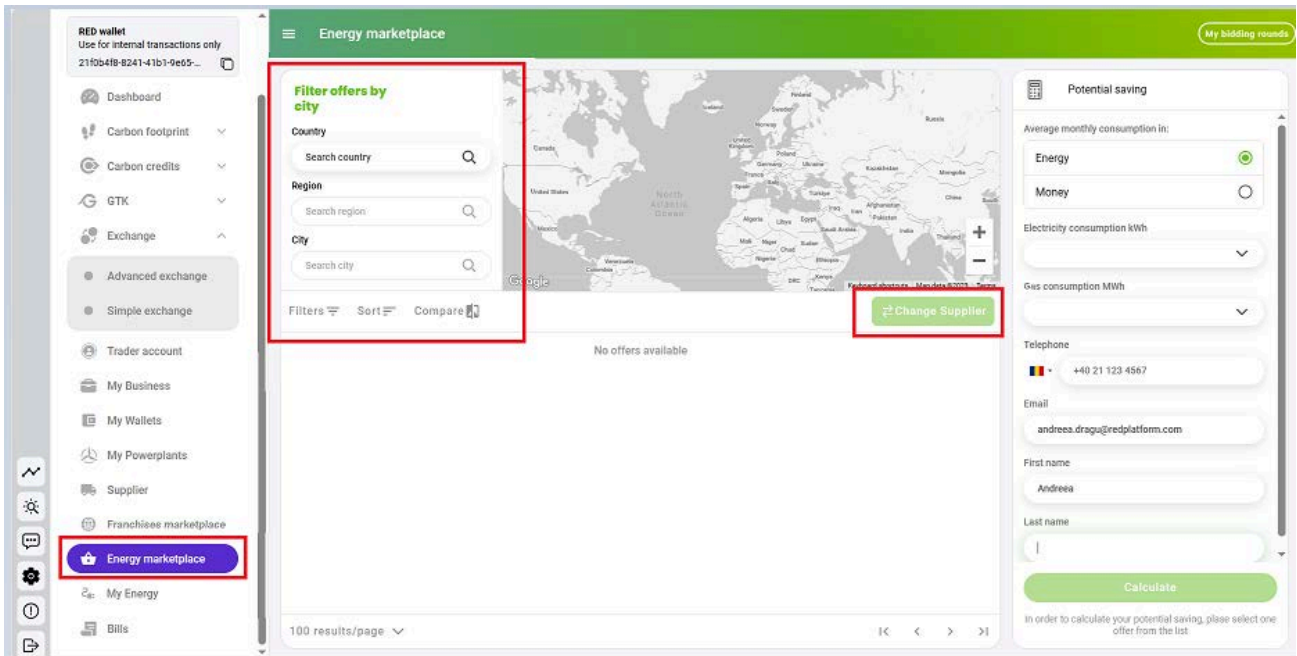

To find energy offers for your area there is something you need to know beforehand:

- a. There must be an **Energy Supplier** registered on the RED Platform for your **country** and has created energy offers available for your country.
- b. There must be **Franchises** that operate the energy business for your country, so they are delivering the best energy offers and services for you.

If the preconditions above are met, you have the option to search/filter Energy Offers by entering the **Country** on the main screen.

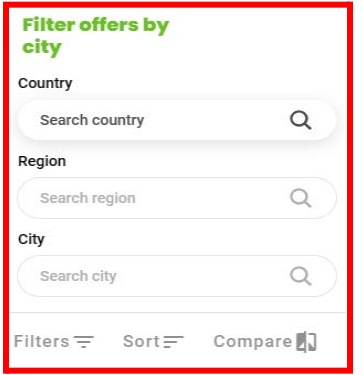

The map will update as per your location provided.

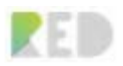

**Energy Marketplace** will be populated with Energy offers available based on your selection.

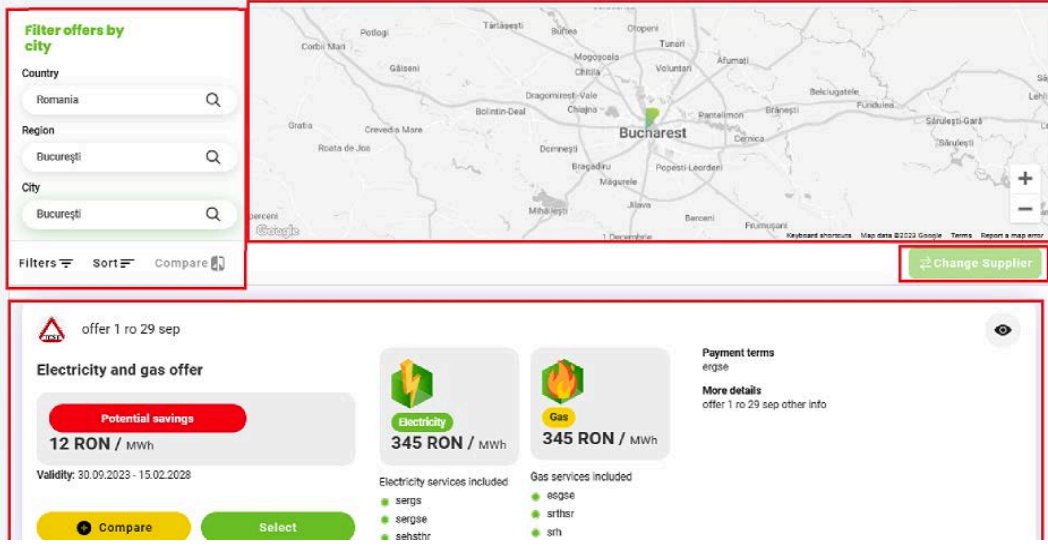

The energy offers presented can match your requirements by using the **Filtering, Sorting,** and **Compare** options available:

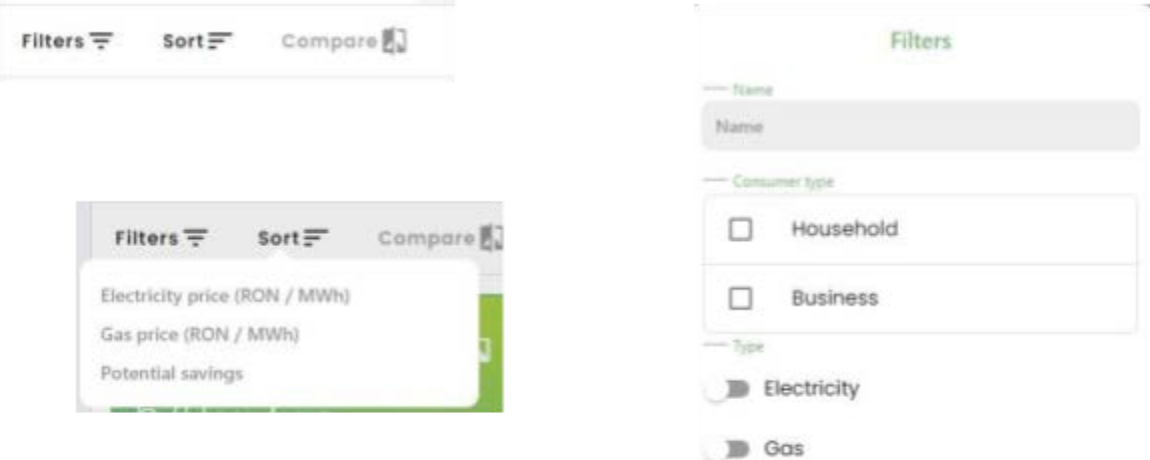

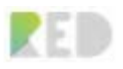

## <span id="page-19-0"></span>**Energy Offers/ Energy Marketplace**

Energy Offers to appear on the main screen (energy marketplace) are presented as cards to provide a **summary** and easy information, but the RED Platform allows you to get all the details about the offer:

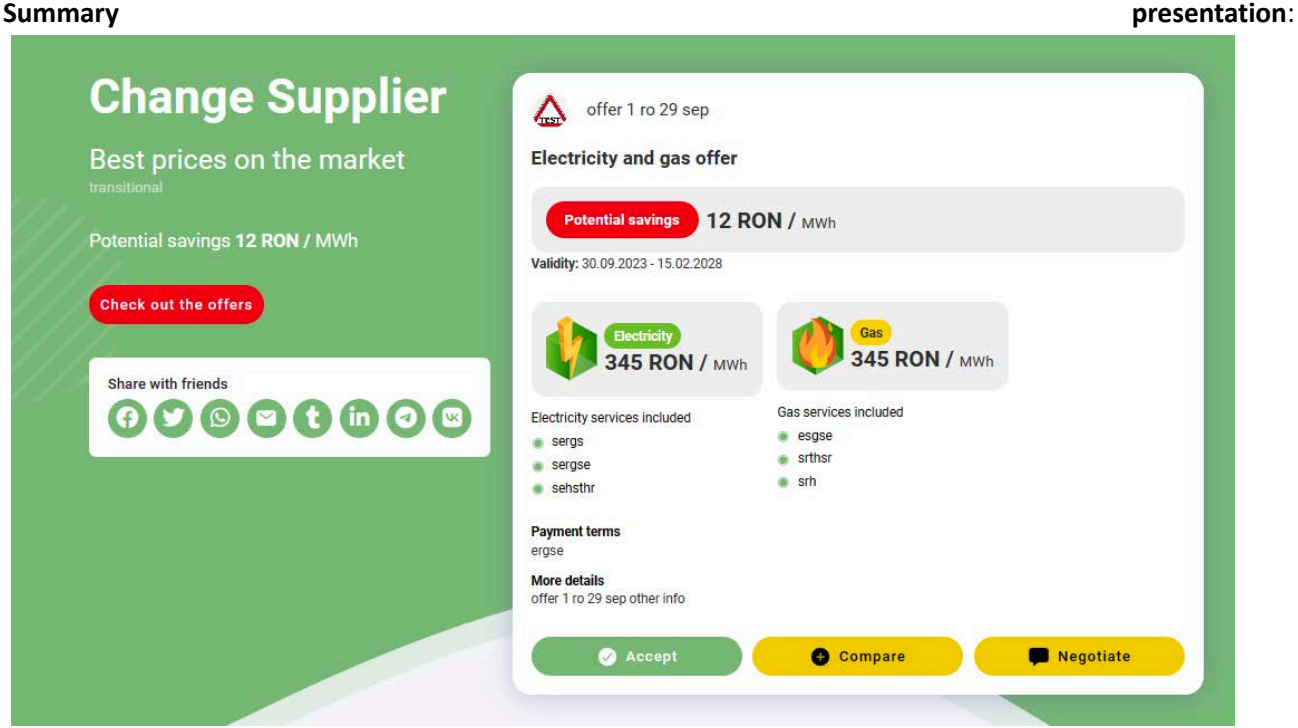

- 1. Name of the offer
- 2. Electricity Price
- 3. Potential saving
- 4. Validity period
- 5. Electricity Services included
- 6. Payment terms
- 7. Details

Also, there are buttons for comparing and a detailed offer view presented.

The "**Select**" button allows you to

1. Calculate your potential savings

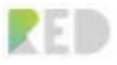

2. Switch the Supplier and become a consumer based on this offer.

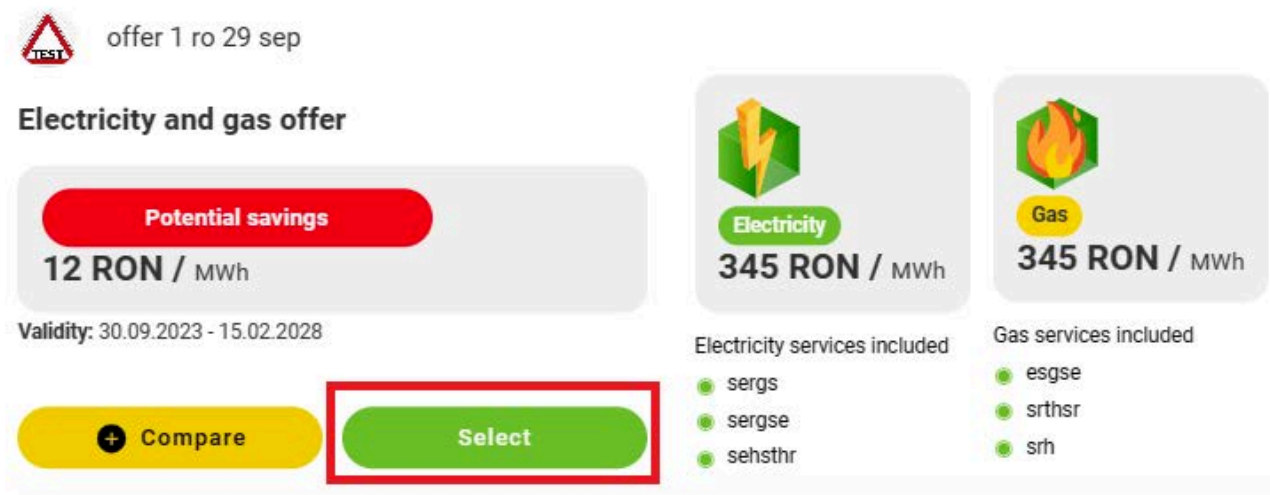

## <span id="page-20-0"></span>**Calculate Potential Saving**

**Potential saving** feature allows you to calculate the potential saving applied to the offer selected in the marketplace. This can be done based on the average monthly consumption presented in Energy or Cost.

*Note: This feature can only apply to the countries where regulated energy markets exist and prices are shared with the RED platform via registered suppliers or franchises.*

#### **Procedure:**

- 1. Select an offer in the Energy Marketplace
- 2. Choose Energy or Money
- 3. Insert the Electricity consumption and/or Gas consumption
- 4. Type your phone number
- 5. Add your email
- 6. Write your First name and Last name
- 7. Click "**Calculate**"

### **RED Web Platform User Guide**

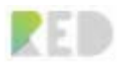

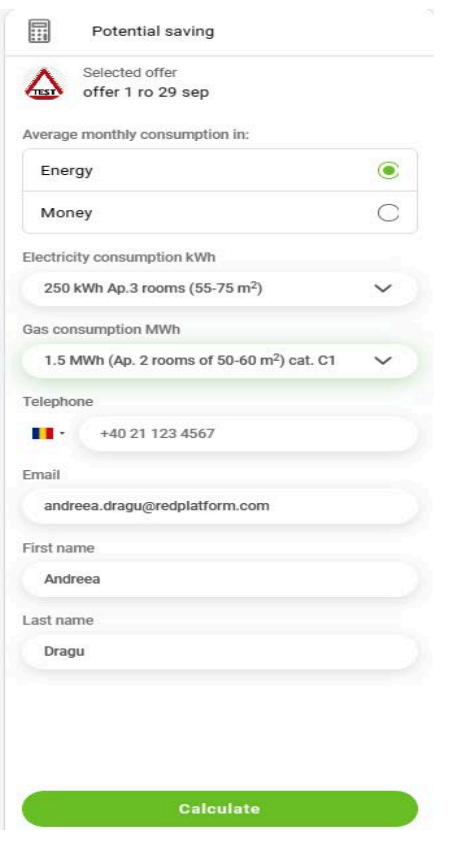

**Saving** will appear on top expressed in **cost saving/year**. [RON/Year]

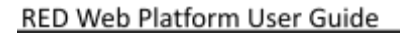

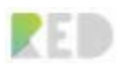

# <span id="page-22-0"></span>**Compare offers**

This feature makes it easier for you to compare the details of energy offers in your area:

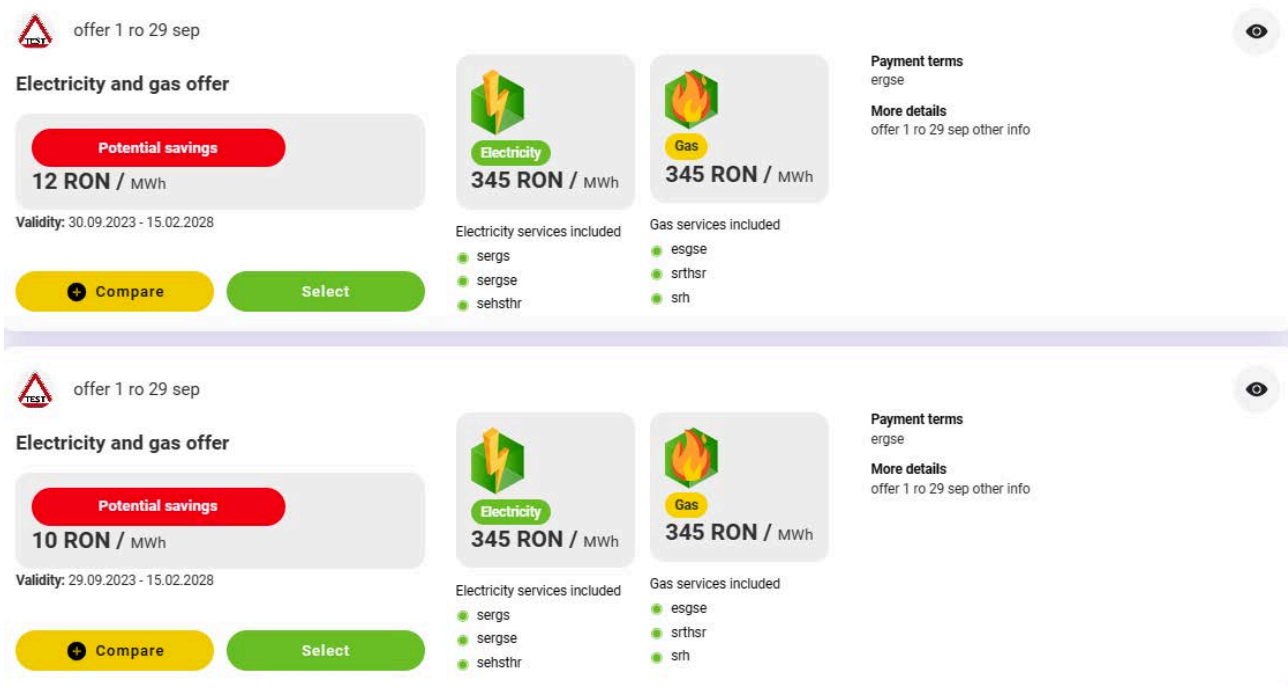

#### **Procedure:**

- 1. Select the offer for comparison (see the above picture)
- 2. You will be redirectionated to a new page as the one below. Athete Click the "**Compare**" button
- 3. Comparison details will appear in a pop-up

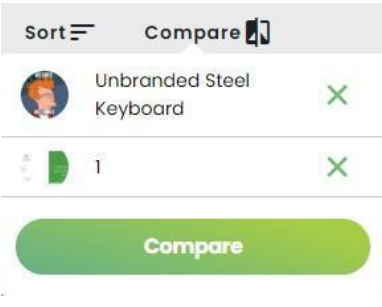

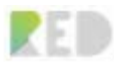

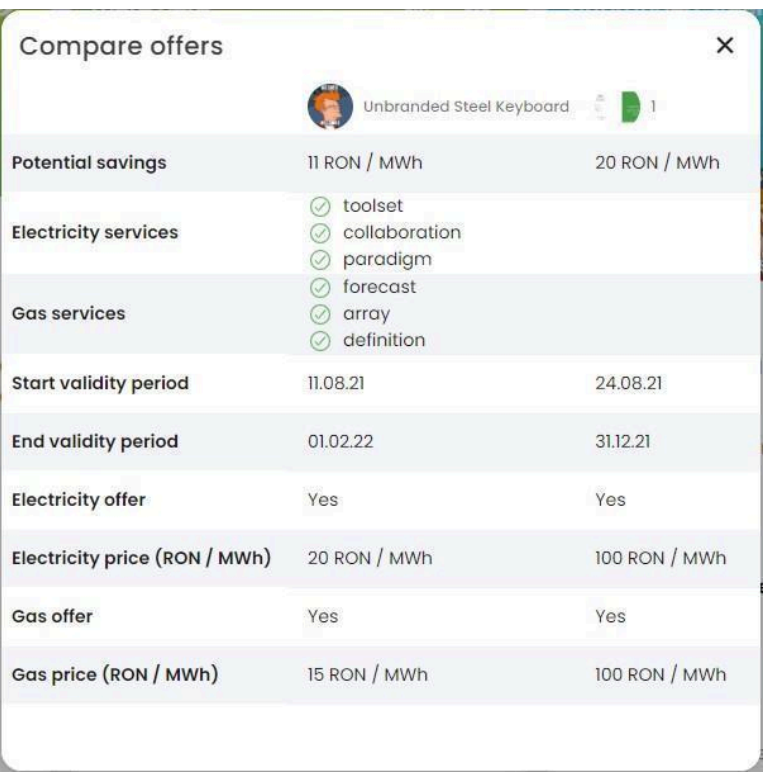

# <span id="page-23-0"></span>**Energy Offer - detailed view**

÷

This feature makes it easier for you to view all the details for the energy offer selected:

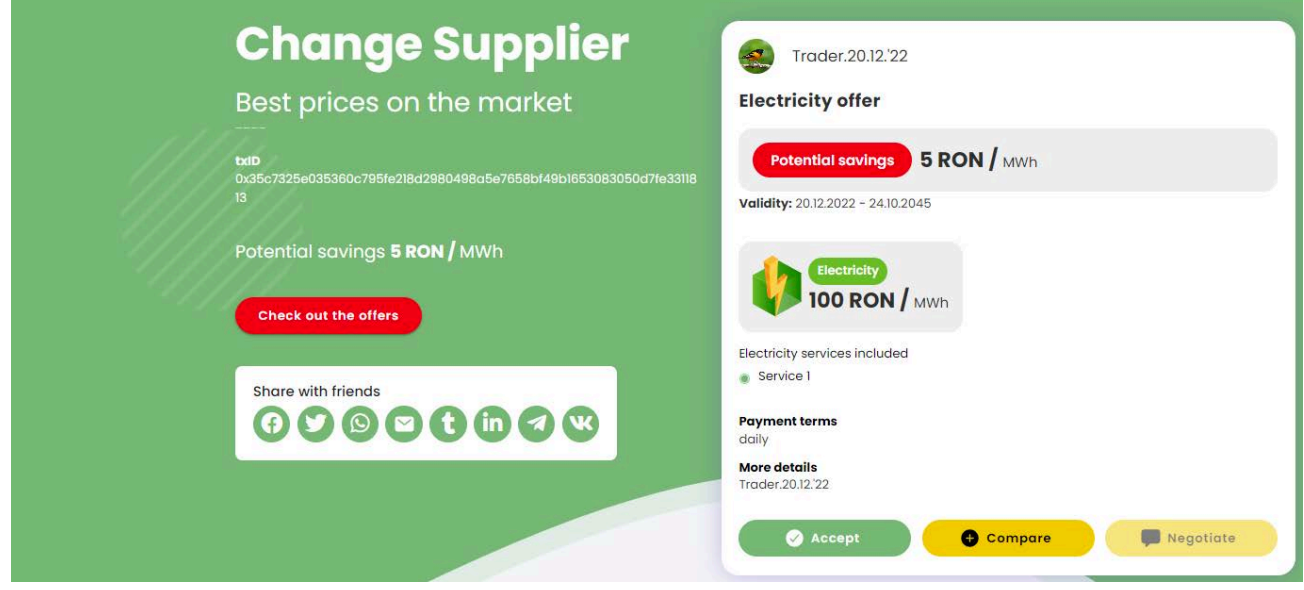

**Details about the offer:**

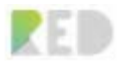

- 1. Franchise Name, Franchise details, and Blockchain registration (txID)
- 2. Potential saving
- 3. Check other offers from the same Franchise
- 4. Offer name, Offer details, Validity
- 5. Services included payment terms and More details

**Sharing section -** allows you to share the offer via one of the social media presented, but not limited to these. The offer link can be shared via other social media, just copy, and paste this on your preferred social media environment.

**Buttons section –** allows you to decide the next steps related to the offer in front of you.

- 1. Accept Become a consumer
- 2. Compare perform a comparison
- 3. Negotiate Start a negotiation with the Franchise owner about the offer presented

## <span id="page-24-0"></span>**My Energy/ Become a consumer**

The consumer Role can be obtained by choosing to Switch Suppliers. This can happen either from Energy Marketplace or from the Detailed offer. In both cases, the steps to follow are leading to a registration form named "**New consumption point**".

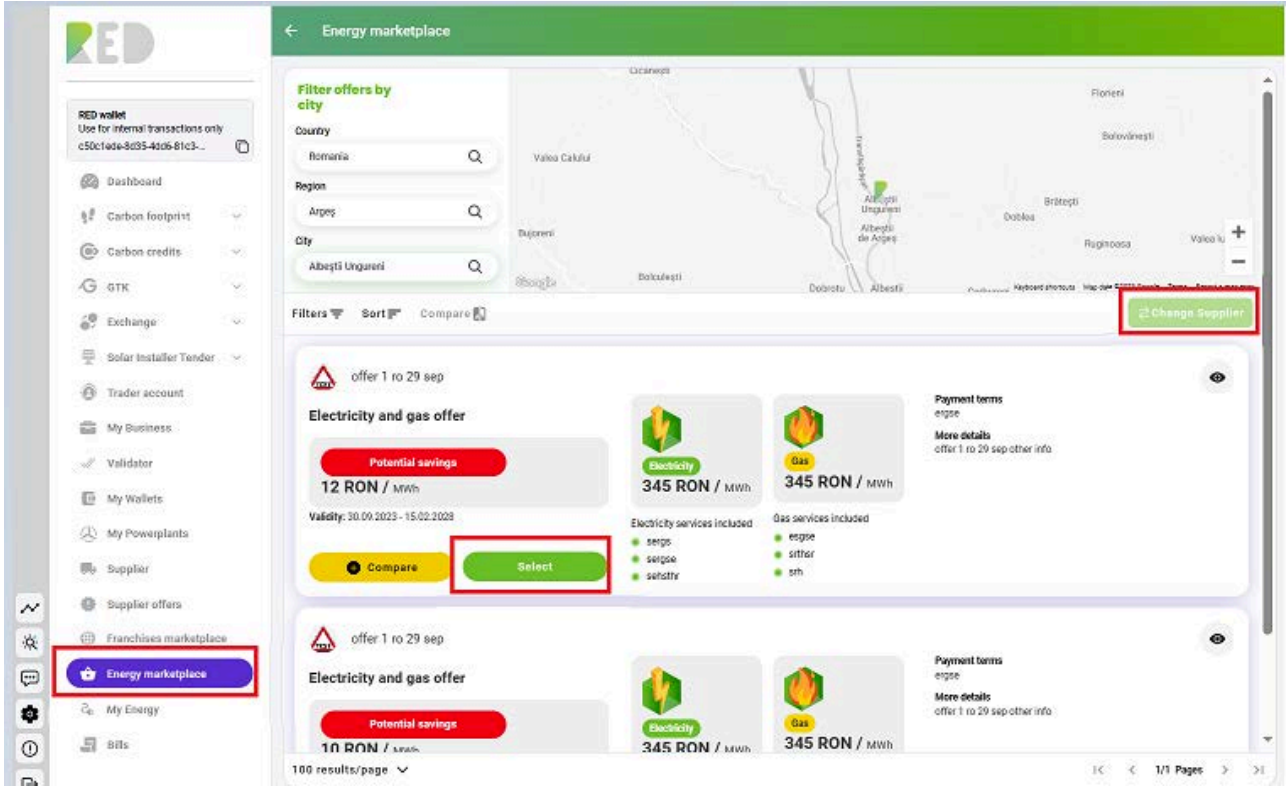

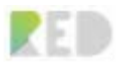

#### **Procedure 1: Become a consumer from Energy Marketplace**

- 1. Enter Energy Marketplace
- 2. Insert Country
- 3. Select an offer
- 4. Click on the "**Change Supplier**" button

#### **Procedure 2: Energy Offer – Detailed view**

- 1. Enter Energy Marketplace
- 2. Insert Country
- 3. Select an Energy Offer
- 4. Open the offer detailed view
- 5. Click the "Accept" button

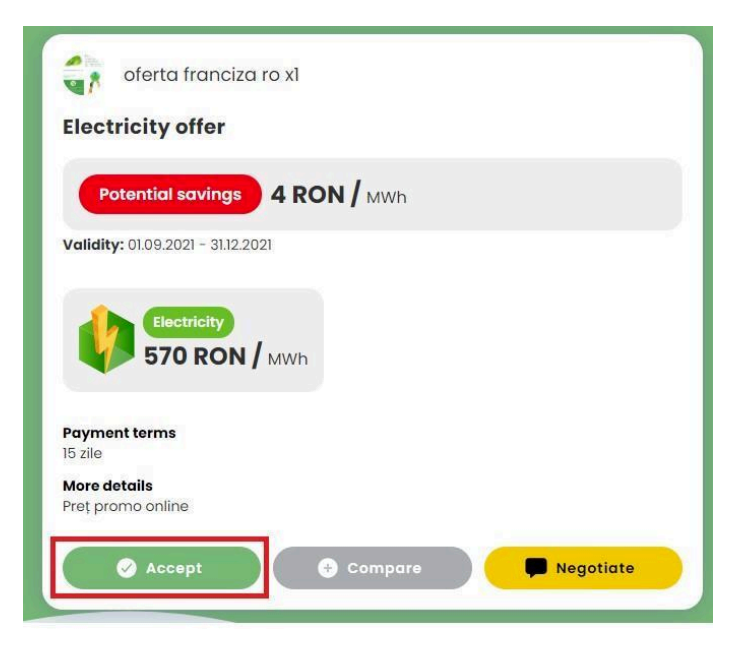

### <span id="page-25-0"></span>**My Energy/ Add New Consumption Point (KYC)**

Switching to a new supplier has never been easier and more comfortable without the RED Platform. It presents the user with the possibility of switching to another supplier in a "digital manner" without hassle. The new consumption point form allows you to insert details for the house, apartment, building, or business location in a few steps by providing the details and the necessary documentation. Just follow the form and the instructions provided and you'll be granted the **Consumer role**.

#### **Procedure:**

- 1. Input Country/region/city
- 2. Add the address of your consumption point location (street, number, postal code and provide a Consumption point name

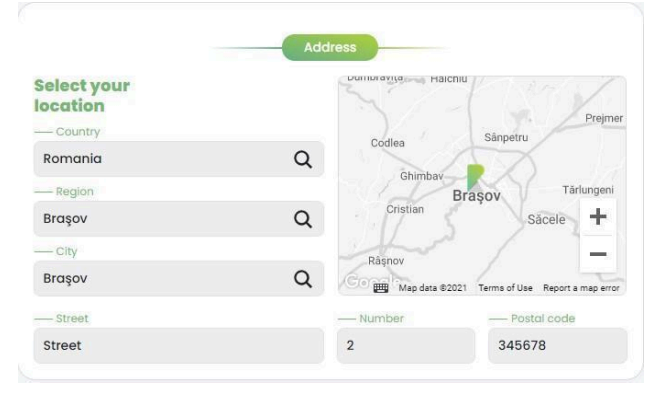

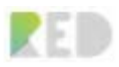

- 3. Select the type of consumption point (Household or business)
- 4. Upload a pdf or a picture of the "Property deed"

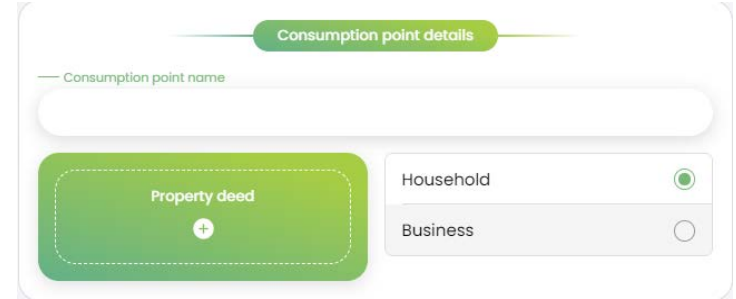

- 5. Insert your ID number
- 6. Upload your ID Card photo
- 7. Upload a "Selfie with ID card"
- 8. Upload a photo of a recent Electricity invoice

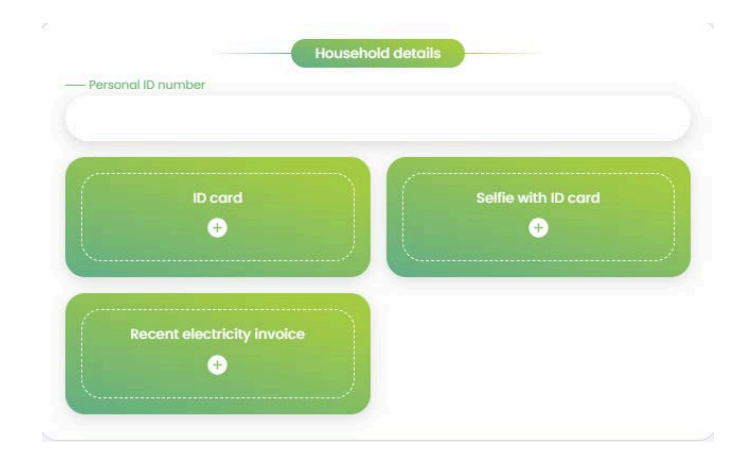

9. Populate with the owner's data

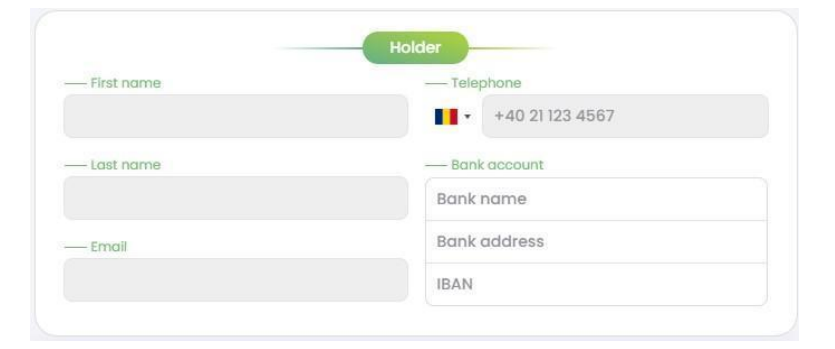

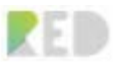

- 10. You can review it once again the chosen offer, change suppliers and create a consumption point for it.
- 11. Signoff (in a digital form)
- 12. Read and mark as agreed on the Terms and Conditions for consumer and Data Privacy Policy (GDPR)
- 13. Review the details above and click on "**Send request**"

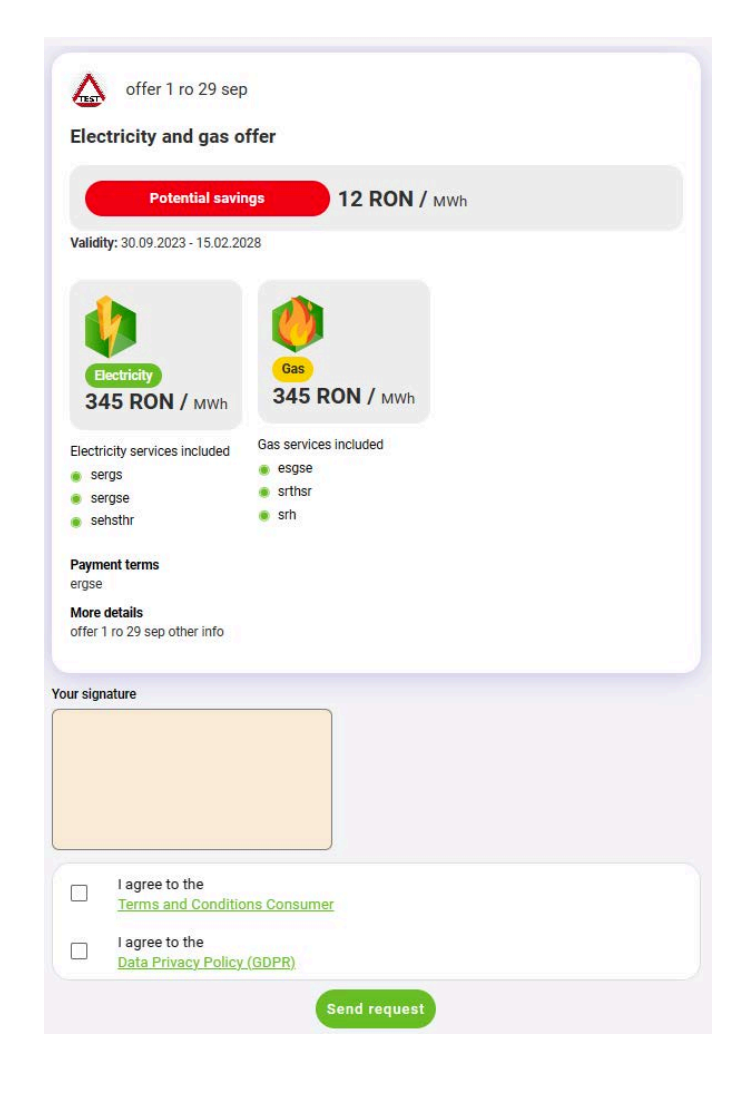

*Note: Once your "New consumption point" request has been submitted, our Back Office administrators will review your data and make it possible for you to become a consumer as soon as possible. The approval time is dependent on the Supplier's processing and the Implications/limitations imposed by the laws in your country.*

### <span id="page-27-0"></span>**My Energy Details**

My energy section offers you a landing page containing all details related to your consumption points created via the RED Platform. You can check the **Approval status** of your consumption points, present in a **graphical form the annual energy consumption**, how many **consumption points are active**, the **energy** **invoices,** and a detailed list of the **energy consumed** for all your consumption points. More than that, you have the possibility of adding **new consumption points**, but also check the details of the existing **consumption point**.

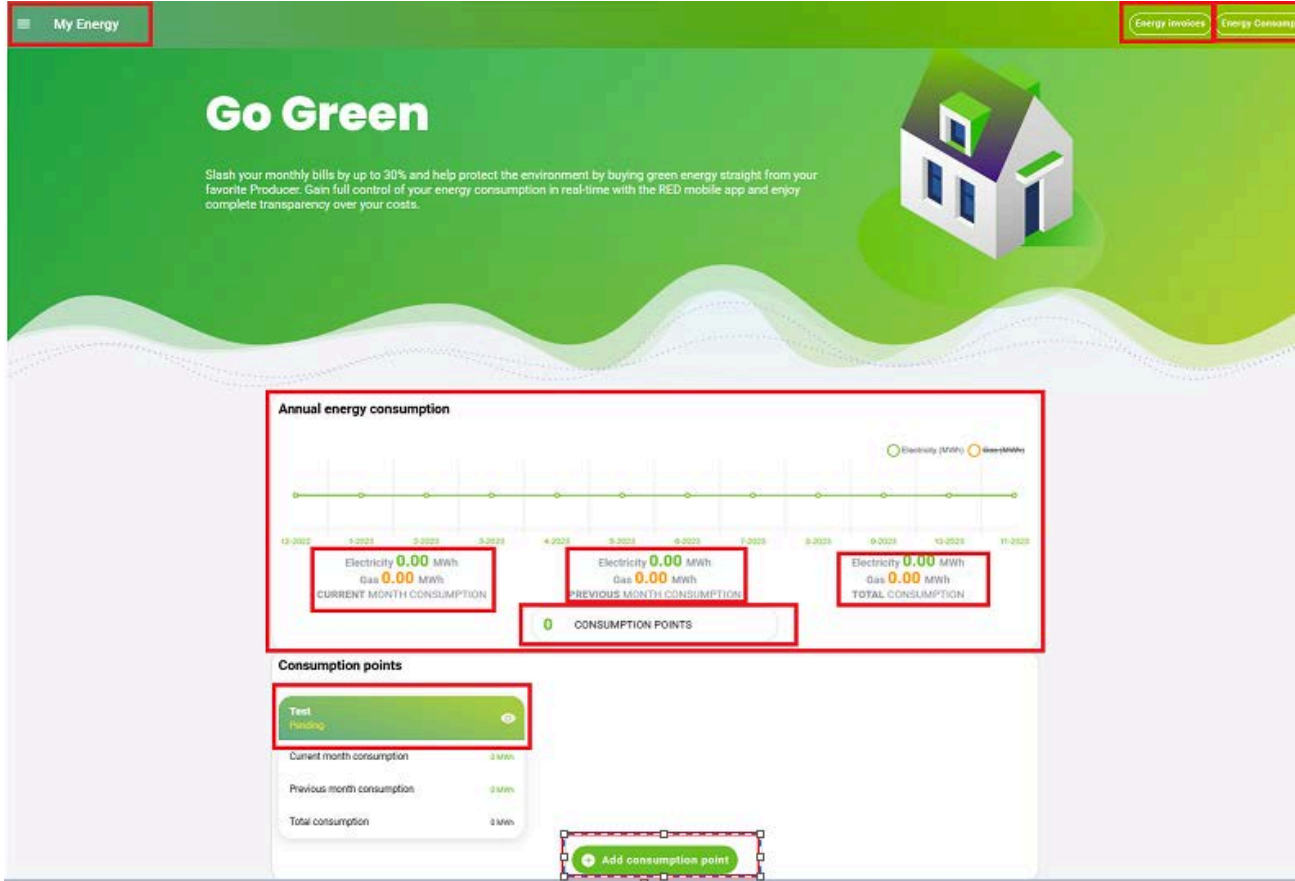

**Energy Invoices - detailed view**

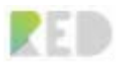

#### RED Web Platform User Guide

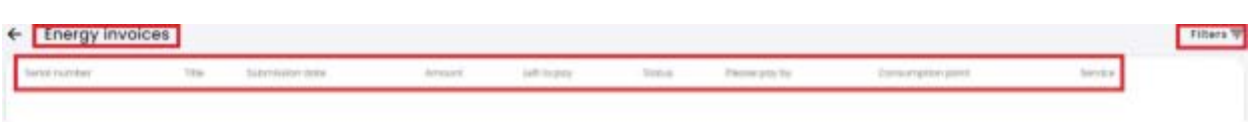

There is a filtering option as well for the energy invoices:

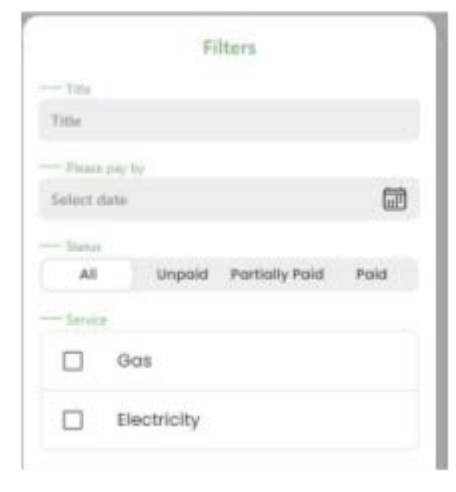

Current month consumption

Previous month consumption

Total consumption

0 MWh

0 MWh

0 MWh

### **Energy Consumption - detailed view**

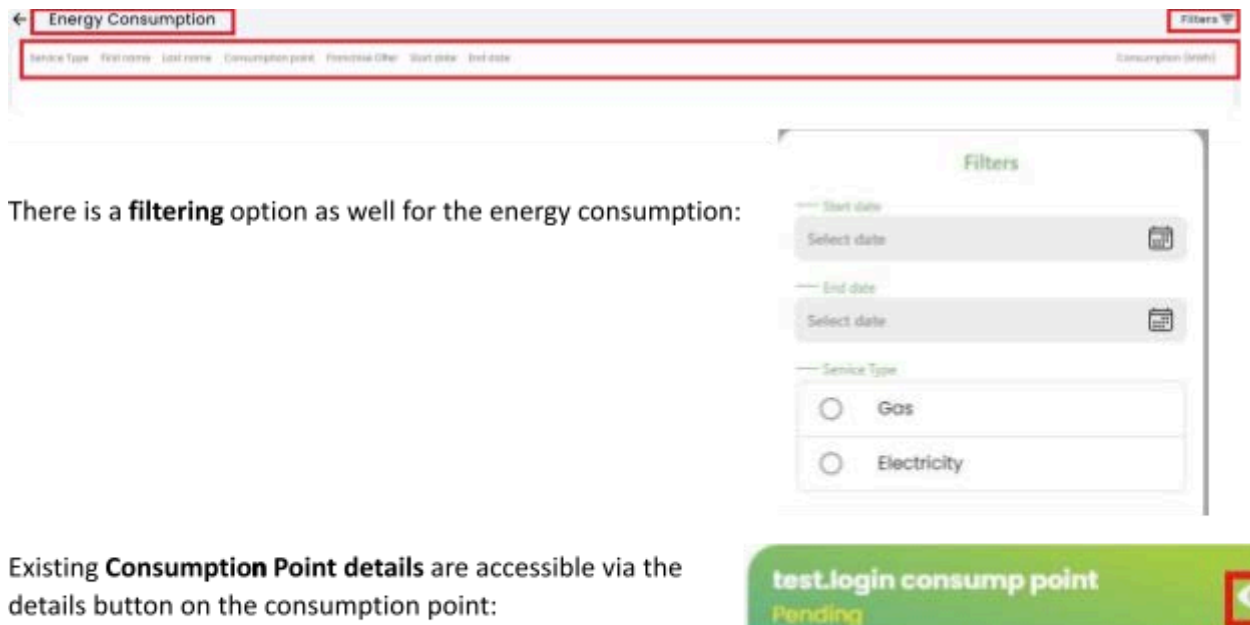

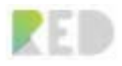

# <span id="page-30-0"></span>**Carbon Offset**

### <span id="page-30-1"></span>**Carbon Footprint Calculator**

You can calculate your carbon emissions right away by answering a few questions about your lifestyle. The RED platform offers the CO2 Footprint calculator. This is accessible either:

- 1. Clicking Carbon Footprint left menu entry
	-

 $08$ 

- 2. Dashboard CO2 Offset Card (right menu card)
- 3. Clicking Calculate Footprint Button

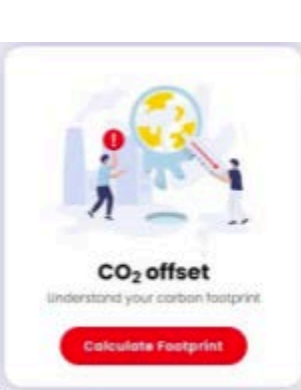

Carbon footprint

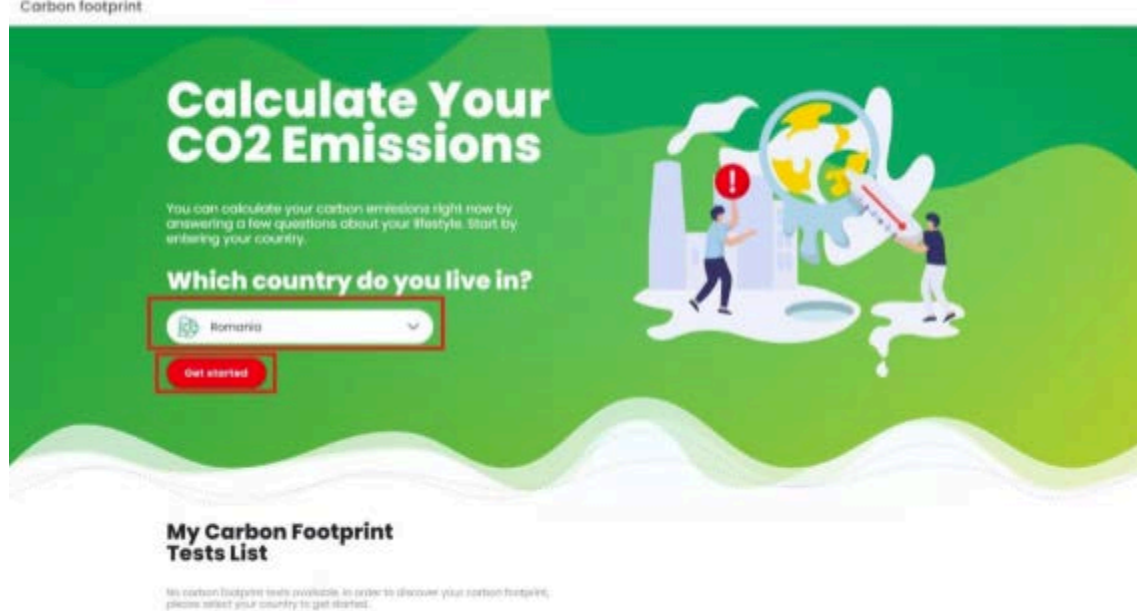

To start calculating your CO2 Emissions just:

- 1. Select a country
- 2. Click the **Get Started** button
- 3. Provide the appropriate answers for the questions presented in the **"Your carbon footprint"** screen.

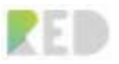

This section gathers the answers and calculates your CO2 footprint as the questions are answered. There are many types of questions related to your lifestyle.

Reaching the end of the test will present your carbon footprint in tonnes of CO2 per year.

Your carbon footprint  $\leftarrow$ 

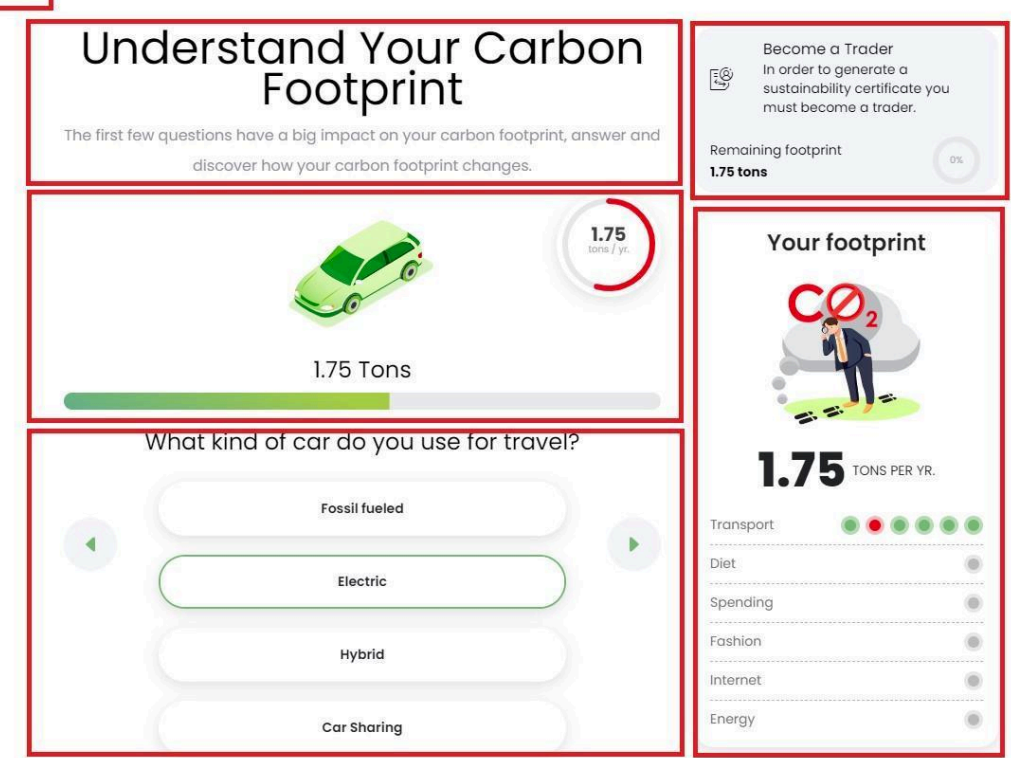

You can continue answering the test questions now, or later - nothing gets lost but once you reach the end of the test you must click the "**Finish Test**" button.

You can take as many tests as wanted by restarting the CO2 Footprint calculator cycle as presented above. Their results will appear on the **My carbon footprints Tests List** on the Carbon Footprint page together with the date of the tests.

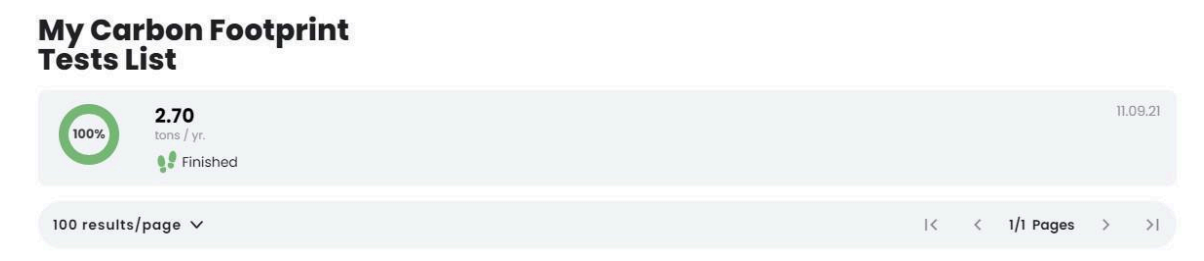

You can review your answers for the tests already performed, by clicking on the finished test.

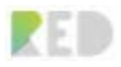

# **Methodologies for Carbon Footprint Calculator**

The Carbon Footprint Calculator for Individuals from the RED Platform uses internet resources for the calculation. All data and the emission factors are periodically actualized. For more information you can access the following links:

- 1. [https://github.com/carbonalyser/Carbonalyser;](https://github.com/carbonalyser/Carbonalyser)
- 2. [https://www.electricitymap.org/;](https://www.electricitymap.org/)
- 3. [http://www.greeneatz.com/foods-carbon-footprint.html;](http://www.greeneatz.com/foods-carbon-footprint.html)
- 4. [https://www.bilans-ges.ademe.fr/;](https://www.bilans-ges.ademe.fr/)
- 5. [https://theshiftproject.org/wp-content/uploads/2019/03/Lean-ICT-Report\\_The-Shift-Project\\_2019.p](https://theshiftproject.org/wp-content/uploads/2019/03/Lean-ICT-Report_The-Shift-Project_2019.pdf) [df](https://theshiftproject.org/wp-content/uploads/2019/03/Lean-ICT-Report_The-Shift-Project_2019.pdf);
- 6. <https://github.com/carbonalyser/>;
- 7. <https://www.carbonbrief.org/factcheck-what-is-the-carbon-footprint-of-streaming-video-on-netflix>;
- 8. <https://www.ncbi.nlm.nih.gov/pmc/articles/PMC4372775/>;
- 9. [https://globalnews.ca/news/3615212/this-is-what-your-breakfast-lunch-and-dinner-calories-actually](https://globalnews.ca/news/3615212/this-is-what-your-breakfast-lunch-and-dinner-calories-actually-look-like/) [-look-like/;](https://globalnews.ca/news/3615212/this-is-what-your-breakfast-lunch-and-dinner-calories-actually-look-like/)
- 10. [https://www.apple.com/lae/environment/pdf/products/iphone/iPhone\\_11\\_Pro\\_PER\\_sept2019.pdf](https://www.apple.com/lae/environment/pdf/products/iphone/iPhone_11_Pro_PER_sept2019.pdf);
- 11. [https://www.apple.com/lae/environment/pdf/products/ipad/iPad\\_PER\\_sept2019.pdf](https://www.apple.com/lae/environment/pdf/products/ipad/iPad_PER_sept2019.pdf);
- 12. [https://www.apple.com/lae/environment/pdf/products/desktops/21.5-inch\\_iMac\\_with\\_Retina4KDi](https://www.apple.com/lae/environment/pdf/products/desktops/21.5-inch_iMac_with_Retina4KDisplay_PER_Mar2019.pdf) [splay\\_PER\\_Mar2019.pdf;](https://www.apple.com/lae/environment/pdf/products/desktops/21.5-inch_iMac_with_Retina4KDisplay_PER_Mar2019.pdf)
- 13. [https://www.apple.com/lae/environment/pdf/products/notebooks/13-inch\\_MacBookPro\\_PER\\_June](https://www.apple.com/lae/environment/pdf/products/notebooks/13-inch_MacBookPro_PER_June2019.pdf) [2019.pdf;](https://www.apple.com/lae/environment/pdf/products/notebooks/13-inch_MacBookPro_PER_June2019.pdf)
- 14. [https://www.bilans-ges.ademe.fr/fr/basecarbone/donnees-consulter/liste-element?recherche=T%C](https://www.bilans-ges.ademe.fr/fr/basecarbone/donnees-consulter/liste-element?recherche=T%C3%A9l%C3%A9vision) [3%A9l%C3%A9vision;](https://www.bilans-ges.ademe.fr/fr/basecarbone/donnees-consulter/liste-element?recherche=T%C3%A9l%C3%A9vision)
- 15. [https://www.lowcvp.org.uk/assets/workingdocuments/MC-P-11-15a%20Lifecycle%20emissions%20](https://www.lowcvp.org.uk/assets/workingdocuments/MC-P-11-15a%20Lifecycle%20emissions%20report.pdf) [report.pdf;](https://www.lowcvp.org.uk/assets/workingdocuments/MC-P-11-15a%20Lifecycle%20emissions%20report.pdf)
- 16. <https://memoakten.medium.com/the-unreasonable-ecological-cost-of-cryptoart-2221d3eb2053>;
- 17. [https://static.ducky.eco/calculator\\_documentation.pdf.](https://static.ducky.eco/calculator_documentation.pdf)

### <span id="page-32-0"></span>**Generate Sustainability Certificates – After Carbon Footprint calculation**

The procedure is as follows:

- 1. Calculate your CO2 footprint using our free calculator.
- 2. Buy the equivalent amount in RED, GTK or REO-G tokens.
- 3. Exchange your tokens for Sustainability Certificates.

Once you are granted a Trader KYC and you've finished the CO2 footprint test the **Green Certificate – Generate your green certificate** button appears on the top right.

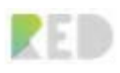

# **Understand Your Carbon** Green certificate Generate your green certificate Footprint Remaining footprint  $0\%$ The first few questions have a big impact on your carbon footprint, answer and 2.7 tons discover how your carbon footprint changes. Your footprint 2.70 Tons **2.70** TONS PER YR. What is your monthly average electricity

Procedure:

- 1. Insert the **Amount of RED Tokens and REO-G for Scope 2 emissions**
- 2. Insert the **Amount of GTK**

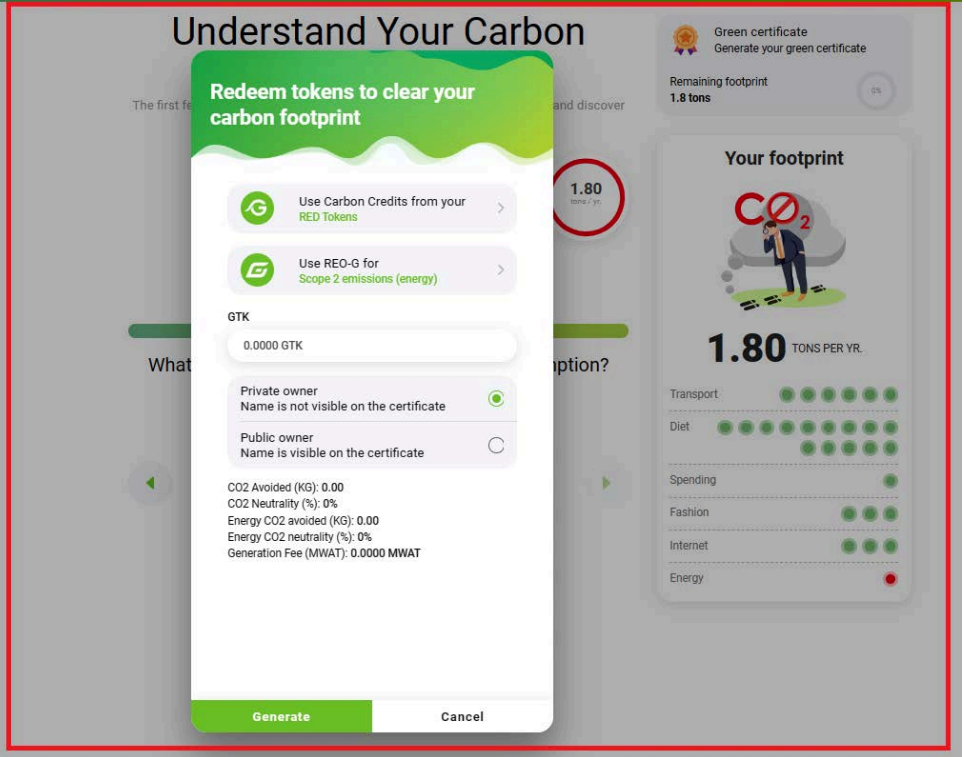

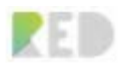

The Sustainability calculator will inform you about the:

- CO2 Avoided (KG)
- CO2 Neutrality (%)
- Energy CO2 avoided (KG)
- Energy CO2 neutrality (%)
- Generation Fee (MWAT)

Please review the data and if all is OK press **Generate** button

The Sustainability certificate was generated as a page and as a .pdf file.

This can be found on "My Wallets" - NFT tokens - Sustainability certificate but also on the top right menu under View Carbon Footprint Green Certificates List.

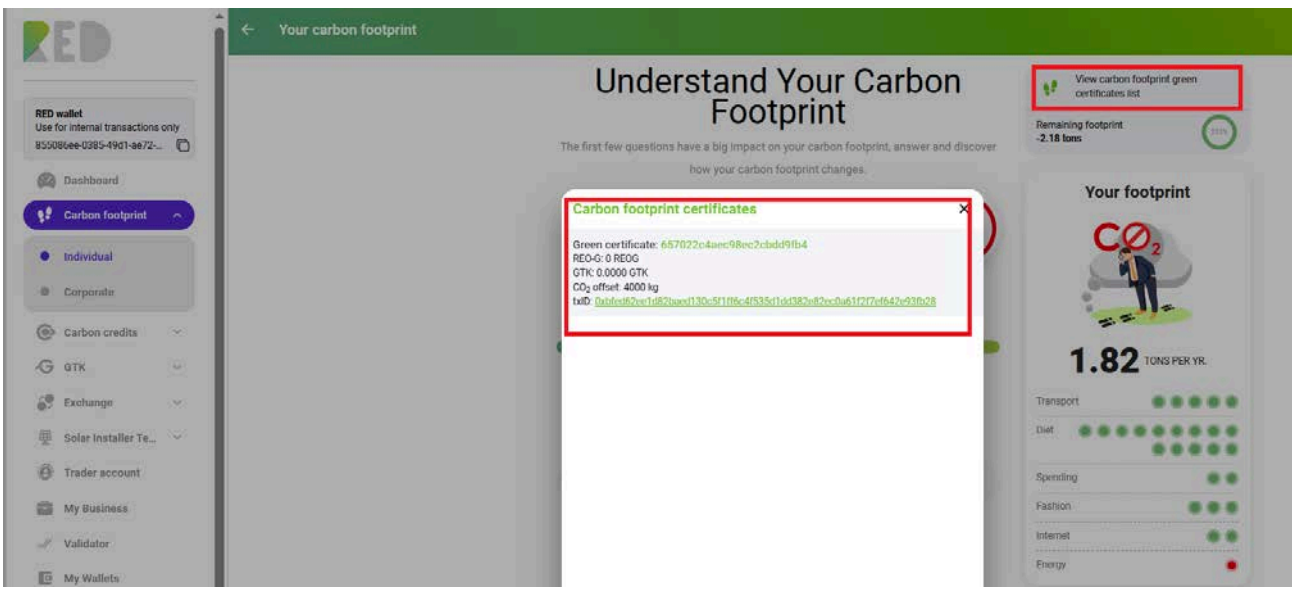

You can view the Blockchain record by clicking the Zalmoxis TxID link which redirects to RED Explorer.

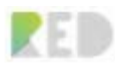

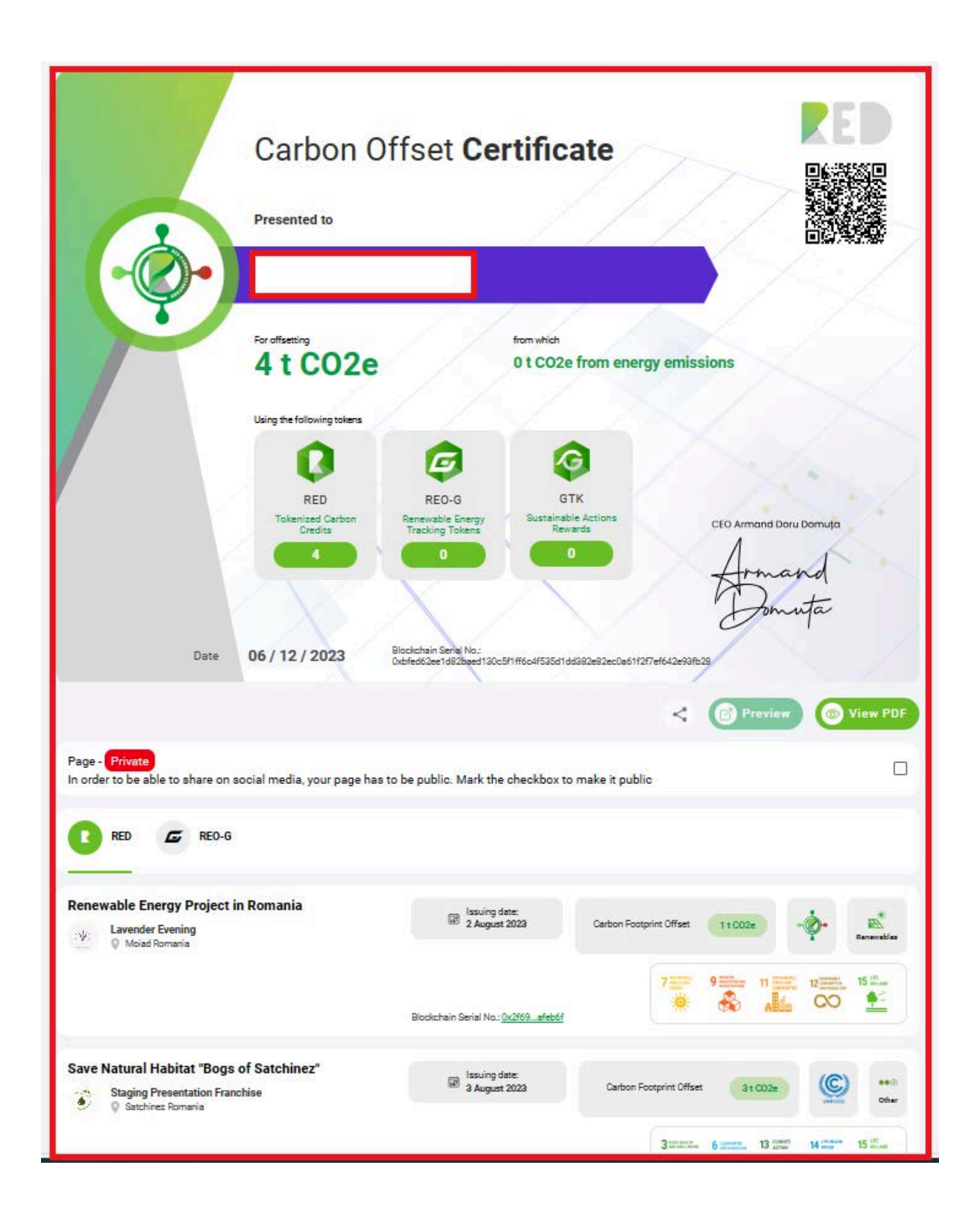
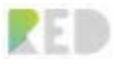

## **Carbon Credits Marketplace**

In this section you can search for a project using the criteria of country/city and **you can also buy RED tokens/carbon credits from Sustainability Projects' offers, GTK by pressing GTK Marketplace or REO-G from REC Marketplace.**

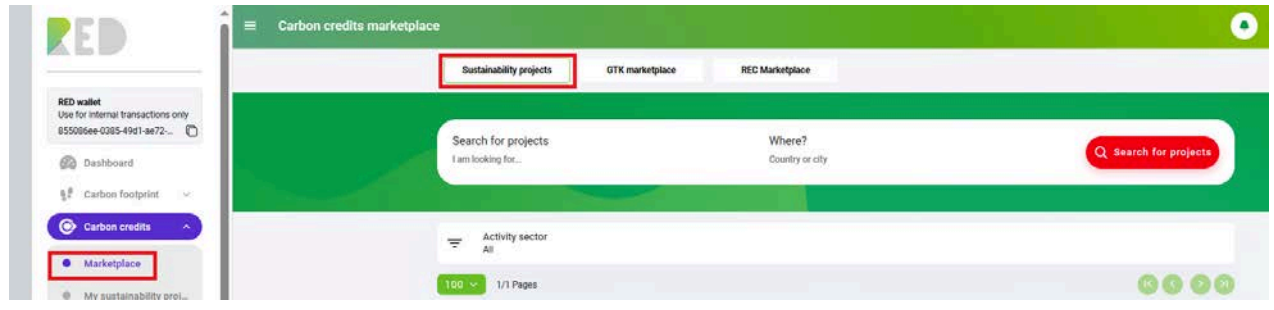

You can sort the offers from these marketplaces using the sort option, by unit price or amount.

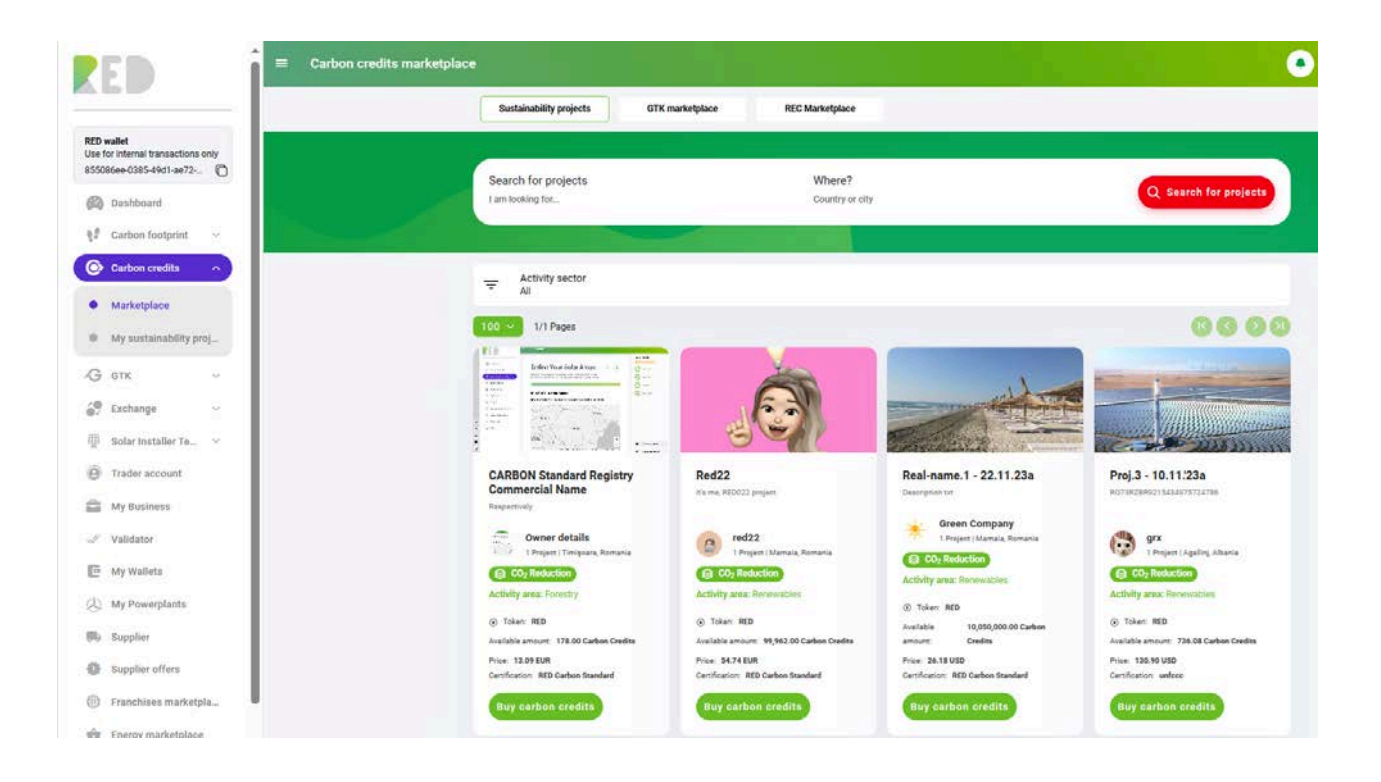

By choosing the option to buy RED carbon credits (RED tokens) from Sustainability Projects, you have the possibility to view details about the sustainable project just by clicking on its name. You can find information about the type of the project, the type of certification, the token price, the issued carbon credits, the remaining carbon credits, and a full description of the project.

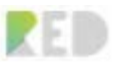

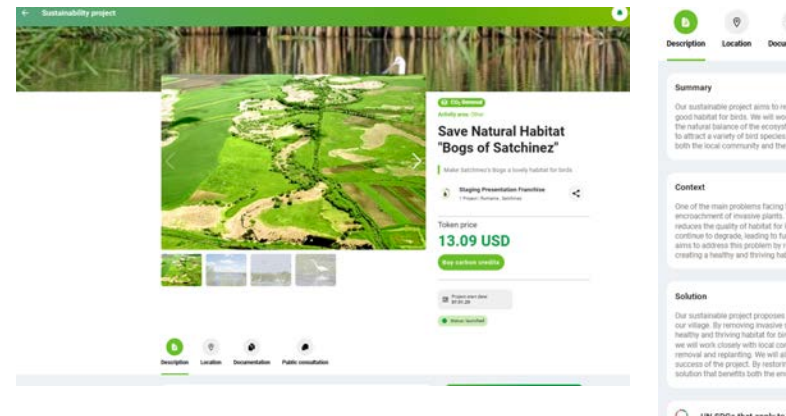

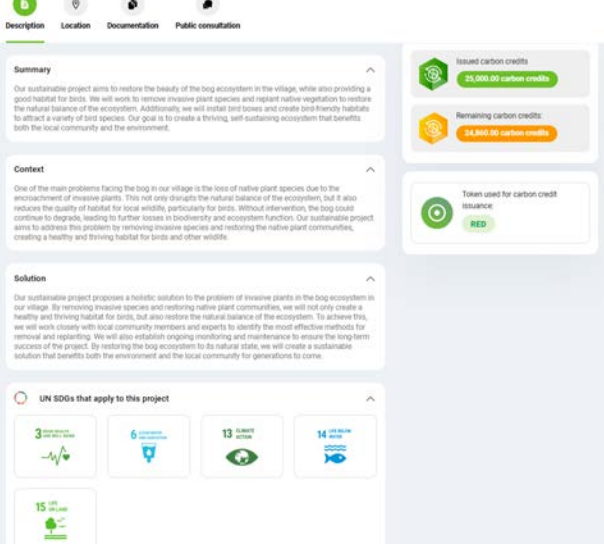

If you choose to buy carbon credits from a project or more, press the **Buy carbon credits button** and introduce the amount you want (you will see information about the price).

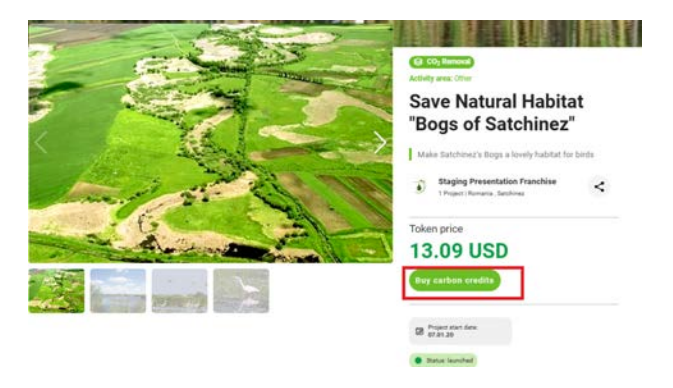

The currency listed for the project price will be the one that will be used for the purchase. If your credit card is in a different currency, please be informed that your bank system will automatically transform the currency from your bank account into the one that is requested in the project. This process may include some fees that will differ depending on your credit card's issuing bank.

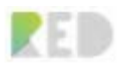

## **My Powerplants**

**My powerplants** - offers you the form to register as a producer and the possibility to claim REO-G tokens based on the renewable energy produced. Companies as well as prosumers can add their powerplants and receive REO-G tokens. The users can receive REO-Gs in an automated way, through inverters if they are connected, or by making a usual claim of REO-G on the platform, where they have to complete some information and upload the required documents.

**The REO-G is an NFT token that will be sold on the REC Marketplace only by energy producers, who own a powerplant published on the RED Platform.** Clients that purchase REO-G can offset their carbon footprint from Scope 2/ to offset the energy consumption from non-renewable resources. **Once the REO-G is bought it cannot be resold, it can only be used for the offset.**

**The REO-Gs will be burned for generating a Sustainability Certificate and all the information will be publicly available on the blockchain.**

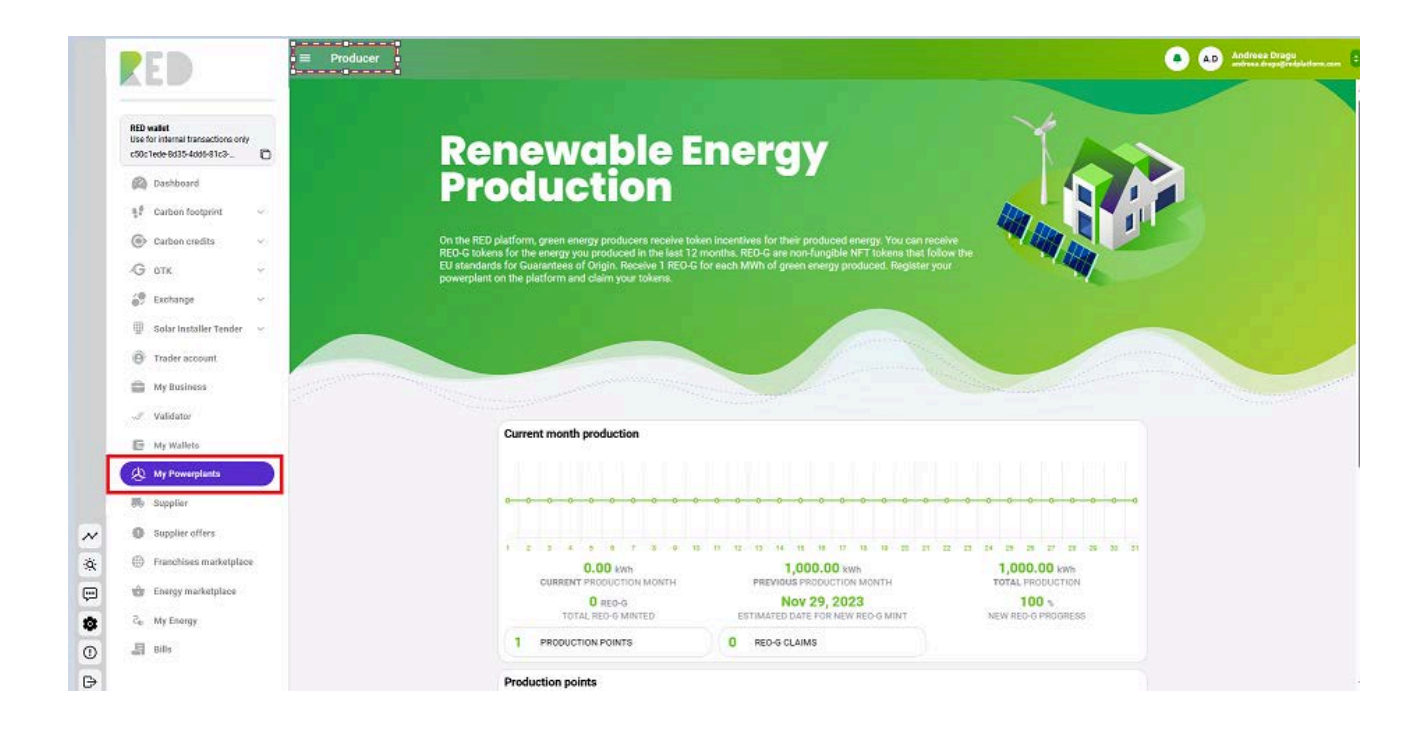

You can add a production point by clicking on the "Add production point" button.

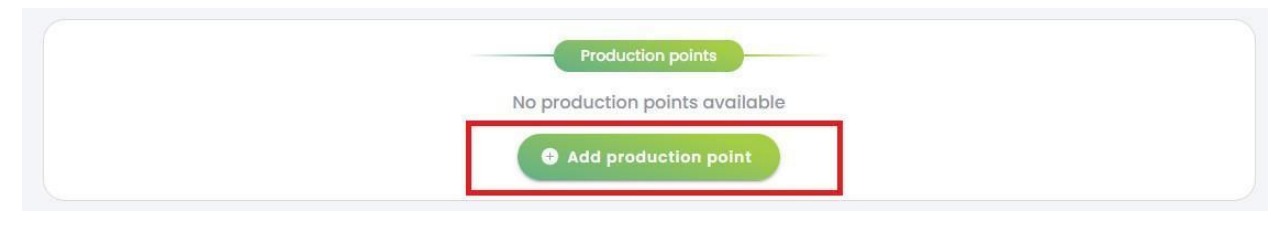

You will be presented with the Producer KYC form, please fill it in with the data and documents required:

Procedure:

- 1. Click on the technology used to produce Green Energy
- 2. Insert the installed Power
- 3. On the Map select approximately the production point location.
- 4. Complete the last year's production of green energy

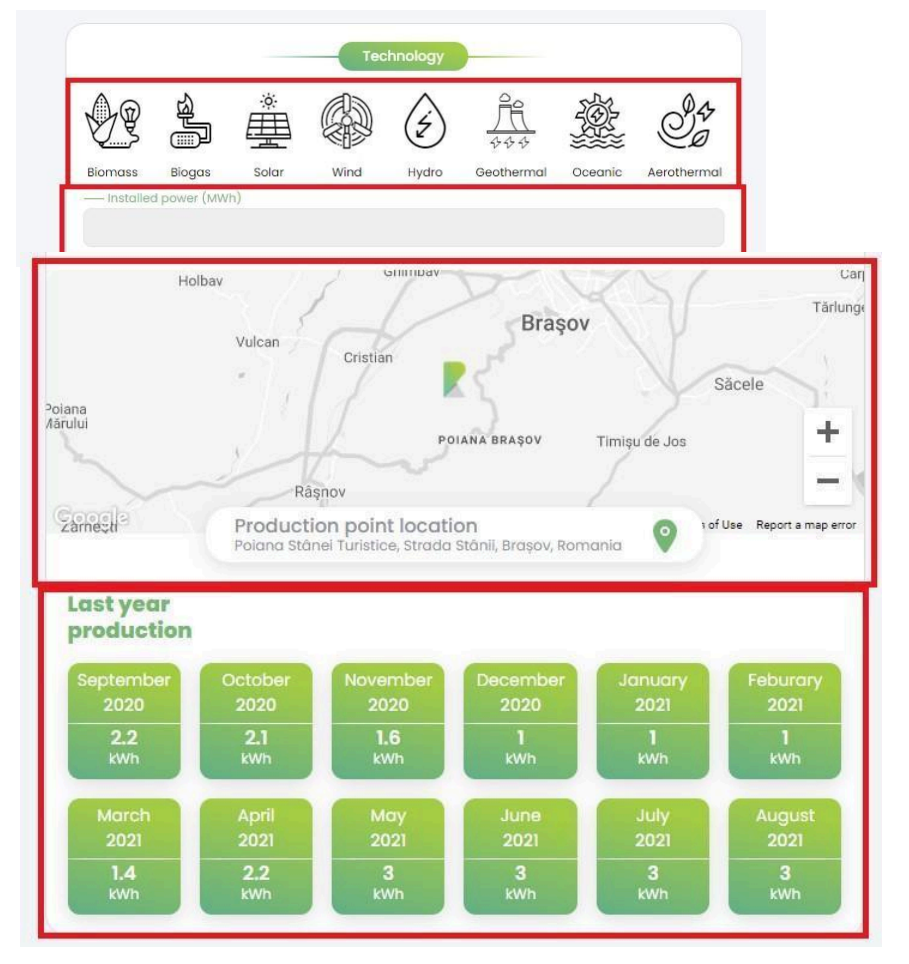

5. Add the address of your consumption point location (street, number, postal code)

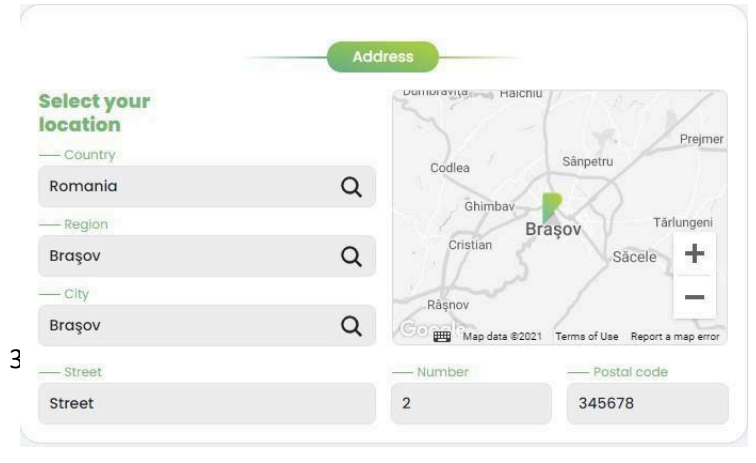

40

- 6. Complete with license number, issue date, starting operation date, and if there was a support scheme (if applicable)
- 7. Add Production Point Name (as in Certificate), Production point ID, and Upload a scan for documents requested

8. Indicate if you are an individual or a business

- 9. **As a Business -** fill the form with the company data:
	- **Company Name**
	- **Company Identification Number**
	- **-** Upload the **Registration Certificate**
	- **-** Upload the **Empowerment** from the company
- 10. **As an Individual** fill out the form with:
	- First Name
	- Last Name
	- Email
	- Phone
	- Bank account details

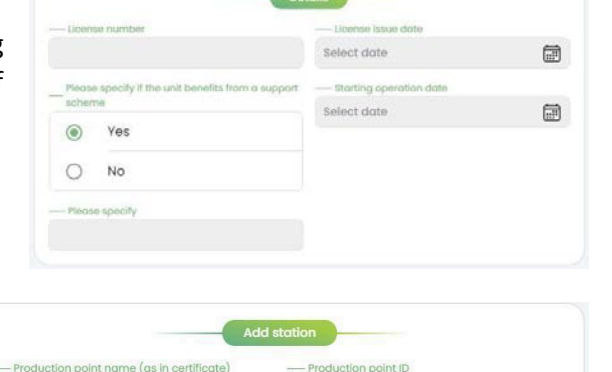

Individual

**Business** 

 $\bigcirc$ 

 $\circledcirc$ 

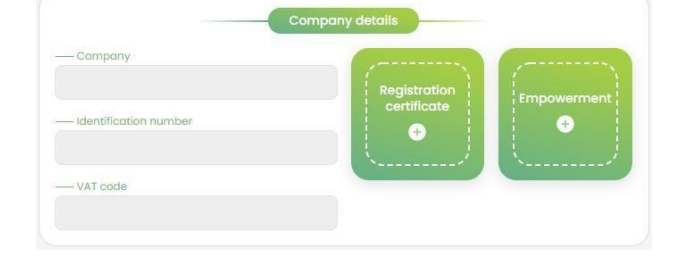

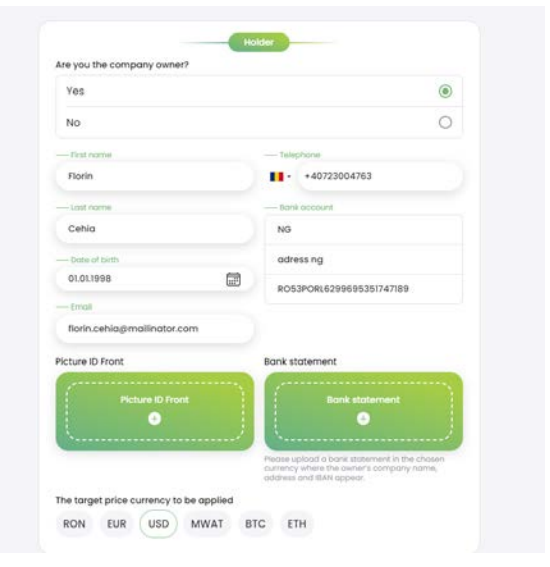

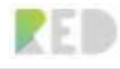

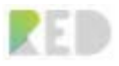

Add a Profile photo, a Motto, and a short description of your Green Energy production point.

You can also put tags and have a choice if you are the owner or not for the powerplant as shown below in the image.

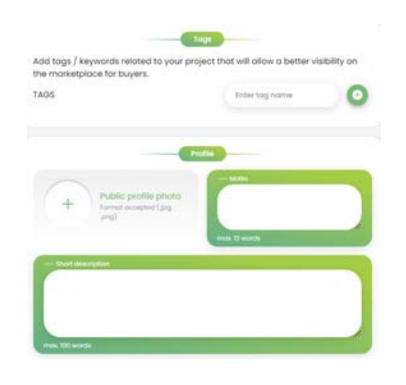

### 11. Add Location Photos and videos

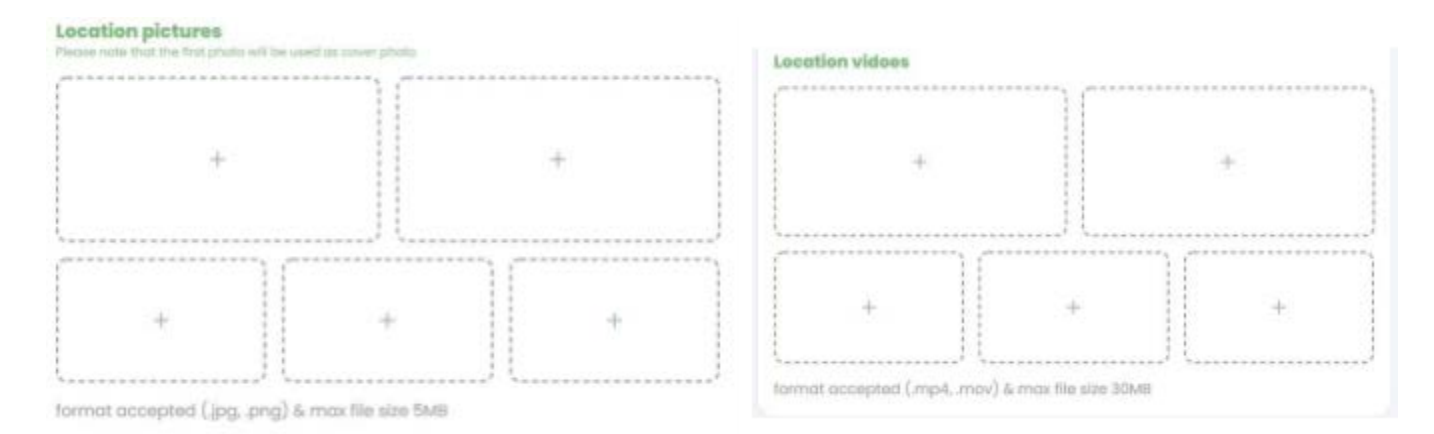

12. Read and agree with the Trader Terms & Conditions and Data Privacy Policy (GDPR) 13. Click on "**Send request**"

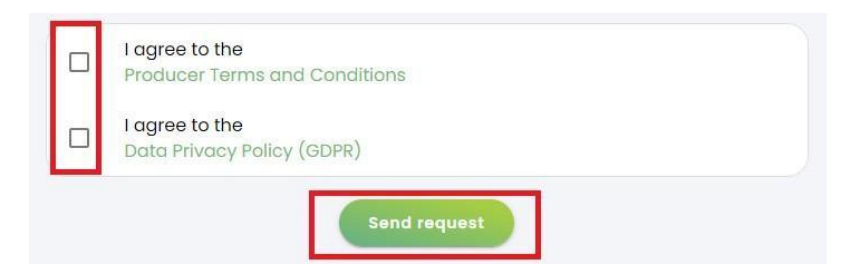

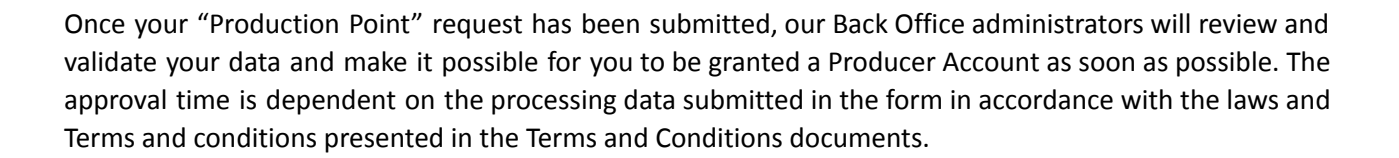

### **Integrating Inverter Steps:**

After adding a production point, you must connect the inverter in order for the data to be recorded on the platform for the corresponding production point. To do this, click the **"My Power Plants"** section and edit the previously added point. Press the "view" icon, the one marked with red in the below image.

#### **Production points**

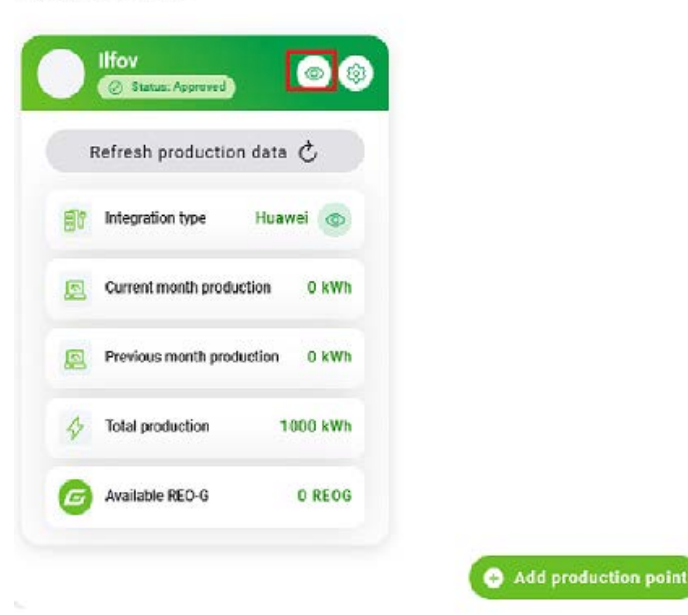

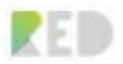

You need to click on the "Add integration" button that is located on their recently opened page.

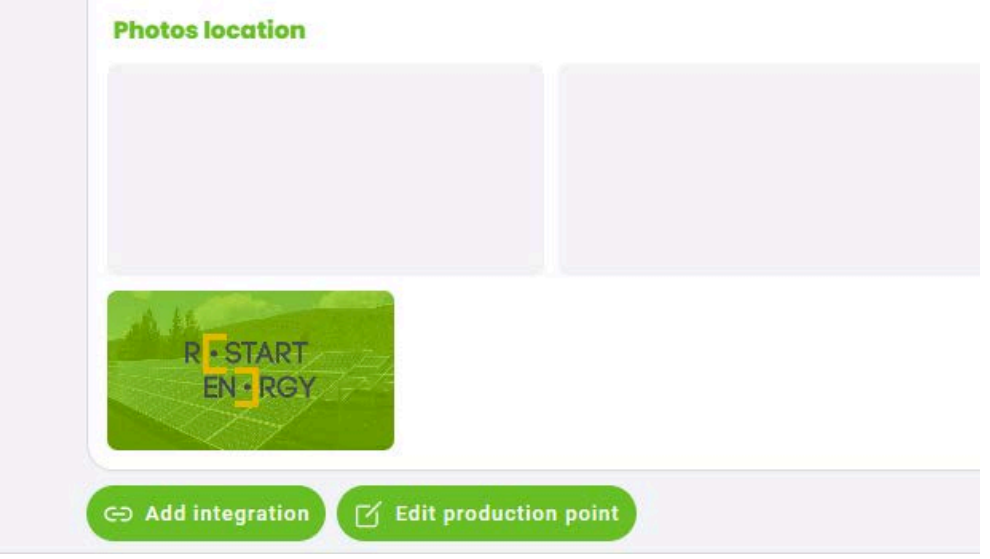

Next, goes to a menu that allows you to pick the following parameters:

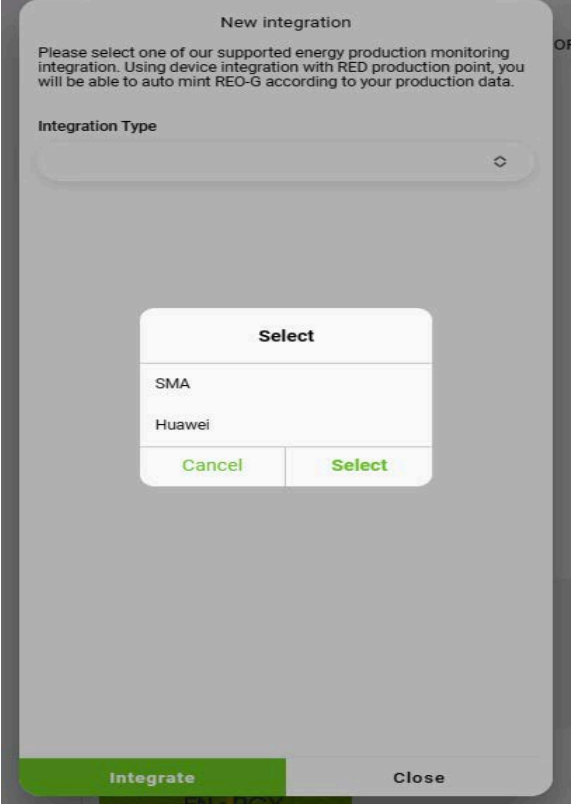

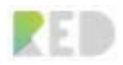

- **Integration type:** Huawei
- **Email address:** the one used for RED Platform account.
- **Device type:** Smart logger
- **Device ID:** Serial number of the logger
- **Protocol:** Select the appropriate protocol. Ftp:

• **Remote folder name: the same folder name as the one that is set in the logger parameters (e.g., john\_doe\_home)**

**Remark: Please omit the files/ in the name of the folder for this setting.**

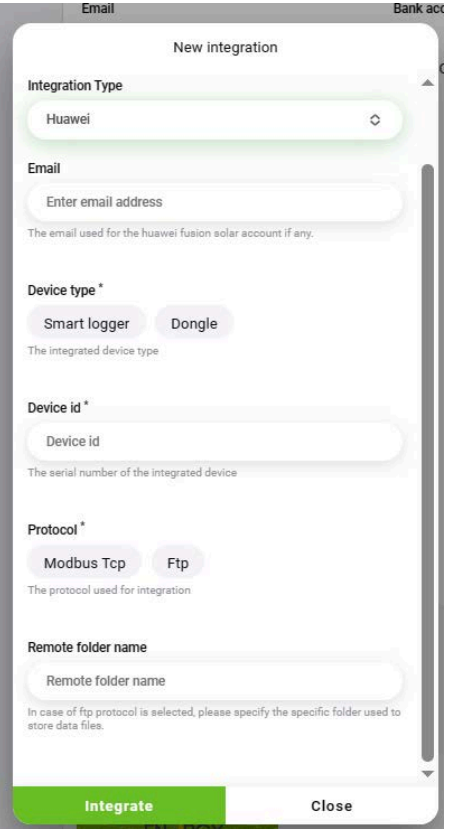

Lastly, press the **"Integrate"** button to complete the process. *After the integration is complete, the REOG tokens are automatically minted.*

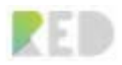

### RED Web Platform User Guide

*Note: During the review and validation process there might be a case where our Back Office administrators will need more information, therefore you might be requested to update your details and provide additional details. Please regularly check the status of approval and update your details for your account.*

The RED Platform presents you with the details of your "Producer account", the **Approval status,** and offers the possibility to view the details of your "Producer KYC" information.

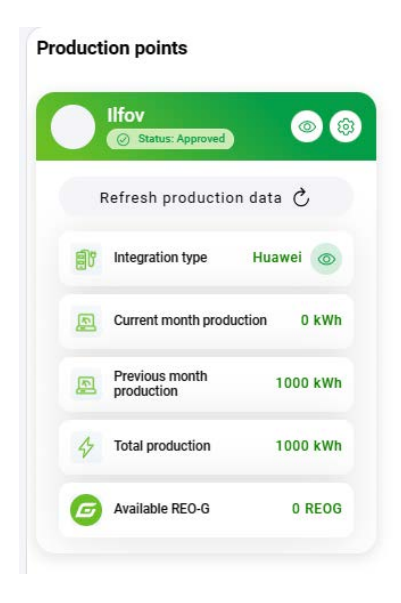

Once our Back Office approves your Production Point, you will be notified, and you can Claim your REO-G tokens. The Production points created by you are listed under the Production points section. You can view details, claim REO-G for each production point independently or add more production points.

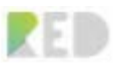

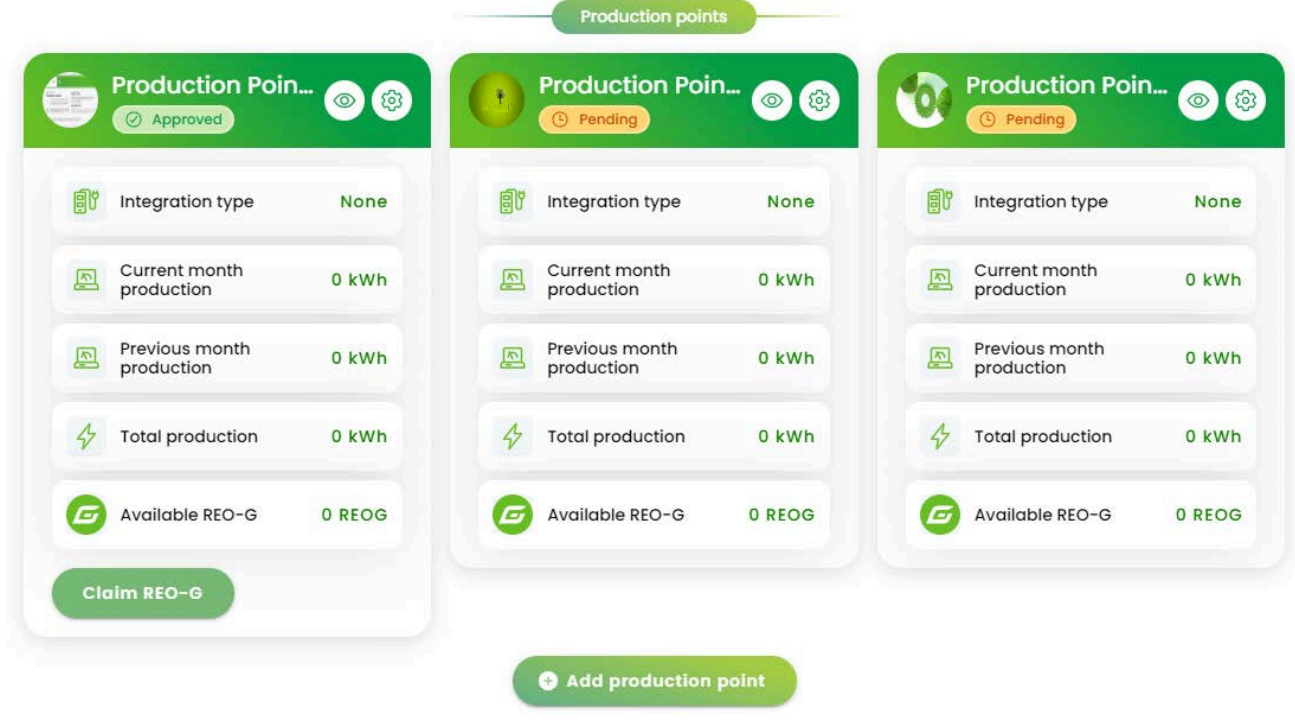

## **Claim REO-G Tokens**

You are now a Green Energy Producer, and you want to get digital certificates based on blockchain technology for your energy. You can request for free REO-G digital tokens that certify on the blockchain the origin of the green energy produced. You can claim 1 REO-G for every 1 MWh of Green Energy produced and inserted in the network. REO-G is valid for 12 months after which it expires, during which time it can be used only once by companies to reduce their carbon footprint.

REO-G can be claimed for each production point independently. The more production points you have the more REO-G tokens can be claimed. You must have MWAT Staked beforehand, this will work as HOLDING RIGHTS for REO-G. So, to receive REO-G tokens please make sure you have Available holding rights.

See REO-G Claim Scheme: <http://redplatform.com/en/reo-g-claim-scheme/> and the REO-G Validation Scheme: <https://redplatform.com/en/reo-g-validation-scheme/>

### **Claim REO-G from production points:**

1. Click on **Claim REOG**

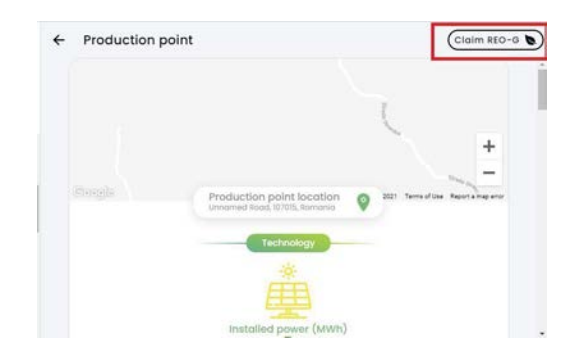

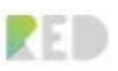

### **Claim REO-G – from detailed view**

- 1. Open "Production Point" detailed view
- 2. Click the top-right button "Claim REO-G"
- 3. Insert the requested data
- Please read the REO-G Claim information
- Check if you have **enough holding rights or** Stake MWAT if needed.
- Insert the **time interval** for REO-G Claim
- Insert the **Amount**
- Calculate the **"Validation Estimated Fee"**
- Insert **Max Validation Cost afforded**
- Add the relevant documentation for Green Energy Production
- Click the **Claim REO-G** button

You can **Cancel** anytime the Claim REO-G process case in which the validation process won't happen, nor the validation costs will be charged from your balance.

Once the Claim is submitted it will be presented in the Claim History, together with details and validation status. The list of REO-G Claims can be exported if necessary.

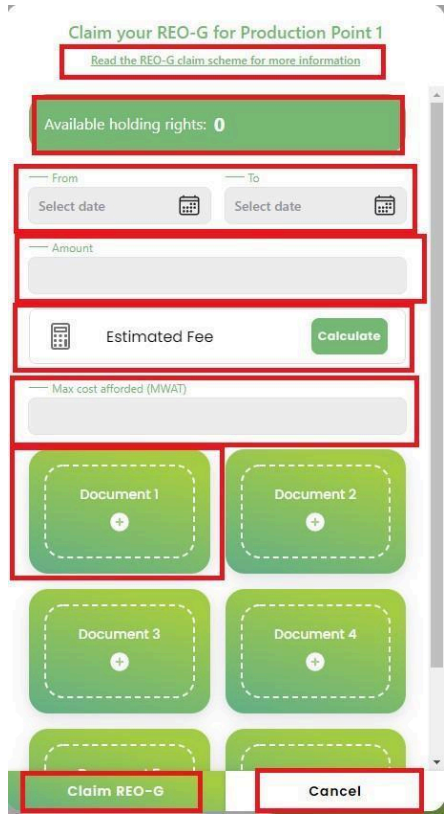

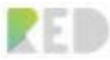

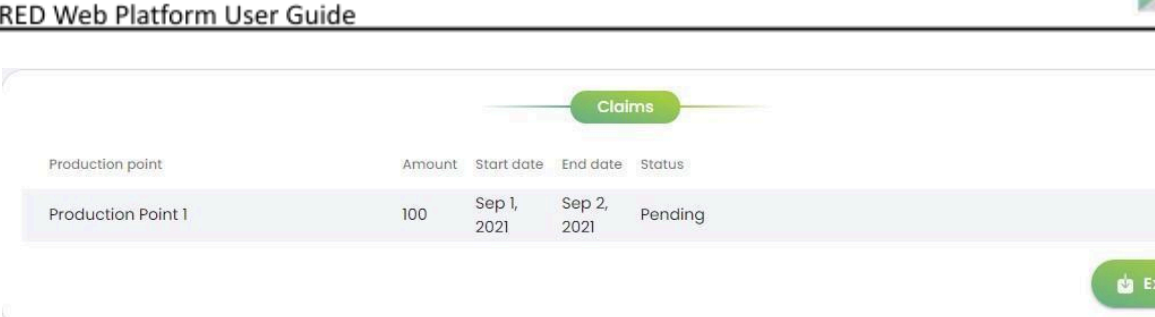

## **REO-G Management**

RED Platform is offering Producers the possibility to sell the owned REO-G tokens on the **REC Marketplace** via **REO-G Management**. You can create multiple REO-G Offers from the **My Powerplants page**. Click on the wheel to get to the REO-G settings section, REO-G Management, and from there the offer is created.

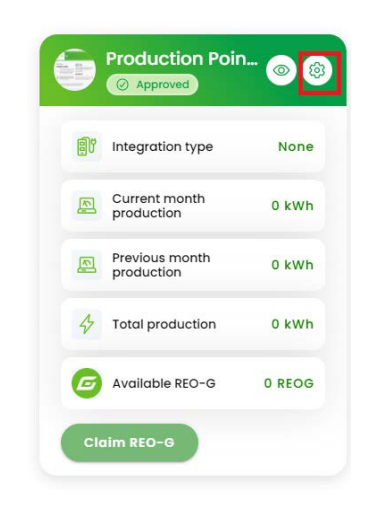

Fill the REO-G Form with the requested data:

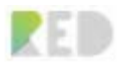

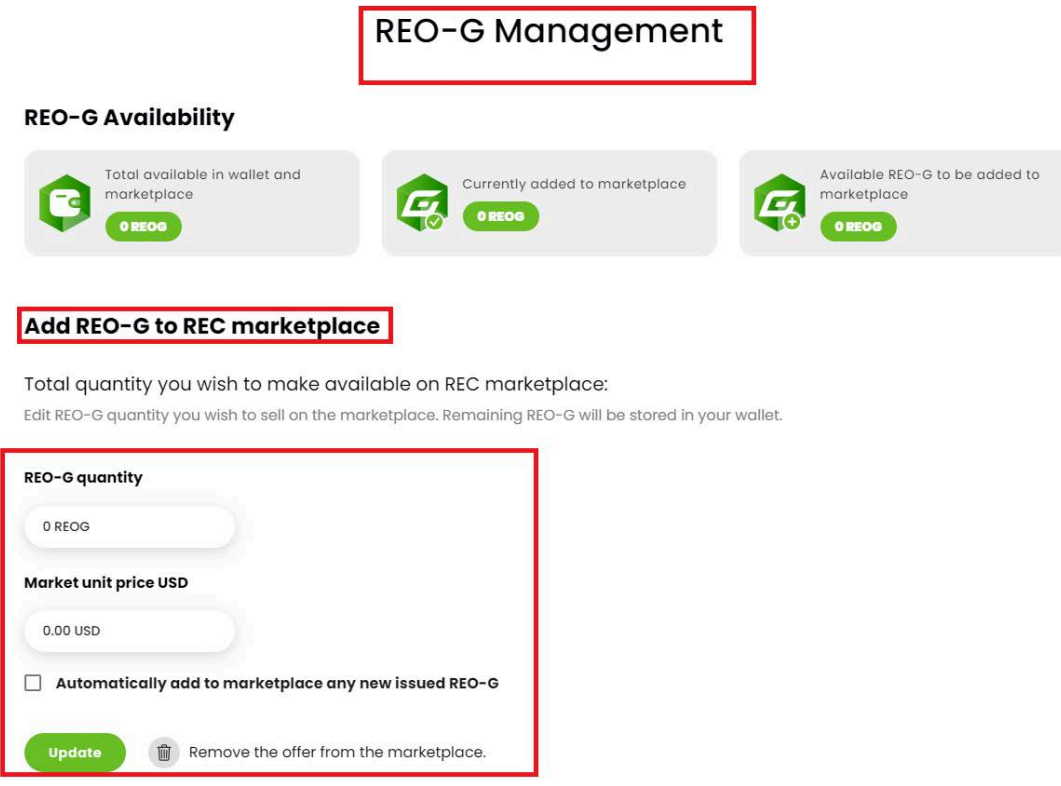

The payment currency depends on what was previously chosen when the powerplant was created, it is not necessarily USD.

- Insert **Amount** of REO-G to be sold
- Insert unit price
- Click on the Update button.

You have the option to **remove your offer** anytime during the process, by clicking the button

#### **Remove offer from the marketplace.**

**Also, you can check the button Automatically add newly issued REO-Gs on REC Marketplace**, so whenever you will receive new REO-Gs they will be automatically added to the REC Marketplace.

In the same window, you will have detailed information about the **REO-G Registry** ( total issued REO-G, sold REO-G, burned REO-G, and remaining REO-G), the **REO-G Billing** ( total income, pending payment amount, available for the payment amount, paid amount), and the **REO-G Sales** ( date, quantity, price per token, total price, currency).

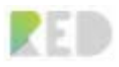

# REO-G Registry

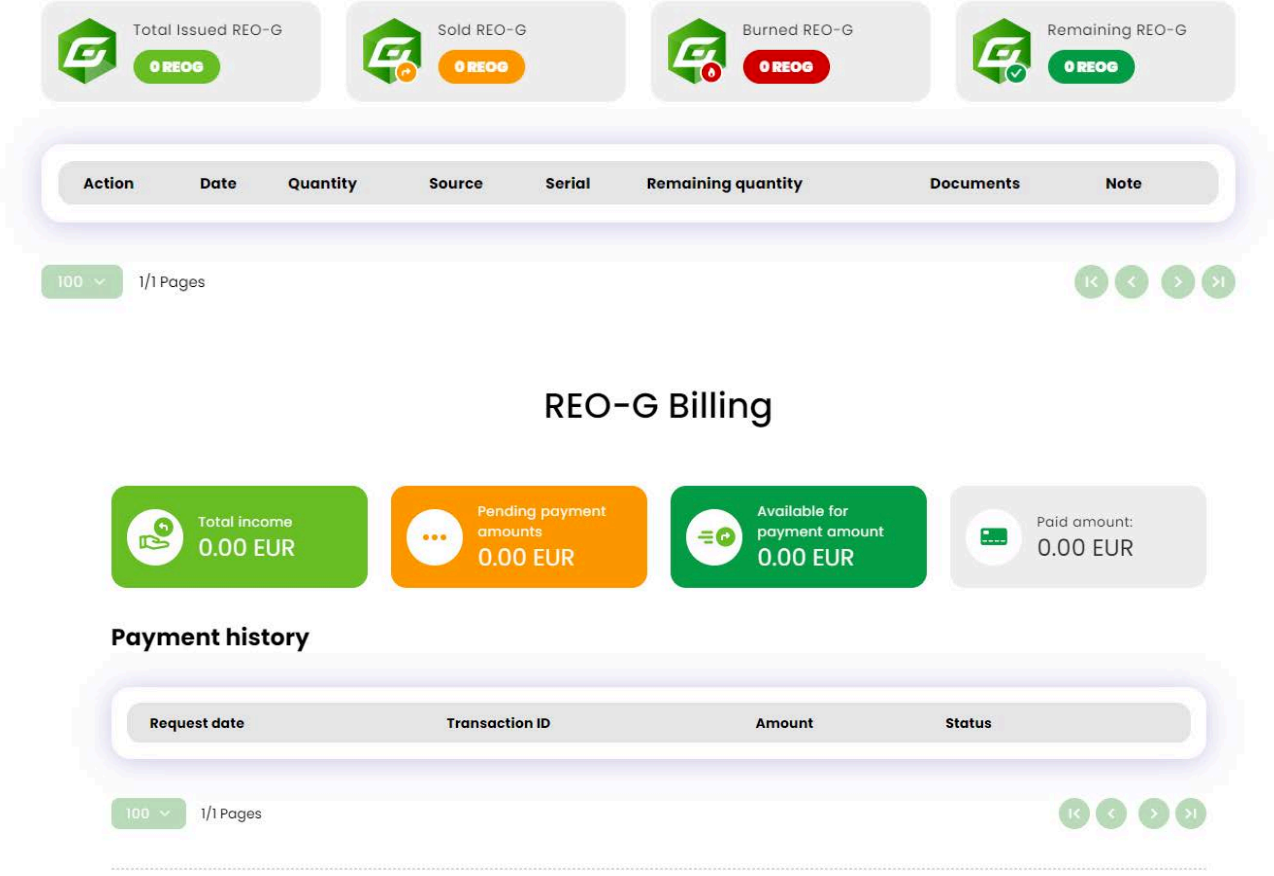

## REO-G Sales

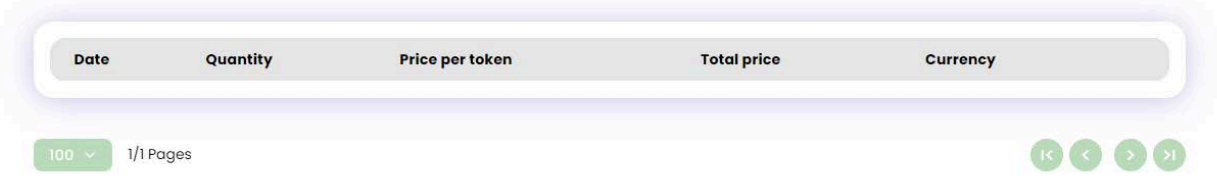

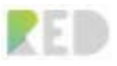

## **REC Marketplace**

**REC Marketplace** is the place where users (companies or individuals) can buy REO-G from the available offers at that moment.

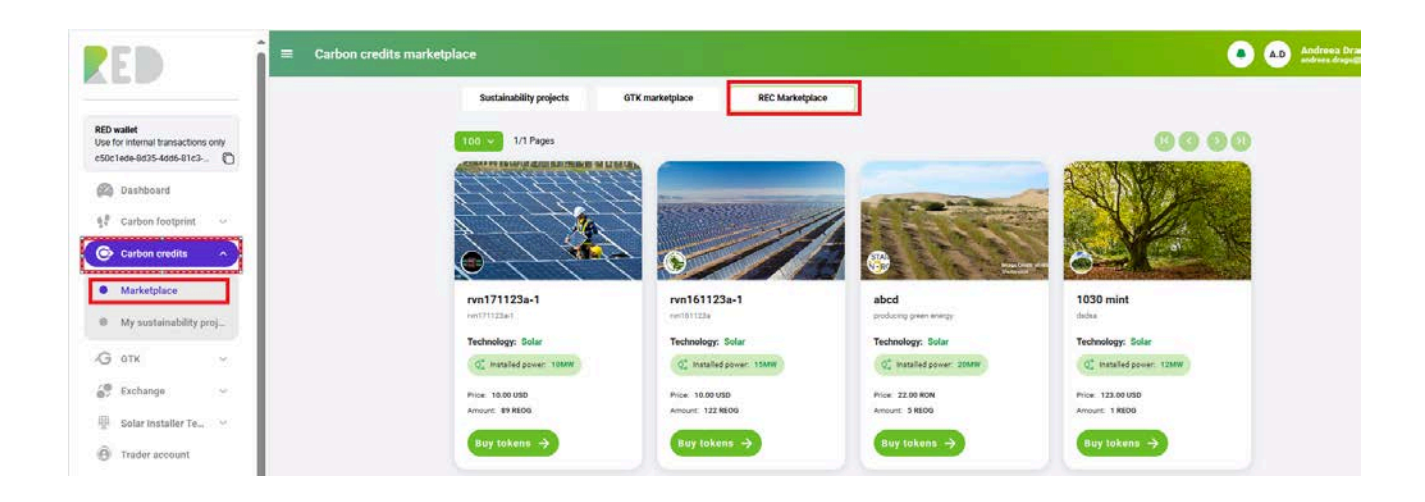

Buying REO-G can be made easily only by selecting the offer to buy REO-G.

Purchasing can be done **partially** or for **the whole REO-G amount** contained in that offer.

Or you can **"Cancel"** anytime during the process of purchasing REO-G.

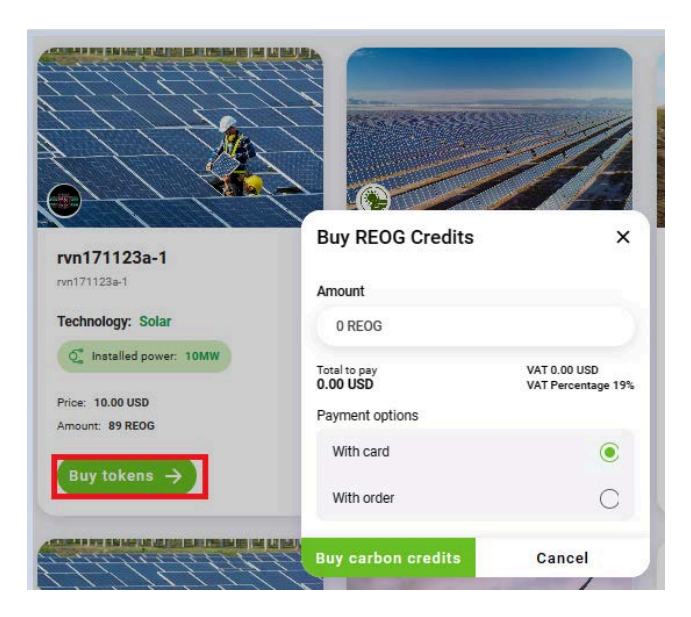

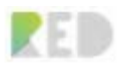

## **GTK Claim GTK Tokens**

Are you a renewable energy consumer? Now you can benefit from your earth-friendly actions! Request free GTK digital tokens and offset your carbon footprint.

A GTK or Green Token is an ERC-20 token that accounts for the quantity of CO2 avoided in the atmosphere through environmentally friendly actions such as **renewable energy consumption**, avoiding food waste, capturing CO2 from the atmosphere, electromobility, and other actions.

A GTK can only be used once by companies or individuals to reduce their carbon footprint on the blockchain, by claiming a Green Certificate of Sustainability on the RED platform. 1 GTK is the equivalent of 1 ton of CO2 avoided in the atmosphere (or any other greenhouse gases such as CH4).

Claiming GTK via the RED platform can be done easily by accessing the "**My GTK Claims**" on the left menu.

You will be presented with the Claim history list (filtering available) and the button to **Claim GTK**.

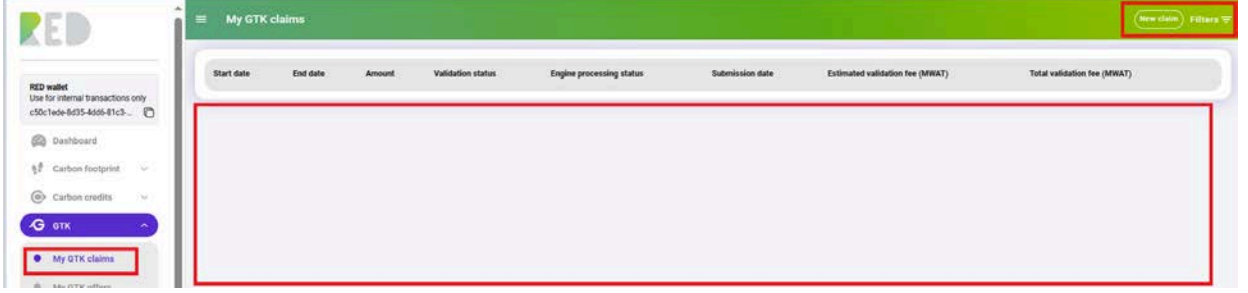

Claim GTK Procedure:

- 1. Click **New Claim**  $\rightarrow$  you will be presented with the Claim GTK Form
- 2. Read the **GTK token info**
- 3. Read **[GTK Claim Scheme](https://redplatform.com/en/gtk-claimscheme-electricity-bill/)**
- 4. Read **[GTK Validation Scheme](https://redplatform.com/en/gtk-validationscheme-electricity-bill/)**
- 5. Input the location details **Country/Region/City**
- 6. Input the time interval **From: To**
- 7. Select the **Supplier and Supplier Tariff**
- 8. Input the **Energy consumption** in kWh

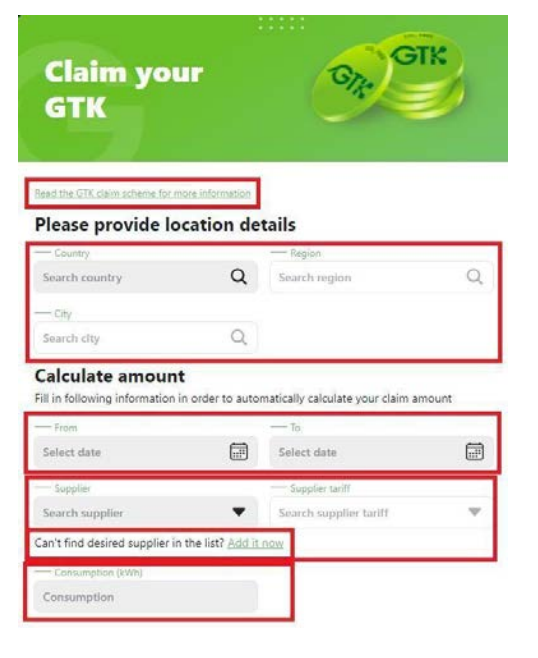

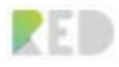

Based on your inputs RED Platform performs the calculations and presents you with the **amount of GTK** you can get and the available **Holding rights**.

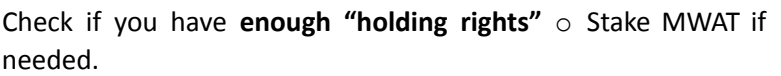

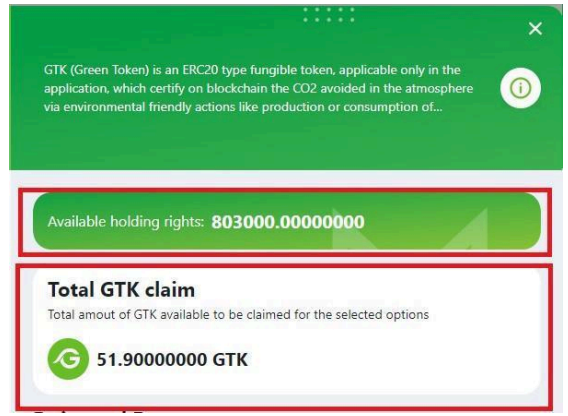

Max Fee (MWAT)

7.20000000

- 9. Click on "**Calculate min/max fees"**  you will be presented with the validation costs
- 10. Set the **Maximum cost afforded** for the validation

#### 11. **Next**

- 12. Upload a photo/s with the electricity bill
- 13. Click on **"Claim GTK"**

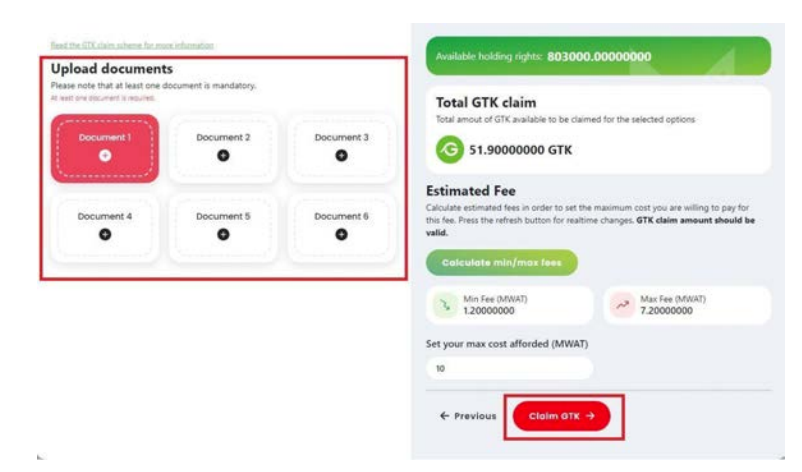

Calculate estimated fees in order to set the maximum cost you are willing to pay for this fee. Press the refresh button for realtime changes. GTK claim amount should be

## 10

**Estimated Fee** 

**Calculate min/max fees** 

Min Fee (MWAT)

Set your max cost afforded (MWAT)

1.20000000

valid.

ζ

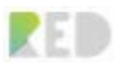

You can **Cancel** anytime the Claim GTK process case in which the validation process won't happen, nor the validation costs are charged from your balance.

Once the Claim is submitted it will be presented in the Claim History, together with details and validation status. Please regularly check the status and provide more info if needed via the "**Edit"** button.

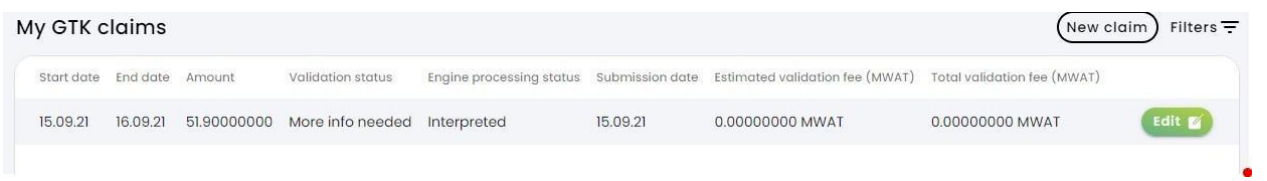

The time required to process and validate your claim will last between 10 mins and 48h depending on complexity. You will be notified once the validation has been done, and GTK is available in your balance.

## **GTK Offers**

RED Platform is offering Traders the possibility to sell the owned GTK tokens on the Marketplace via **GTK Offers.** GTK can be sold for MWAT only. You can create multiple GTK Offers from **My GTK Offers** on the left menu by clicking on'' New **GTK Offer**".

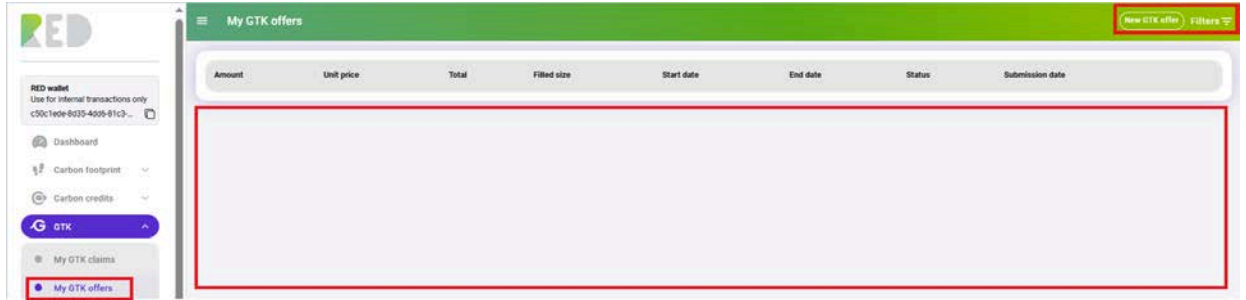

You are presented with the GTK Offers history where is the possibility of filtering the offers based on status or submission date.

K Fill the GTK Form with the requested data: Create GTK offer - Unit price (MWAT) - Amount (GTK) - Insert **Unit price** in MWAT -  $\mathbf 0$  $\bf{0}$ **Amount** of REO-G to be sold  $-$  From - REO-G Offer Start Date **– From**  $-$  To - REO-G Offer End date – **To:** Select date 扁 Select date 屈 - Click "Create Offer" You can "Cancel" anytime the process of **Create offer** Cancel REO-G Offer creation.

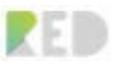

Once the offer gets created it will be presented in the **REO-G Offers section**. **This offer will be active in the indicated time interval** (after which it will expire) or it can be **canceled** anytime by you.

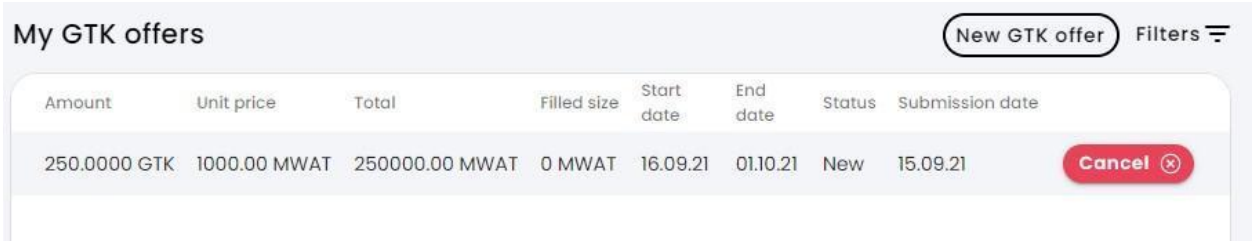

## **GTK Marketplace**

**GTK marketplace** is the place where users (companies or individuals) can buy GTK Tokens from the available offers at that moment. The list of offers will be presented having the possibility to sort them by **Unit price** or by **Amount**.

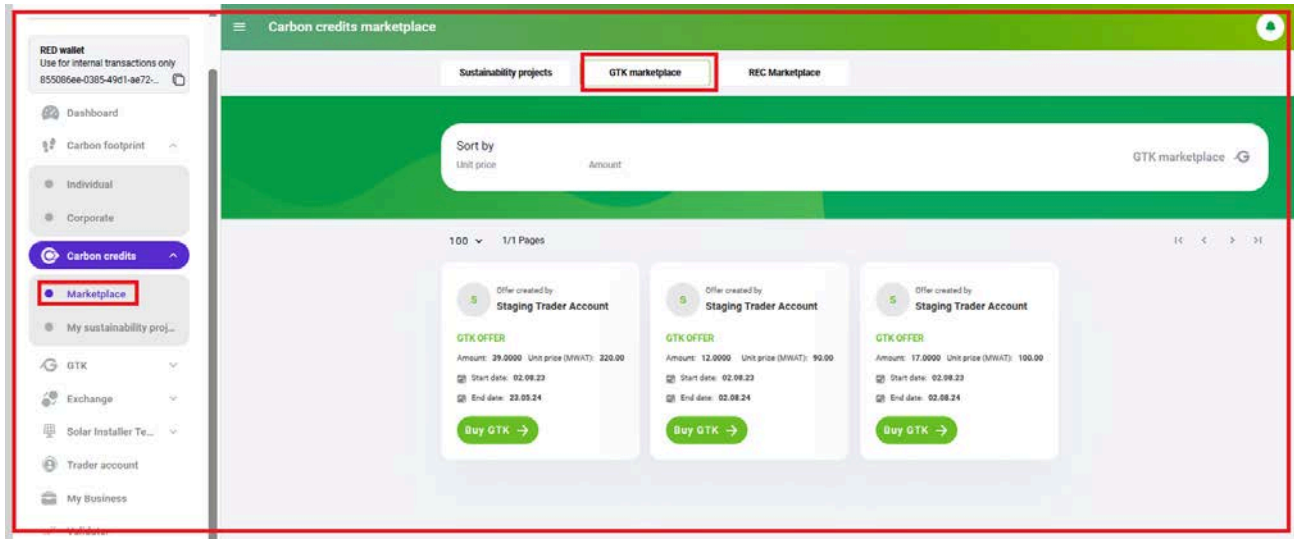

Buying GTK can be made easily only by selecting the offer to buy GTK.

Purchasing can be done **partially** or for **the whole GTK amount** contained in that offer.

Or you can **"Cancel"** anytime in the process of purchasing GTK.

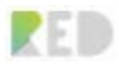

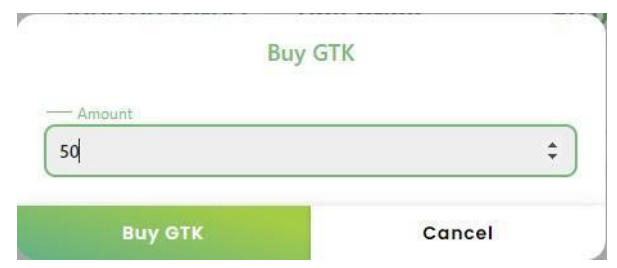

## **RED Franchise**

By becoming a franchise owner and partner of RED, you can take clean energy to the next level:

- Help individuals and businesses to become 100% sustainable by selling them CO2 offset capacities.
- Advise businesses on how to offset their CO2 production and establish your sustainability consultancy.
- Develop sustainable projects on the blockchain with the support of the RED platform.
- Validate and tokenize sustainable products for your clients and help them incentivize their clients with sustainable tokens.
- Prepare validation schemes for your clients' sustainable products and actions
- Support and incentivize green products and services consumption
- Earn a passive income by acquiring leads of clean energy companies for RED and by onboarding energy and gas consumers.

Who is this business for?

**Individuals** who want to develop their own business in the field of energy and have a passive source of income from the energy and gas consumption of their own network of friends and contacts.

**Businesses or Legal Entities** - who have potential customers, both individuals, and companies, and want a business or line of business in the field of energy without the risks and complexity of supply.

In each country, users will be able to acquire one Country Franchise for every 10,000 inhabitants.

By proving your renewable energy expertise in our customized test, **you can upgrade to the role of Validator** for your Country Franchise and verify users' claims to GTK and REO-G tokens, earning even more with commissions paid in MWAT.

Every franchise owner is issued a unique ERC-721 token called V-LEC, for 50% of the MWAT necessary for the franchise. The other 50% of the price in MWAT will remain staked in your wallet on the RED platform for a minimum period of 12 months.

Your franchise's V-LEC token contains the specific details of the business – such as the country for which you hold the franchise.

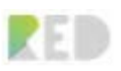

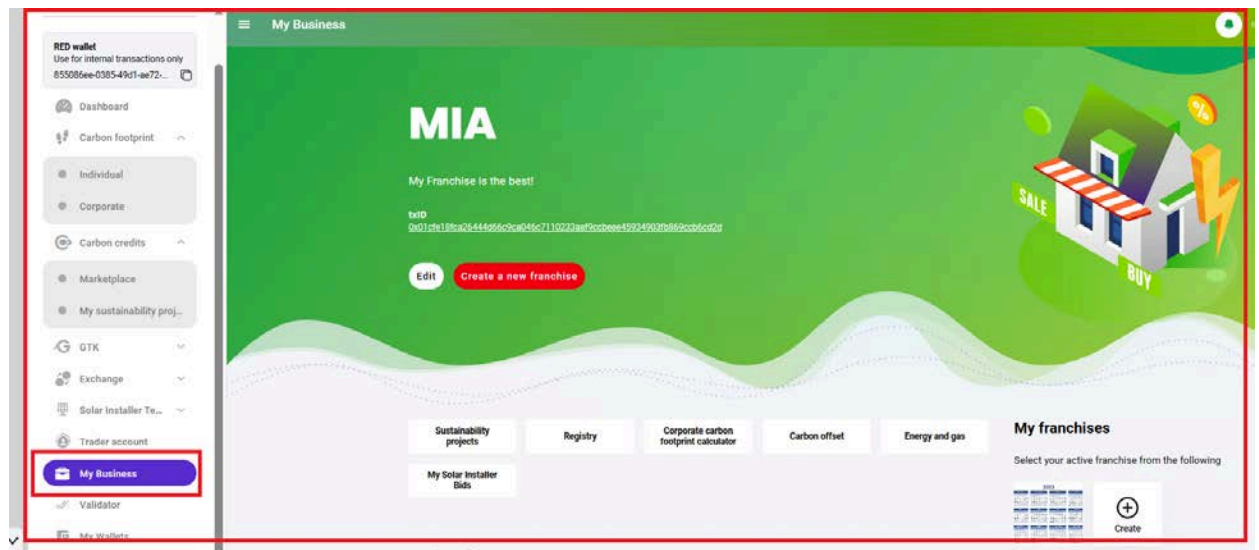

To have your Country Franchise it is mandatory to have the Trader KYC completed and approved by our Back Office Admins. If these steps are completed already you can start by accessing the **My Business** entry on the left menu and hitting **Apply for Franchise** and fill in the KYC form.

Procedure:

1. Fill in your **Address** with the details requested:

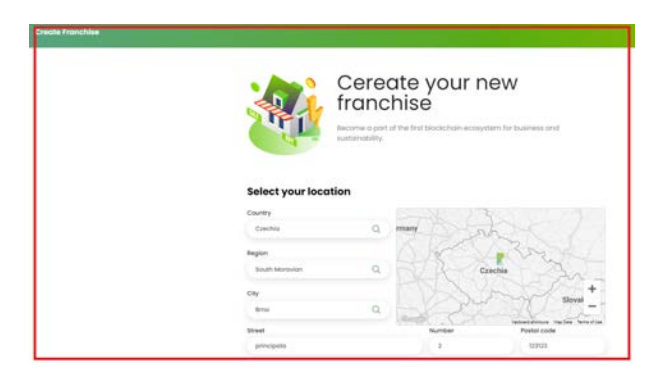

**Country, Region, City, Street, Number, and Postal Code**

2. **Choose the Country** where your Franchise Offers and services will operate.

*Note: The map will update live as the data is inserted*

Information about the price of the Country Franchise. Users can acquire a Country Franchise for 100,000 MWAT.

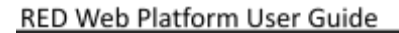

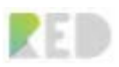

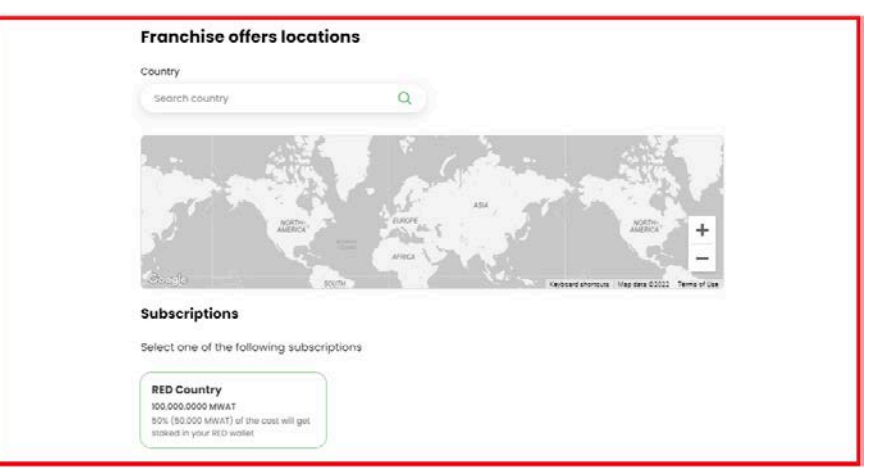

### 3. Input your **Franchise Details**

- **Franchise name**
- Chose if you are an **Individual** or **Business** owner of this Franchise

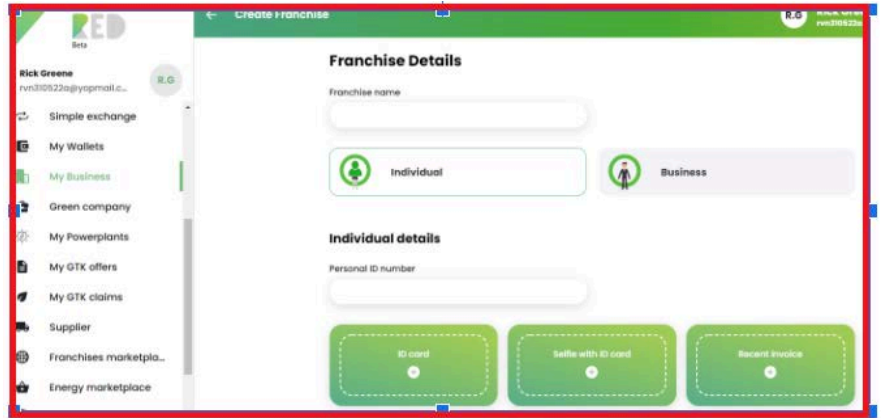

- 4. For **Businesses**:
- Add the **Company name**
- Add the **Identification number**
- Add **VAT Code**
- Upload the **Registration certificate** (picture) Upload a picture of **Empowerment** from your company

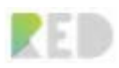

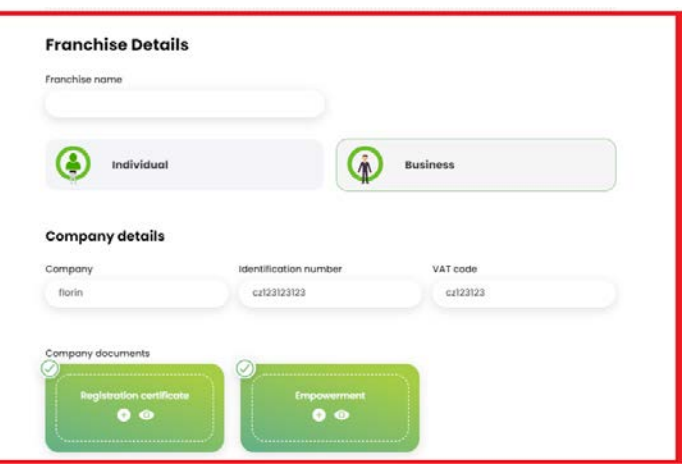

## 5. For **Individuals**

- Insert your **Personal Identification number**
- Upload a photo with your **ID Card**
- Upload a **Selfie with your ID Card**
- Upload a **Recent utility invoice** (Proof of residence)

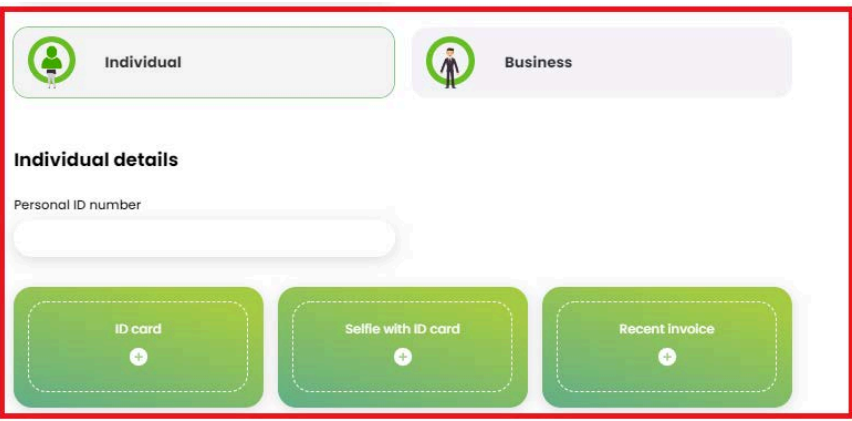

6. Add Holder data: - **First Name**

- **Last Name**
- **Email**
- **Phone number**
- **Bank details**

*Note: The bank details are used by the RED platform to pay in FIAT the commissions that the franchise will get.*

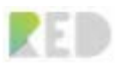

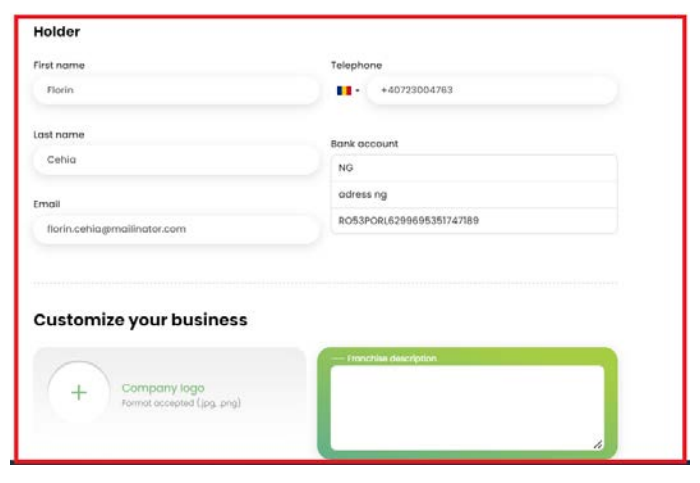

7. Customize your franchise by adding a **Description**, or a **Logo,** or by setting the **Colors** as wanted.

Colors: These will customize/differentiate your offers in the Energy Marketplace, and you can always return to default colors by choosing **Restore default theme**.

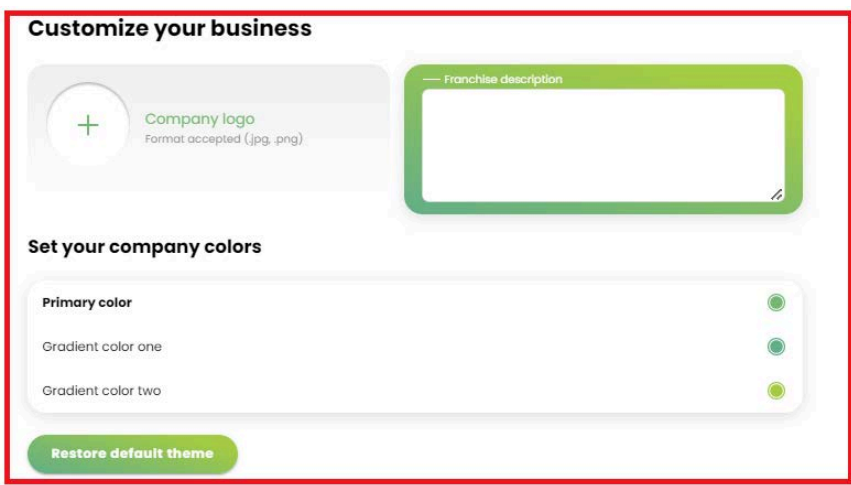

Read and Agree on the **Franchise terms and conditions** and **Data Privacy Policy**

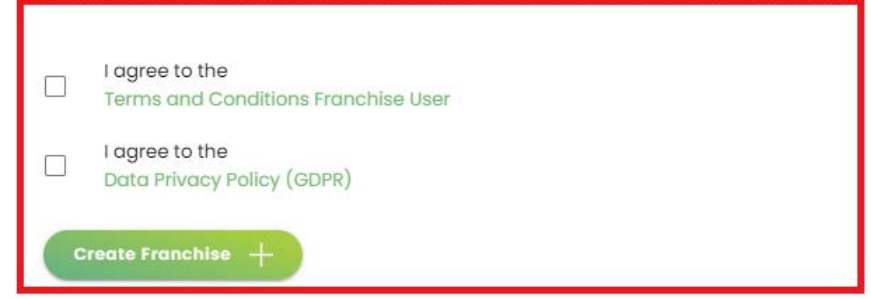

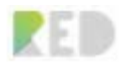

#### To complete the KYC form press the **Create Franchise** button

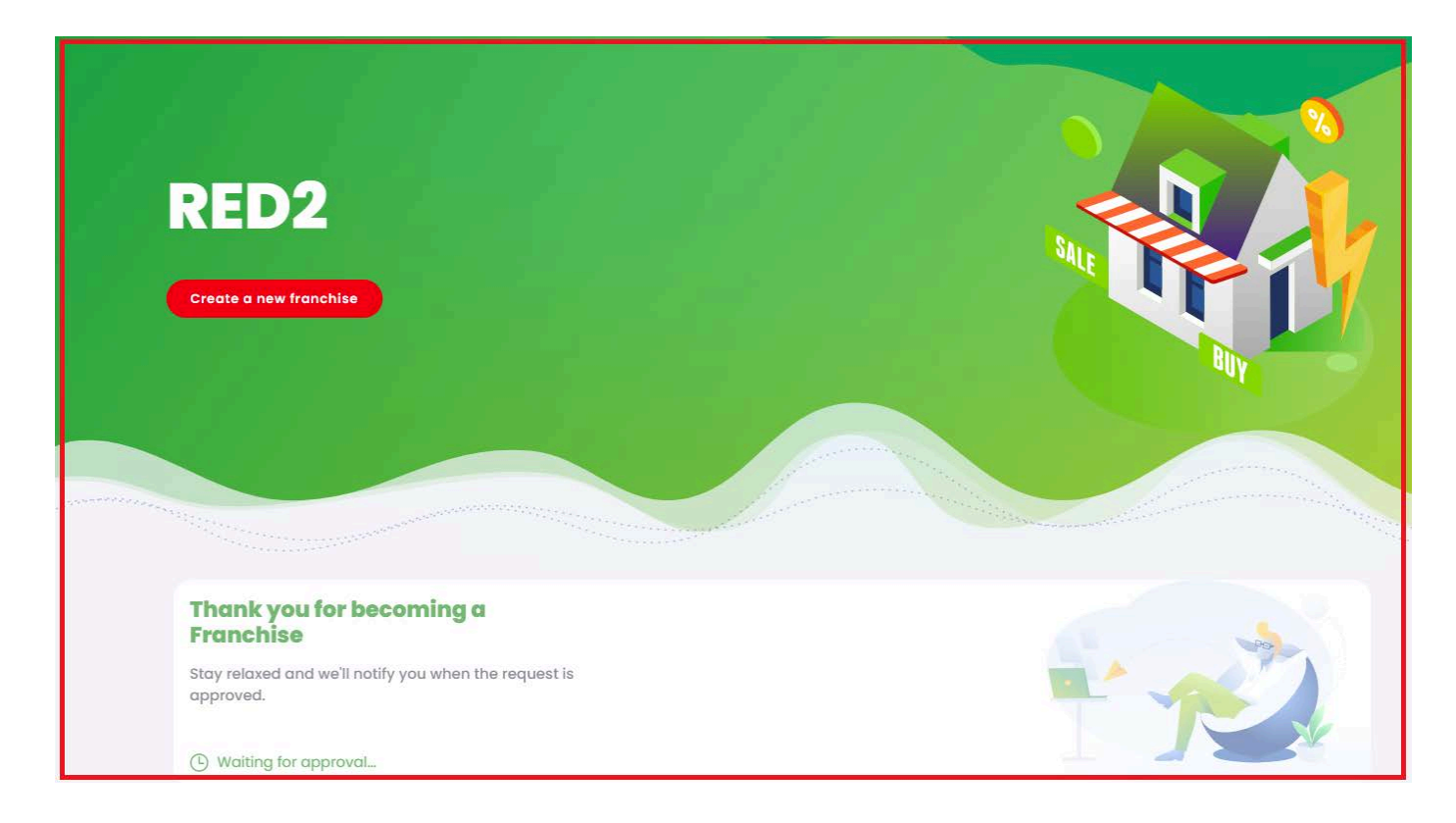

Once your Country Franchise request has been submitted, our Back Office administrators will review and validate your data and make it possible for you to be granted a Franchise Account as soon as possible. The approval time is dependent on the processing data submitted in the form in accordance with the laws and Terms and conditions presented in the Terms and Conditions documents.

You can always **Create a new Franchise** or switch between **Active franchises** you already own.

Once approved you are granted the Franchise user role, and you can start running your business using RED Platform features and opportunities. The V-LEC Token is presented and can be checked on Zalmoxis Blockchain via its search link in RED Explorer.

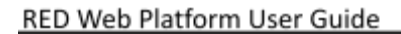

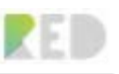

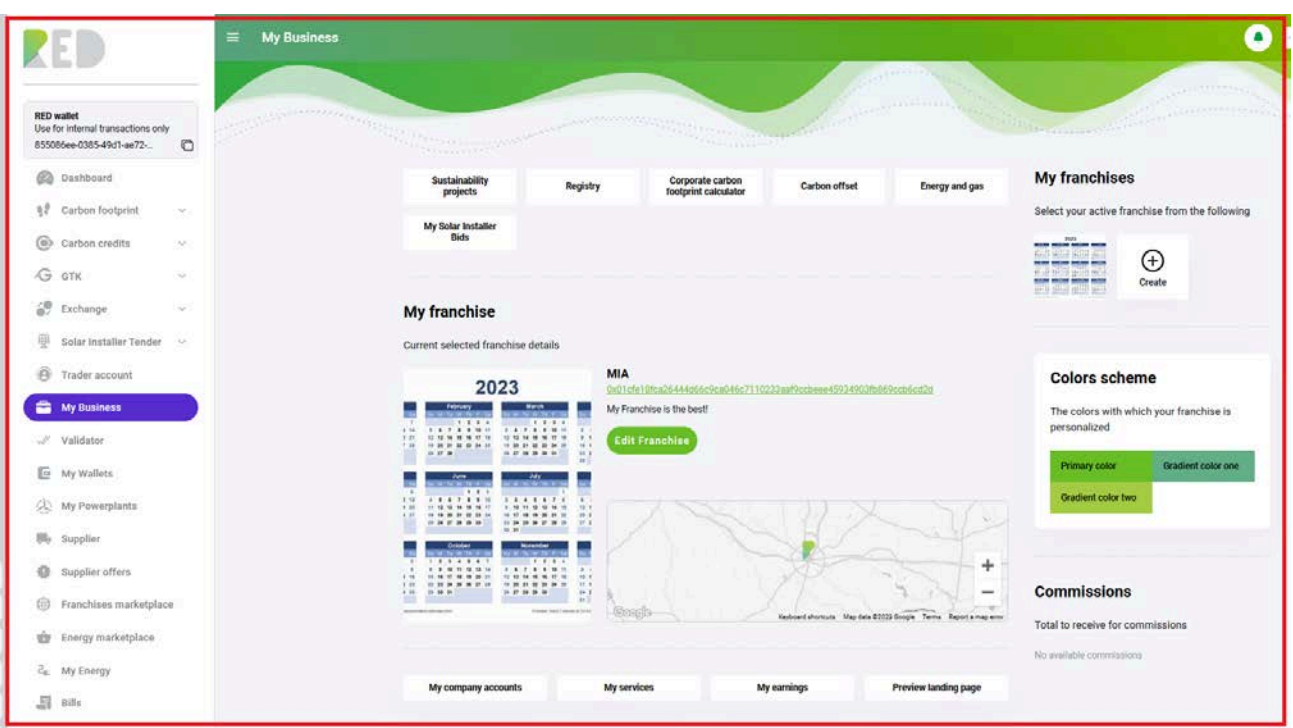

You will be presented with multiple options for your Country franchise:

- You can **Edit** your Franchise Details
- **Franchise overview and management menu** on the right,
- **You can Generate Sustainability certificates**
- **Add new Energy offers** based on supplier's offers
- You can make visible your new Franchise **via sharing options** available
- Access the service of creating new **Company accounts**
- **Preview your Landing page**

#### RED Web Platform User Guide

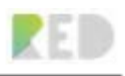

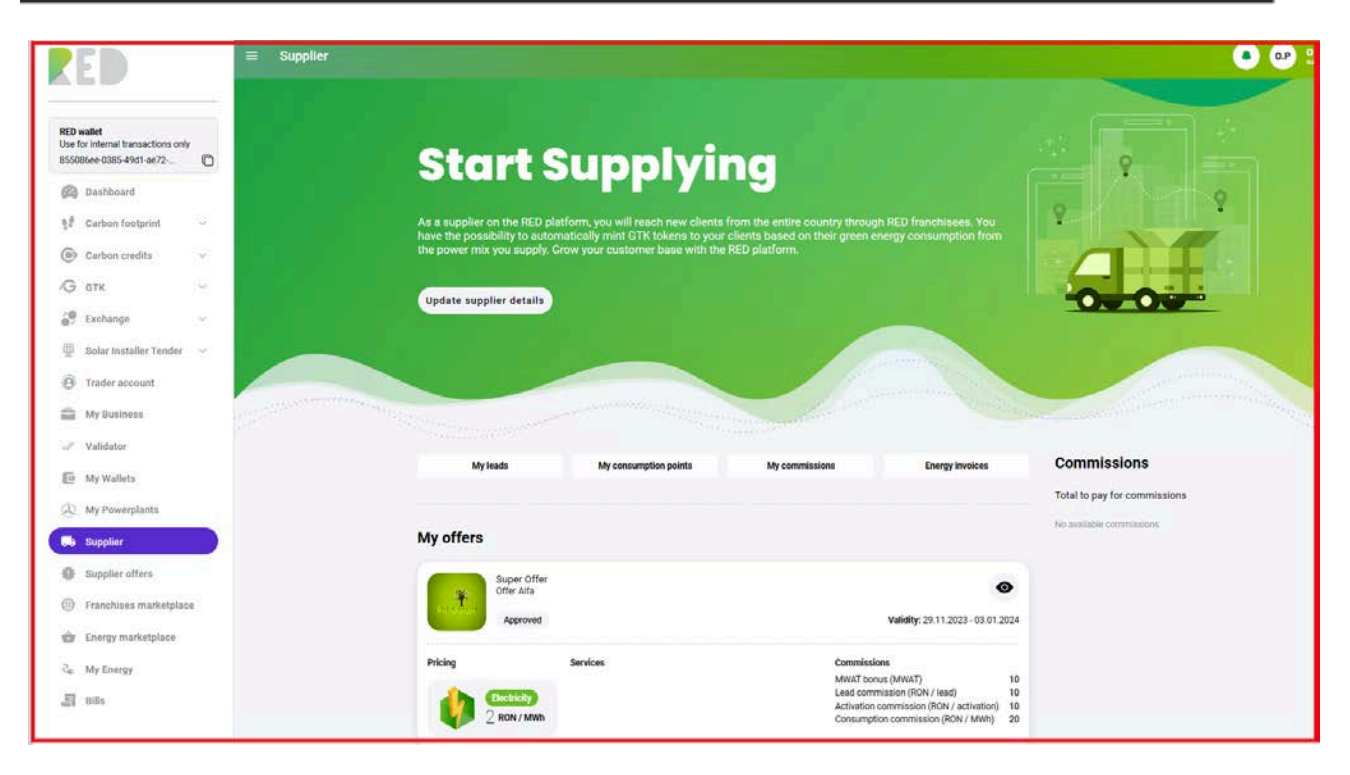

From here you just have to:

- Spread the word
- Onboard friends and contacts
- Sell more offset
- Receive more rewards
- Make a difference and inspire others

RED Franchise owners can also diversify their business by helping their contacts, friends, and clients to easily switch suppliers on the RED platform. By enrolling new clients on the platform, franchise owners will earn a monthly passive income that will help them grow their businesses. This option is available for all franchises after energy and gas suppliers join the RED platform in their country.

Encourage others to opt for renewable energy, help them find the best offers, and to act environmentally responsible.

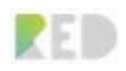

## **Create a Franchise Offer**

Franchise Energy offers can be easily created based on the existing supplier offers

REO - Energy

Cither info

30.09.2021

Pret promo online

**Start validity period** 

- 1. Inset an Offer **Name**
- 2. Add **other info** (where appropriate)
- 3. Insert a **validity period**
- 4. Offer **Type** gets inherited from the supplier's offer.
- 5. Upload an **Offer Logo**
- 6. Inset the **Potential saving**
- 7. Payment terms
- 8. Modify the Service delivery **price** of Electricity and/or Gas (only if the Supplier's offer permits this).

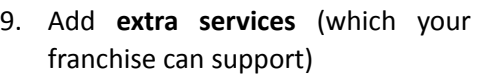

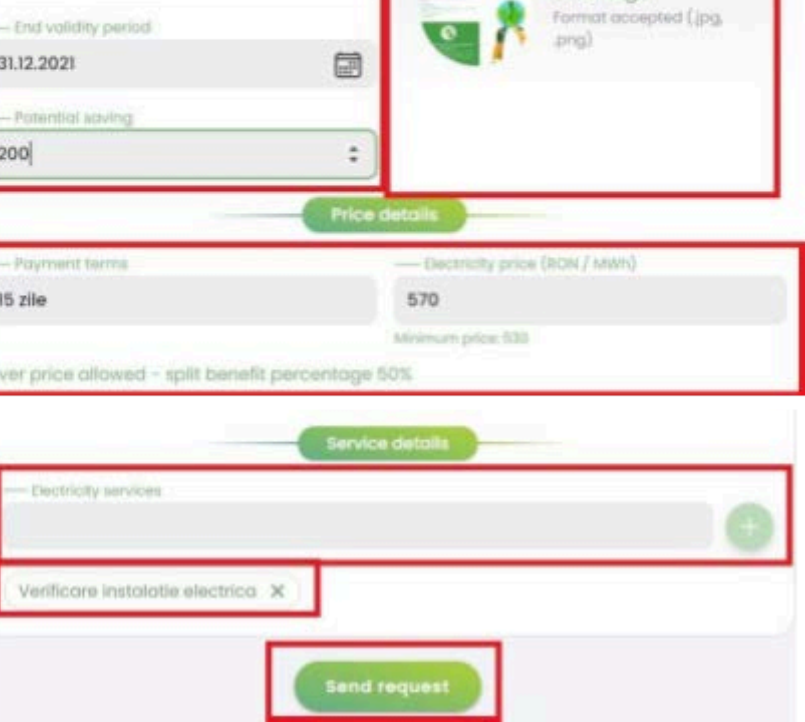

Offer details

后

改

Gós

10. **Send Request**

Once your Franchise Offer request has been submitted, our Back Office administrators will review and validate your data and make it possible for your Franchise to deliver this service as soon as possible. The approval time is dependent on the processing data submitted in the form in accordance with the laws and Terms and conditions presented in the Terms and Conditions documents.

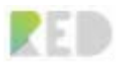

Once approved it will appear in the **Business offers** section and in the **Energy marketplace**.

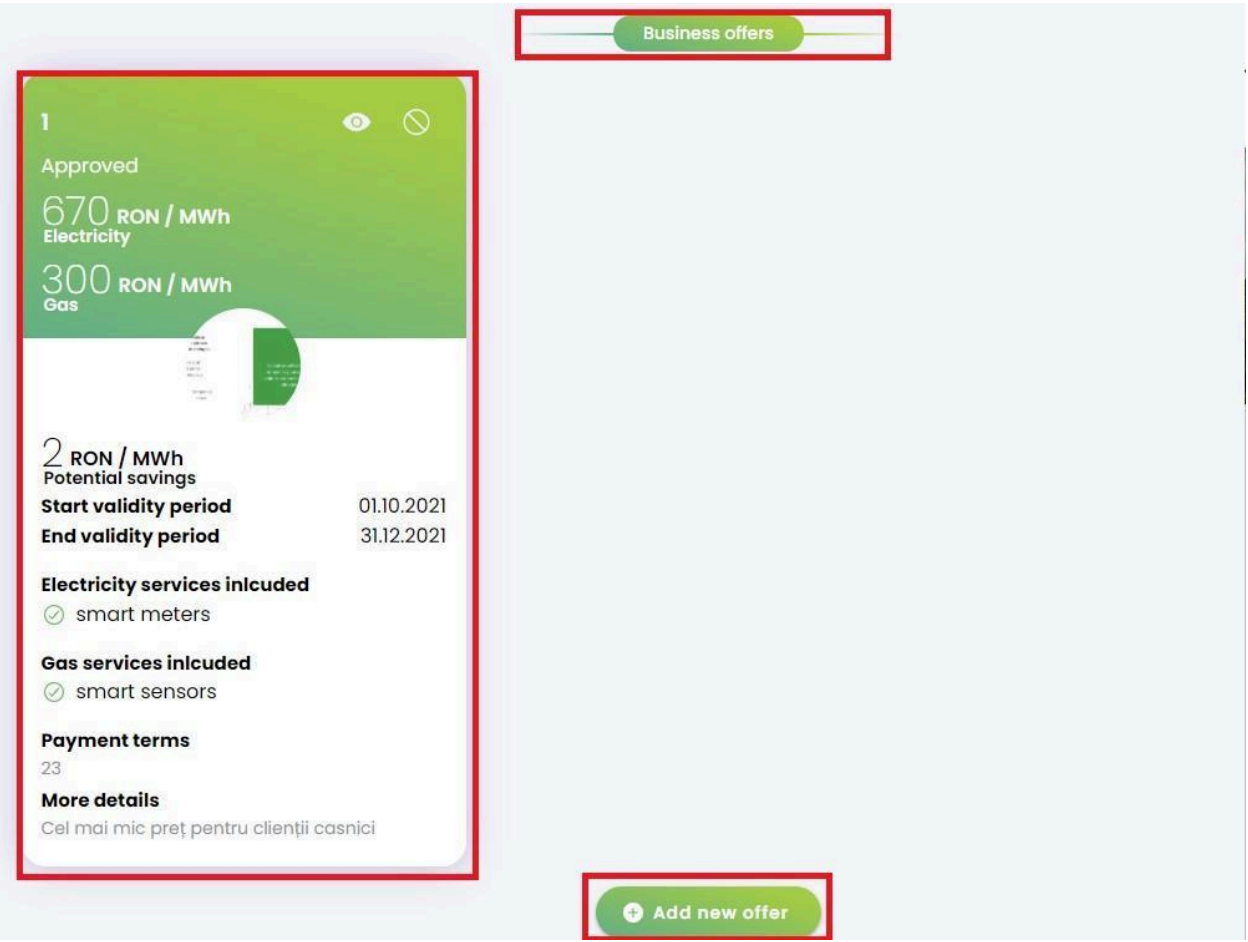

You can verify **Supplier offers** and add advantageous Energy offers to your Country Franchise by clicking **Add new offer** and choosing another Supplier offers.

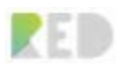

## **Become a Validator**

Did you buy a RED Country Franchise? Congratulations! You are one step away from becoming a RED validator.

Are you an individual or organization specializing in renewable energy? Join us and become a RED Validator. You can earn MWAT for validating REO-G and GTK claims on the platform.

The validator verifies and validates/invalidates the REO-G and GTK claims in the RED network. The validator earns a commission in MWAT for each validation/invalidation of a claim. The minimum commission is 1 MWAT, and the maximum is equal to the number of staked MWAT in the RED wallet.

A Validator is a RED franchisee who earns the right to verify and validate GTK and REO-G claims in the RED network. Any RED franchisee who has passed the specially designed tests can become a Validator and will have the validation coverage for the same country contained in the RED V-LEC franchise rights.

You should Complete the Validator form accessible on the Validator entry in the left menu.

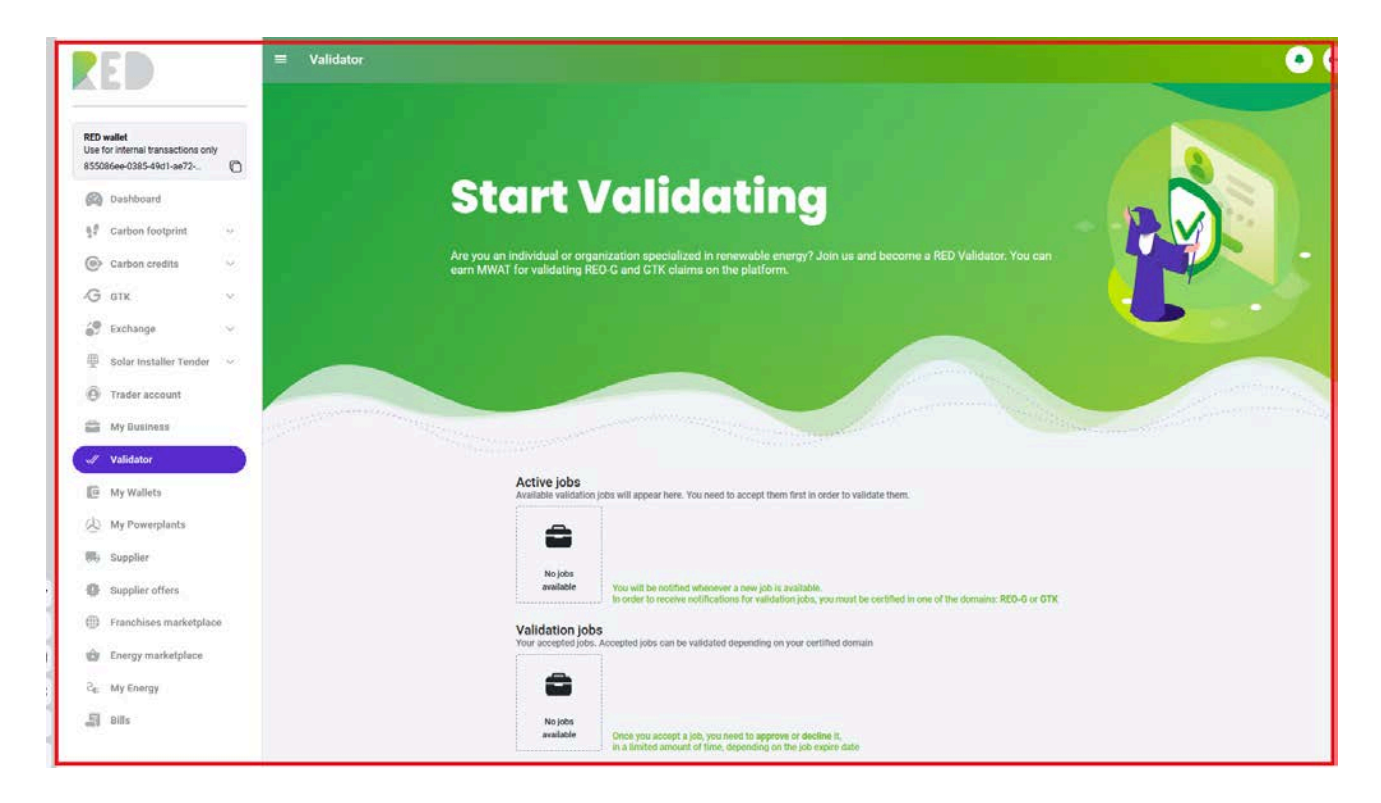

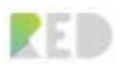

#### **Become a validator Procedure:**

Most KYC data is pre-populated from Franchise KYC, please update if appropriate

Select the **Domains** you want to validate

You can choose **GTK/REO-G or both**

- **1.** Use the Country Franchise address or change it where the validator **address** will be
- Select the **Country**

*Note: The map will update live as the data is inserted*

- **2.** Insert the Personal Identification number
- **3.** Upload your **ID card**, a **Selfie with the ID card** and a **Recent invoice** (as a proof of residence)

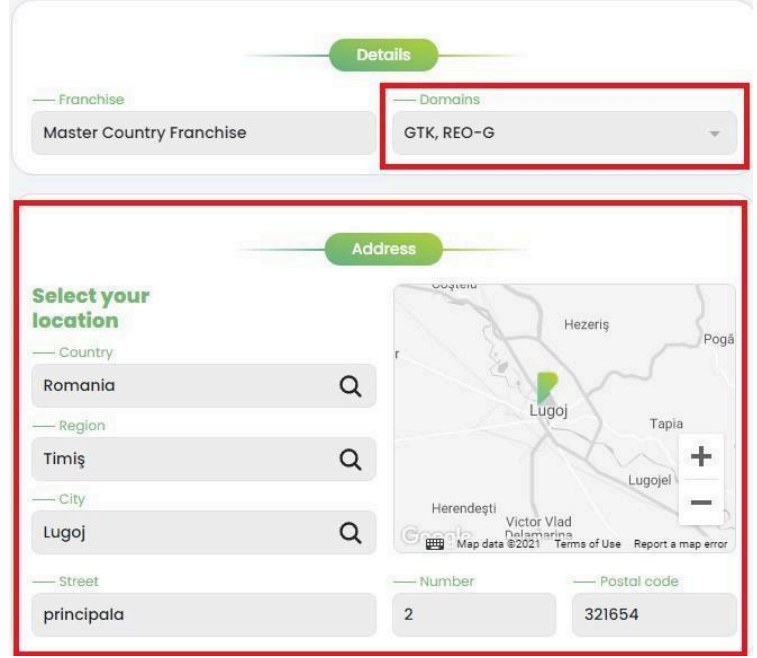

- **4.** Change (if necessary) the Validator info
- **First Name, Last name, Email, Phone number and Bank details**
- **5.** Read and agree to the Terms and conditions for Validator and Data Privacy Policy

#### **6. Create Validator**

Once your Validator request has been submitted, our Back Office administrators will review and validate your data and make it possible for your new Validator role to deliver the service as soon as possible. The approval time is dependent on the processing data submitted in the form in accordance with the laws and Terms and conditions presented in the Terms and Conditions documents.

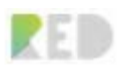

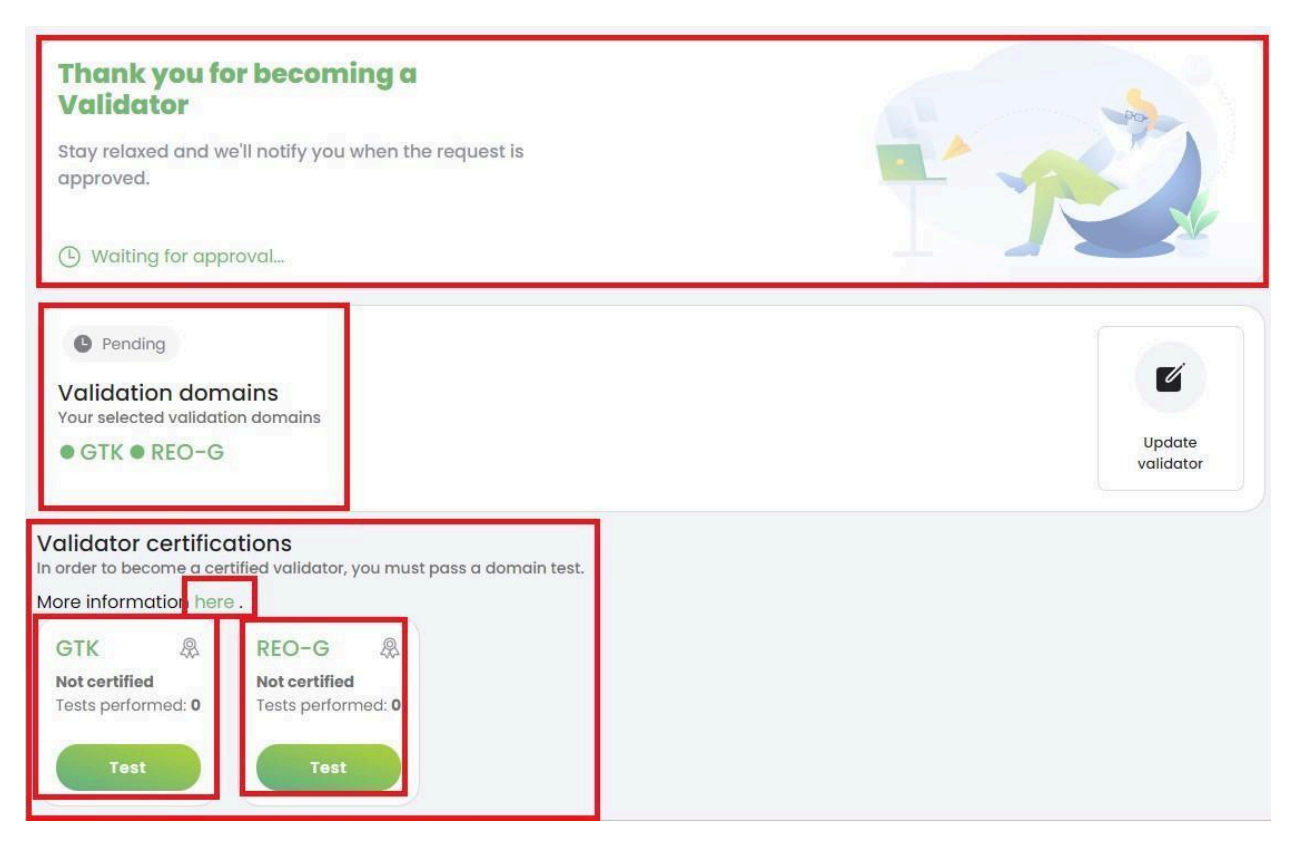

Once the back office approves your request, there is one more step before you are a RED Validator; You must pass the Certification tests. The tests consist of 10 questions (only one possible answer) from which you should correctly answer at least 9 questions. You have 1 hour on each certification test and 2 tries.

Steps:

- 1. Document yourself on the [blog](https://blog.redplatform.com/en/):
- 2. Take the time necessary to perform the tests
- 3. Focus and correctly answer the questions.

The result is delivered instantly after you finish the test.

#### GOOD LUCK!

If you pass a Test for GTK or REO-G Domain, you will be notified and granted a Validator Role for that domain.

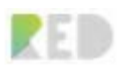

Validator test  $\leftarrow$ 

## **Congratulations, test** passed

Congratulations, you have passed the test and are now certified in the selected domain

**Q** Approved

The badges will indicate that you've passed the tests and you can perform GTK and REO-G Validations.

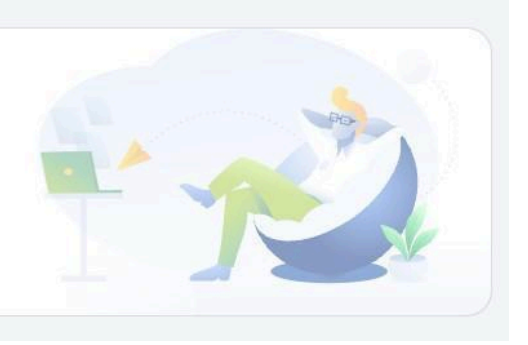

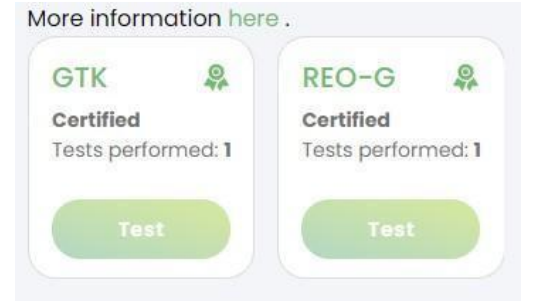

You need to set up your validation fees by clicking the "My fees" button

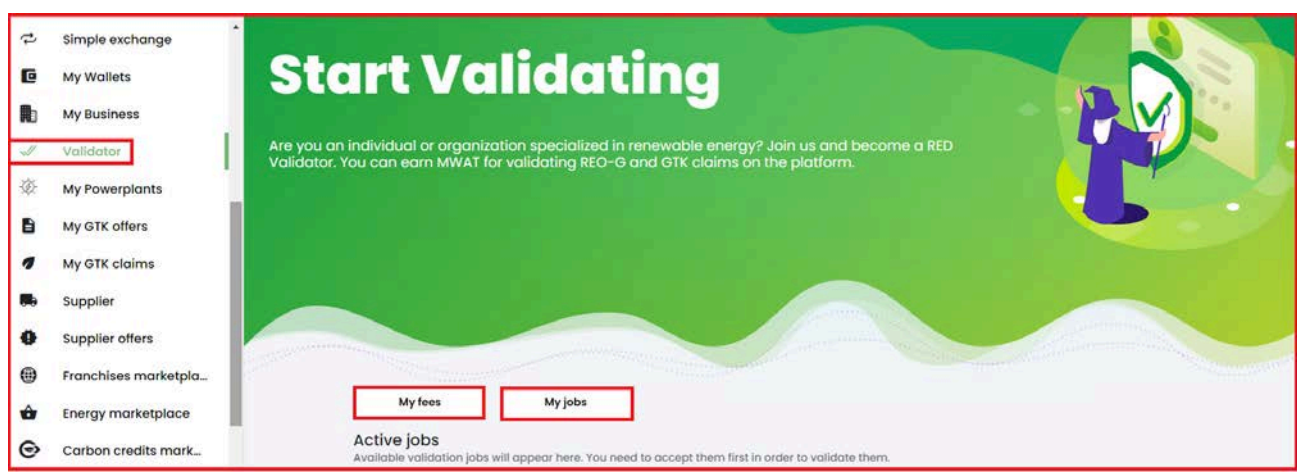

Stay tuned, the jobs will arrive soon. The push notification service will announce you when a new Validation job appears.

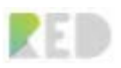

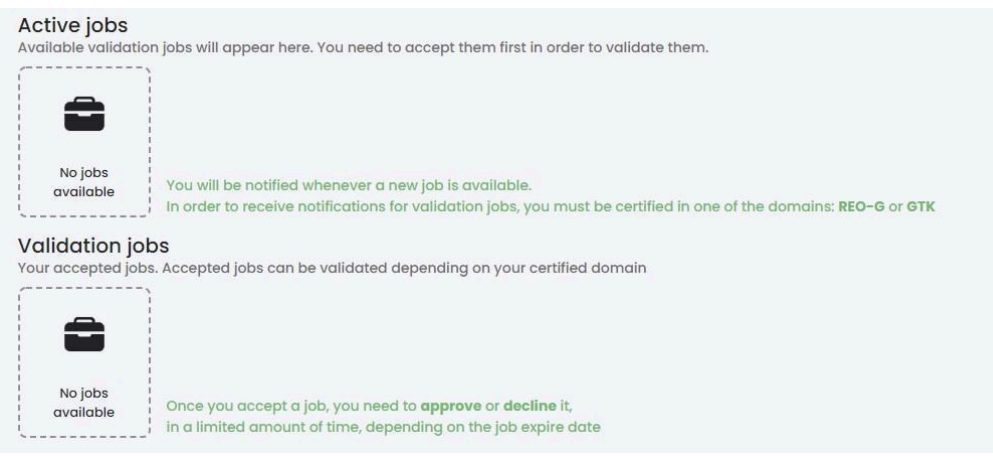

Once a Validation job appears, you have 5 minutes to accept it and 1 hour to review the documents and **validate, decline,** or **request more info** from the claimer.

The history of Validation jobs is listed in the top right on the validator page - the "My Jobs" button.

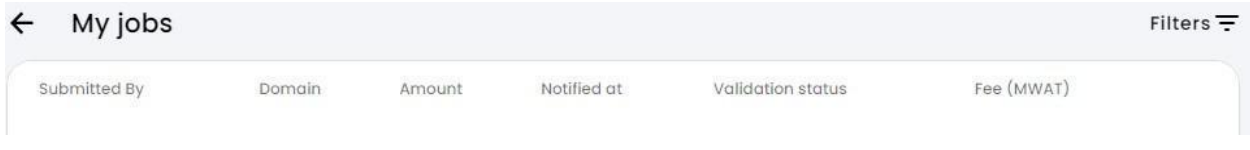

## **Generate Sustainability Certificates as a Franchise**

A green certificate of sustainability is a way to demonstrate the degree of sustainability of companies by supporting green energy producers in a 100% transparent way on the blockchain developed by RED. Each "Green Certificate" will contain information regarding the "Company," the "REO-G Number," and the "Amount of CO2 avoided," as well as a "Single Series" on the blockchain with the registration of the certificate that can be verified publicly on the Ethereum network.

The digital Green Certificate will be a powerful ESG tool because a company can prove on a public blockchain that they are a sustainable entity that consumes and supports the production of renewable energy as well as taking action to offset the release of CO2 in the atmosphere. All this is done in an easy but most important secure way, the blockchain being tamper-proof. Your business partners, customers, and suppliers will be delighted to work with a sustainable company, and they can check this information publicly at any time.

To obtain a "Green Certificate," you must have RED, GTK or REO-G tokens in your wallet and use them to issue the certificate.

As a Country Franchise, you can generate Sustainability certificates for 3<sup>rd</sup> party companies by accessing the **Carbon offset** button and clicking on the **Create new certificate** button from the "**Generate Sustainability Certificate for companies**" page.

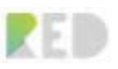

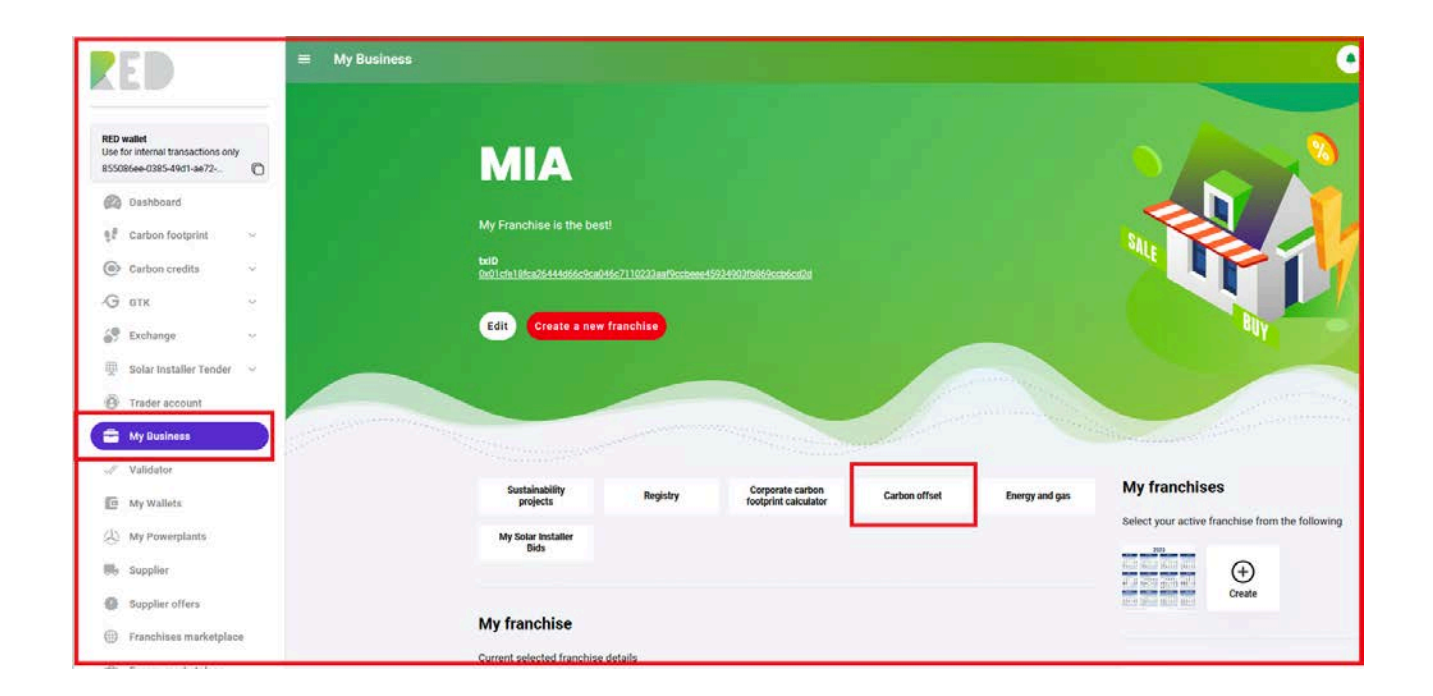

### Procedure:

- 1. Insert the **Amount of of RED Tokens**
- 2. Insert the **Amount of REO-G for Scope 2 emissions and GTK**
- 3. Insert the **Owner's Name**
- 4. Insert **Total CO2 footprint in tons** to be offset.

The Sustainability calculator will inform you about the:

- CO2 avoided (in Kg)
- CO2 Neutrality (in %)
- Energy CO2 avoided (KG)
- Energy CO2 neutrality (%)
- Generation fee (in MWAT)
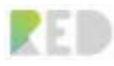

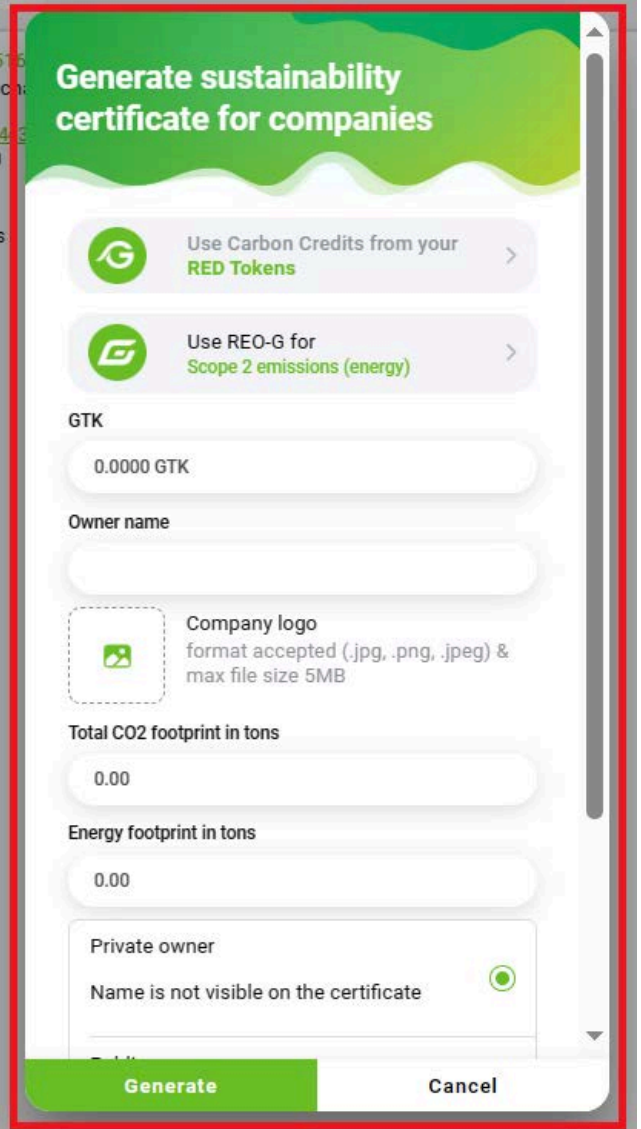

Please review the data and if all is OK press **Generate** button

The Sustainability certificate was generated as a page and as a .pdf file. This can be found on **"My Wallets" – NFT tokens – Sustainability certificate**

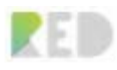

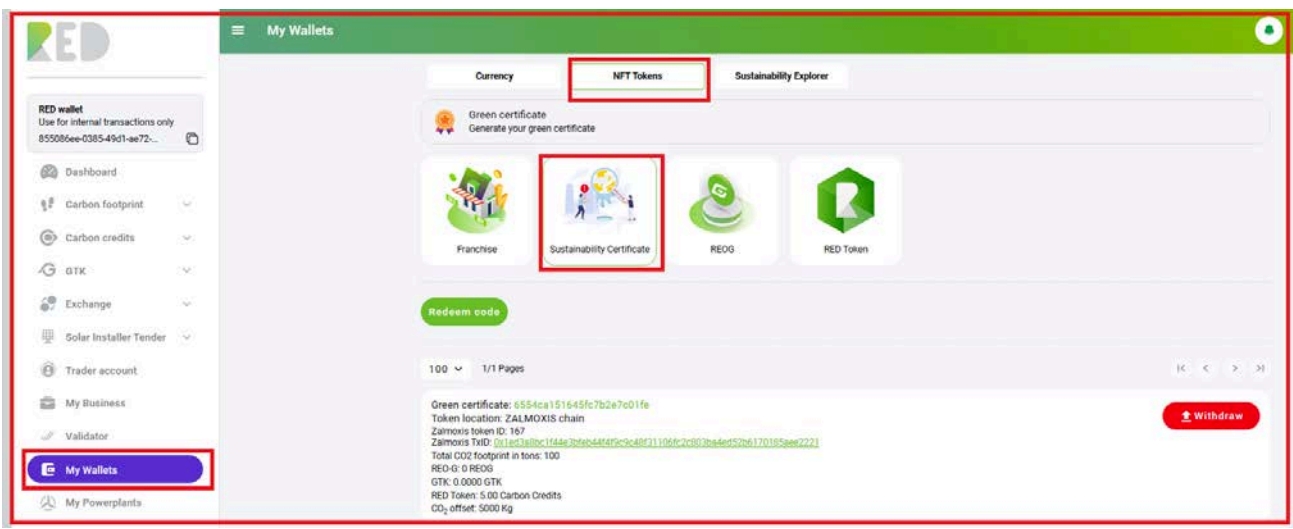

You can view the Blockchain record by clicking the Zalmoxis TxID link which redirects to RED Explorer.

The generated Certificate presents all the data:

**Business name, RED tokenized carbon credits, REO-G burned, GTK burned, CO2 Offset, Date, and the Blockchain hash.**

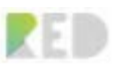

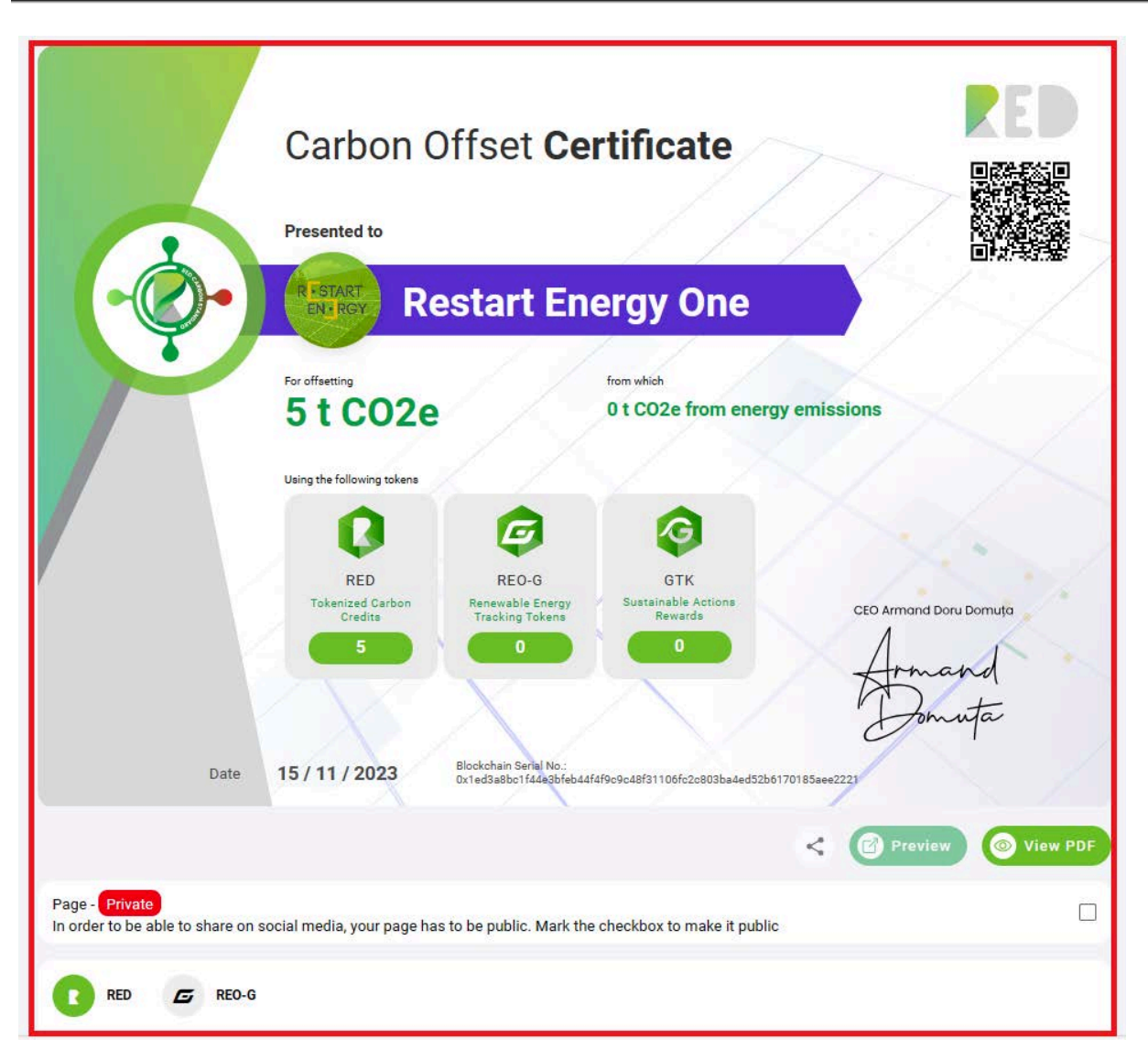

The certificate can be shared on Facebook if allowed to make this page public or downloaded as a pdf file.

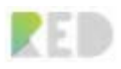

# **Sustainability Projects**

In order to list your **Sustainability Project**, from your left menu, **click on Carbon Credits button, select My Sustainability Projects,** and then press the **Add new project** button.

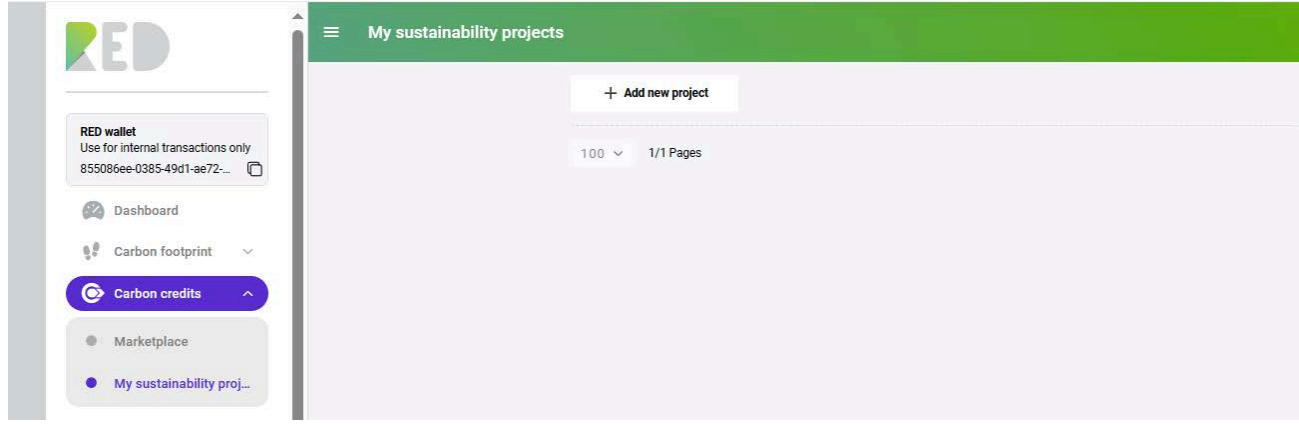

The other method is to access the **My Business section**, then **click on the Sustainability projects** button and click **Add a new project**.

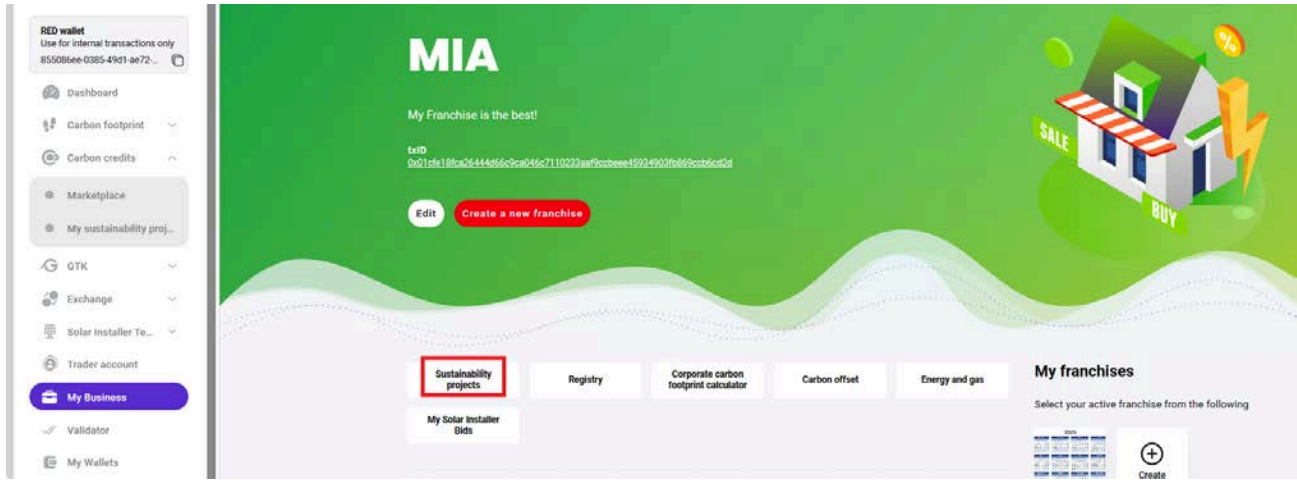

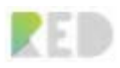

**2**. In the following step, you have to give a name to your project.

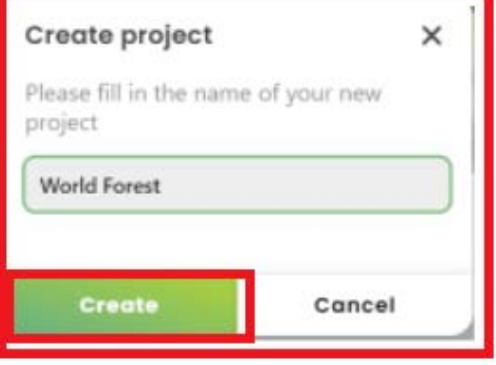

**3**. Further, you will be given some information about Red Platform sustainability projects.

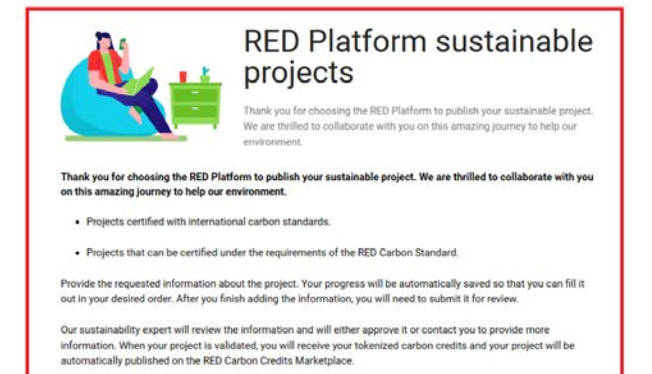

Read Project Development Terms and Conditions.

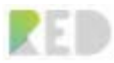

**4**. Start the listing of your project by pressing the "**Start your project button**" and say if your project is already running.

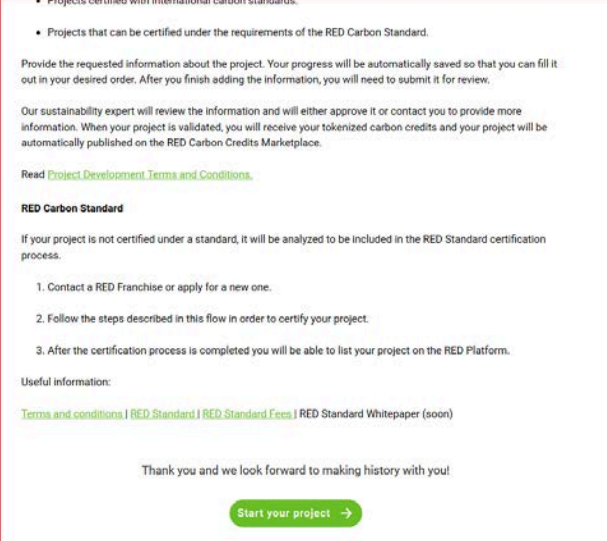

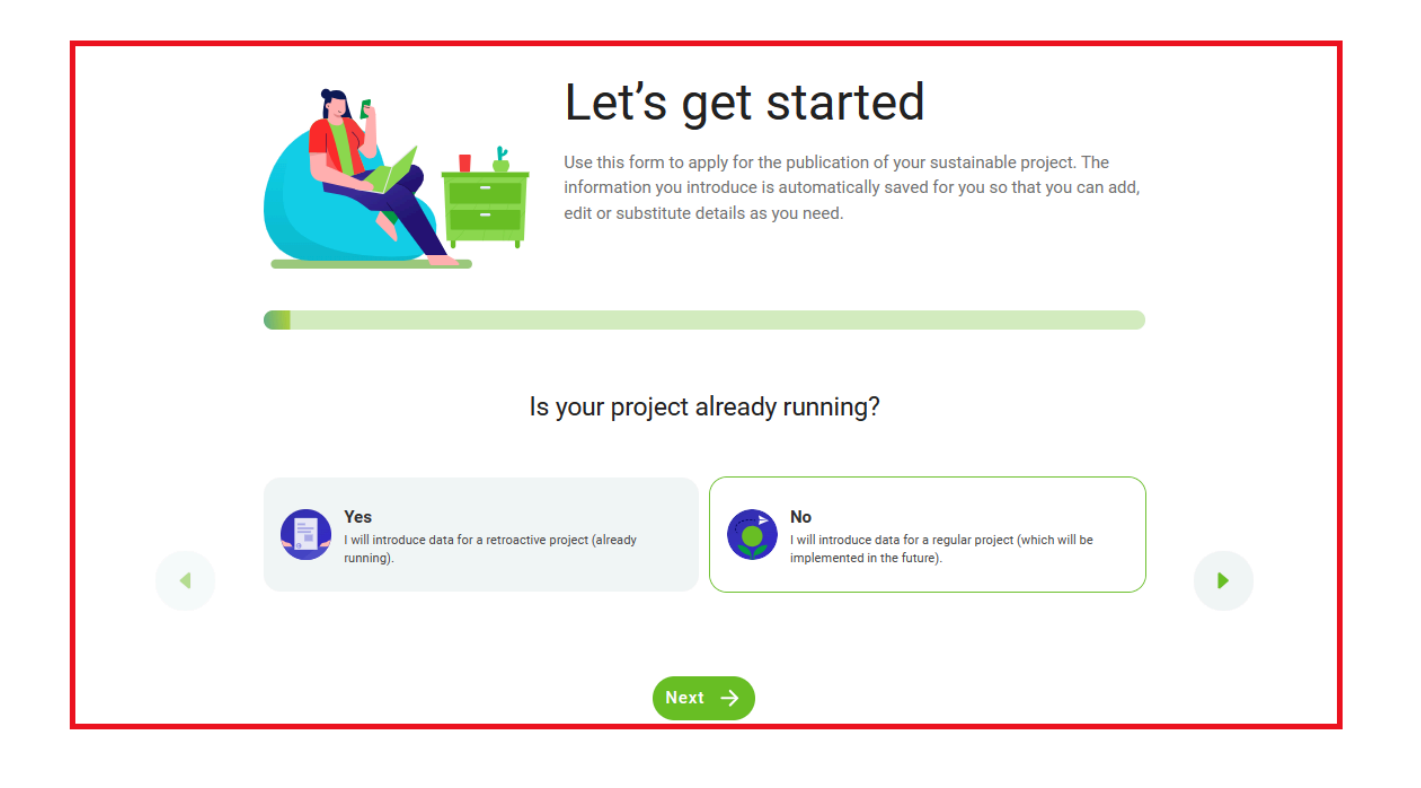

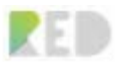

- 5. **Choose certification**
	- **● If you choose RED Standard Certification you will be presented with the following steps.**

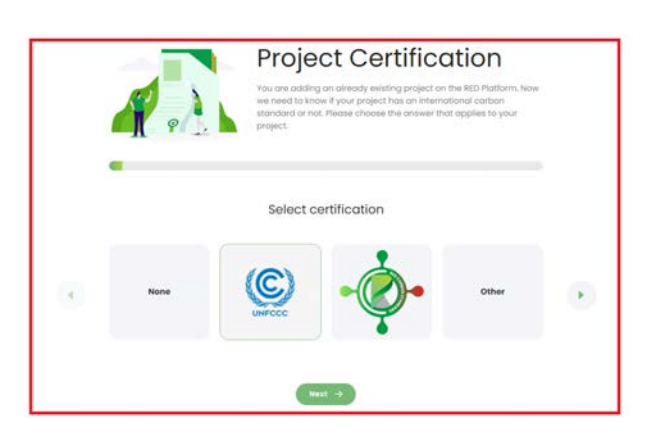

### **Registry details**

Next you will have to provide **official registry details for your project as they appear in the carbon registry** (name of the project, the official ID of the project in the registry).

Also, **please provide the following documents**: **initia**l **project design document (PDD), project administration empowerment.**

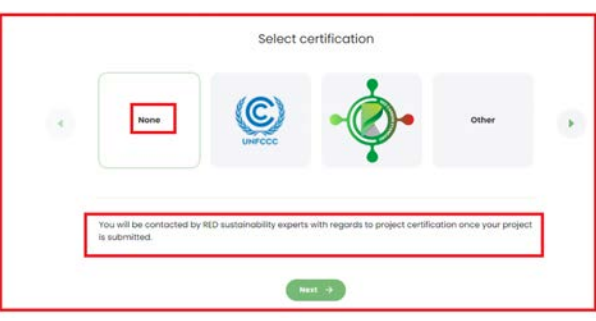

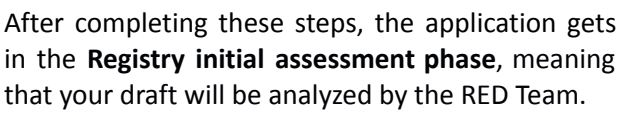

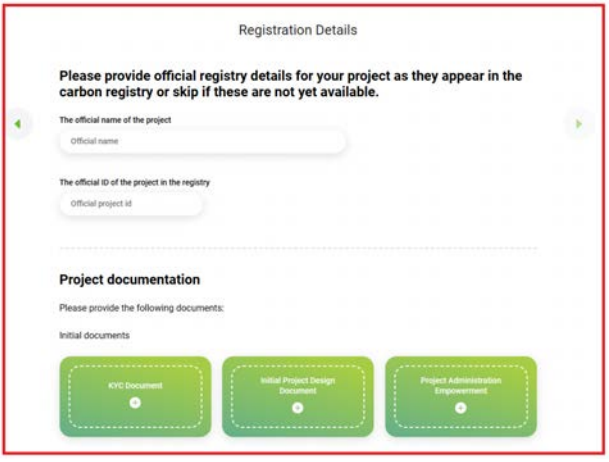

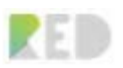

**Registration Details** 

Please provide official registry details for your project as they appear in the<br>carbon registry or skip if these are not yet available.

 $\bullet$ 

**● If you choose UNFCC certification or other, you will be presented with the following screen, where you have to complete the data and upload the documents: initia**l **project design document (PDD), emission reduction calculation, monitoring report, verification report, SDG report, request for exemptions and corresponding adjustments.**

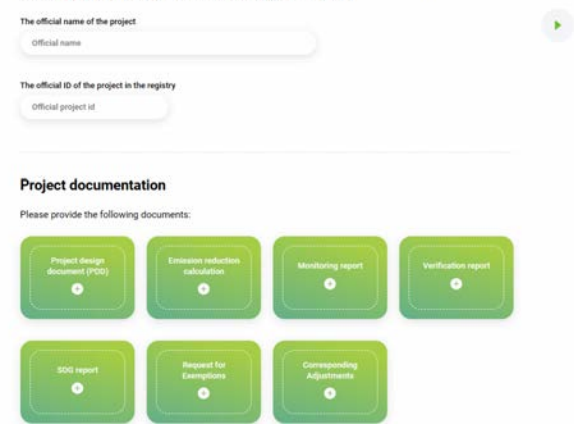

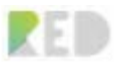

#### **6. Owner Details**

Here you have to choose the button **I own the project** or **I don't own the project** button if you are an administrator and have a power of attorney allowing you to add the details about the project.

**7.** Next, you have to fill in the **information about the company that owns the project, like the company name, identification number, VAT code and company website**.

Also, you need to upload documents of the company: **registration certificate, project administration empowerment and ID card of the company owner or stakeholder.**

**8.** Next, select the **company type** (Start Up, small/medium enterprise, corporation, nonprofit organizations), **upload the logo of the company** that owns the project and **complete the bank details** (bank name, address, and IBAN). Also, please upload a bank statement where the owner's company name, address and IBAN appear.

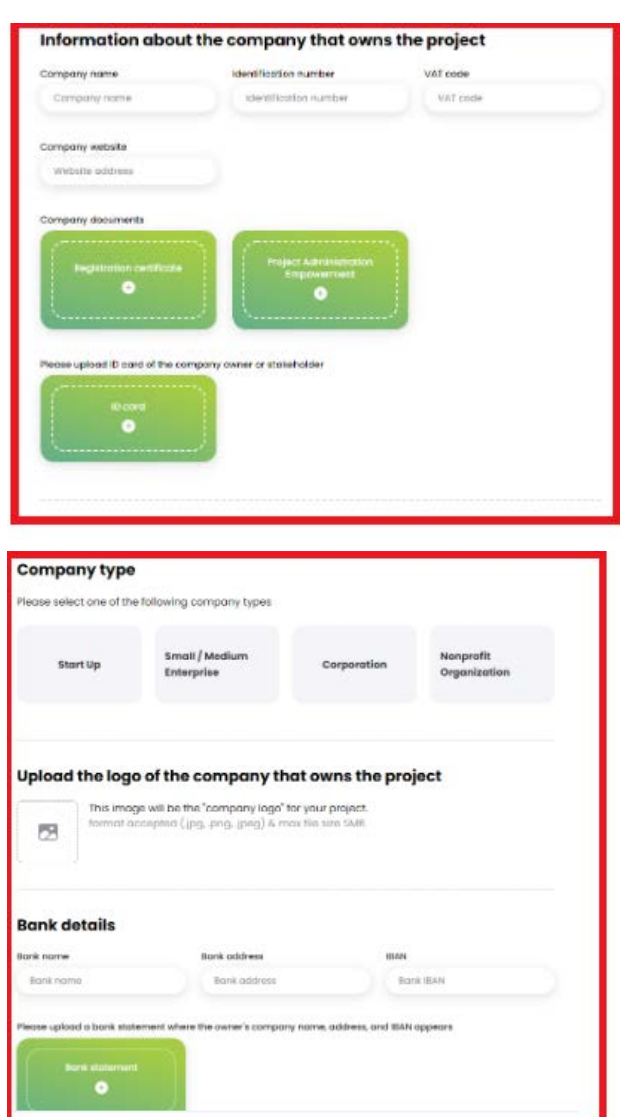

**9.** Next, please fill out the **data about the contact person of the company that owns the project** (email, phone, name and date of birth).

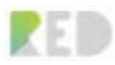

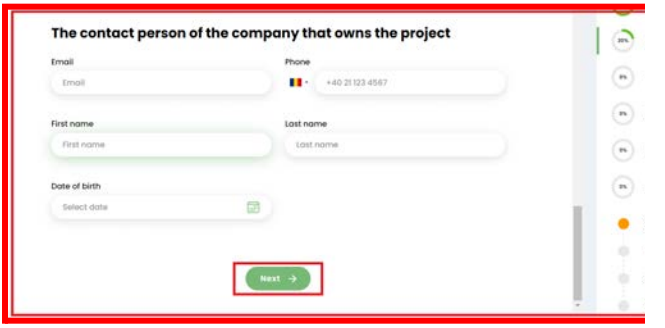

#### **10. Available RED programs/tokens**

Select the proper data: **CO2 Reduction/CO2 Removal, RED token**, then press the **Next** button.

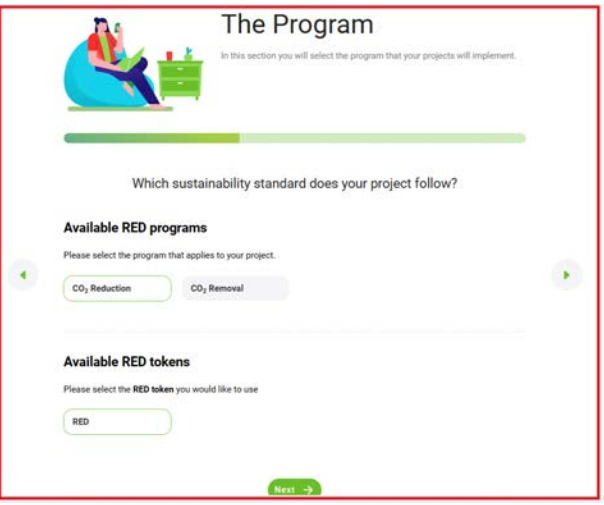

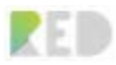

**11.** Next, you must upload some **documents regarding the existence of the carbon credits**, as well as the **CO2 calculations in tons/year**, t**he total carbon credits claim amount**, the target **price you desire for CO2 in tons** and **the currency** applied.

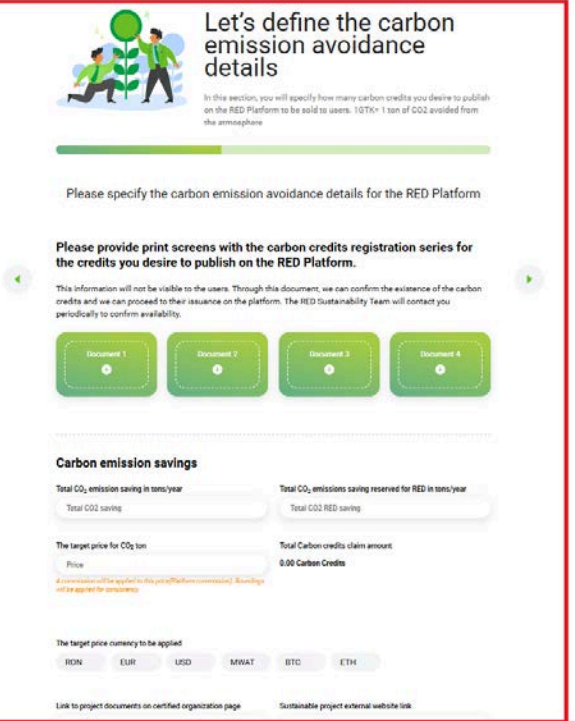

**12.** In this step, please add **links to your project**. Then choose from the list of **UN SDGs (The Sustainable Development Goals**) those that best suit your project and you can enter your description to each of them.

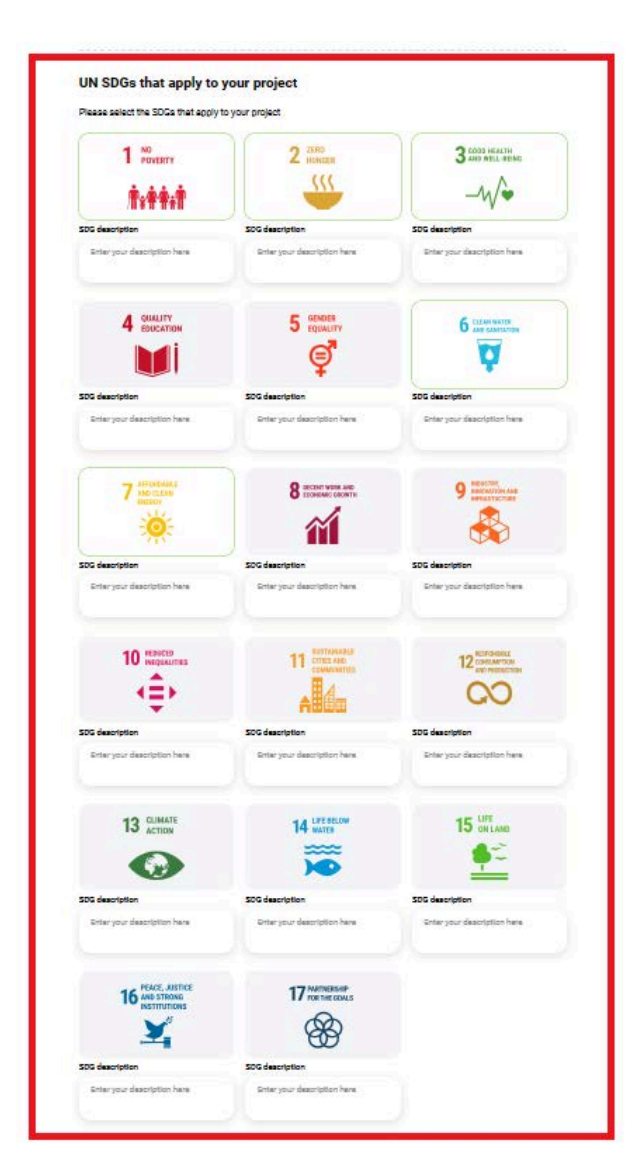

# **13. Project Landing Page**

In this section, you have to complete your **project name** and **project motto**. Then choose the **activity sector of your project** from the listed ones or select the **Other** button, add your own area of activity, the **Methodology name and version**.

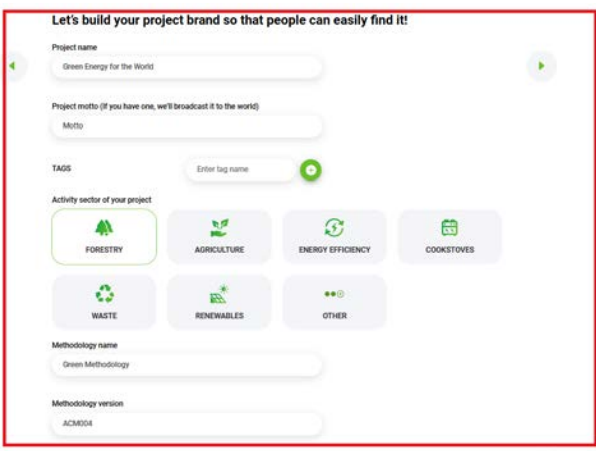

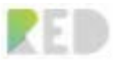

**14.** In the following fields, you have to **describe the project**. Please specify in each field the context in which your project was created.

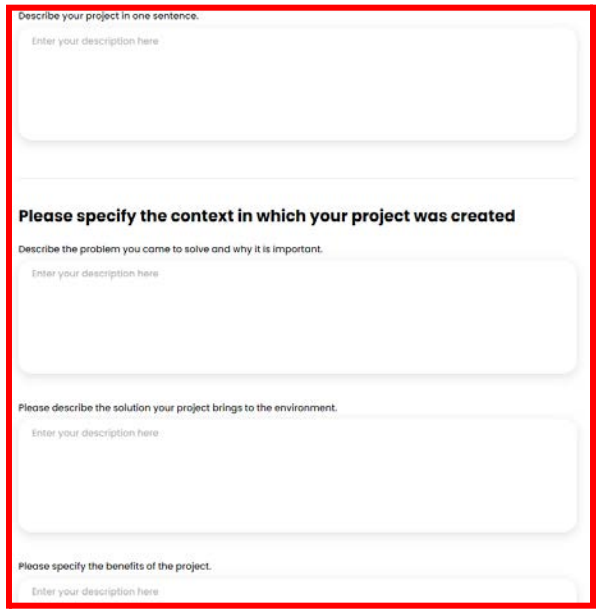

Then select **the project implementation period** and **the location of your project** and also add some **photos and videos**.

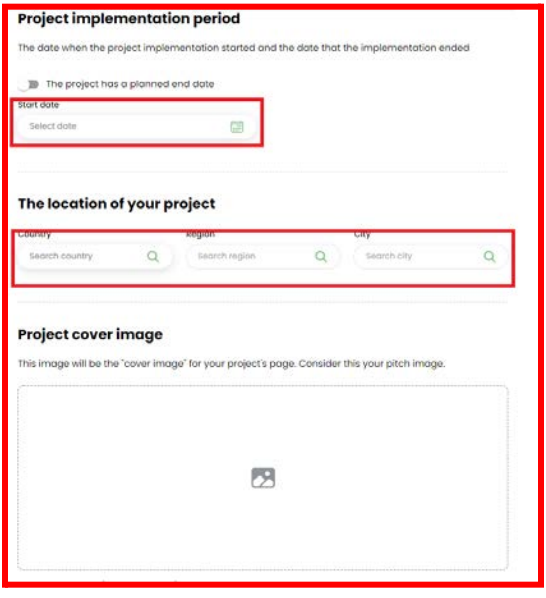

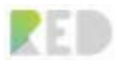

# **15.** Compliance

Finally, you should accept the **terms and conditions** and your sustainable project is ready for approval. Select **Accept the terms and conditions** and **click the button Submit for review.**

Once it goes through the back office analysis and is approved, it will be automatically launched.

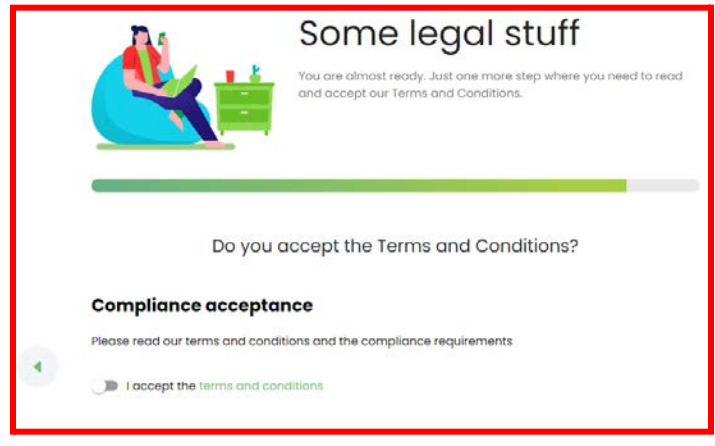

In the section, **My sustainability projects** you can see and edit details from the projects you have listed that can still be edited.

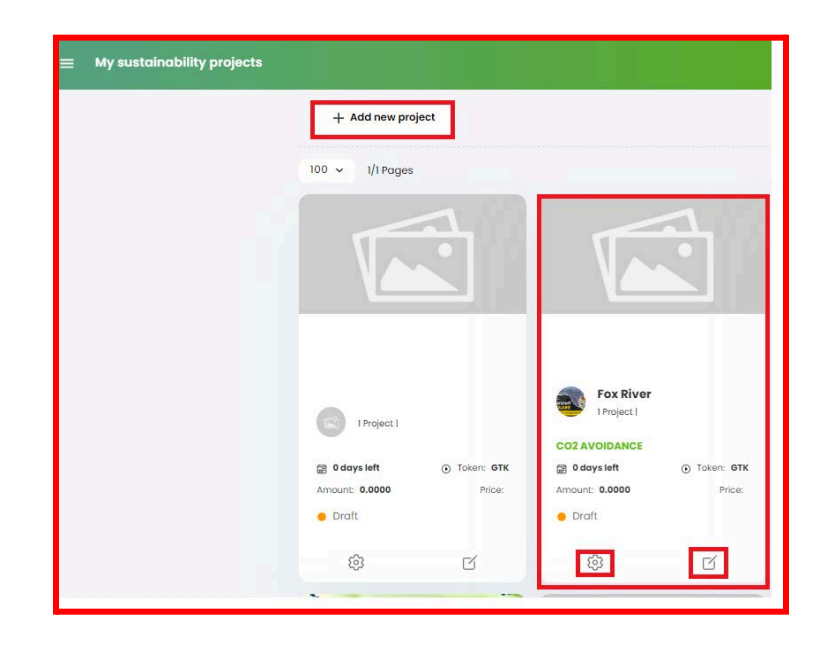

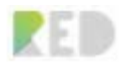

#### RED Web Platform User Guide

Every card of your project presents the name of the project, the name of the company that owns it, the type of the project (CO2 reduction or removal, the number of carbon credits, the token and the price. Also, you can see the status of your project onboarding (**Draft, Ready for approval, Launched**). RED Tokens will be minted on the project after it has been approved by the BackOffice. *Note that the project cannot be modified once it has been launched!*

Next to the **edit button,** you can see the overview of the project by pressing the **settings button** and the window will appear as shown in the right picture below.

The grayed-out details cannot be changed from this section. In order to change them, a request needs to be made to the back-office team at sustainability@redplatform.com.

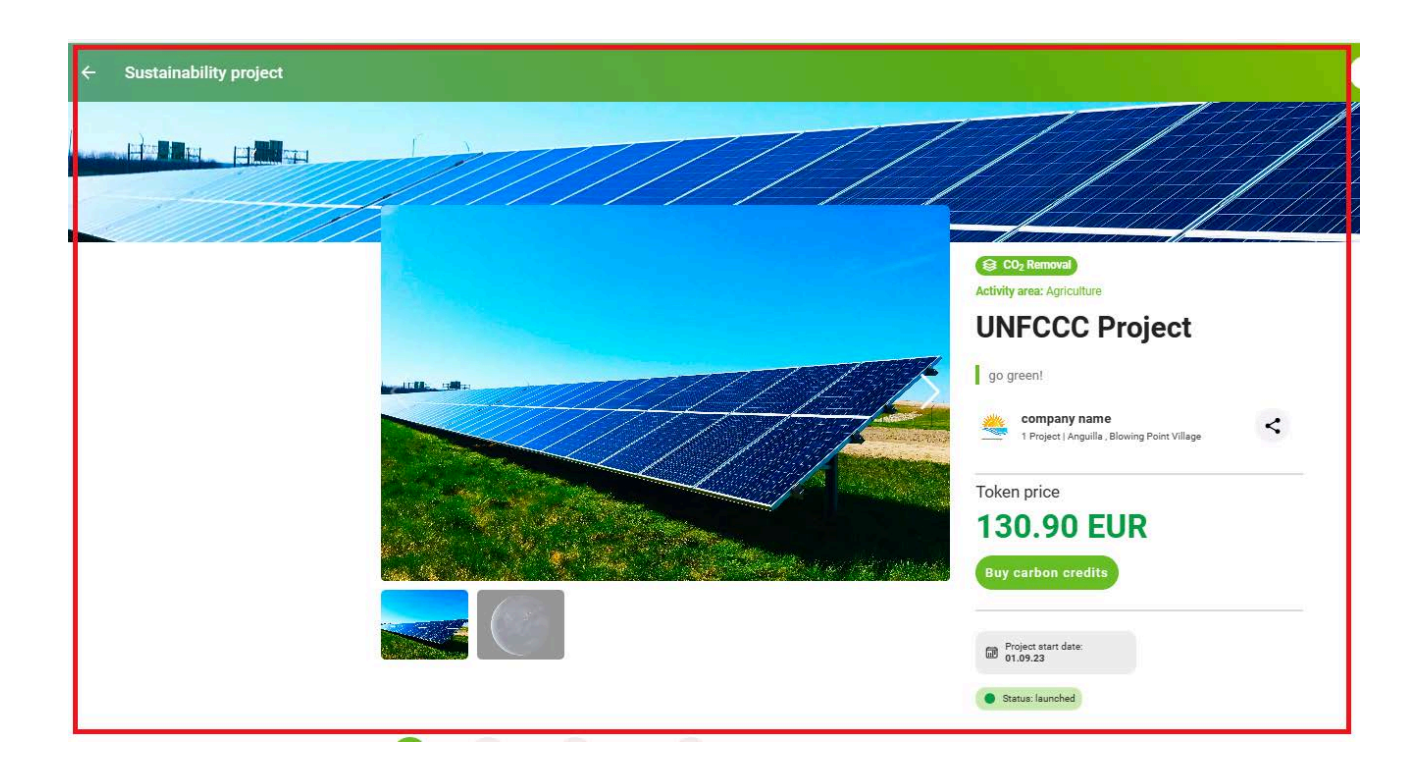

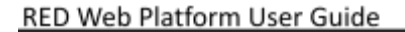

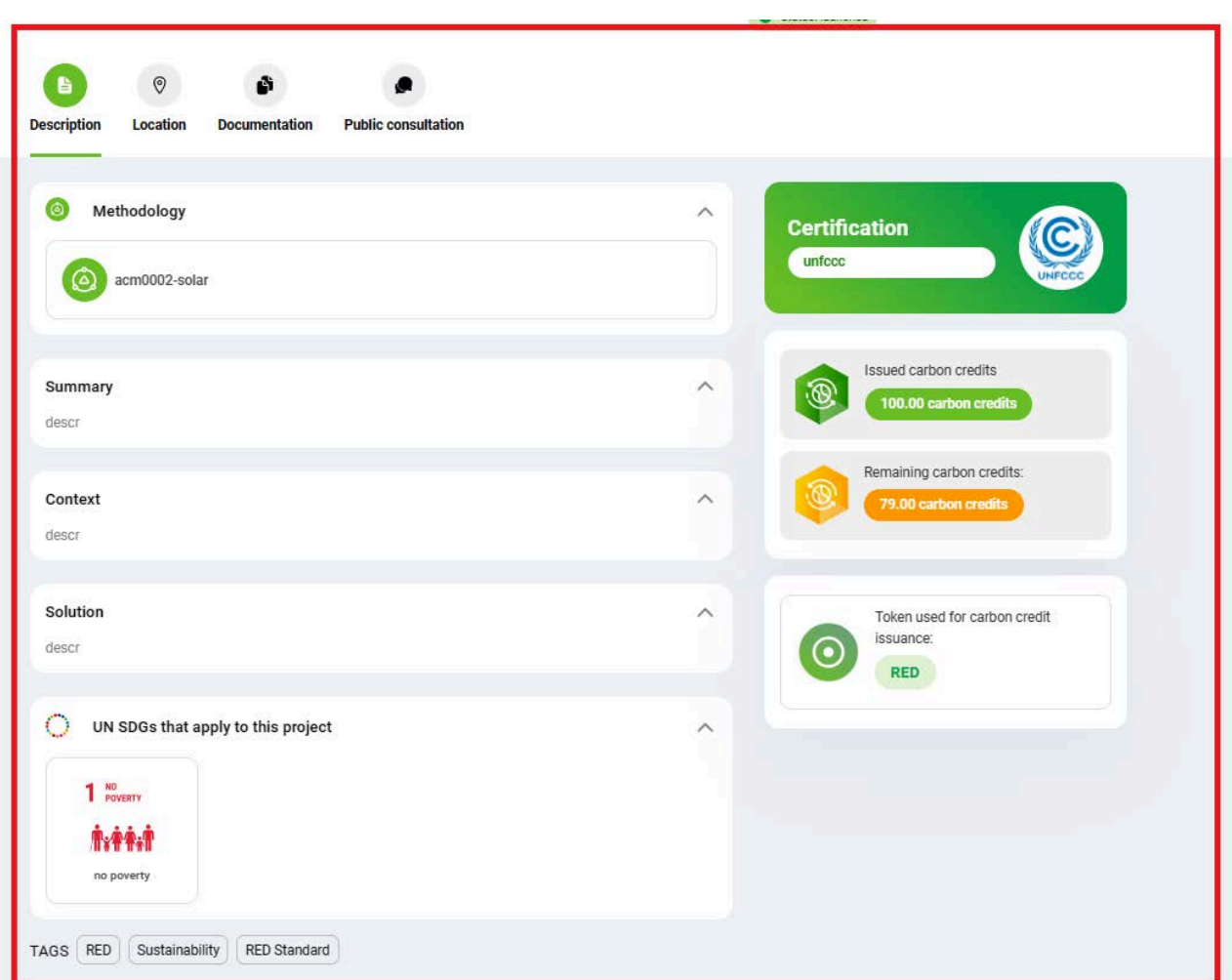

PF D

# **Corporate Carbon Footprint Calculator**

The Corporate Carbon Footprint Calculator is available for franchises to calculate a company's carbon footprint, and offer them a full report of their emissions. You can find it in the left menu, by accessing the Corporate footprint section and then choose Corporate.

In the left corner of the page, you have an **Information Tool** button. Click on it and you will find the necessary information for completing the steps.

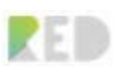

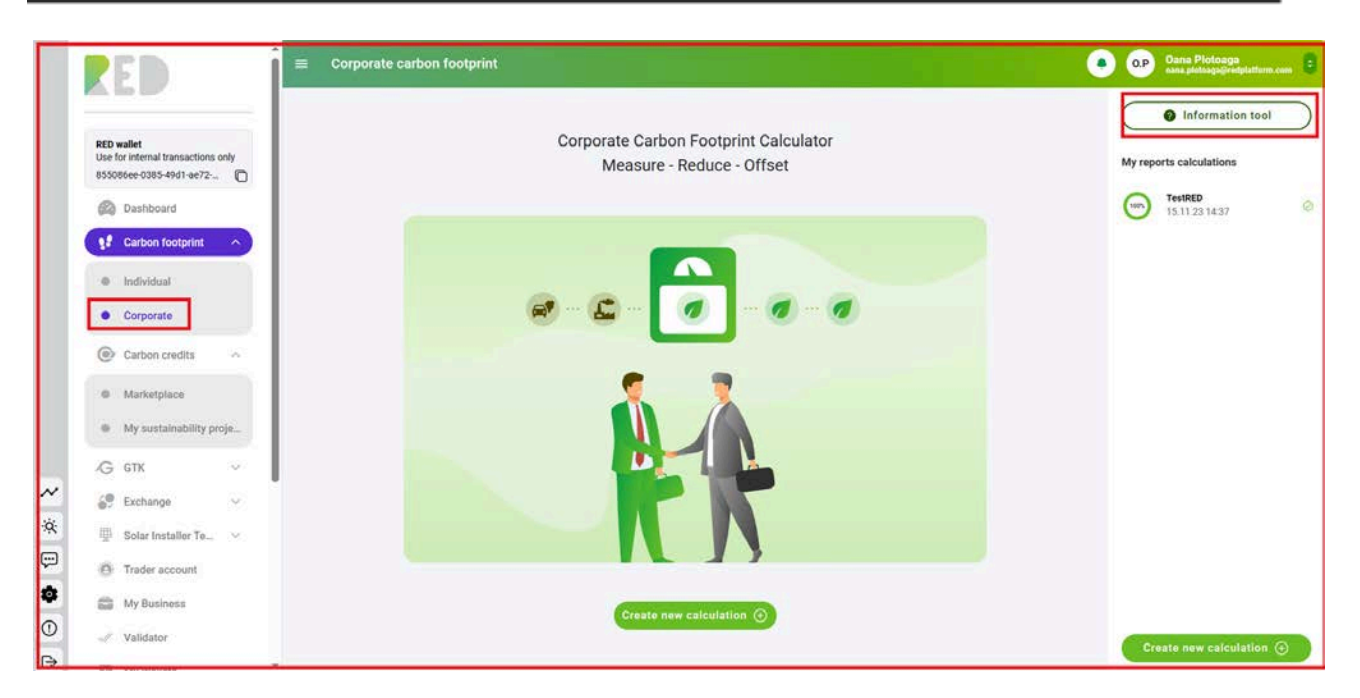

# **Procedures**

Going on next, we will present our internal procedures and how to calculate your carbon emissions, step by step.

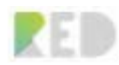

#### General information and procedures

**Company details:** fill in the information about the company you are preparing the calculation for:

- Company name
- No. of employees
- . If applicable, the address of the company facility: select option if you have a different work point than the company address. You will need to create separate calculations if different facilities exist.
- . Calculation Author details represent your information as a trader. You can edit them for the preparation of this report.

The information provided here will be visible on the final calculation report provided.

#### **Calculation Report:**

- . Download the calculation template that you will use to insert the company emissions.
- . Reporting year: insert the information about the year you are calculating the carbon footprint for.
- . Number of working days for the reporting year: how many working days did your employees have in the reporting year.

In the downloaded spreadsheet input Scope 1, Scope 2 and Scope 3 emission data for the various types of emissions generated by the company.

You can add custom emission types for the assessment by adding a new line at the end of each scope. You have the option to choose the emission type and unit.

**CO2 footprint calculation:** upload collected data or add them directly in the RED Application and receive the final report.

- . Upload the calculation spreadsheet with the emission data filled in.
- . Once uploaded, you will be able to edit them directly in the application, and add comments and recommendations to every inserted factor.
- . Using the "Add emission" button, you can add emission types for the assessment of each scope. Scope, categories and parameters are available to choose for the emission types and their measurement units.

The calculator uses conversion factors analyzed and certified by RED sustainability experts.

The emissions results for each activity type are provided in the final online and offline / downloadable report.

Create new calculation  $\,\oplus\,$ 

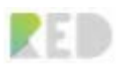

- **1.** Create a new Calculation
- **2.** Fill in the name of your report calculation

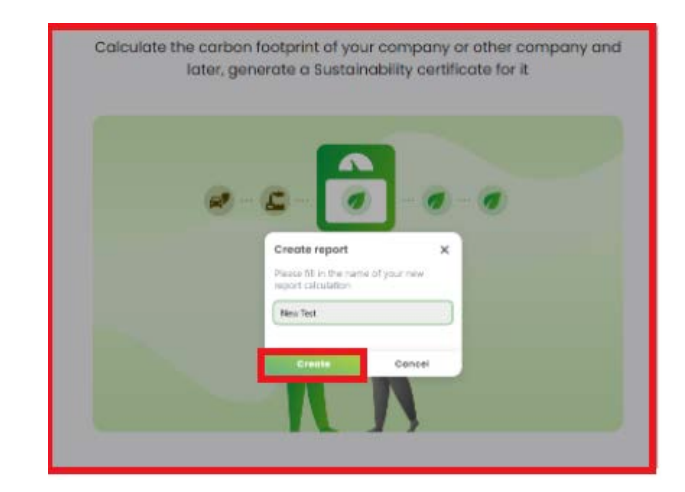

**3.** Provide the details of your company such as company name, number of employees and logo of the company.

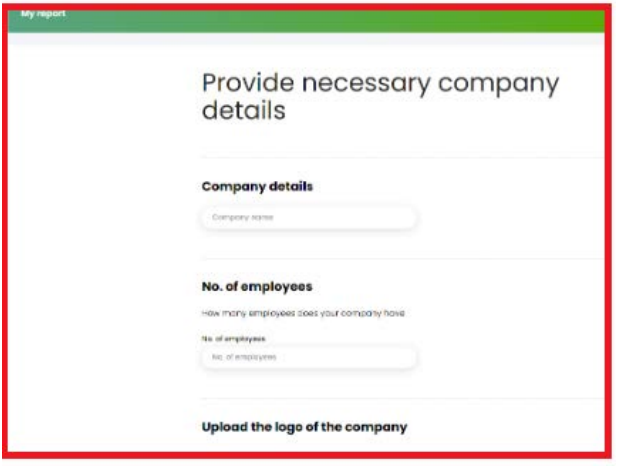

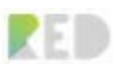

**4.** After you will find the already filled-in details about the company and the calculation author. The details are taken from the franchise registration information.

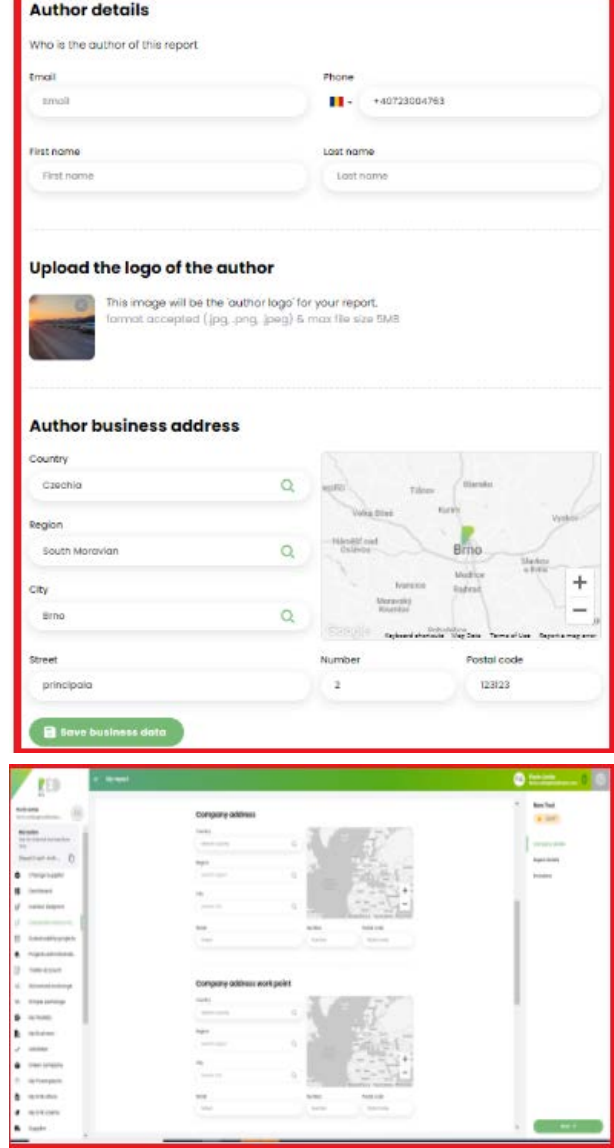

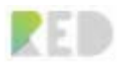

**5.** Download the template and fill in the information related to the company for which you are performing the calculation, from the options in the Excel document.

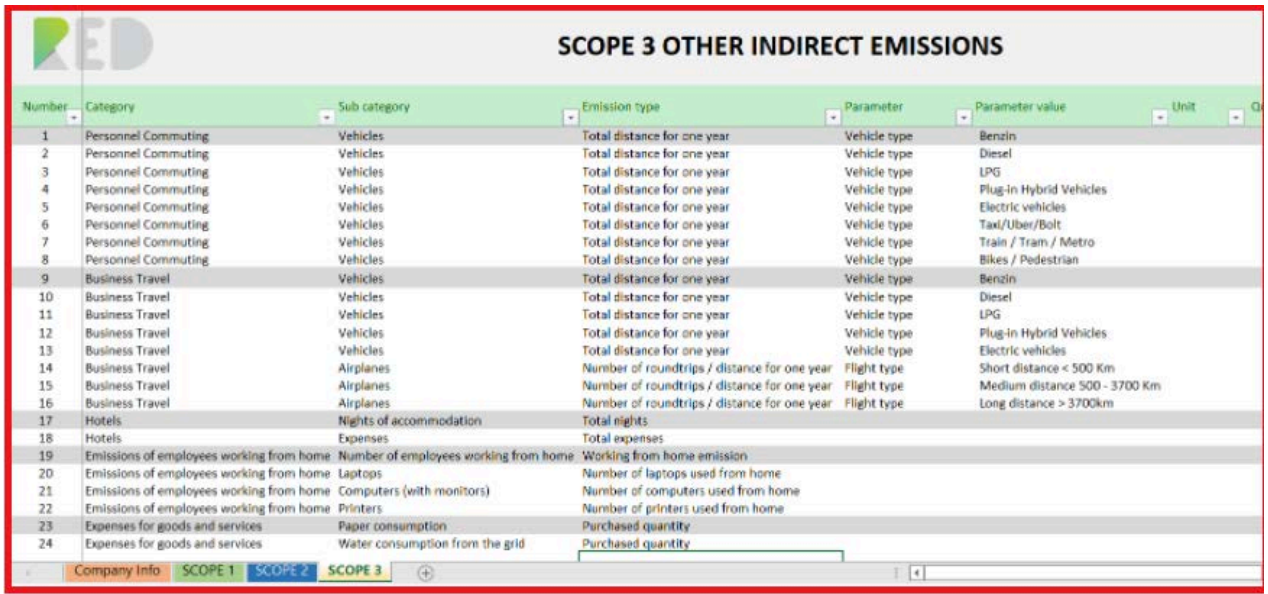

**6.** Insert the details of the report, like the year of audit and the number of working days

**7.** Save report details and press the **"Next"** button

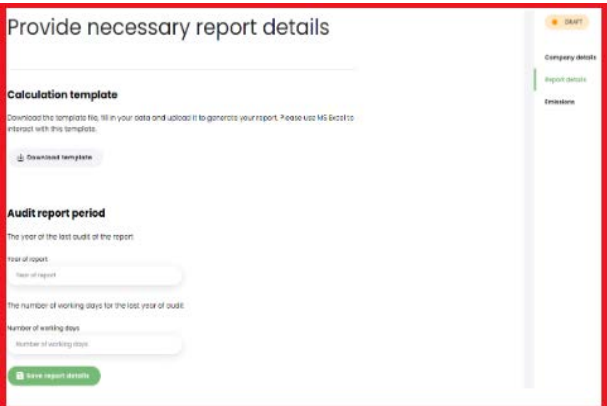

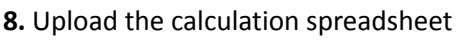

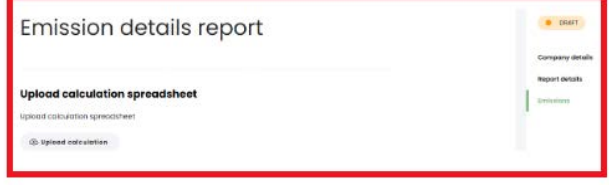

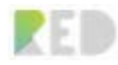

9. You can edit your emissions details before finalizing the report. You can also download the calculations when needed.

The **Summary Report** for **Corporate Carbon Emissions** contains the tons of CO2, the name of the company that chose to calculate its emissions, the name of the author of the calculation, and the percent of emissions divided by the **3 Scopes**.

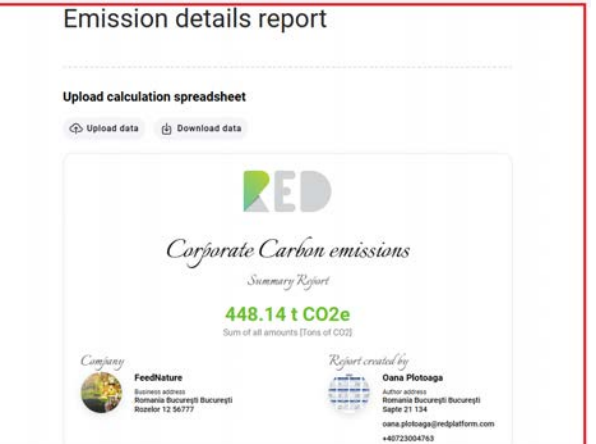

After uploading the calculation sheet, you have the option to add new emissions directly from the app, without the need to upload the spreadsheet. Just click on the **Add new emission** button.

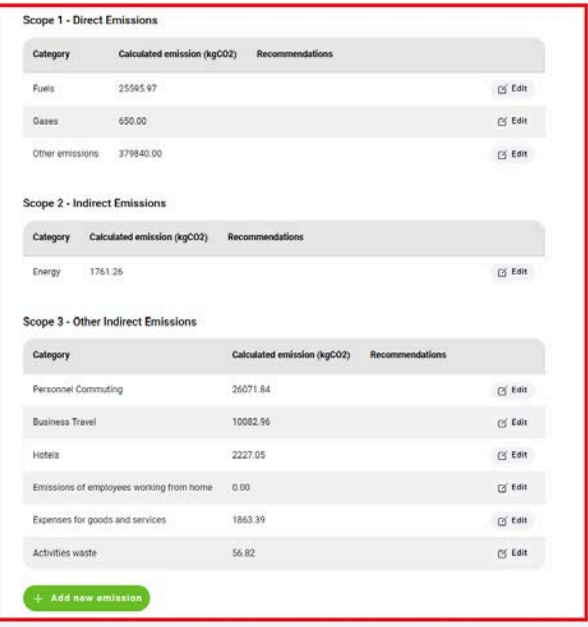

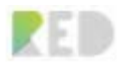

In this window, you can select the scope category, make a comment, or a note, or upload some documents related to this emission.

After completing the information hit the **Save emission** button.

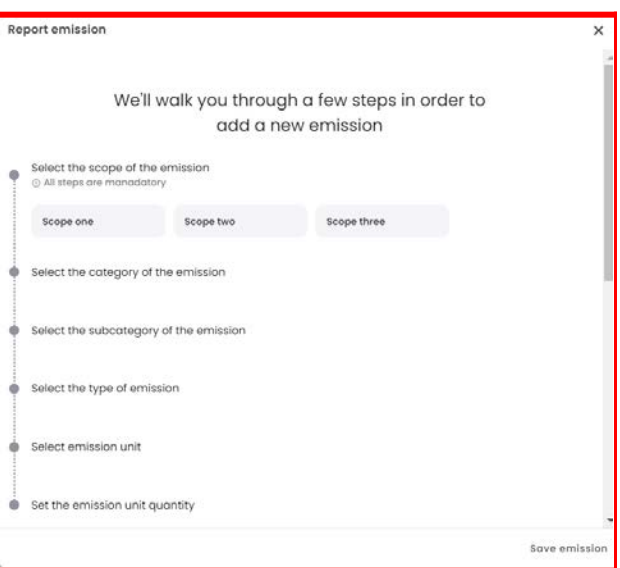

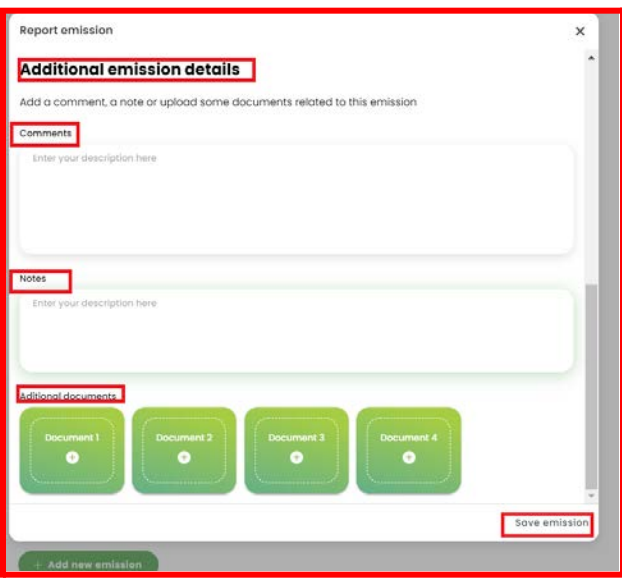

**10.** Press the **Complete button**, please keep in mind that you cannot do updates anymore.

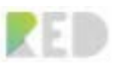

**11.** Confirm your report completion

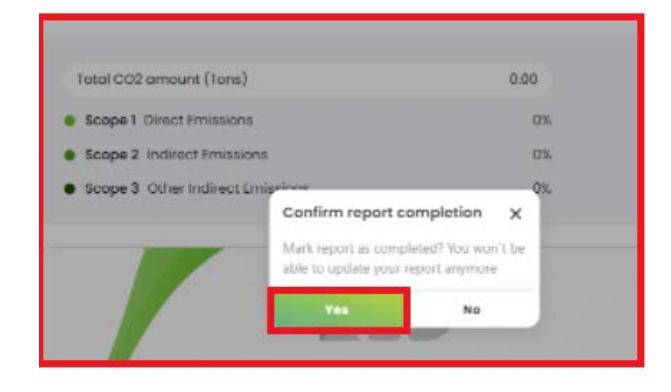

**12.** The report is completed. You can access a pdf file, by pressing the **PDF report button**.

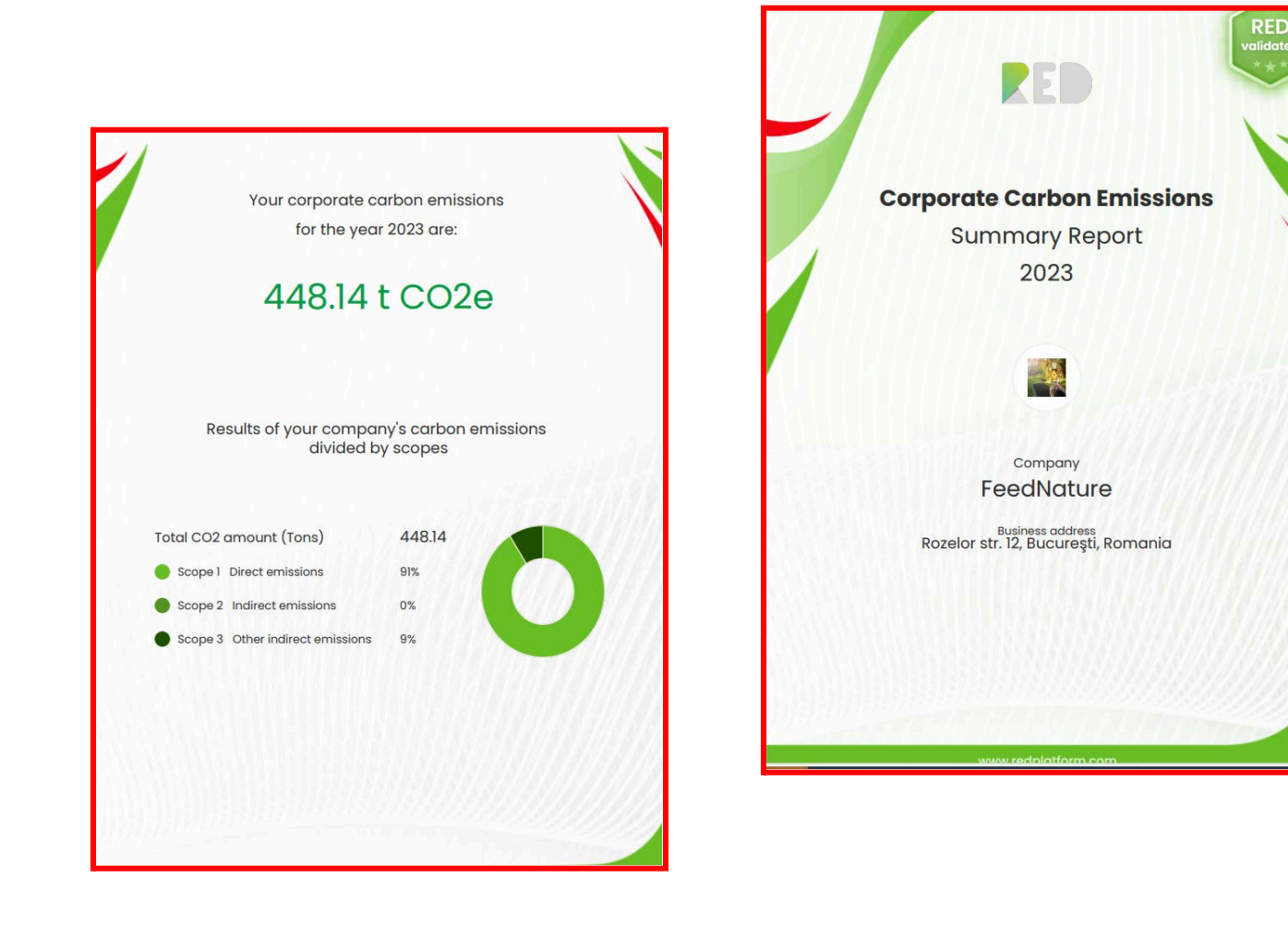

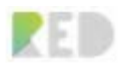

# **Solar NFT**

# **My Solar NFT Projects**

**The Solar NFT Projects** will help project developers do crowdfunding for their solar park projects.

From the left menu, access the section My Solar NFT projects, where the project developer can view his own projects listed on the platform, edit them, and also can add new projects.

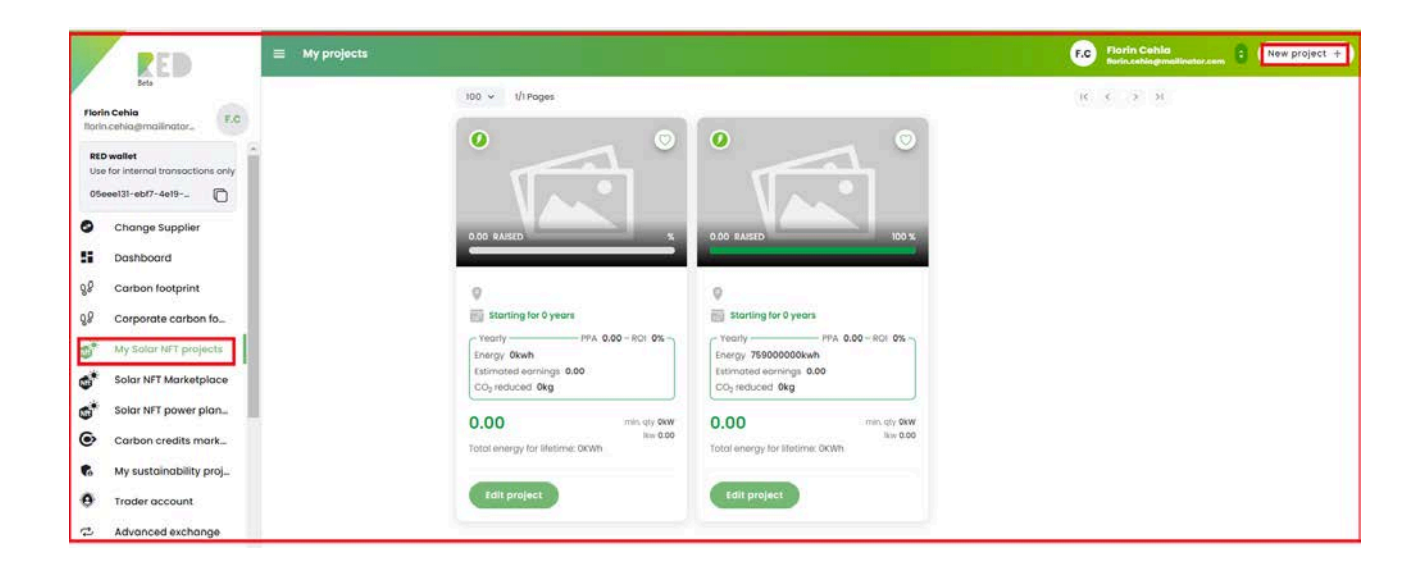

# **The flow of adding a new project:**

1. Click on the **New Project** button, give a name for the project, and click on **Create**.

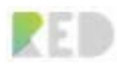

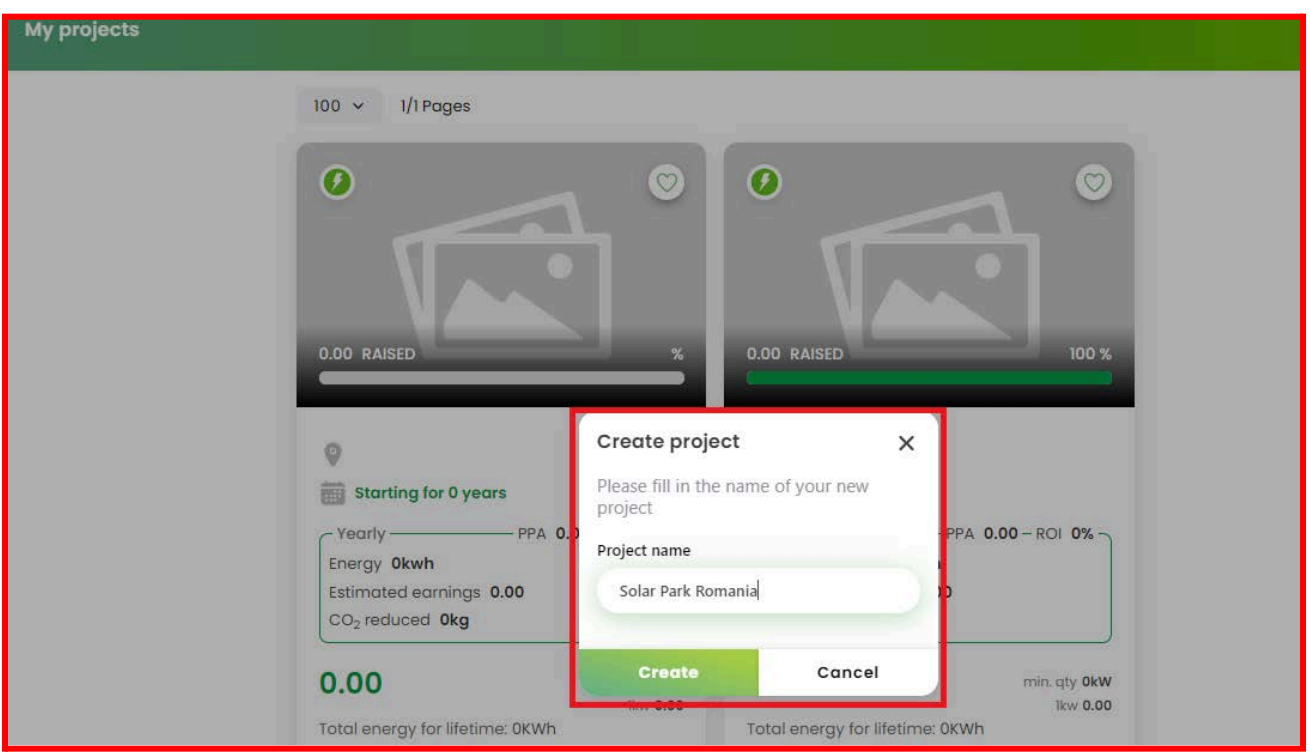

2. The next window will offer you information about the process of listing a Solar NFT project. After you read these details you can move on to the next step by **clicking the Forward button**, from the top right corner.

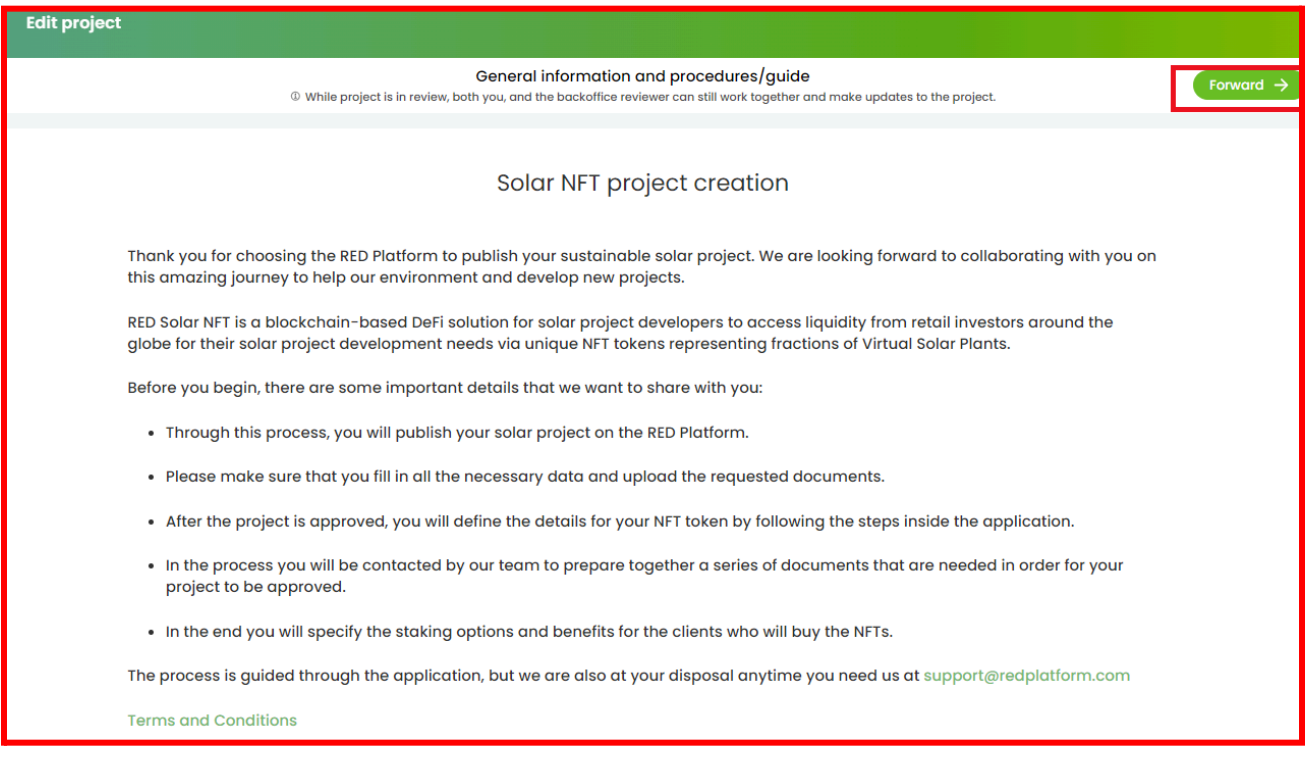

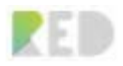

3. The next step is to **accept the Terms and Conditions and click again on the Forward button**.

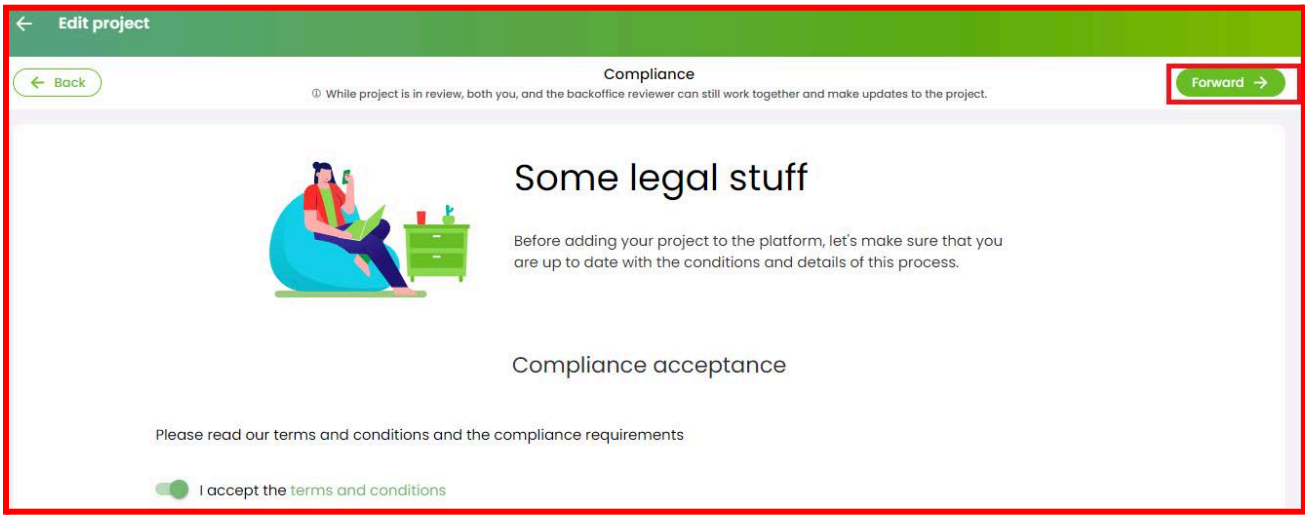

4. The following step is to complete a questionnaire divided in a few phases: **Company information, Project information, Project documents, Technical Information, Financial Information and ESG Information.**

**For the first phase, the Company Information please fill in the details about your company**: **name, email, commercial registry number, VAT code, phone, and company address**. Moreover, you must upload the following documents of the company: **the registration certificate, the company empowerment, and the company legal owner ID.**

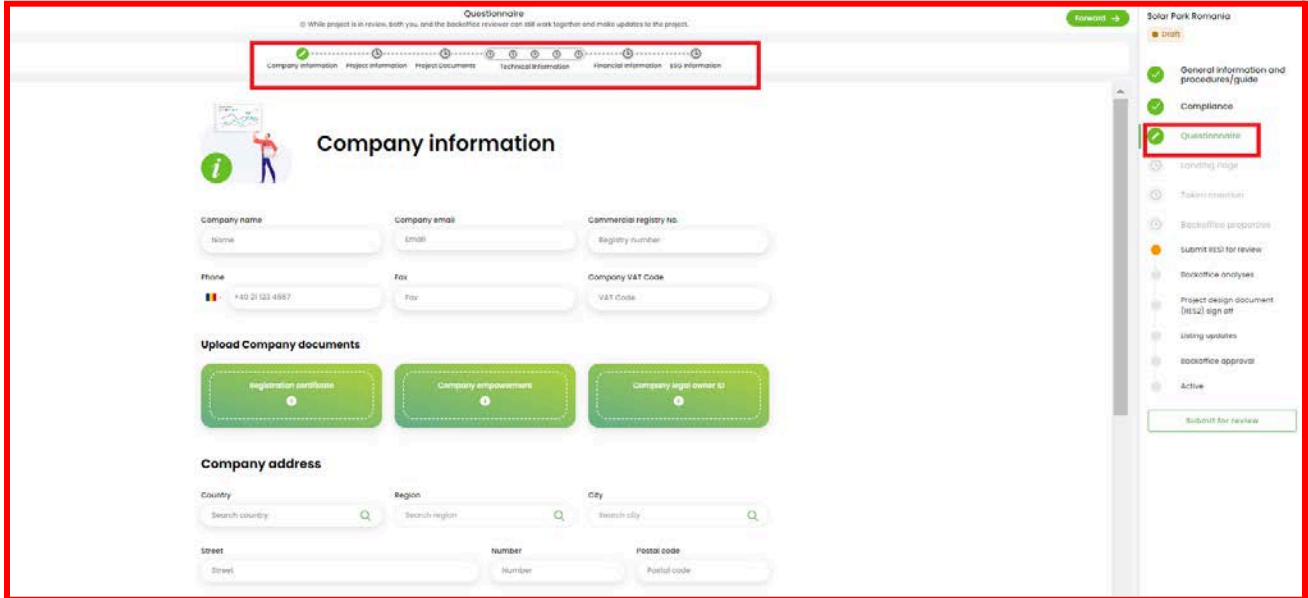

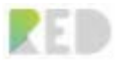

Further, you have to **add Legal contact information and RED Legal contact information, specify if you own the project or not and complete the information about the bank address and IBAN. Additionally, you must upload a bank statement.**

**Click on the Further button** and move on to the next phase of the Questionnaire.

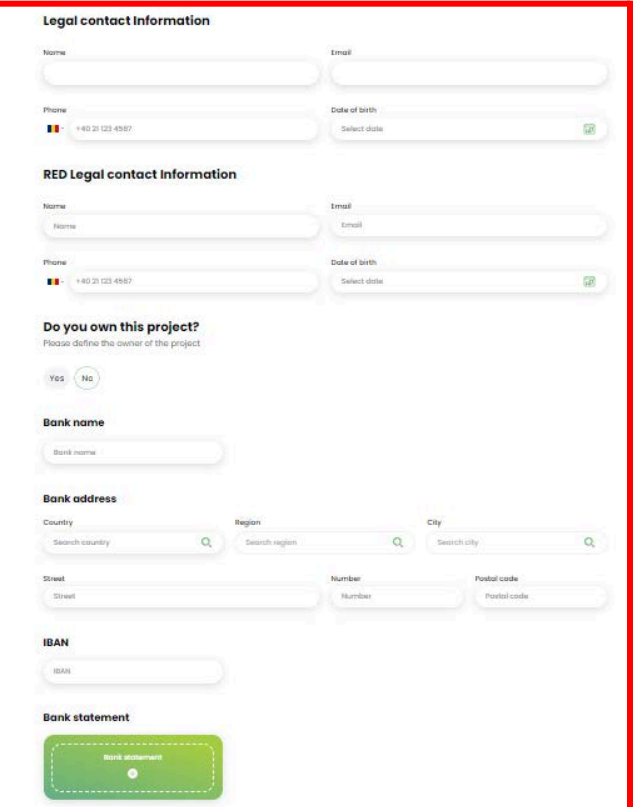

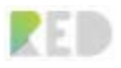

# **Project Information**

Here you have to fill in the required information related to the project: **the address, the project location with GPS coordinates, the technology used for this project ( solar PV, storage, wind, small hydro central, biomass), the installed power (MW), the yearly energy production ( MWh). Also, choose the investment currency from the list, insert the investment size needed, and select the estimated date when the project will be ready to build. Then, click Forward.**

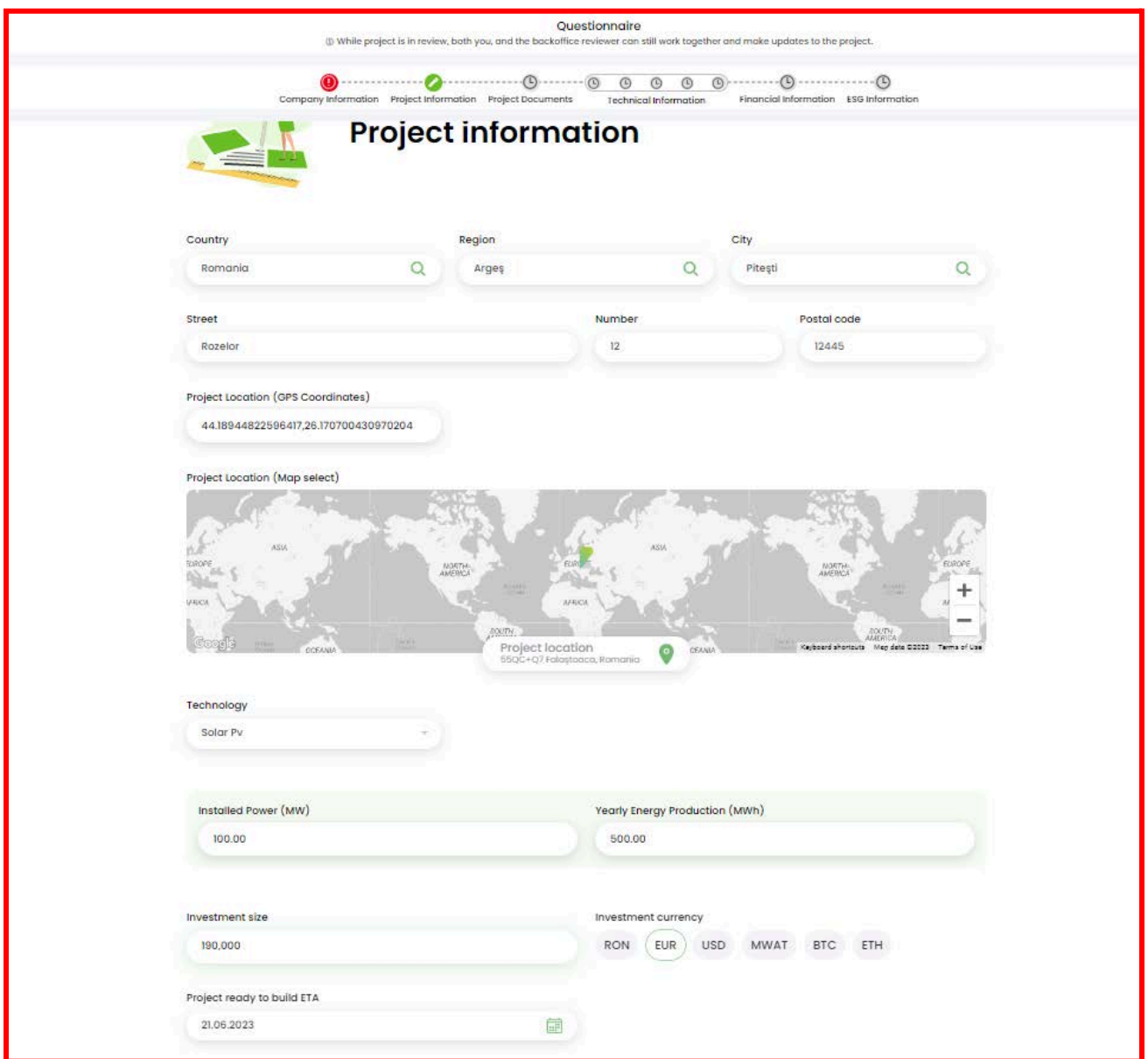

**Project documents**

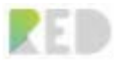

In this section, you have to upload a series of documents and choose the proper status of the required document ( **select Yes, No, or Pending for each type of document**). The necessary documents for this step are **the Building Permit, the Environment Permit, the Grid Connection Permit, the Feasibility Study, the Legal Due Diligence, the Technical Due Diligence, and the Financial Due Diligence. Next, select Yes or No for the PPA in place, and introduce the provider name and the Price in Euro/MWh. Then, click Forward.**

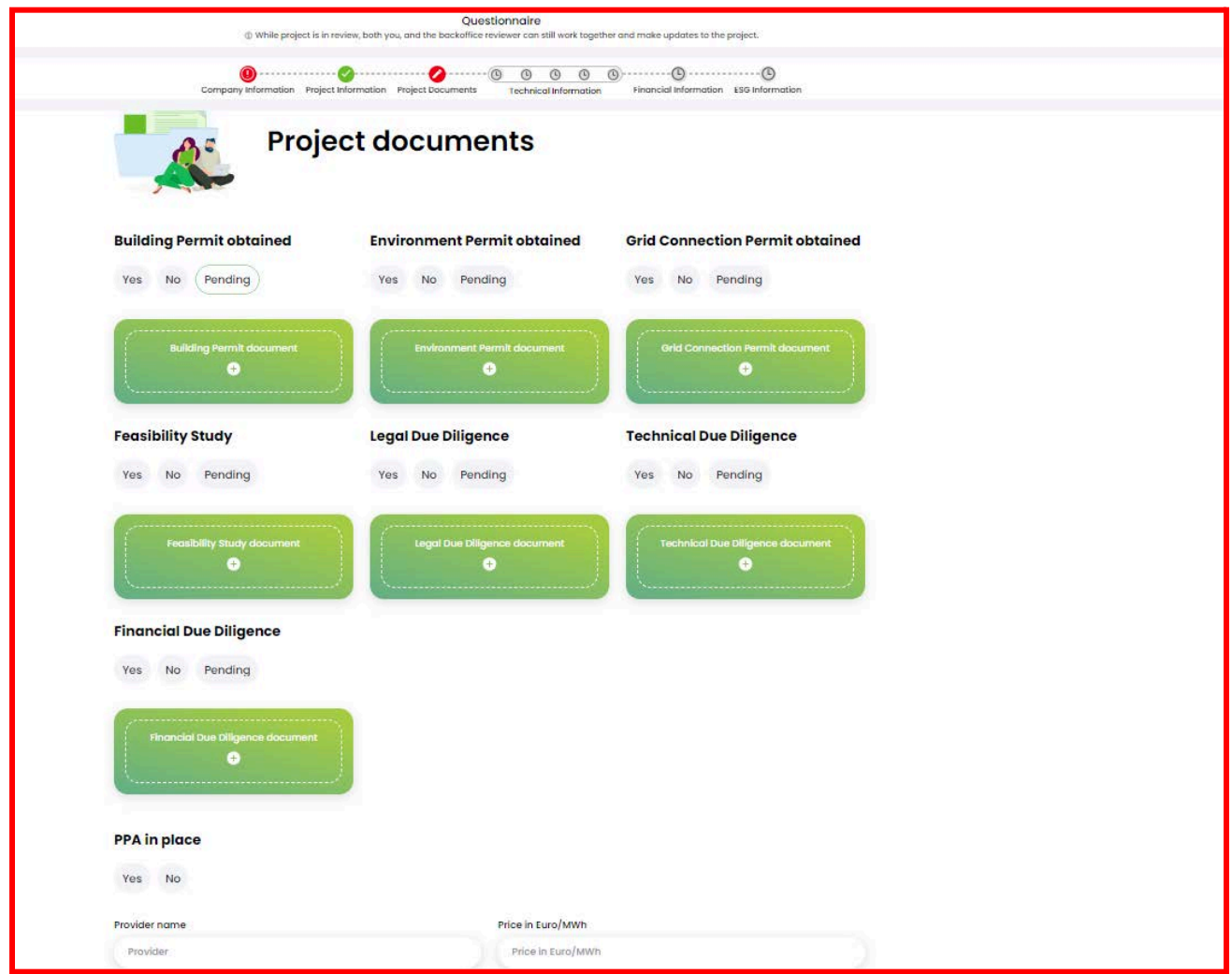

# **Technical Information**

At this point, you must upload photos, PDF documents, and videos that are relevant to the project.

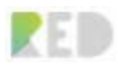

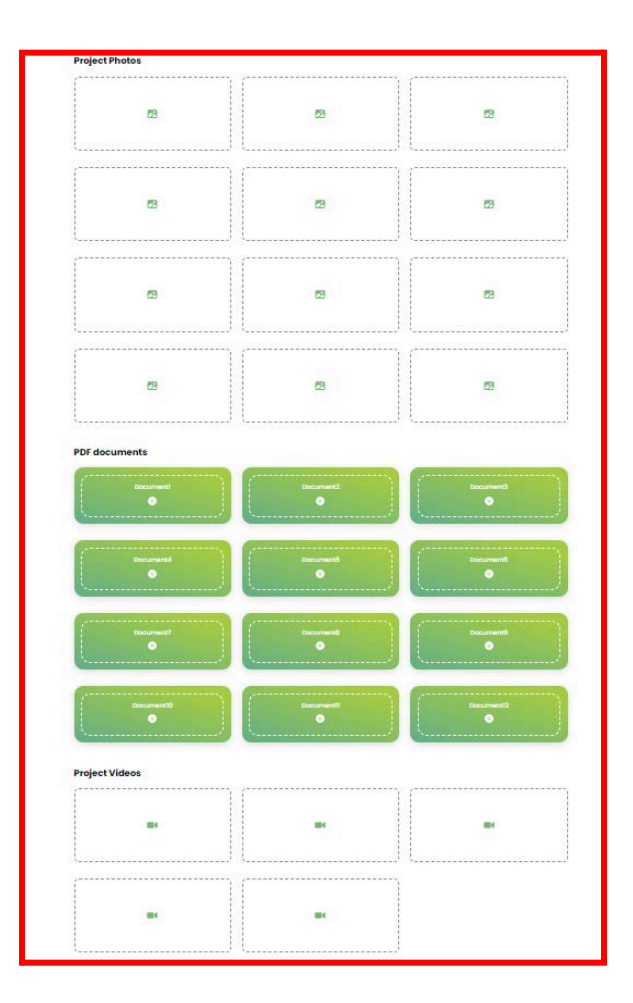

Next, you have to choose if the land where you build the solar project is rented or not and upload the Land book excerpts document. Moreover, provide details like yearly rent cost, rent duration, land size, and cost of grid connection.

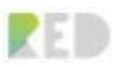

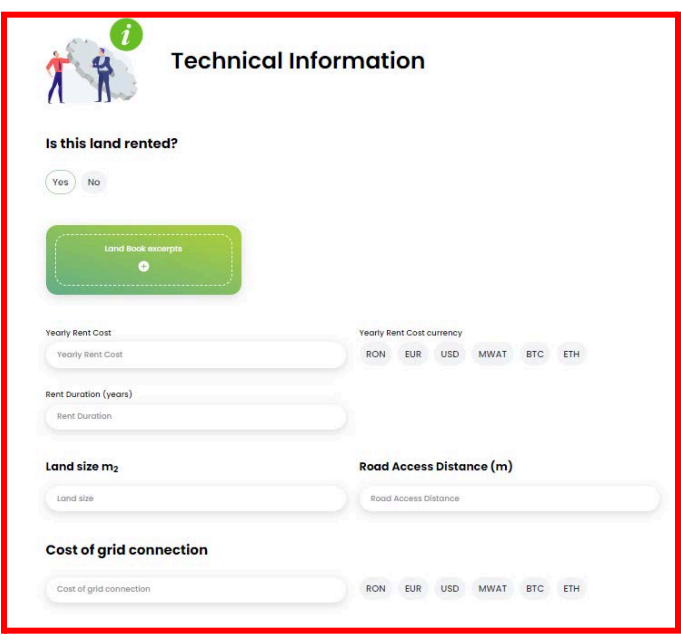

Additionally, on the next window, you must upload another series of documents: **Land topography, P50 Energy simulation, Hydrological, and Geological Study.**

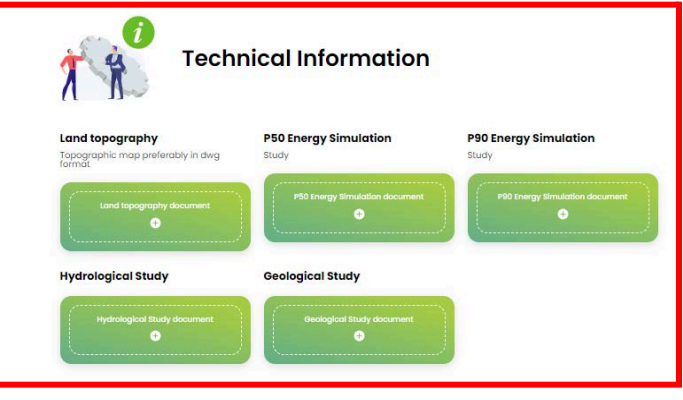

Following, the next step is to complete more information about the project: installed power DC, evacuated power DC, solar horizontal radiation, module inclination, details about the medium voltage transformers, the solar panel, and the power inverter.

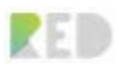

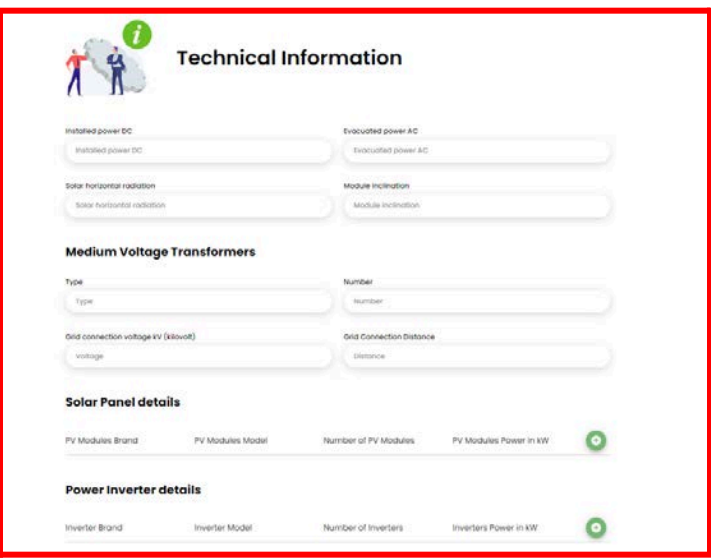

Continue the flow and make a description of the grid connection solution. Next, upload a technical project document, if you had one available and the electrical diagram document. Also, you can specify if you have any project technical restrictions.

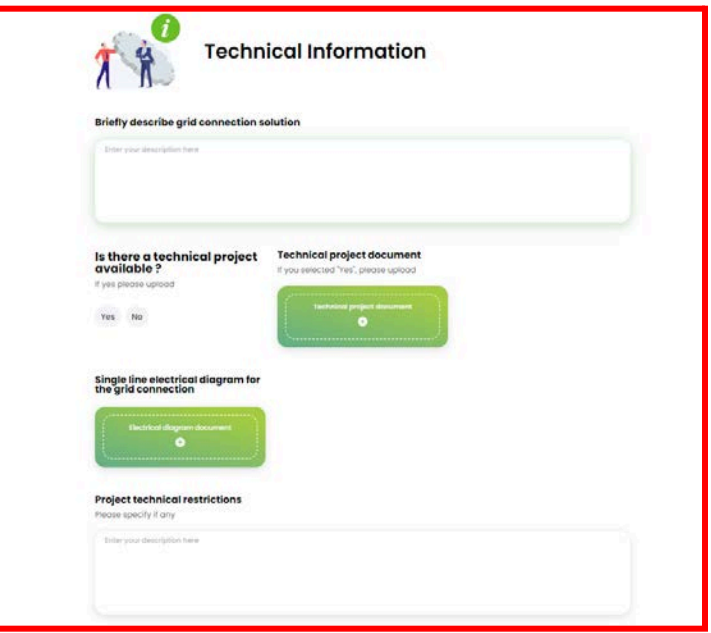

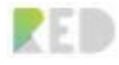

5. After you click the Forward button you get to the next phase of the listing: **the Financial Information**. You will be required to provide information about **investment, other funding sources, if the project benefits from public grants or subsidies, the project's sponsors, expenses for the project developed so far, and insurance. Also, please specify if there are any financial restrictions for the project.**

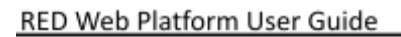

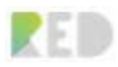

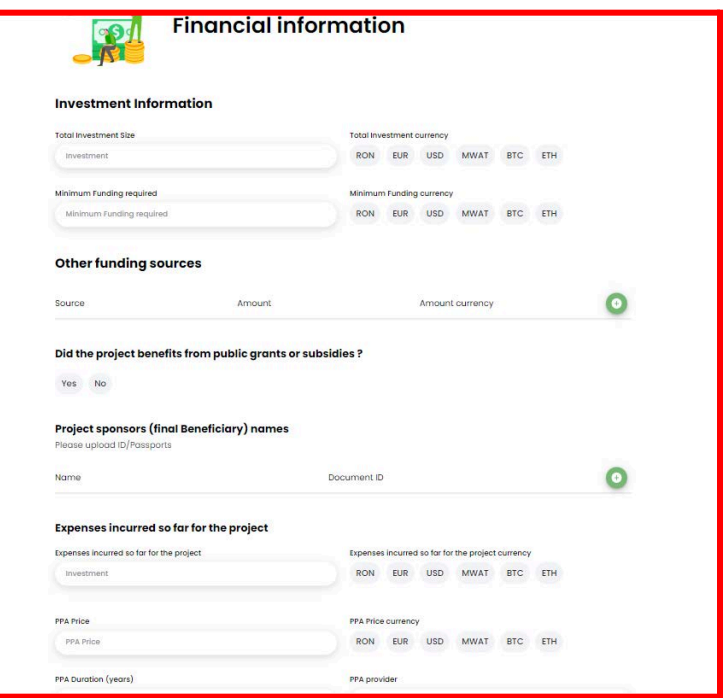

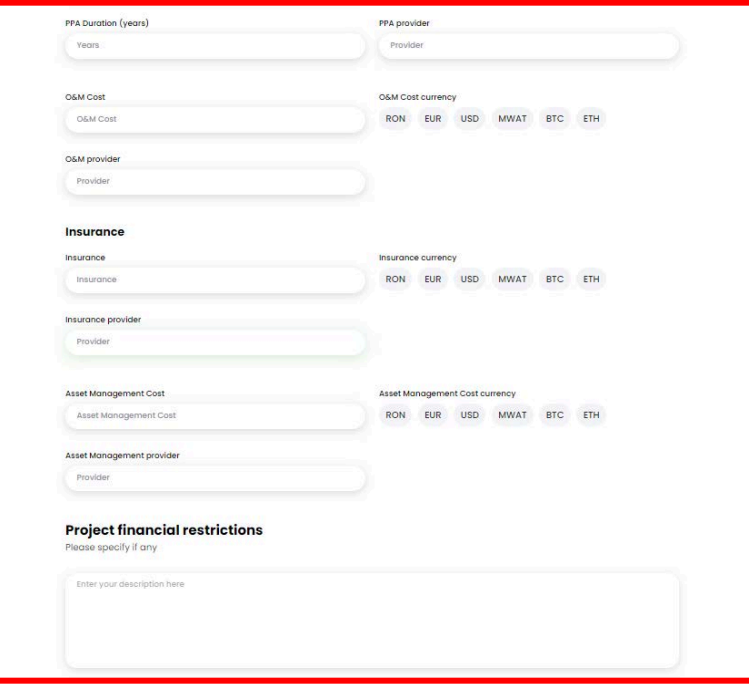

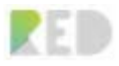

6. **ESG Information.** Here you have to show how your project contributes to the environment. You have to upload the required document and specify the status of them, YES, NO, or, Pending. Additionally, you must introduce the tons of CO2 avoided, the year, and info about the social benefits, the jobs created, and the benefits for token buyers.

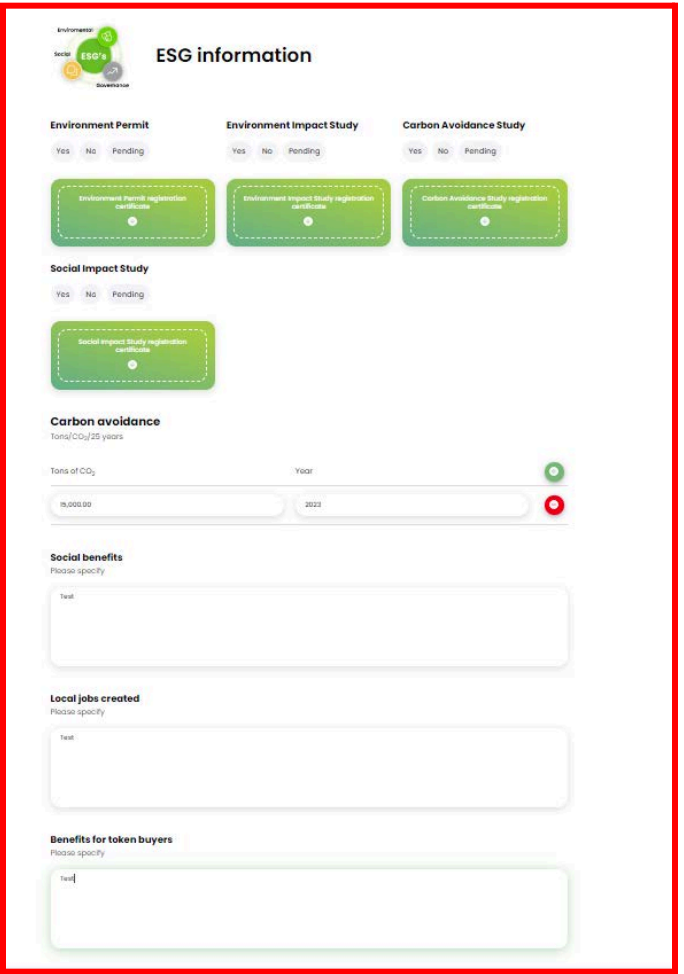

7. **Project Landing Page.** At this point, you have to make a description of your project and mention the benefits.
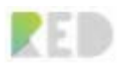

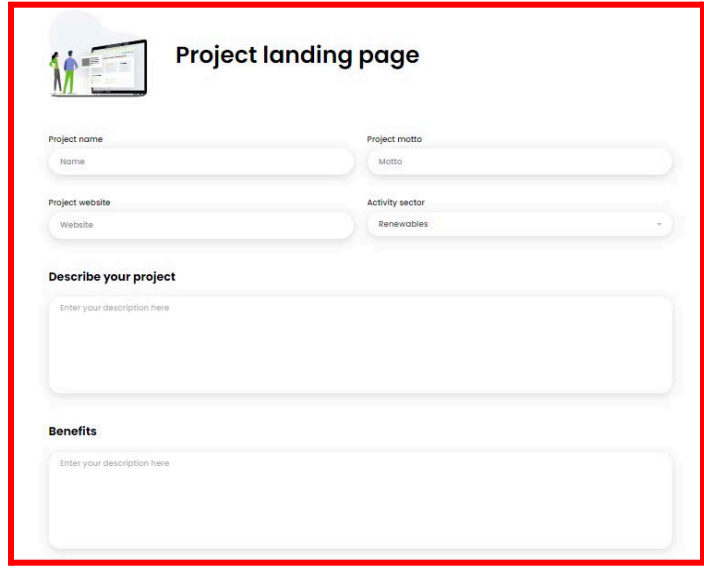

8. **Token Creation.** In this section you will be able to design your token: add a logo and a project cover image. Next, you have to define the selling price and select the currency, the minimum quantity for buying, the start date, and the end date for your offer and for the launching of the project, as well as the softcap (the minimum amount that must be raised) and the hardcap ( the total investition).

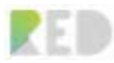

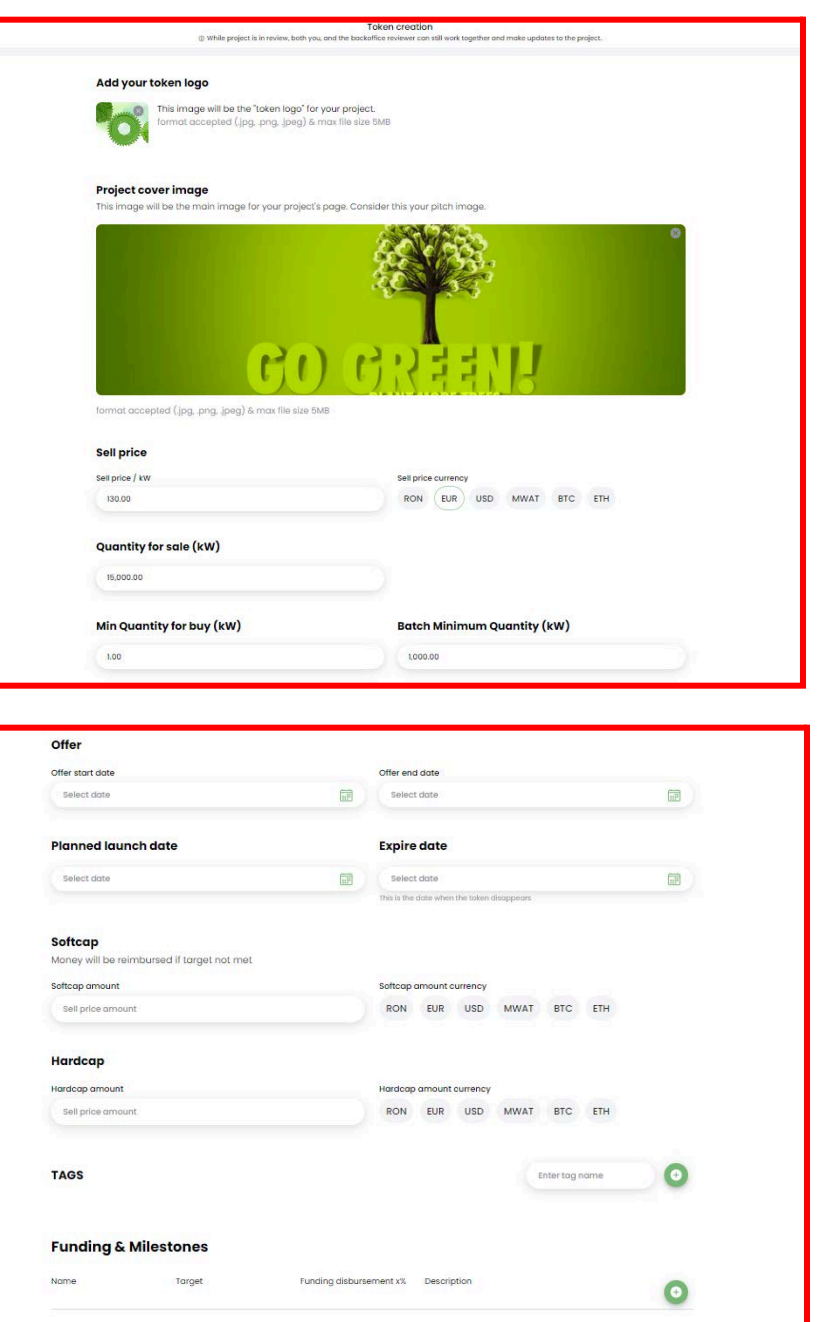

9. **Backoffice Properties.** Some of the information will be completed by the project developer and the rest of it/ documents uploading will be completed in the back office. **You must upload the PDD document** and complete the information like the estimated earning per kwh, the estimated earning currency, and the Yearly ROI. Also, you can add details, for your early production estimation and production data ( **click on the + button**). In the end, **click on the Submit for review button** and **wait for admin review. You will be notified if you must modify some information or upload documents.**

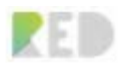

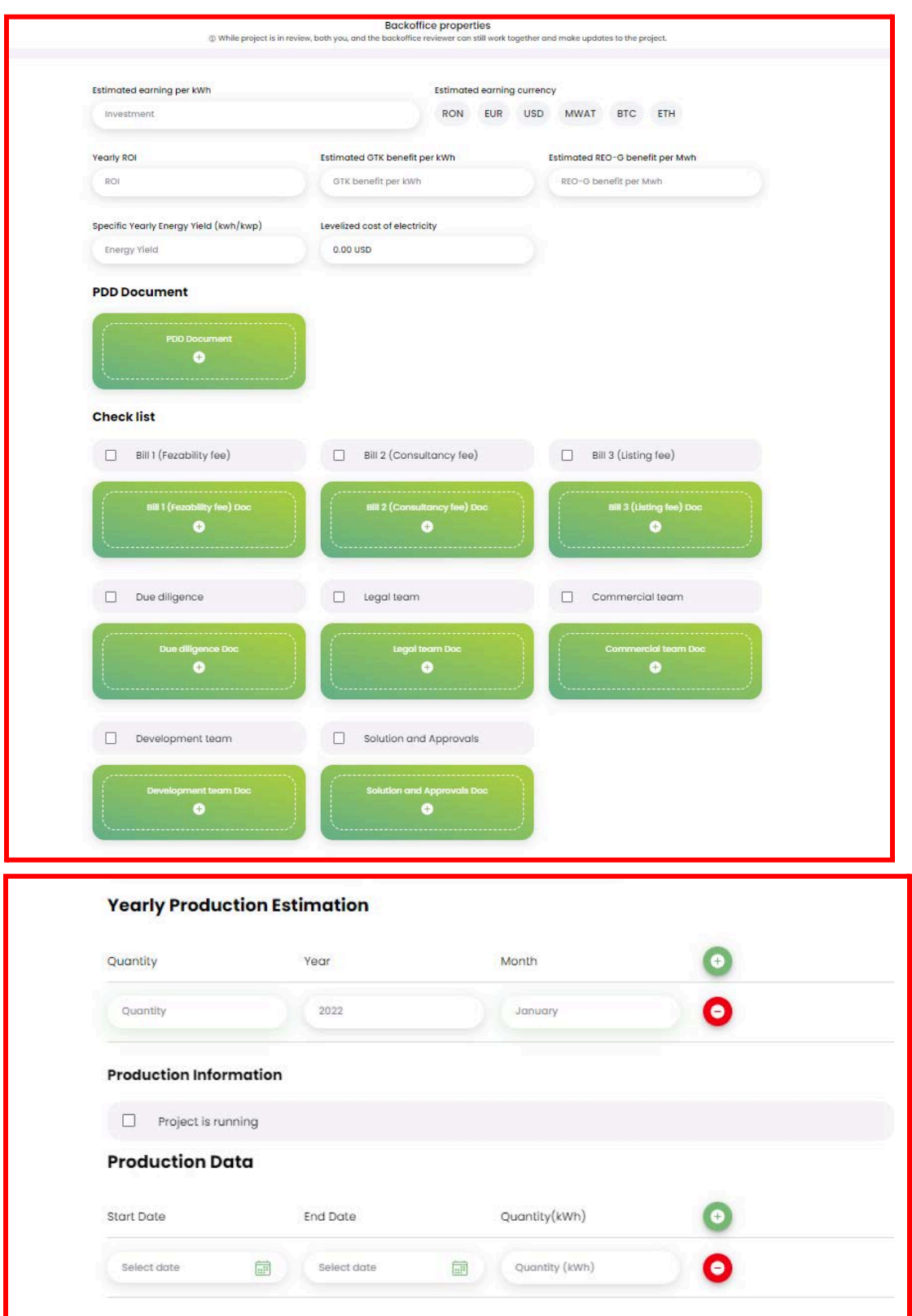

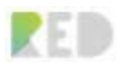

## **Solar NFT Marketplace**

From the left menu choose,, Solar NFT Marketplace" it works as an online store where you can buy NFT and see all the projects listed on the RED platform.

1. Click ,,Buy NFT" on the project that interests you.

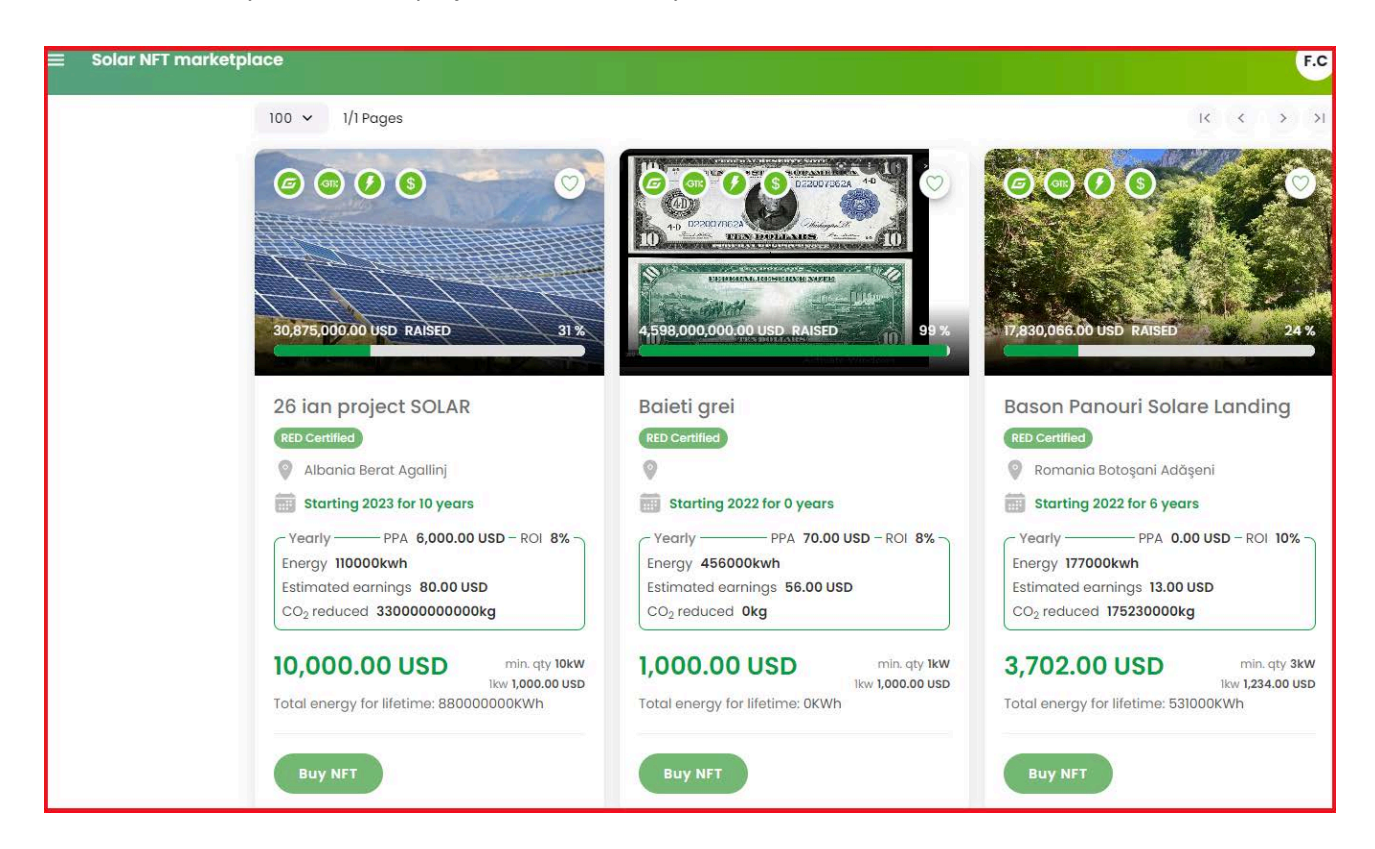

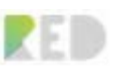

2. Agree with the privacy policy and choose the currency you want to pay with and place the order.

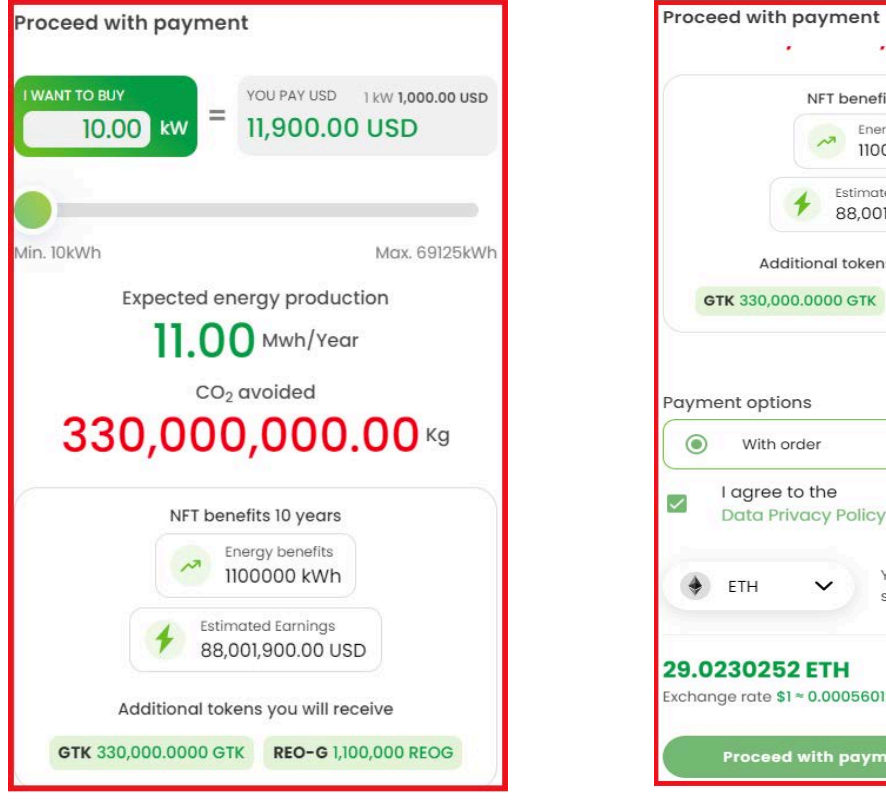

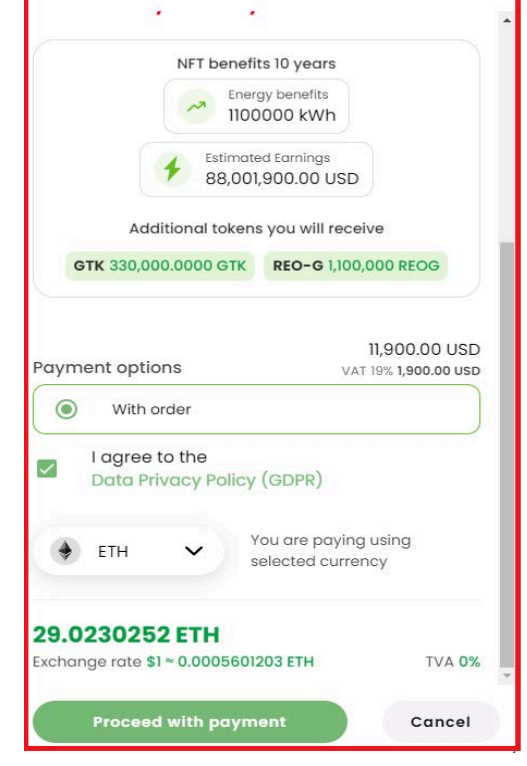

3. Download the proforma.

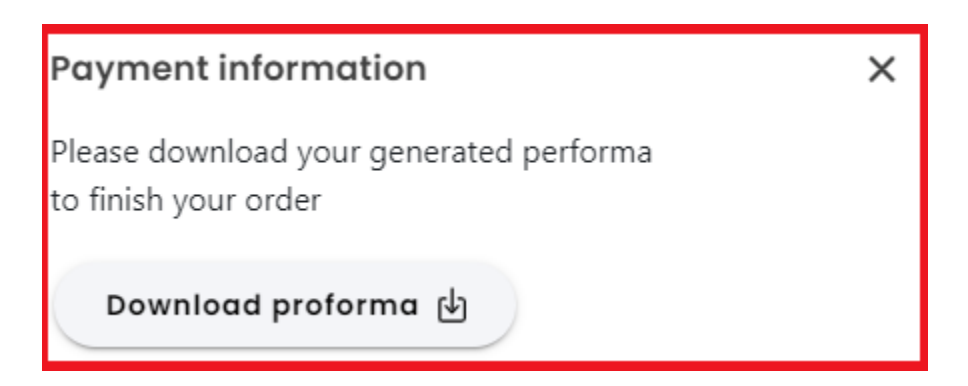

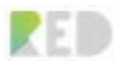

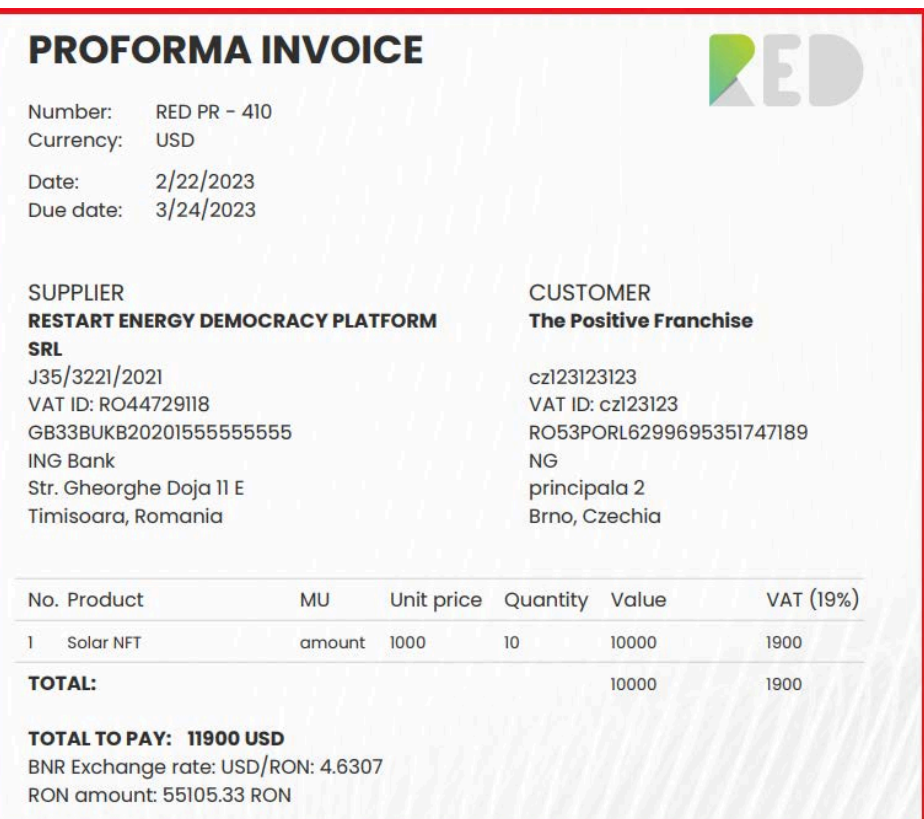

You have 1 month period to pay the invoice and after that, the NFTs will be in your wallet.

## **Solar NFT Power Plants**

In this section you will be able to see how much **current-year energy your Solar NF**T has generated, and how much CO2 you reduced. You have the option to offset by using the **Offset more CO2 button**. Also, you can buy more Solar NFTs by accessing the button **Get more Solar NFTS**.

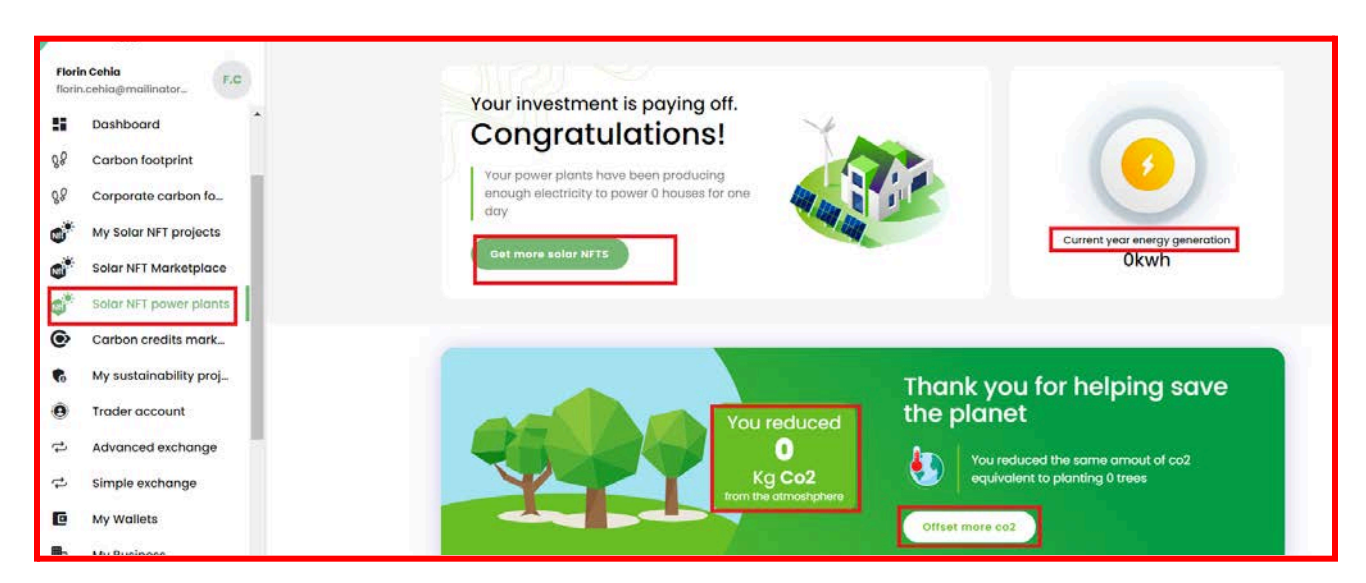

Here you can see more information about your production points: integration type, current month production, previous month productions, and total production. If you click on the card, a new page with more details will open.

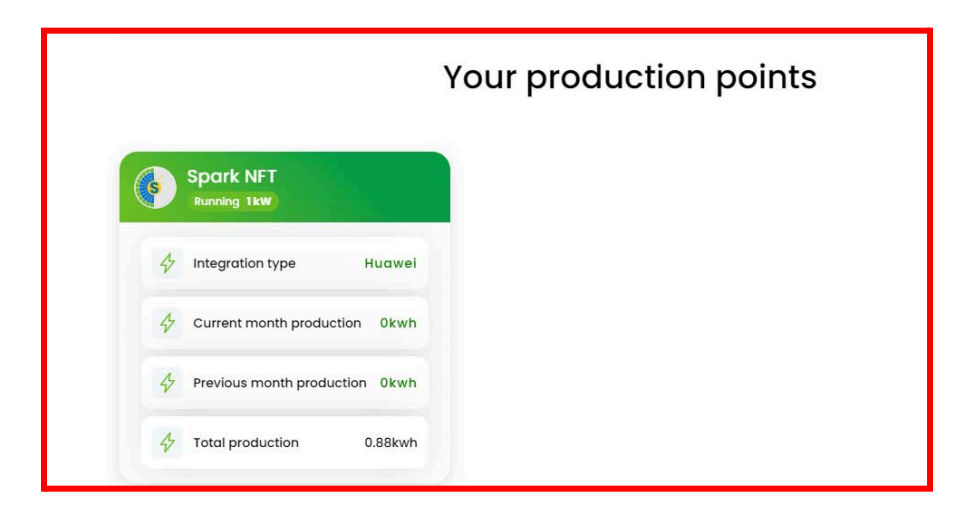

In this window, you have access to the following information: the installed power and how much percentage you own of the powerplant, the monthly production, and the total production. Also, you will be informed about the total REO-G and GTK minted and your financial benefits.

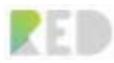

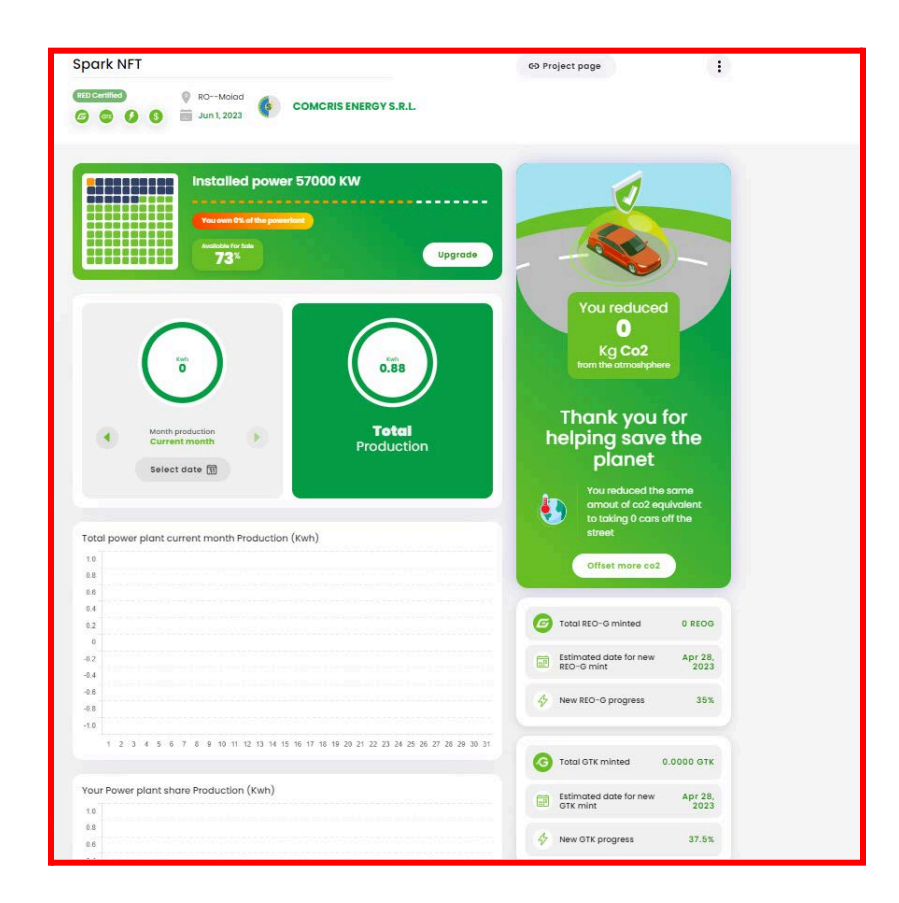

# **Advanced Exchange**

RED Platform gives the possibility to perform trading on the platform via RED Exchange functionality performing the matching between buying & sell orders. This can be accessed only by users with a Trader account validated.

RED Exchange supports the following pair: Types of orders supported:

- GTK/MWAT Market orders
	- Limit orders
	- Buy
	- Sell

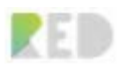

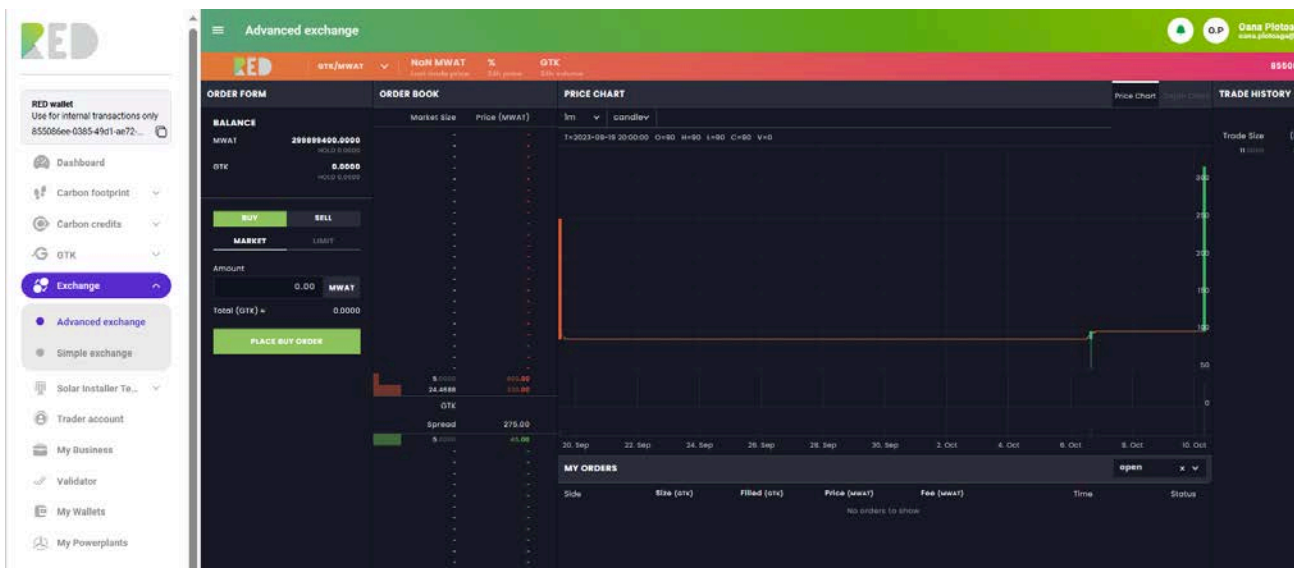

You can add orders via the **Order form.**

Once the orders have been placed, they will appear in the **My orders** section. In the same section, the open orders can be canceled.

Depending on the matching orders the exchange will happen. **Order book** and **Trading History** presents the orders placed on the RED Exchange and the history of trades. You can make use of **Price charts** to track and identify real-time pricing trends, with the help of candlesticks or lines over the time interval chosen.

Candlesticks show the open, close, maximum, and minimum values for each period. A line showing the asking price, bid price, or average.

# **Simple Exchange**

RED Platform gives the possibility to perform trading on the platform via RED Simple Exchange functionality performing the exchange on the market price. This can be accessed only by users with a Trader account validated.

RED Exchange supports the following pair in a bidirectional form:

- GTK/MWAT

The **exchange rate** is representing the market price on RED Exchange for the chosen pair. It is mandatory to limit orders on the Advanced Exchange to have available the exchange rates. **Market size** represents the maximum number of tokens available on the exchange.

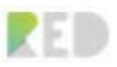

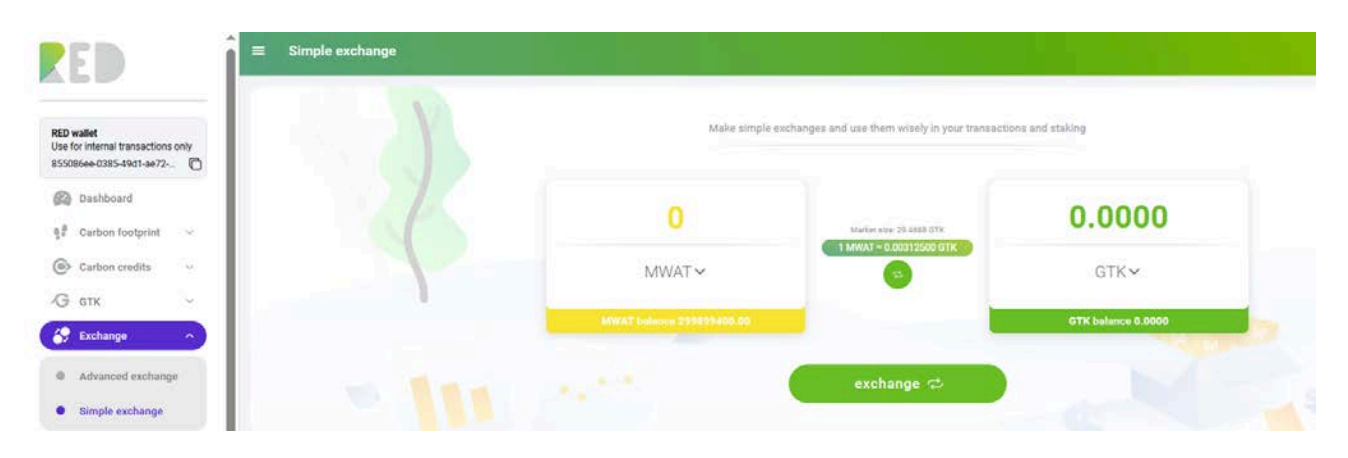

Procedure:

- 1. Set **a value** on the left
- 2. The value on the right will change with the exchange rate factor.
- 3. Click the "**exchange**" button

*Note: Once the exchange was made the balances will update their values. Transactions can be found in My wallets - Internal transactions – history.*

# **My Wallets**

All your crypto assets can be operated and monitored via the "My wallets" feature provided for all users with a Trader account validated. It represents a software wallet designed to secure your crypto assets while only you can access it. It interacts with the Internal blockchain (Zalmoxis) and lets you Buy with FIAT, Deposit, Stake, Transfer, Withdraw your digital money.

**My wallets** can be accessed via the entry on the left menu. You can view and change the currency, see the balance and the status, stake and perform all operations, see the transaction history for internal and external transactions, filter, and export in a xls/csv file.

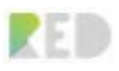

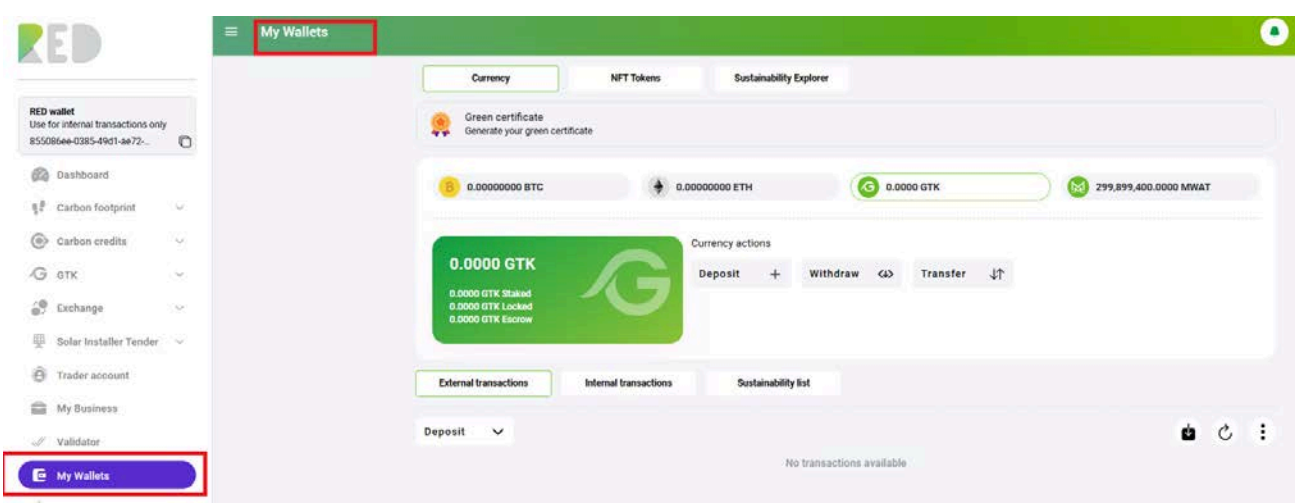

## **Currency**

You will have in "My wallet" all crypto assets supported by the RED platform in your wallet – switching between them can be done by opening the selection box and selecting one of the crypto assets.

Procedure:

- 1. Click on the **Currency** button.
- 2. Select a crypto asset (MWAT, GTK)

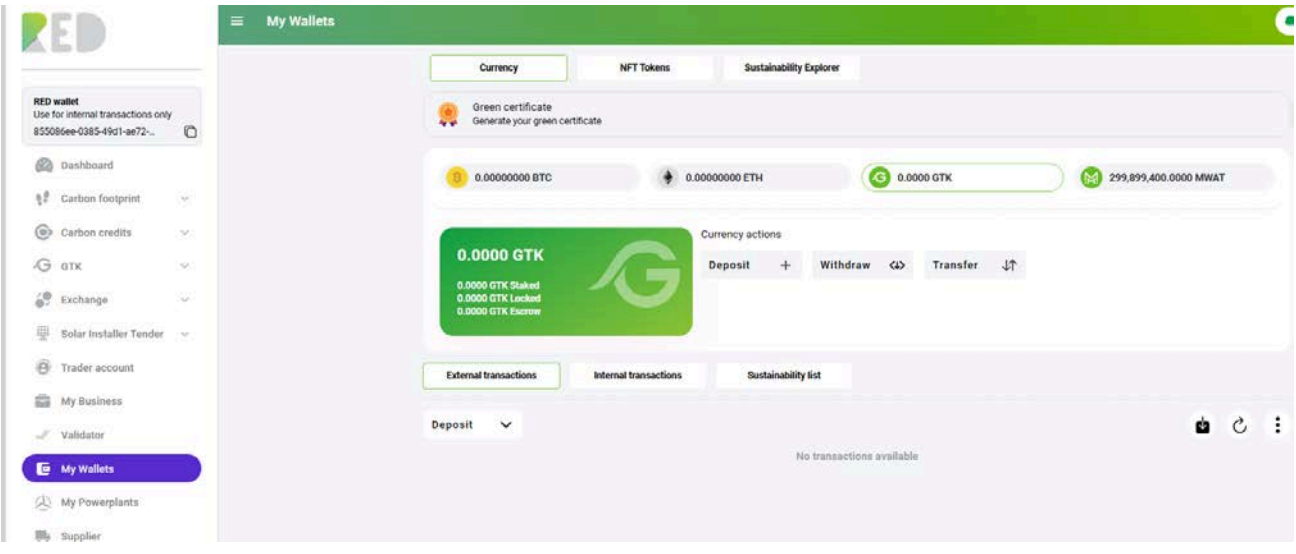

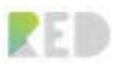

## **NFT tokens – Franchise, Sustainability certificate, REO-G and RED Token**

Franchise, sustainability certificate, REO-G and RED Tokens are presented and be operated from the NFT tokens screen. You need to change the toggle on top to see them. The details are presented for the token ID on Zalmoxis, ID on Ethereum (in case of token withdrawn token), Smart contract address, and an ID Token.

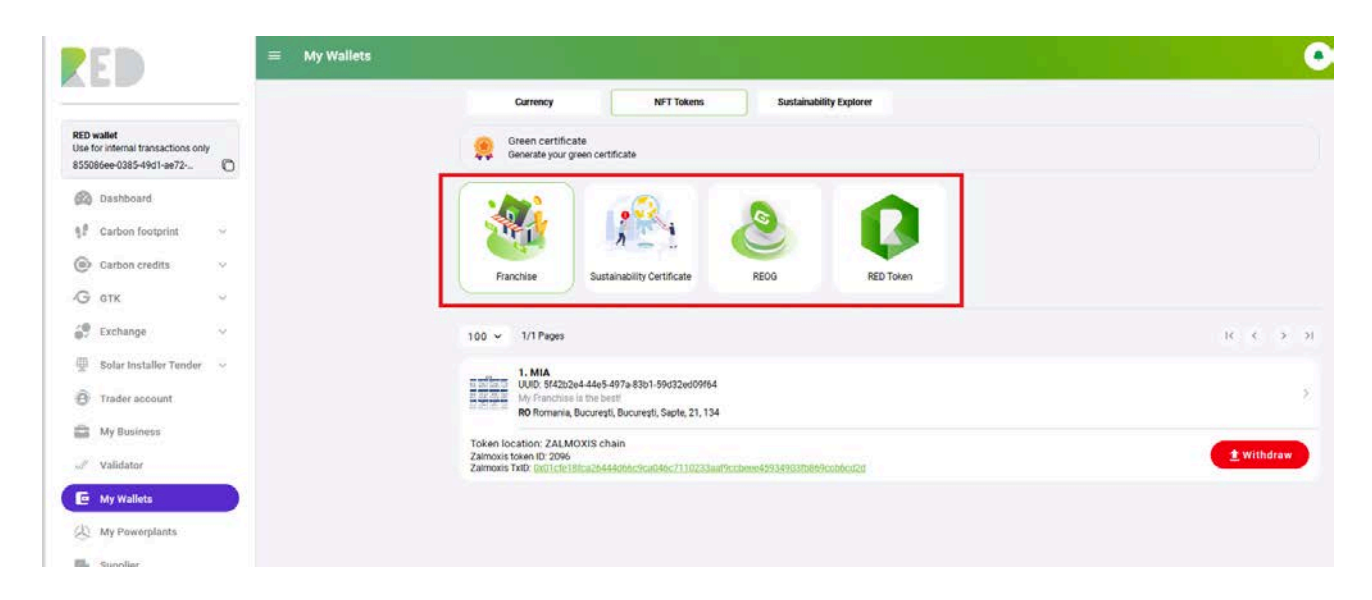

# **Sustainability Explorer**

You will have in "My wallet" all crypto assets supported by the RED platform in your wallet – switching between them can be done by opening the selection box and selecting one of the crypto assets.

Select **Sustainability Explore**r option if you want to search for sustainability transactions on blockchain.

# **My Wallets – Operations**

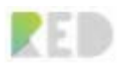

#### RED Web Platform User Guide

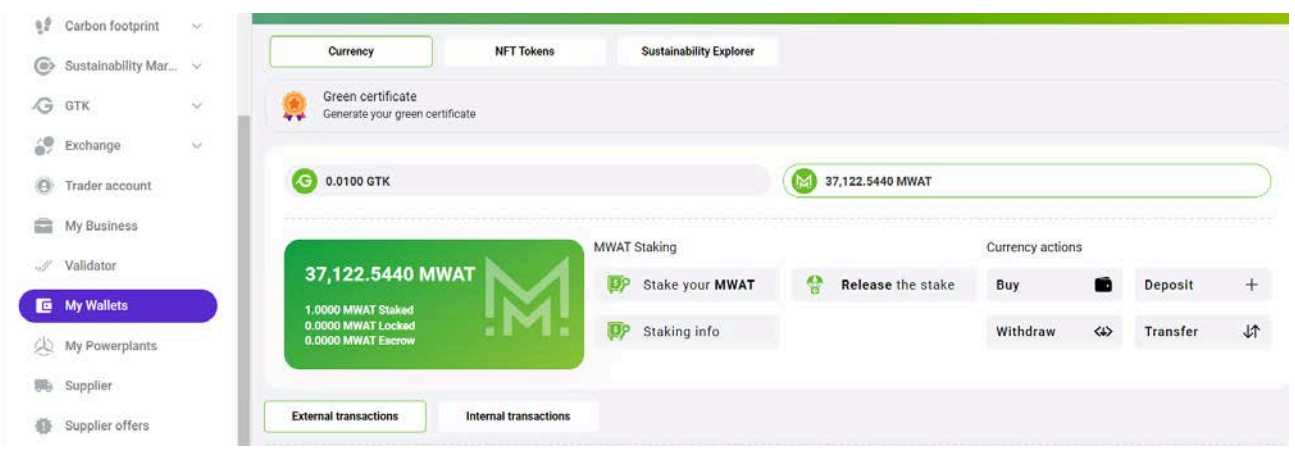

Different operations can be performed depending on the **currency** you are choosing, and these are as follows:

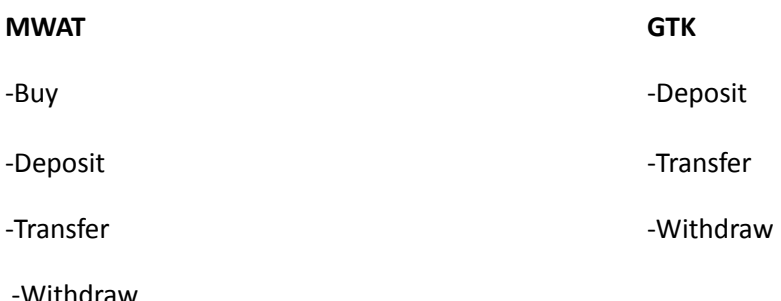

Operations that can be performed for the following NFT tokens:

**Franchise token: Withdraw**

**Sustainability certificate token: Withdraw**

## **Buy MWAT Currency**

Buy MWAT = the procedure of Buying MWAT crypto tokens with FIAT directly from the RED platform. This can be done following the procedure:

- 1. Go to **My Wallets, select MWAT currency, and click on the button Buy.**
- 2. Insert the **MWAT Quantity** . *You will be presented with the cost in RON .*

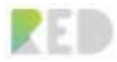

3. **Proceed to payment gateway** and insert the required details.

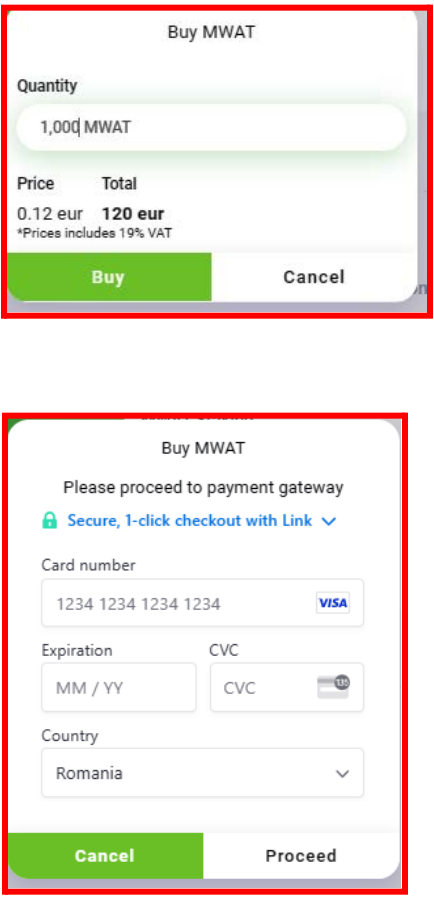

Once the payment is completed successfully you can check and get your invoice in the **Bills** Menu on the left side.

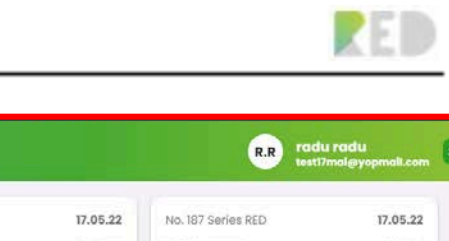

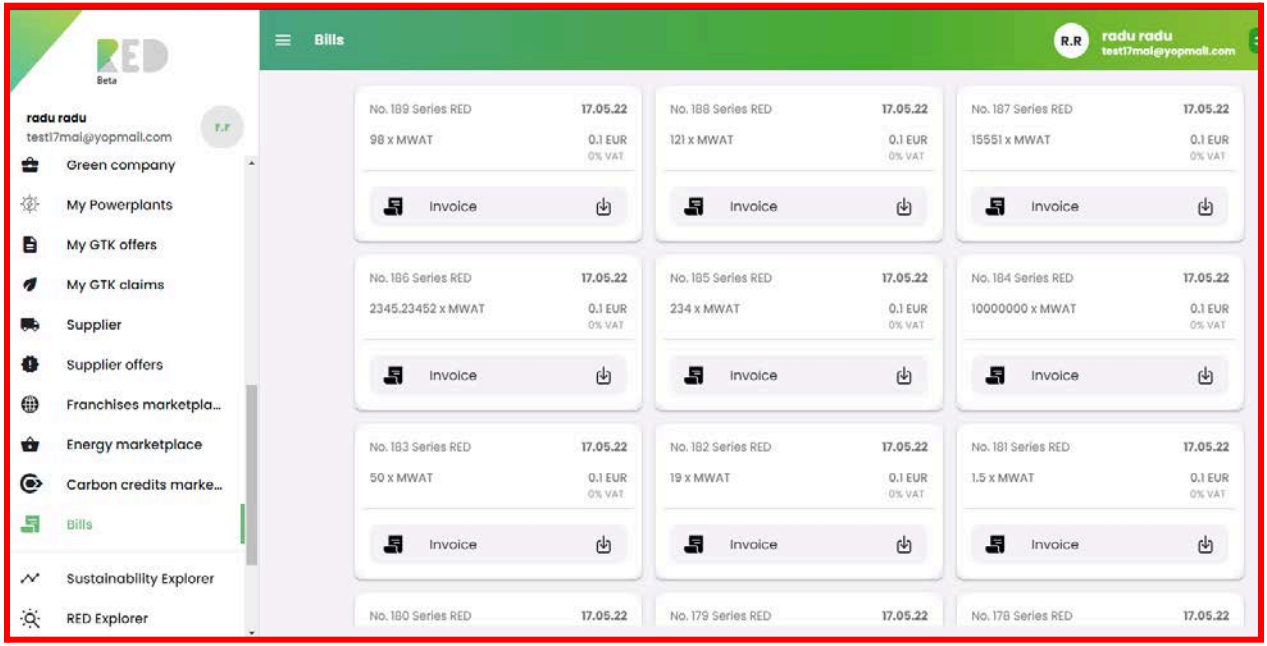

The list with all the bills from the platform is available with filtering and sorting features.

You can view, download, check the payment status of your invoice, and even pay it directly from the list.

## **Deposit Currency – MWAT, GTK**

Deposit = the procedure of adding/bringing your crypto assets to the RED platform. Deposit operations can be done in pairs with a withdrawal operation from your personal wallet.

#### **Deposit MWAT:**

The Deposit MWAT operation starts from the RED Platform and finishes with the MWAT Withdraw operation performed with your ledger by following the procedure:

- **1.** Select the **Active currency to MWAT**
- **2.** Press the **Deposit** button
- **3.** Enter your Ledger/wallet address into the **Wallet address** (must be an ETH type address)

*Note: Only use Personal wallets, Exchange account wallets are not accepted.*

#### **4.** Type the **MWAT Amount** you want to deposit

*Note: You must deposit the exact amount written above. RED Platform is not responsible for loss of the transaction otherwise*

### **5.** Press **Next Step**

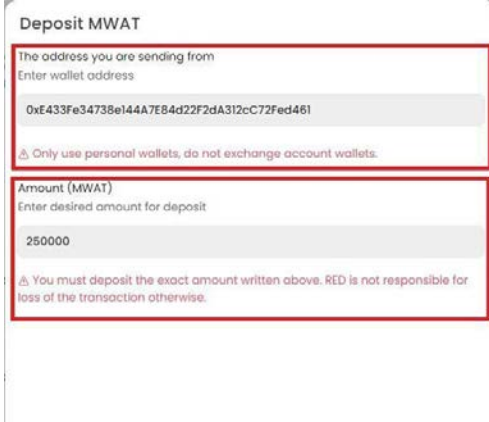

Cancel

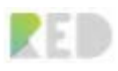

**6.** You can cancel the operation by pressing the Cancel button.

**7.** You are presented with a Confirmation screen – please **review the operation** and **confirm** if all is OK.

**8.** You can cancel the operation by pressing the **Cancel** button.

Once Deposit information is reviewed and confirmed the Withdrawal operation on your ledger/Personal wallet must happen:

**9.** Copy or Scan the QR code provided for the Deposit address

**10.** Press **Done**

**11.** Go to your Ledger/Personal wallet interface and initiate a withdrawal procedure. Use the address copied or the QR Code scanning.

*Note: Please make sure you are depositing the exact amount as confirmed in the Deposit.*

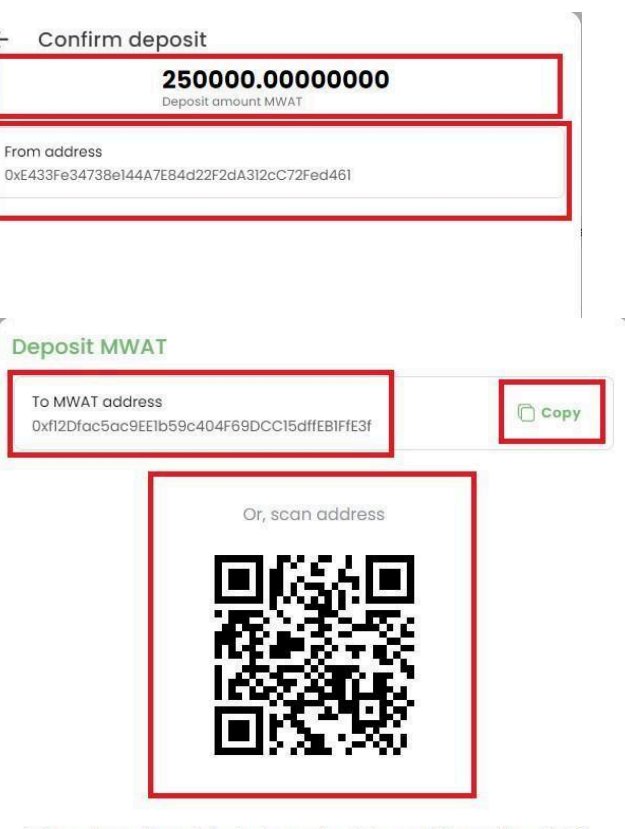

A Our system will search for the transaction in the next 2 hours after which, if not found, this deposit request will be cancelled.

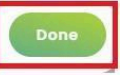

Once the MWAT Deposit operation is completed, it will appear in the **transaction history** section easily accessible under **External Transactions** - **Deposit**.

L

 $\leftarrow$ 

The status of this transaction is presented together with the details. The MWAT deposit transaction details can also be found on TxID linked to Etherscan.

If you no longer want to perform the withdrawal operation you can **Cancel** the MWAT Deposit transaction by clicking **Cancel transaction.**

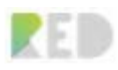

#### RED Web Platform User Guide

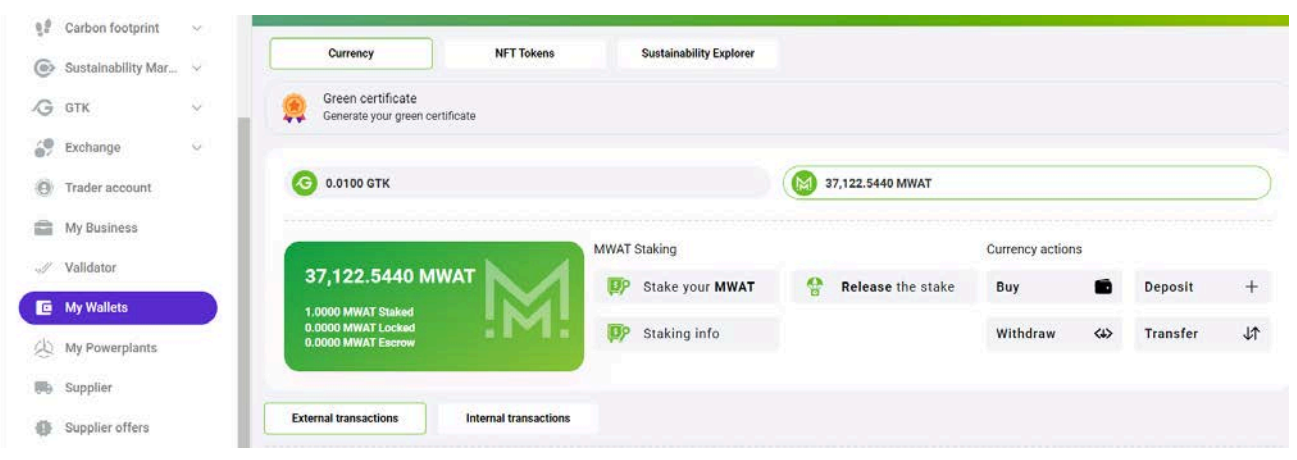

*Note: The MWAT deposit operation has a limited time frame set to 2h, if the withdrawal operation is not happening in this time frame, the operation will be automatically canceled.*

#### **Deposit GTK:**

**NOTE: Prior to GTK Deposit operation, please make sure you have MWAT Staked. This stake will grant you the GTK Holding Rights with the formula: 1MWAT Staked = 1 GTK stored.**

The Deposit GTK operation starts from the RED Platform and finishes with the GTK Withdraw operation performed with your ledger by following the procedure:

- 1. Select the **Active currency to GTK**
- 2. Press the **Deposit** button
- 3. Enter your Ledger/wallet address into the **Wallet address** (must be an ETH type address)

*Note: Only use Personal wallets, Exchange account wallets are not accepted.*

4. Type the **GTK Amount** you want to deposit

*Note: You must deposit the exact amount written above. RED Platform is not responsible for loss of the transaction otherwise*

5. Stake MWAT tokens if the amount wanted to deposit will exceed available holding rights

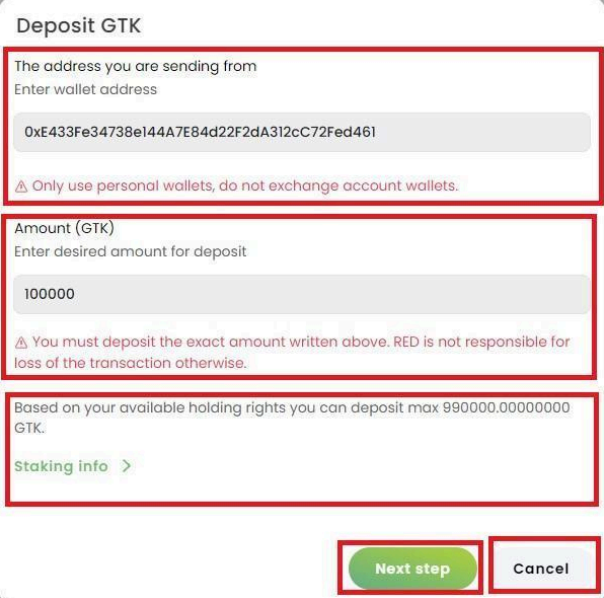

6. Press **Next Step**

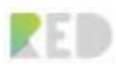

- 7. You can cancel the operation by pressing the **Cancel** button.
	- Confirm deposit ∠

From address

8. You are presented with a Confirmation screen – please **review the operation** and **confirm** if all is OK.

9. You can cancel the operation by pressing the **Cancel** button.

Once Deposit information is reviewed and confirmed the Withdrawal operation on your ledger/Personal wallet must happen:

- 10. Copy or Scan the QR code provided for the Deposit address
- 11. Press **Done**
- 12. Go to your Ledger/Personal wallet interface and initiate a withdrawal procedure. Use the address copied or the QR Code scanning.

*Note: Please make sure you are depositing the exact amount as confirmed in the Deposit.*

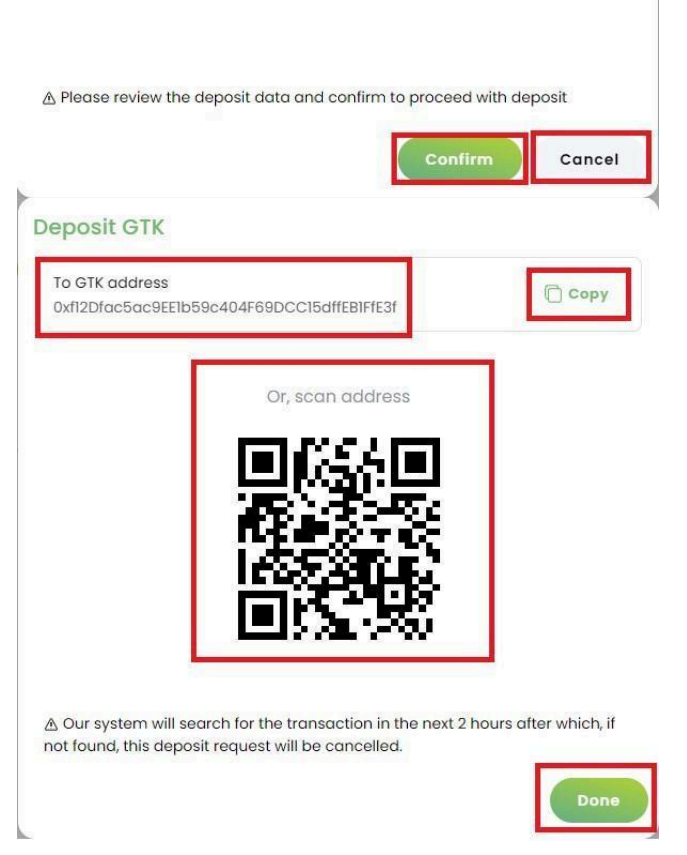

100000.00000000 eposit amount GTK

0xE433Fe34738e144A7E84d22F2dA312cC72Fed461

Once the GTK Deposit operation is completed, it will appear in the **transaction history** section easily accessible under **External transactions** - **Deposit**.

The status of this transaction is presented together with the details. The GTK deposit transaction details can also be found on TxID linked to Etherscan.

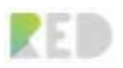

If you no longer want to perform the withdrawal operation you can **Cancel** the GTK Deposit transaction by clicking **Cancel transaction.**

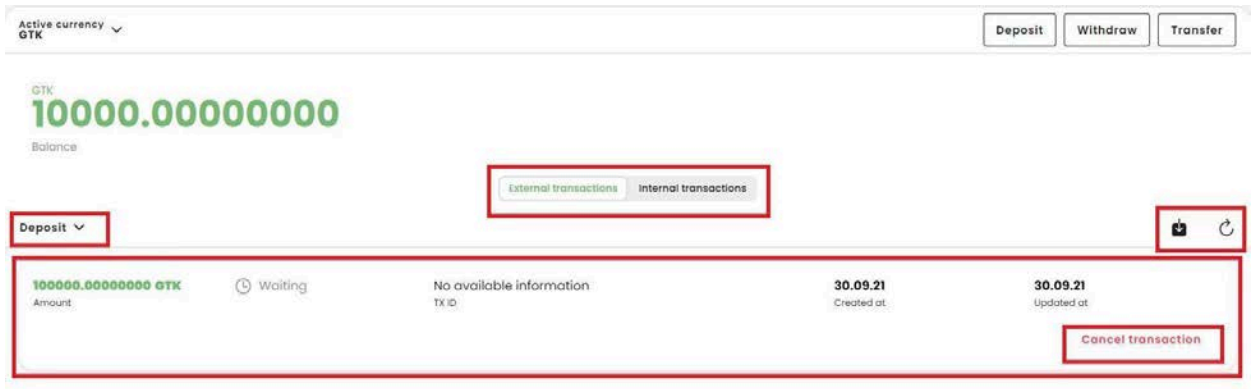

*Note: The GTK deposit operation has a limited time frame set to 2h, if the withdrawal operation is not happening in this time frame, the operation will be automatically canceled.*

## **Withdraw Currency – MWAT, GTK**

Withdraw = the procedure of removing/taking away your crypto assets from the RED platform. Withdraw operation can be done in pairs with a Deposit operation to your wallet.

### **Withdraw MWAT:**

The Withdraw MWAT operation starts from the RED Platform and finishes with the MWAT Deposit operation performed with your ledger by following the procedure:

- 1. Select the **Active currency to MWAT**
- 2. Press **Withdraw** button
- 3. Add your MWAT Wallet Address (if not added)
- 4. Select your wallet address into the **Wallet address** (must be an ETH type address)
- 5. Type the **MWAT Amount** you want to withdraw
- 6. Check the transaction commission in MWAT

*Note: The amount for commission presented depends on the Gas price on the Ethereum Network at the moment of the withdrawal operation.*

7. Press **Withdraw** or You can cancel the operation by pressing the **Cancel** button

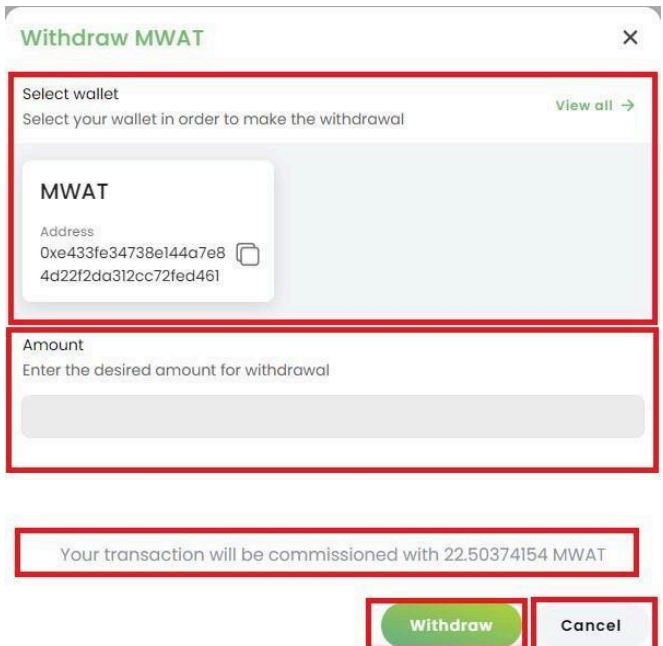

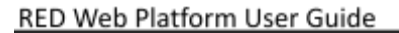

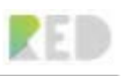

- 8. You are presented with a Confirmation screen please **review operation**
- 9. Add **Confirmation Code** from email

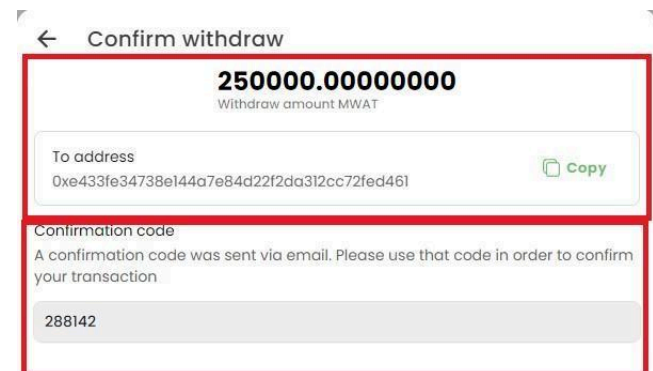

10. **Confirm** if all is OK or You can cancel the operation by pressing the **Cancel** button

Once the Withdrawal information is reviewed and confirmed the Deposit operation on your ledger/Personal wallet can happen.

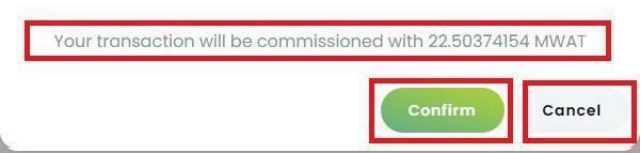

Once the MWAT Withdraw operation is completed, it will appear in the **transaction history** section easily accessible under **External Transactions** - **Withdraw**.

The status of this transaction is presented together with the details.

## Note: The MWAT withdrawal transaction details will appear once the RED Platform Backoffice Manually approves your withdrawal operation. This might take between 1 - and 3 working days.

Once this is approved you will also find the TxID for the withdrawal operation linked to Etherscan.

#### **Withdraw GTK:**

The Withdraw GTK operation starts from the RED Platform and finishes with the GTK Deposit operation performed with your ledger by following the procedure:

- 1. Select the **Active currency to GTK**
- 2. Press **Withdraw** button
- 3. Add your GTK Wallet Address (if not added)
- 4. Select your wallet address into the **Wallet address** (must be an ETH type address)
- 5. Type the **GTK Amount** you want to withdraw

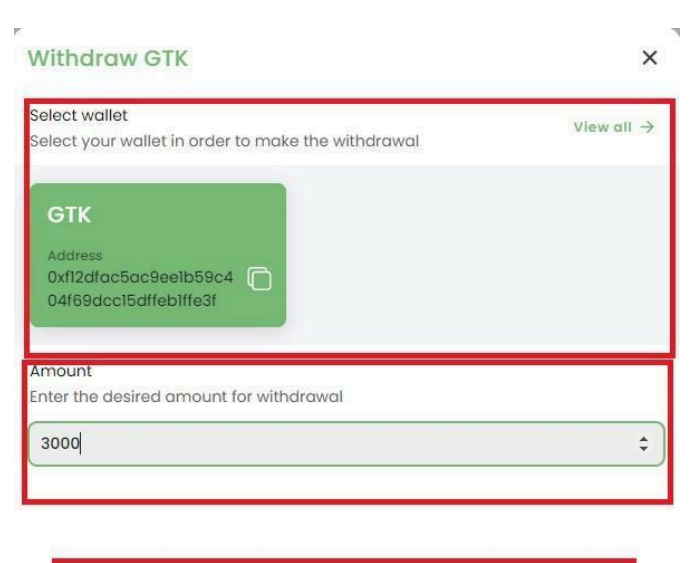

Your transaction will be commissioned with 17.84660517 MWAT

Withdraw

Cancel

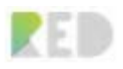

٦

6. Check the transaction commission in MWAT

*Note: The amount for commission presented depends on the Gas price on the Ethereum Network at the moment of the withdrawal operation.*

- 7. Press **Withdraw** or You can cancel the operation by pressing the **Cancel** button
- 8. You are presented with a Confirmation screen – please **review operation**
- 9. Add **Confirmation Code** from the email
- 10. **Confirm** if all is OK or You can cancel the operation by pressing the **Cancel** button

Once the Withdrawal information is reviewed and confirmed the Deposit operation on your ledger/Personal wallet can happen.

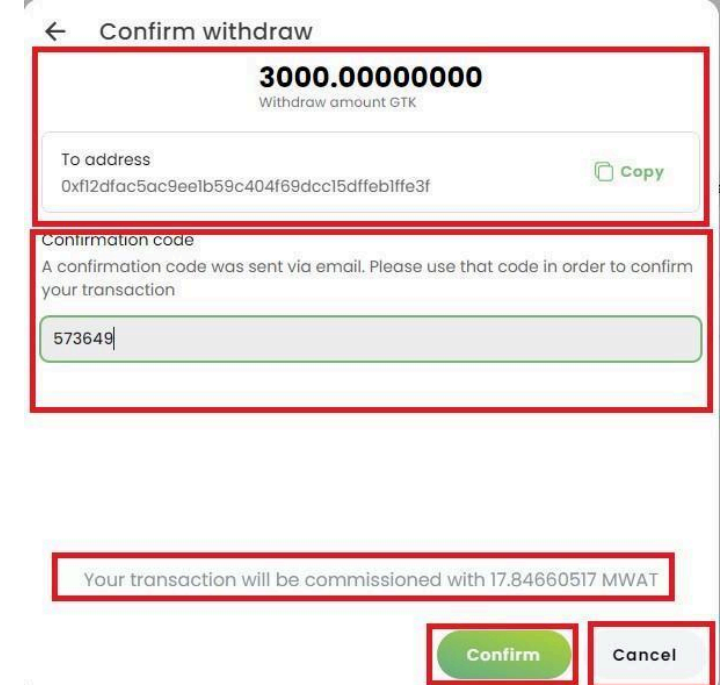

Once the GTK Withdraw operation is completed, it will appear in the **transaction history** section easily accessible under **External transactions** - **Withdraw**.

The status of this transaction is presented together with the details.

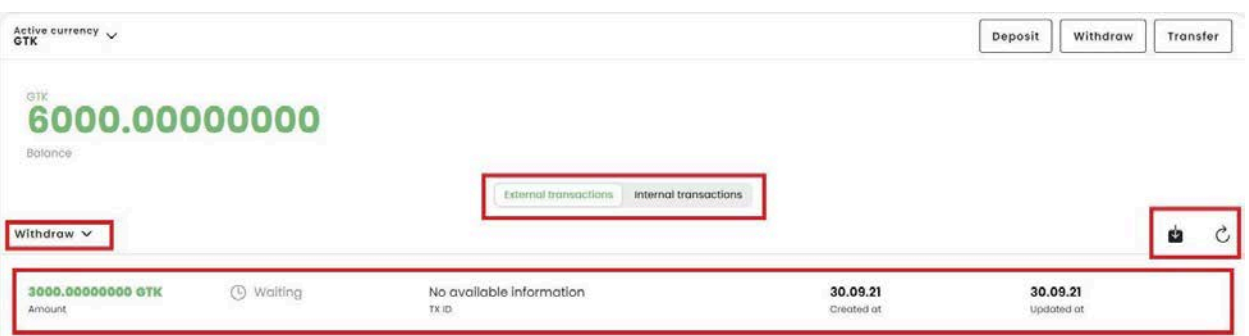

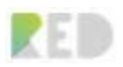

Note: The GTK withdrawal transaction details will appear once the RED Platform Backoffice Manually approves your withdrawal operation. This might take between 1 - 3 working days.

Once this is approved you will also find the TxID for the withdrawal operation linked to Etherscan.

## **Withdraw NFT – Franchise and Sustainability Certificate tokens**

RED platform offers the possibility to withdraw Franchise and Sustainability Certificates tokens if needed. The operation can be done from the **NFT Tokens** page.

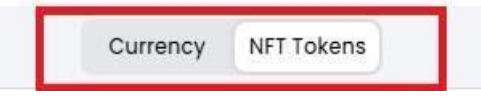

## **Withdraw Franchise NFT token**

The Withdraw Franchise operation starts from the RED Platform and finishes with the Franchise Deposit operation performed on the ledger. Withdraw can be done for every Franchise token (one by one) by following the procedure:

### 1. Select the **Active Token to Franchise**

#### 2. Press **Withdraw** button

```
3. Add your ETH Wallet Address ( if not
added)
```
4. Select your wallet address into the Wallet address ( must be an ETH-type address)

You can copy details for Franchise Token.

5. Check the transaction commission in MWAT

Note: Given the Franchise token is an NFT the commission presented depends on the GAS price on Ethereum Network at the moment of the withdrawal operation.

6. Press **Withdraw** or You can cancel the operation by pressing the Cancel button.

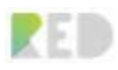

### RED Web Platform User Guide

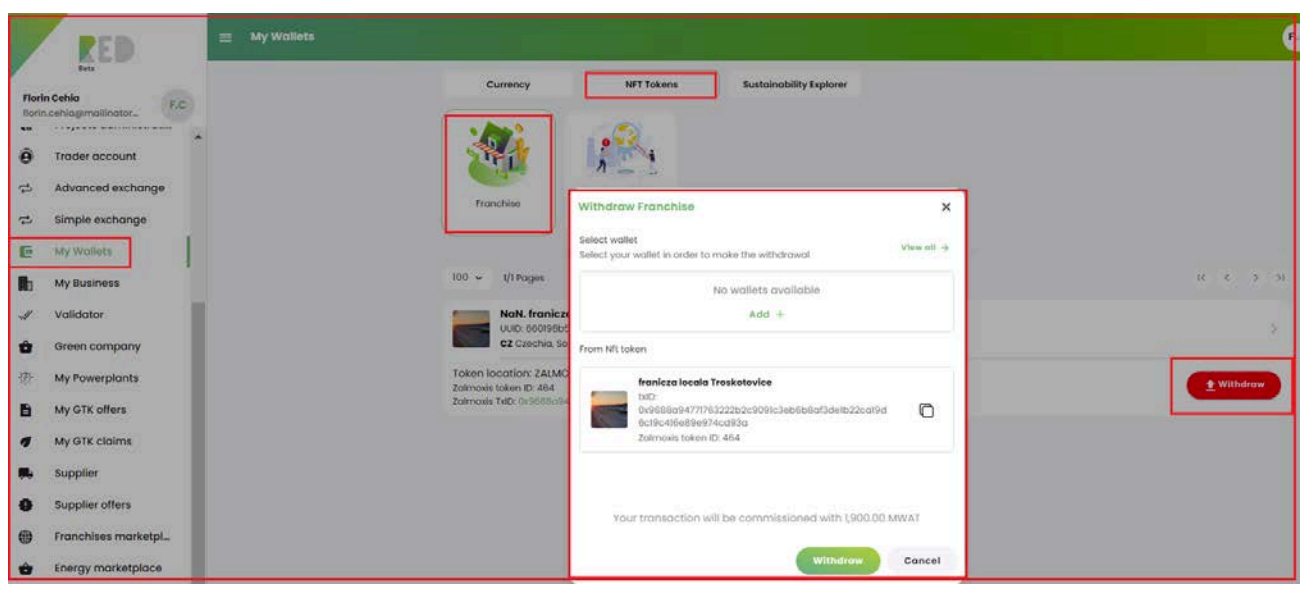

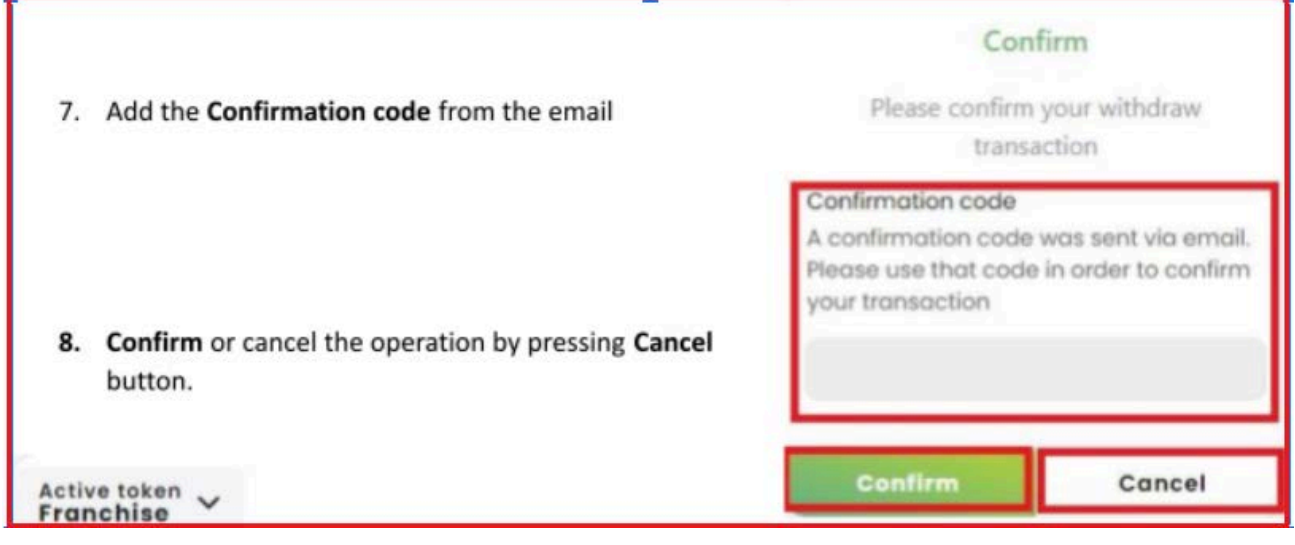

Note: The Franchise withdrawal transaction details will appear once RED Platform Backoffice Manually approves (one by one) withdrawal operations. This might take between 1 - 3 working days.

Once this is approved you will also find for each REO-G withdrawal operation the TxID is linked to Etherscan.

### **Withdraw Sustainability Certificate NFT token**

The Withdraw Sustainability Certificate operation starts from the RED Platform and finishes with the Sustainability Certificate Deposit operation performed on your ledger. Withdraw can be done for every Sustainability Certificate token (one by one) to your ledger by following the procedure:

- 1. Select the **Active Token to Sustainability Certificate**
- 2. Press **Withdraw** button

## RED Web Platform User Guide

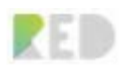

 $\times$ 

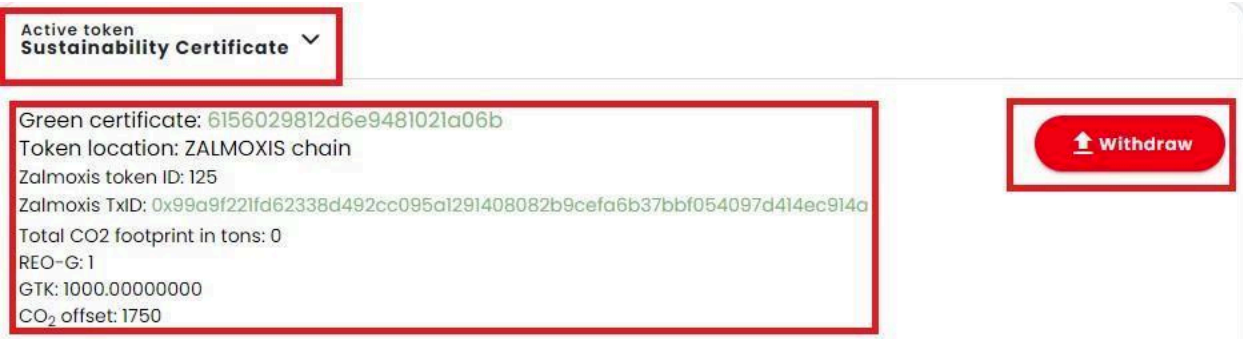

- 3. Add your ETH Wallet Address (if not added)
- 4. Select your wallet address into the **Wallet address** (must be an ETH type address)

*You can copy the details for Sustainability Certificate Token*

5. Check the transaction commission in **MWAT** 

*Note: Given that the Franchise token is an NFT the commission presented depends on the Gas price on Ethereum Network at the moment of the withdrawal operation.*

### Withdraw Sustainability Certificate

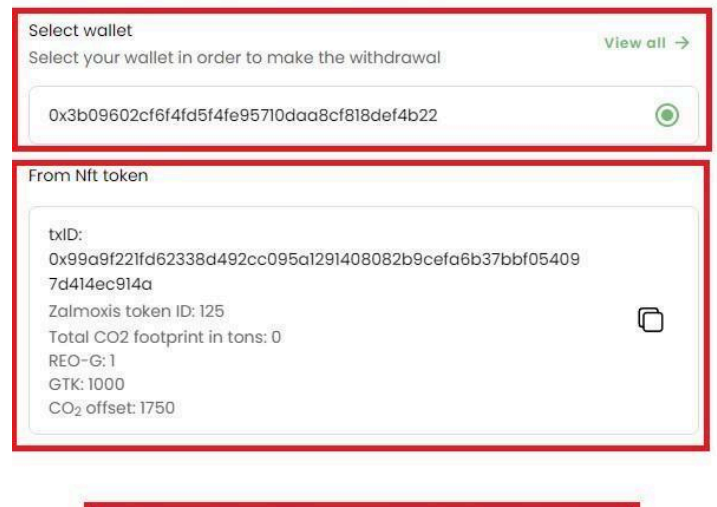

Your transaction will be commissioned with 127.41 MWAT

Withdraw

Cancel

- 6. Press **Withdraw** or You can cancel the operation by pressing the Cancel button.
- 7. Add the **Confirmation code** from the email

## Confirm

Please confirm your withdraw transaction

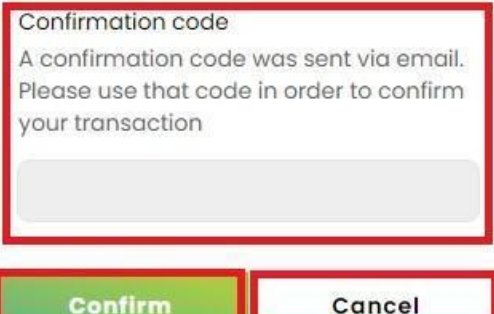

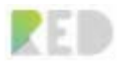

8. **Confirm** or cancel the operation by pressing the Cancel button.

#### Active token Sustainability Certificate

Green certificate: 6156029812d6e9481021a06b Token location: ETHEREUM chain Zalmoxis token ID: 125 Zalmoxis TxlD: 0x99a9f221fd62338d492cc095a1291408082b9cefa6b37bbf054097d414ec914a Transaction status: X Waiting... Total CO2 footprint in tons: 0 REO-G: 1 GTK: 1000.00000000 CO<sub>2</sub> offset: 1750

Note: The Sustainability Certificate withdrawal transaction details will appear once the RED Platform Backoffice Manually approves (one by one) your withdrawal operations. This might take between 1 - 3 working days.

Once this is approved you will also find for each REO-G withdrawal operation the TxID linked to Etherscan.

#### **Redeem code option for Sustainability Certificates**

The users who buy carbon credits from website without an account will receive a Redeem code which can be used if they want to receive their token in their wallet and not only as a PDF certificate. Therefore, after they create an account on the platform, they can access this option from the left menu: **My wallets -> NFT tokens-> Sustainability Certificate-> Redeem code.**

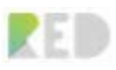

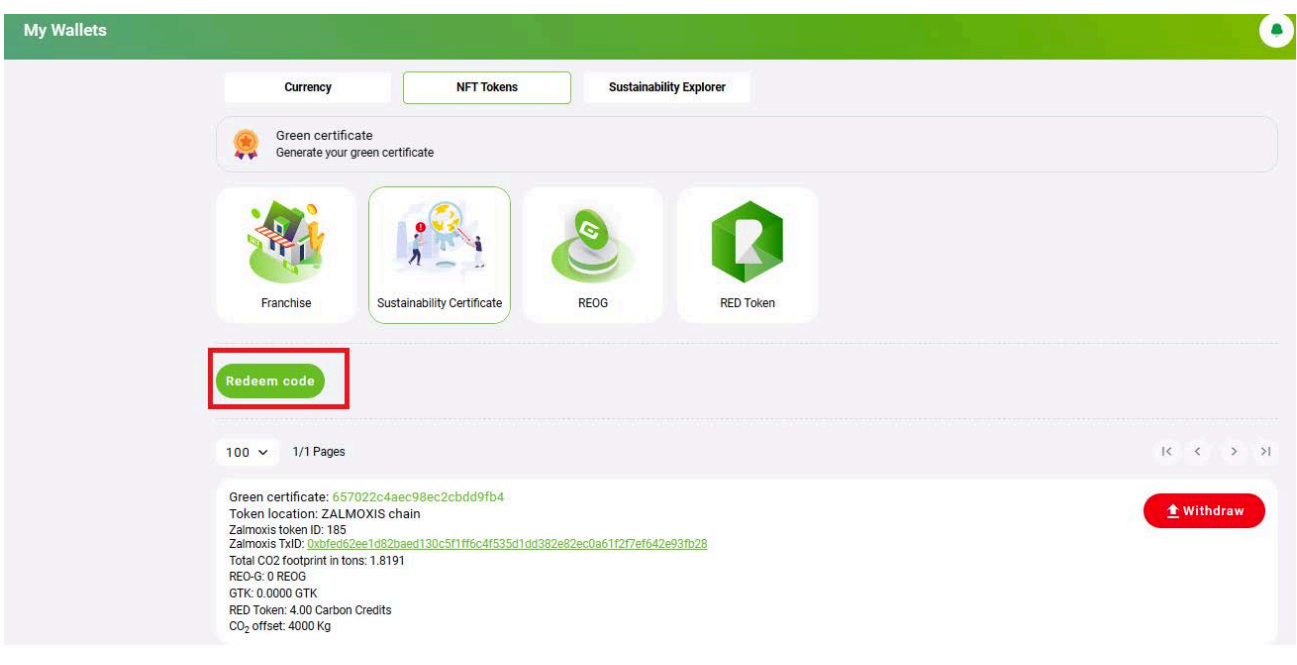

# **Transfer Currency – MWAT, GTK**

Transfer = the procedure of moving your crypto assets to other users available on the RED platform.

Transfer requires knowing the destination's **email**, **phone number**, or **RED Wallet ID** (available for a copy on the top left menu).

è

### **Transfer MWAT:**

The Transfer MWAT operation can be done easily with the following procedure:

- 1. Select the **Active currency to MWAT**
- 2. Press the **Transfer** button
- 3. Insert the **Amount**
- 4. Select one from the **Email, RED wallet, or Phone**
- 5. Fill in the corresponding details for the chosen category above
- 6. Review the information

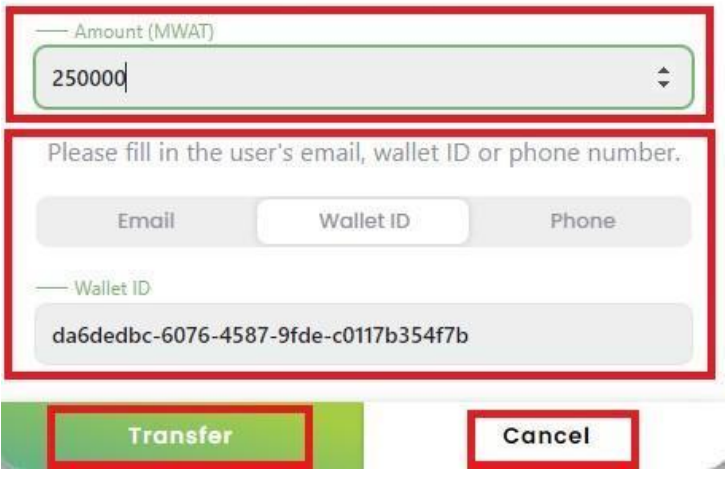

**Transfer MWAT** 

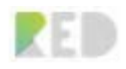

### 7. Press **Transfer**

8. You can cancel the operation by pressing the Cancel button.

Once the transfer operation is completed, your MWAT balance will be withdrawn instantly with the Amount inserted and will be added to the destination's balance. The transaction can be checked in **Internal Transactions** – Type -> **Transfer**

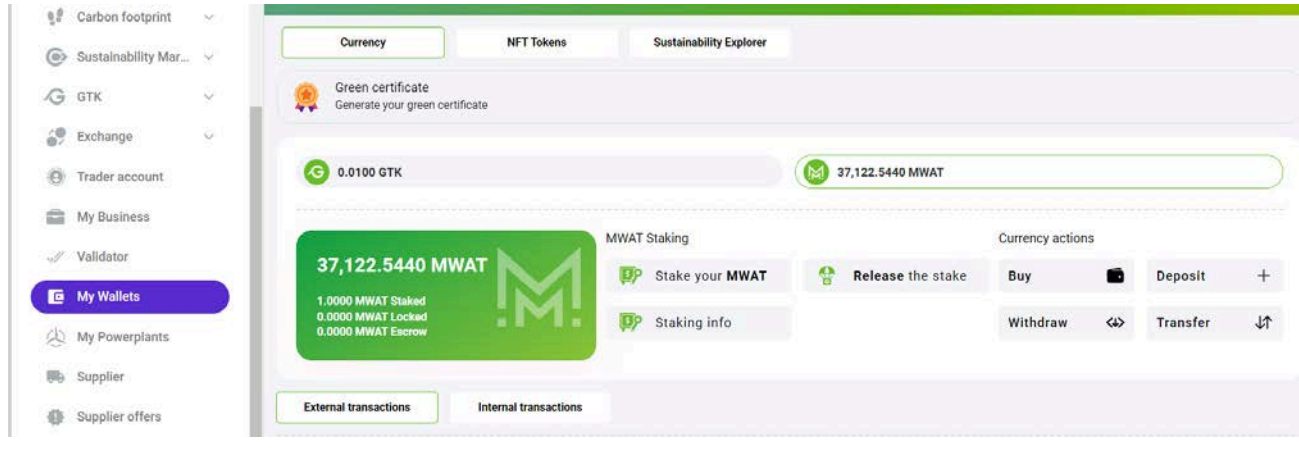

### **Transfer GTK:**

The Transfer GTK operation can be done easily with the following procedure:

Amount (GTK)

- 1. Select the **Active currency to GTK**
- 2. Press the **Transfer** button
- 3. Insert the **Amount**
- 4. Select one from the **Email, RED wallet, or Phone**
- 5. Fill in the corresponding details for the chosen category above
- 6. Review the information

 $\div$ 1500 Please fill in the user's email, wallet ID or phone number. Email Wallet ID Phone - Wallet ID da6dedbc-6076-4587-9fde-c0117b354f7b **Transfer** Cancel

**Transfer GTK** 

- 7. Press **Transfer**
- 8. You can cancel the operation by pressing the Cancel button.

Once the transfer operation is completed, your GTK balance will be withdrawn instantly with the Amount inserted and will be added to the destination's balance. The transaction can be checked using **Internal Transactions** – Type -> **Transfer**.

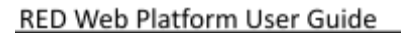

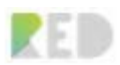

Active currency  $\sqrt{ }$ Deposit Withdraw Transfer 3500.00000000 Bolonce External transactions Internal trans a c Type v -1500.00000000 GTK<br>Available test.login@r**est.login@rest.login@rest.login@rest.login@rest** Transfer Type User 30.09.21<br>10:24 PM<br>Updated at 30.09.21<br>10:24 PM Created at

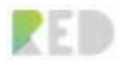

# **Become a Supplier on the RED Platform**

Are you an Energy Supplier and do you want more customers? You've come to the right place.

Become a RED partner and access millions of home consumers and companies around the world through our Country Franchises!

RED partner energy providers can access millions of potential new customers converted through the many RED V-LEC virtual franchises around the world. You earn new clients at a fraction of the typical fees paid to an energy broker. Enter the profitable market of micro volumes, household consumers, and SMEs!

As a supplier on the RED platform, you will reach new clients from the entire country through RED franchisees. You have the possibility to automatically mint GTK tokens for your clients based on their green energy consumption from the power mix you supply. Grow your customer base with the RED platform.

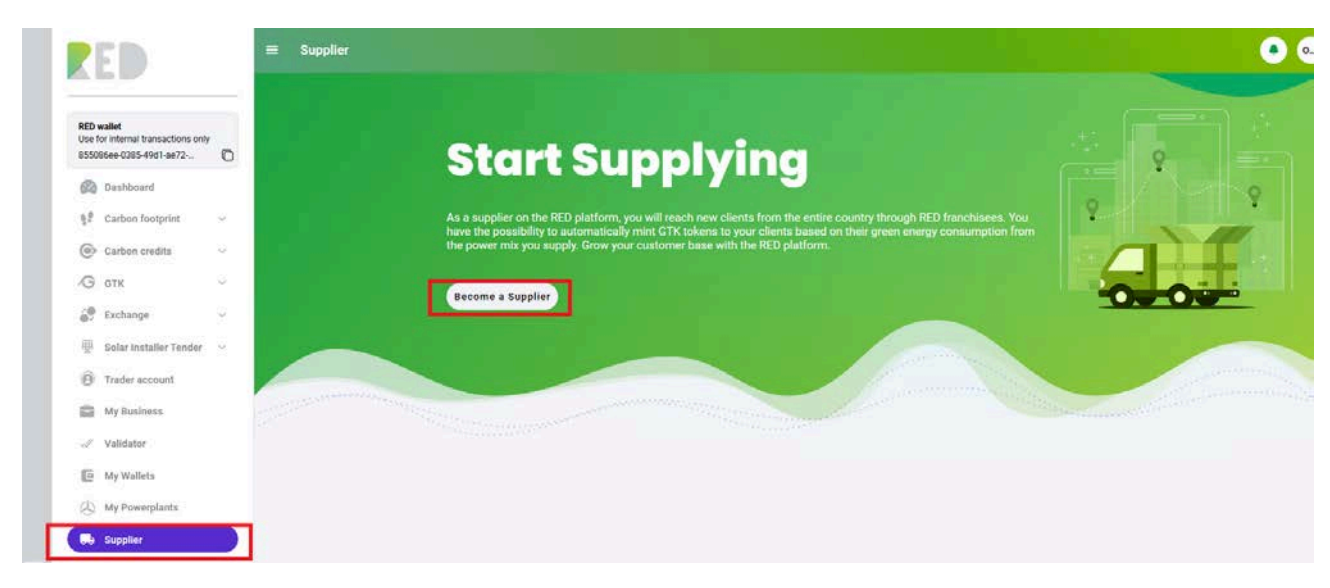

**Becoming a supplier** is accessible by the **Supplier** entry on the left menu.

## **KYC Procedure**

1. Fill in the data as indicated in the **Empowerment details**:

- Fill in the **Empowered person's Full name**
- Upload the ID Card
- Upload the Supplier's Registration **Certificate**

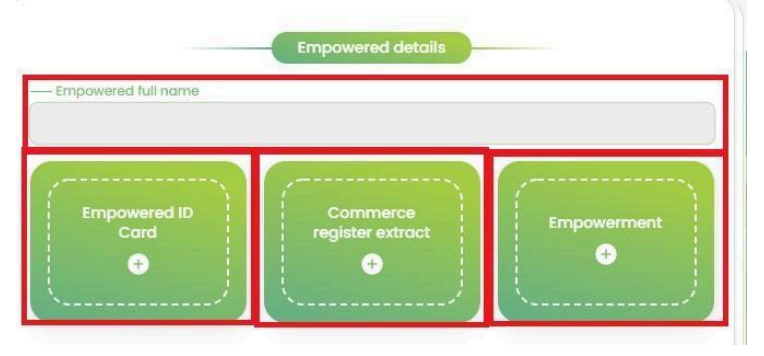

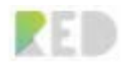

- Supplier's **Empowerment** document (certifying you are entitled to run supplier's business on RED Platform)

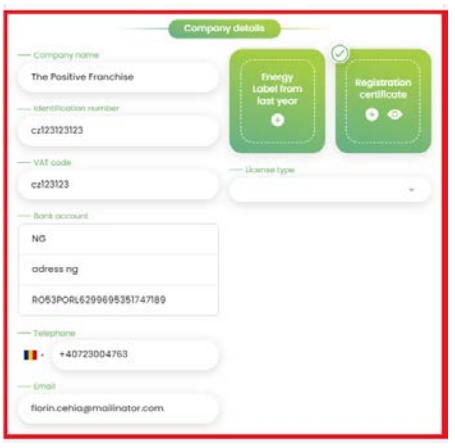

- 2. Insert the **Company details** Fill in the **Company name**
- Complete the **Identification number**
- Insert the **VAT Code**
- Add **Bank details**
- Add the **Phone number**
- Insert **Email**
- 3. Upload the documents:
- Upload **Energy Label from Last year**
- Upload the **Registration certificate**
- 4. Insert Company's address:
- **Country/Region/City**
- **Street, Nr, Postal Code**

*Note: The map will update live as the data is inserted*

5. Read and Accept Supplier Terms and Conditions and Data Privacy Policy

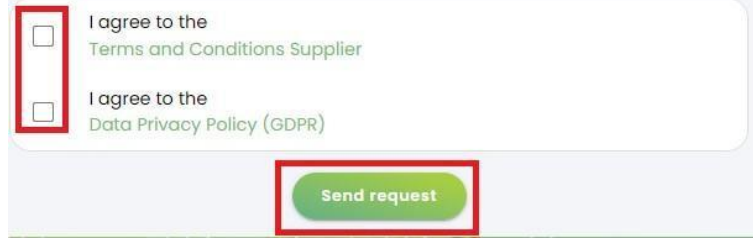

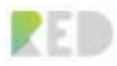

### 6. **Send request**

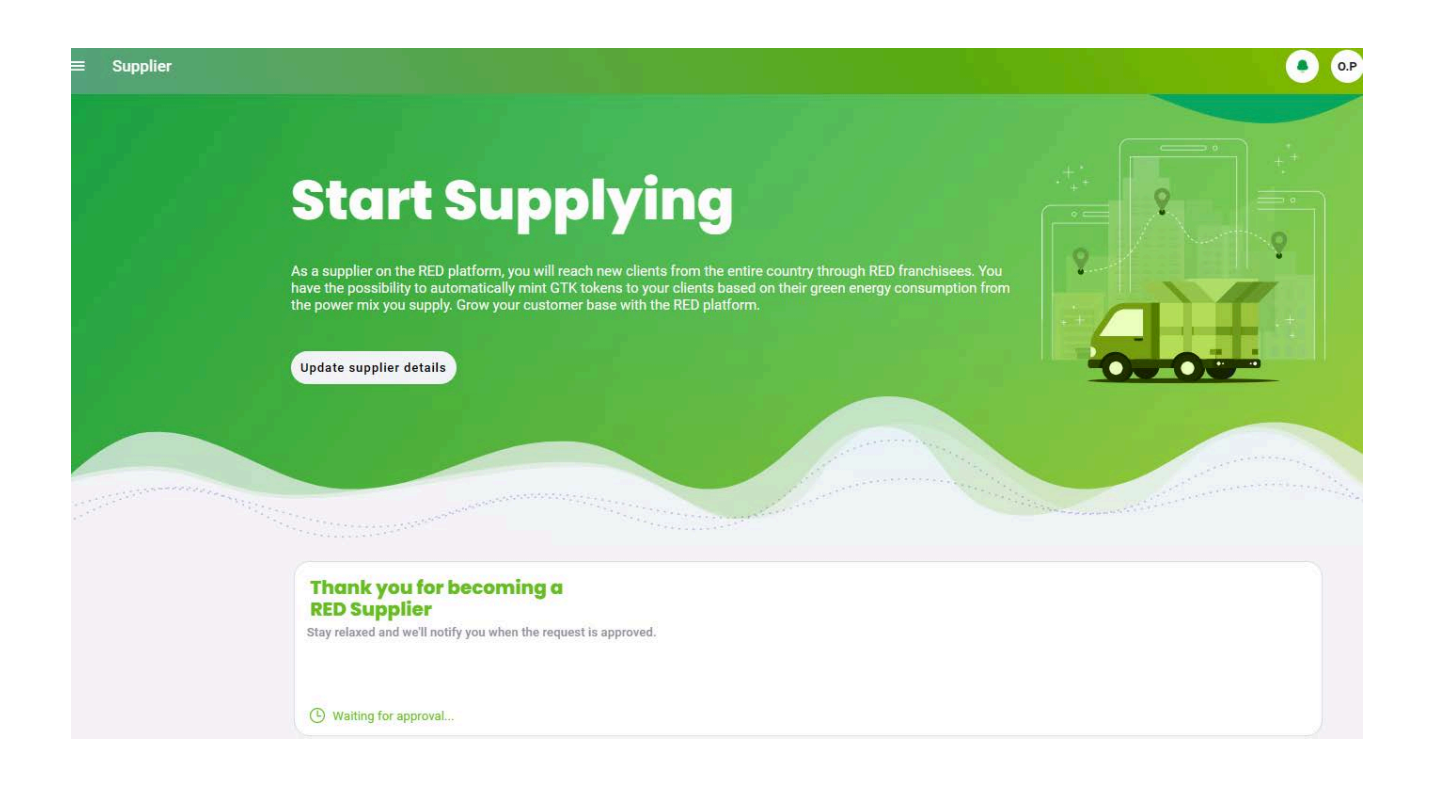

Once your Supplier Request has been submitted, our Back Office administrators will review and validate your data and make it possible for your Newly created Supplier role to deliver this service as soon as possible. The approval time is dependent on the processing data submitted in the form in accordance with the laws and terms and conditions presented in the Terms and Conditions documents.

Once approved the Supplier Role will be granted the necessary features to manage the energy supply business.

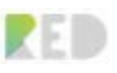

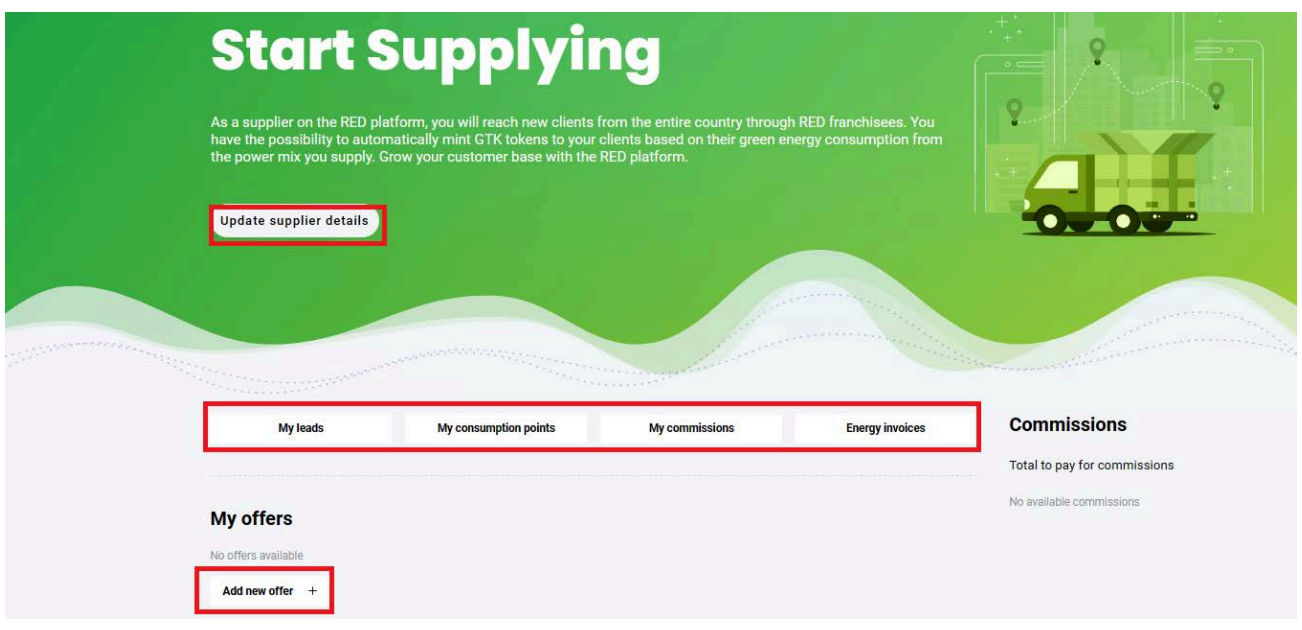

On top of the screen, you'll get the Overview and Business Management Menu. This includes Leads management, an Overview of consumption points, an overview of the commissions a supplier will receive, and the Energy invoices and their payment status.

It is possible to update your Supplier's role details and create **Energy Supply offers - Add new offer** and roll on your business on the RED Platform.

## **Create Supplier's Offers**

Supplier's offers are created based on the energy services which the supplier is delivering. RED Platform is offering the possibility to create Electricity, gas, or both services together captured in one offer by completing the "**Add New offer**" form as follows:

- 1. Complete the Offer details as requested:
- **Offer name and Title**
- **Other info** (if necessary)
- 2. Complete the **Consumer type** targeted by the offer
- 3. Type: **Electricity**
- 4. Upload an Offer Logo

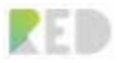

5. Select the coverage area for the offer: National offer. You cand add regions or cities.

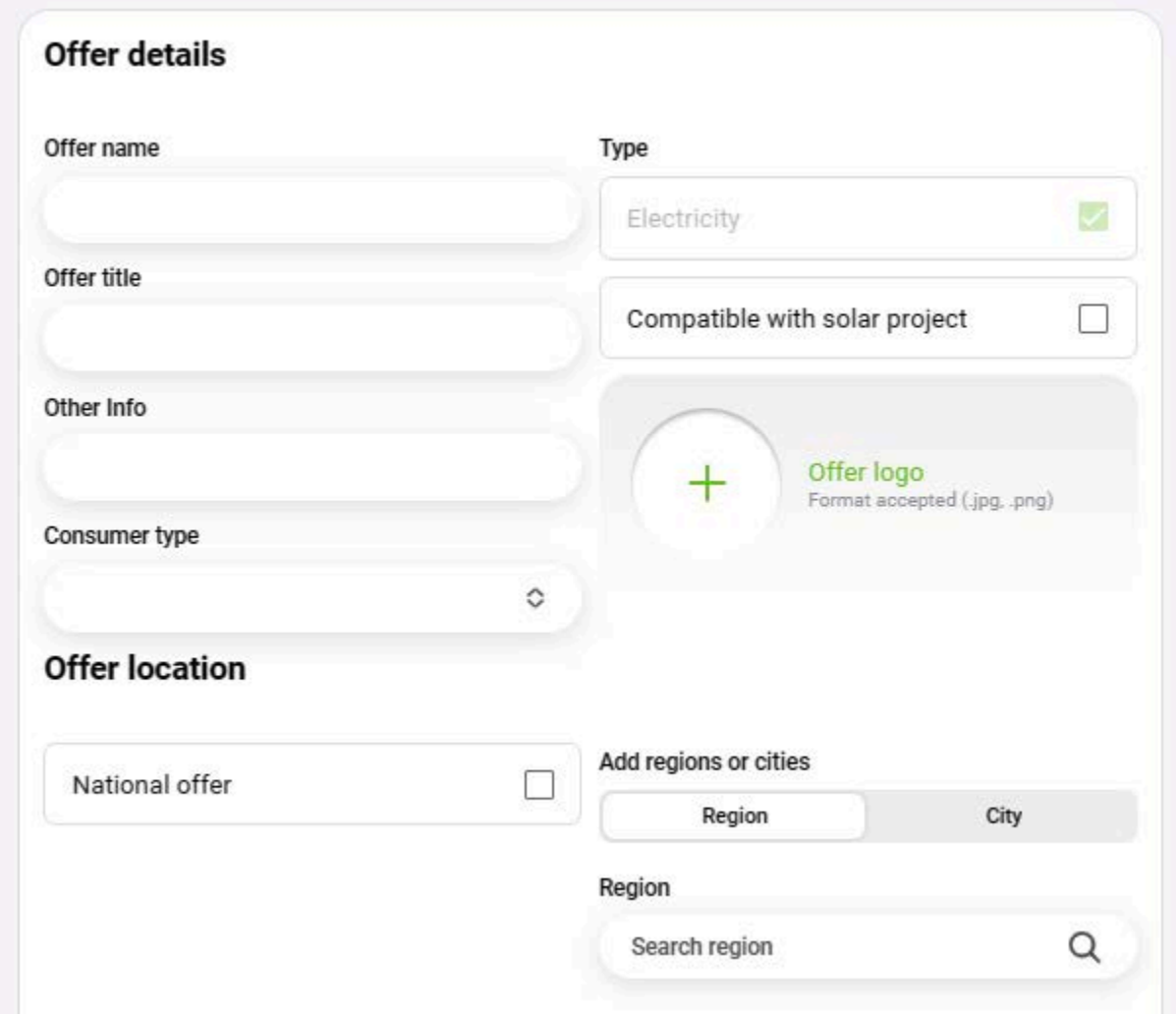

- 6. Complete the Tariff details
- **Consumption Range** and **Tariff type** (fix/flexible)
- Select a Validity period **(Start date / End date)**
- 8. Allow or not the Franchises to **negotiate the price** with their customers
- 9. Indicate if the Franchises are **allowed to overprice** this offer
- 10. Complete the Price details:

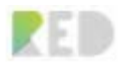

- **Tariff type, Tariff remarks, Payment terms, Exit tariff**
- Add **Electricity Price.** If negotiable- add the minimum allowed **Electricity Price**

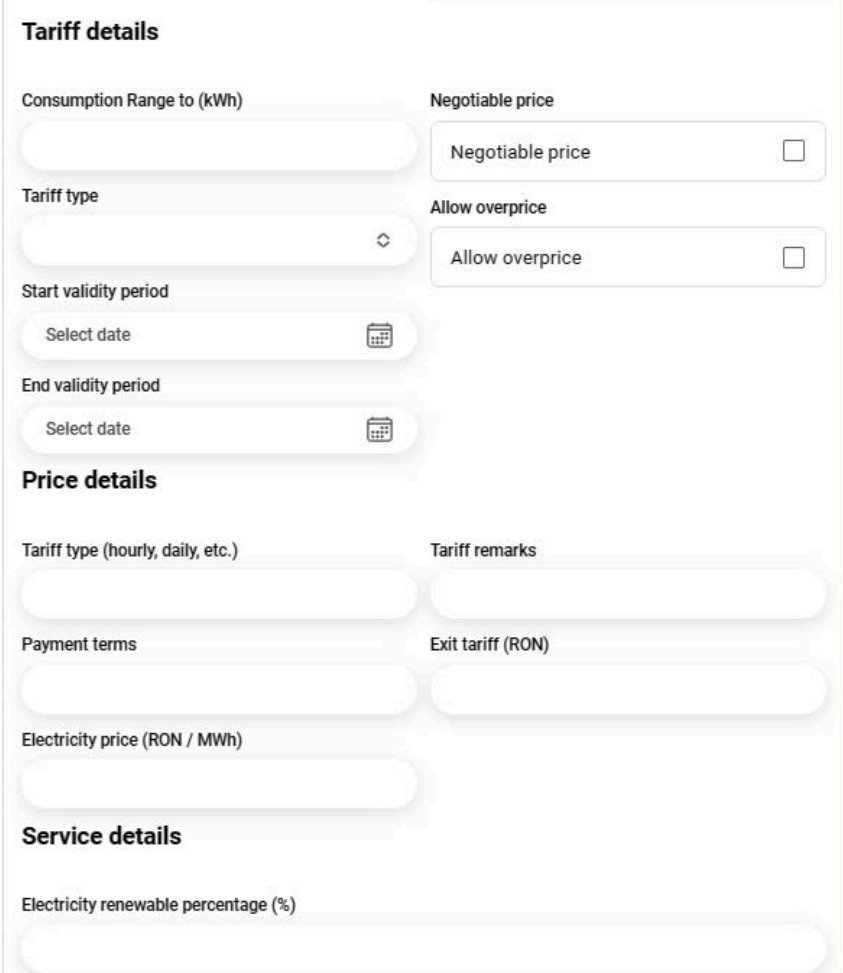

- 11. Complete the Supplier's Service information:
- Insert the **Electricity renewable percentage**
- Select **Renewable energy technology**
- Add Supplier's services included in the offer for electricity.
- Present customer's benefits by choosing this offer

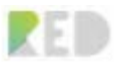

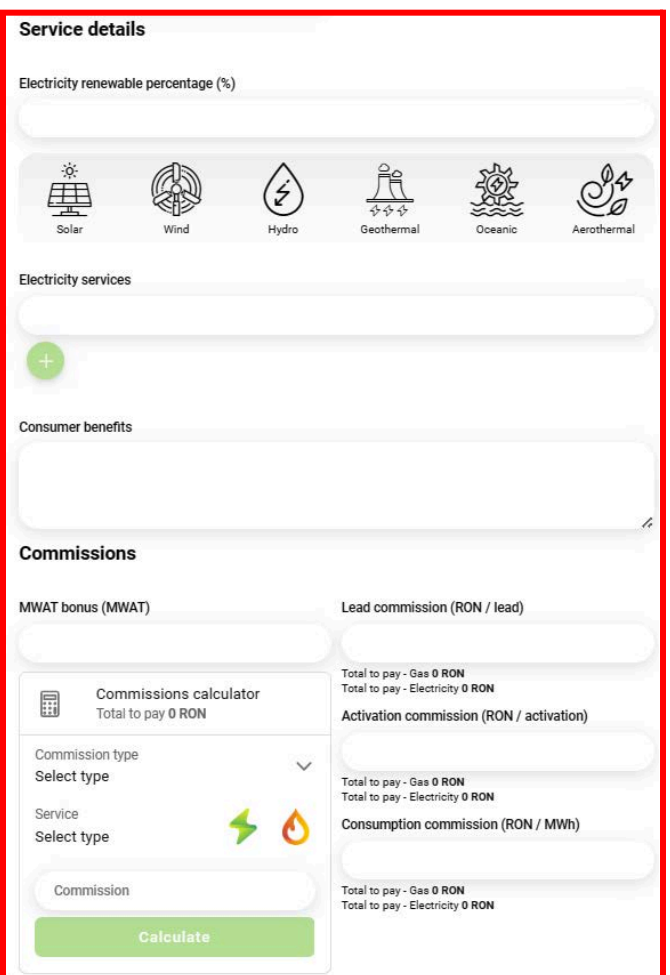

12. Insert the Franchises benefits and Commissions:

- **MWAT Bonus**
- **Lead commission**
- **Activation Commission**
- **Consumption commission**

*Note: You can make use of the commissions' calculator upfront to quantify how much the Supplier must pay to franchises*

#### - **Send a request**

Once your Supplier Offer request has been submitted, our Back Office administrators will review and validate your data and make it possible for your business to deliver the services indicated as soon as possible. The approval time is dependent on the processing data submitted in the form in accordance with the laws and Terms and conditions presented in the Terms and Conditions documents.

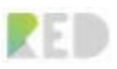

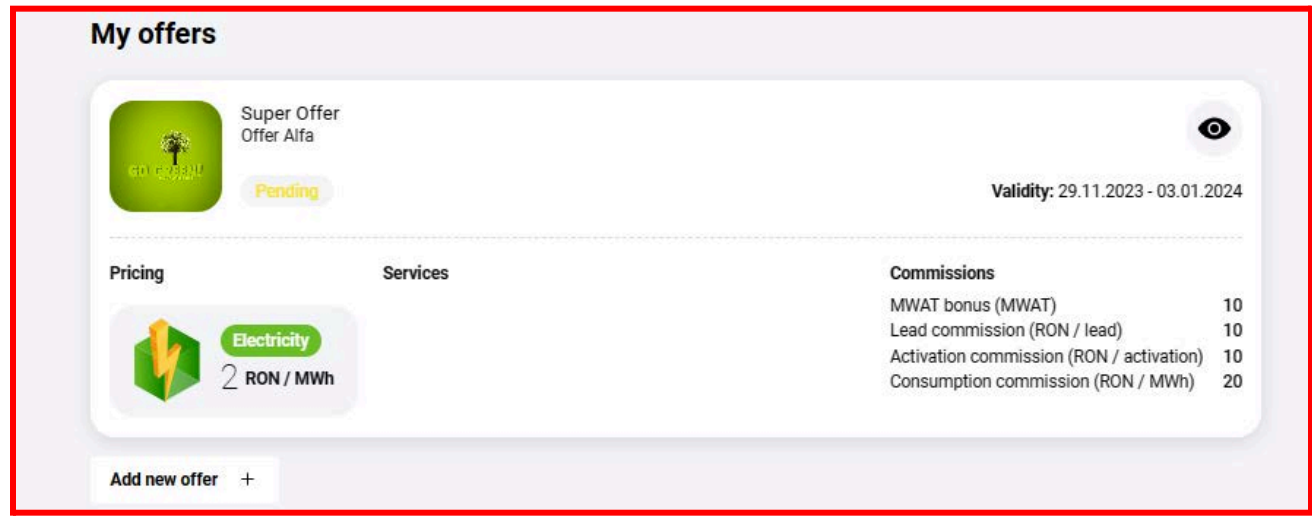

# **Supplier Offers**

As a franchise user you have access to all Supplier's offers existing at that moment. This is accessible on the **Supplier offers** entry on the left menu.

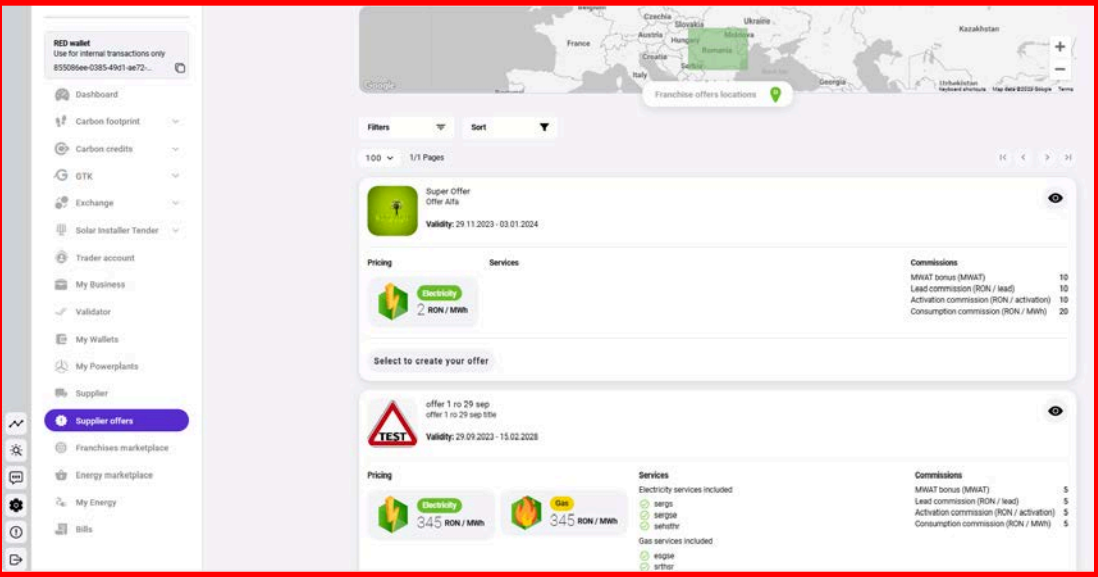

You can Filter and sort them as wanted and choose one offer to create your **Franchise offer**.
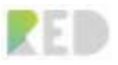

# **Franchise Marketplace**

Franchise marketplace creates for users a map overview of the franchises and validators available in a country. Just select the country you are interested in and get the overview.

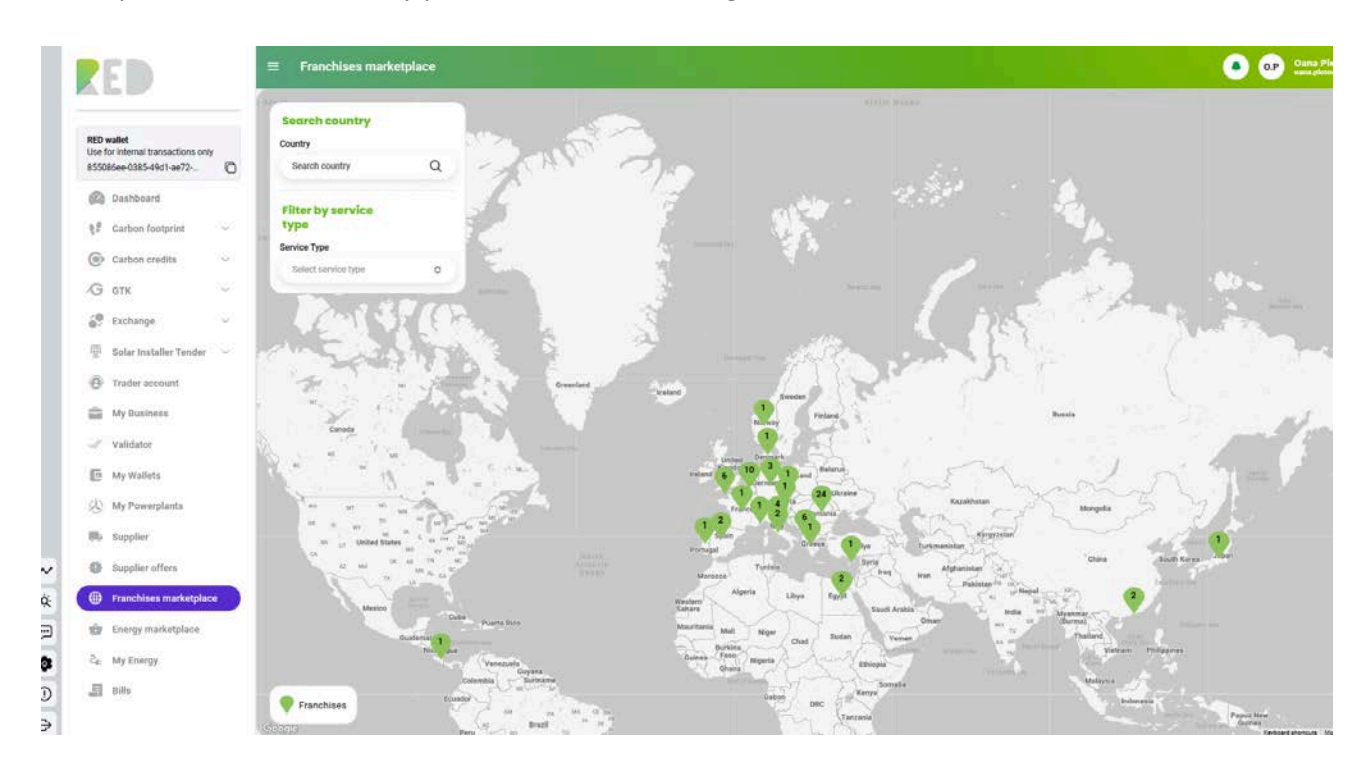

# **RED Explorer**

RED Explorer is a Zalmoxis Block Explorer and Analytics application (microservice) integrated into the RED Platform. Can be opened by accessing the **magnifier symbol** from the left menu.

It is a tool to help you view data regarding any Franchise Sustainability Certificate generated on the Zalmoxis blockchain. Since Zalmoxis is a private Blockchain whenever anyone interacts with it the action is recorded in the transaction history, and it is open for any RED Platform user to see.

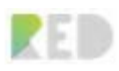

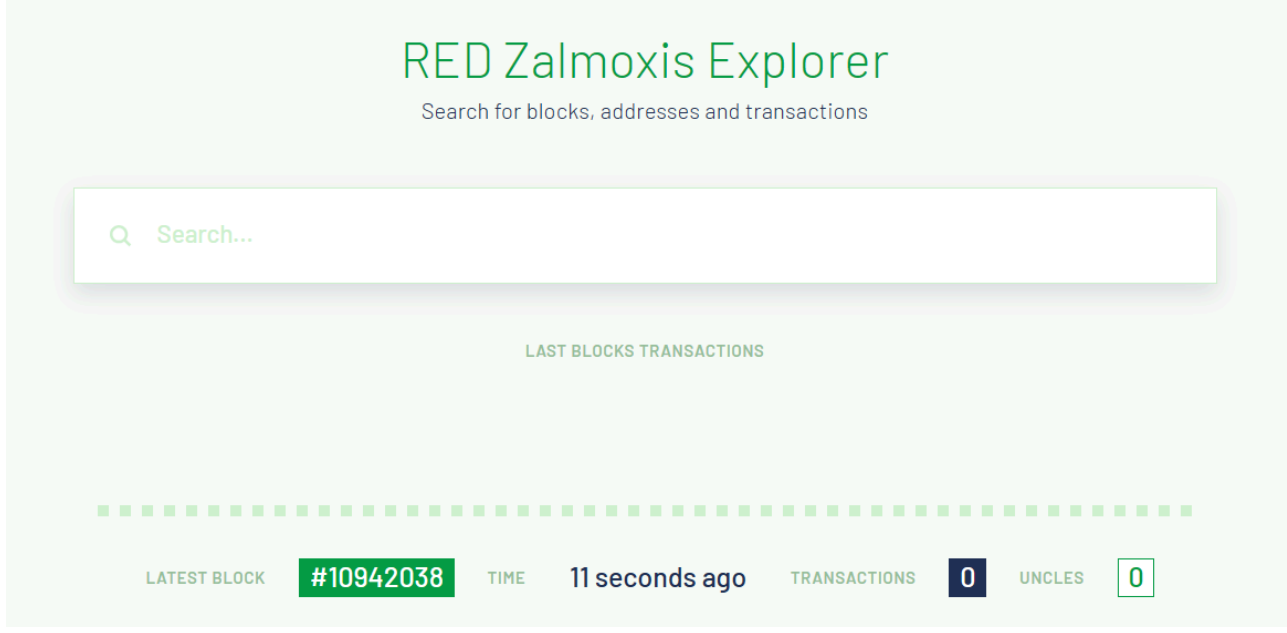

# **RED Chat – Internal Application**

RED Platform offers its users the possibility to communicate easily and efficiently. RED Chat allows Franchises to contact Suppliers, normal users and leads to help them onboard with an energy offer or to discuss an opportunity for their businesses. We encourage Franchises, Suppliers, and users to use it for communication only and not for document sharing.

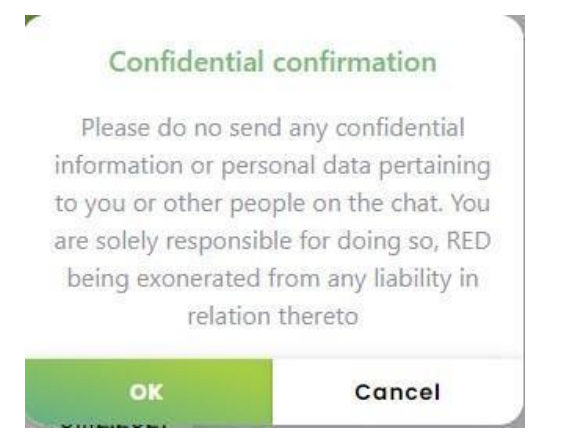

Depending on the role there are possibilities to get in touch with other users on the RED Platform.

Starting a communication is simple, just add a person via the top-right button and start chatting.

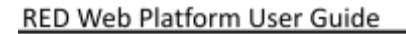

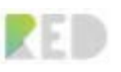

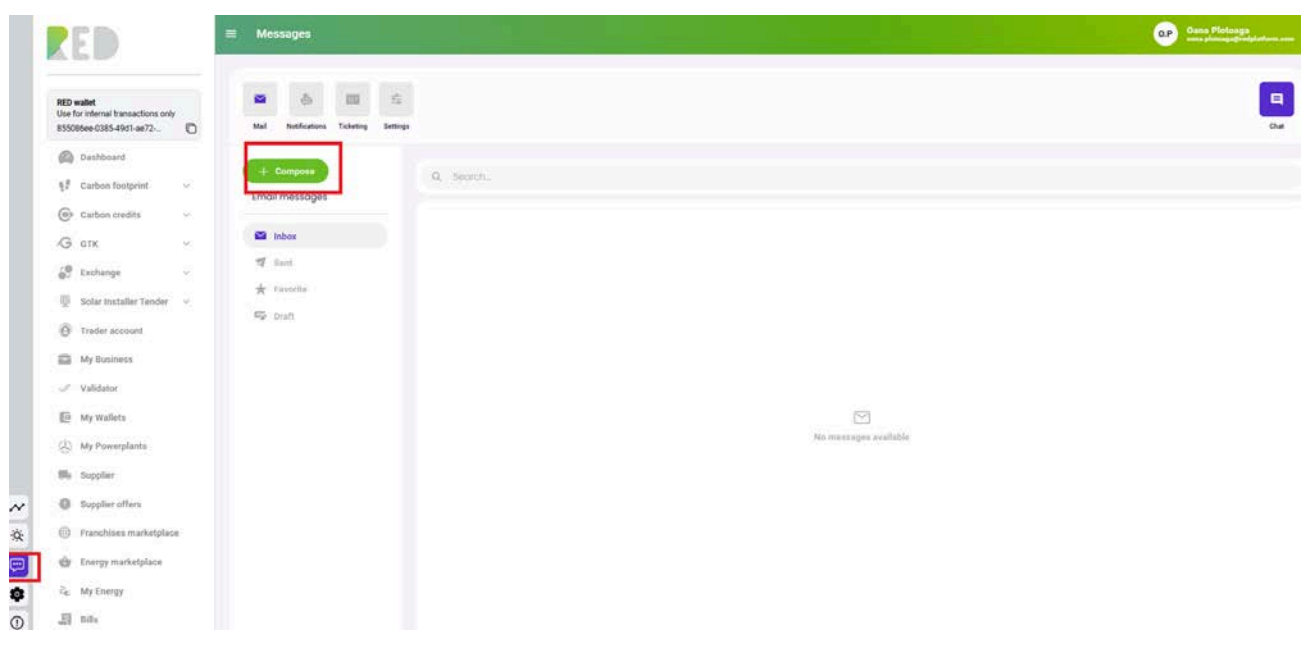

# **Account Settings**

You can manage your account on the RED Platform by accessing the "**Settings**" entry on the left menu, from the icons displayed there.

Here you can change the language between Romanian and English, enable **Two Factor Authentication (2FA),** and **Update your Profile**.

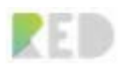

#### RED Web Platform User Guide

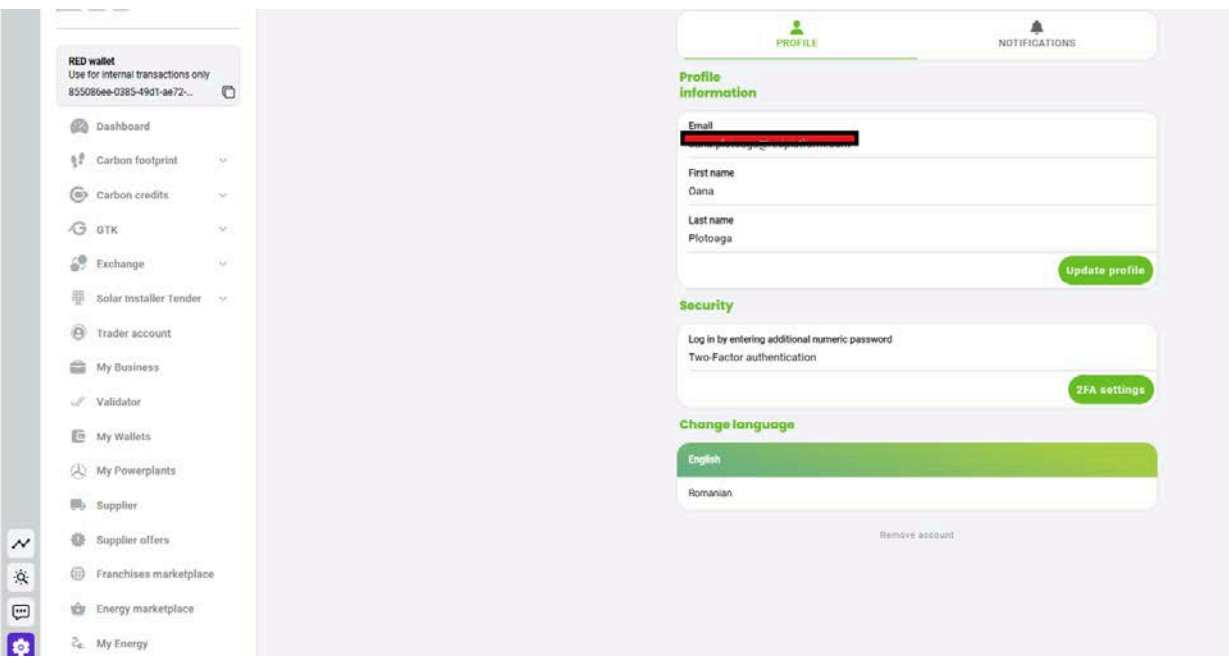

### **Update Profile**

Updating your profile will allow you to change only the First name and Last name, change the password, enable the 2FA, and view the session opened with your account.

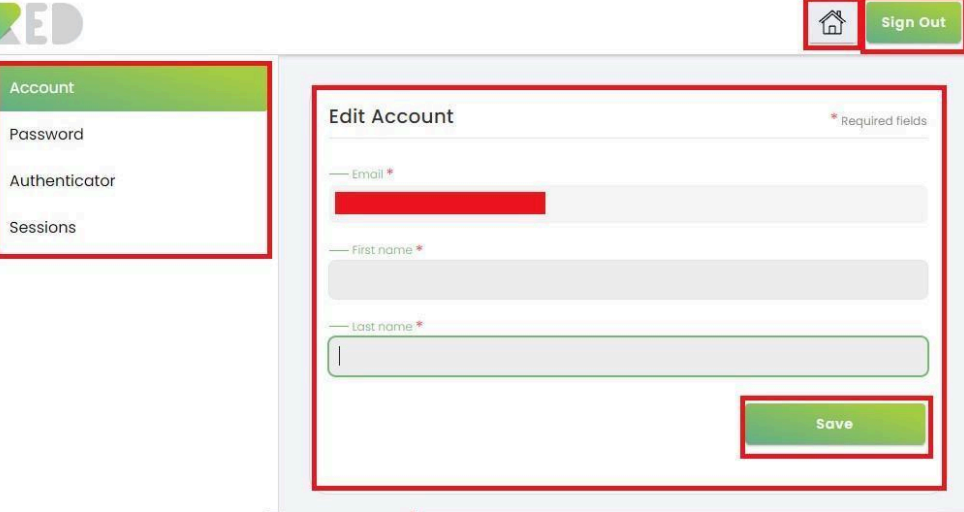

### **Enable Two-factor Authentication (2FA)**

Two-factor authentication (2FA) is a specific type of multi-factor authentication (MFA) that strengthens access security by requiring two methods (also referred to as authentication factors) to verify your identity.

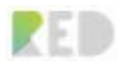

It is an extra layer of protection used to ensure the security of online accounts with just a username and password.

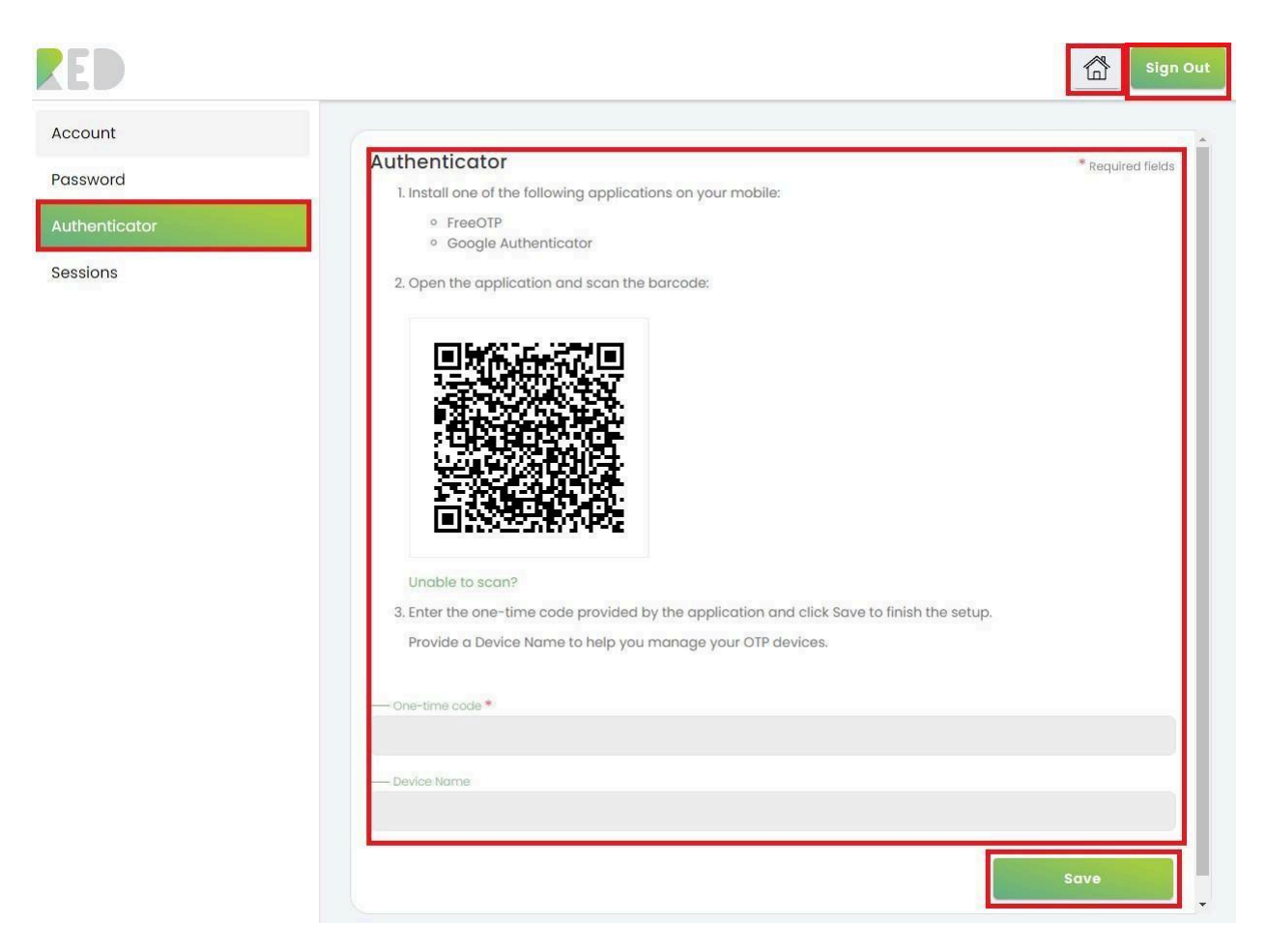

Follow the instructions provided to enable 2FA for your account.

You can get back to the RED Platform – Dashboard by clicking the "**Home**" button.

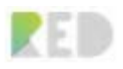

# **RED Ticketing system**

The RED ticketing system is a customer service tool that helps RED Platform manage the service and support cases. The system creates a "ticket" that will document customer requests and allow interactions over time, making it easier for Customer Care representatives to manage and resolve customers' inquiries.

Users are encouraged to use the ticketing system to raise issues encountered while exploring and experiencing the RED Platform.

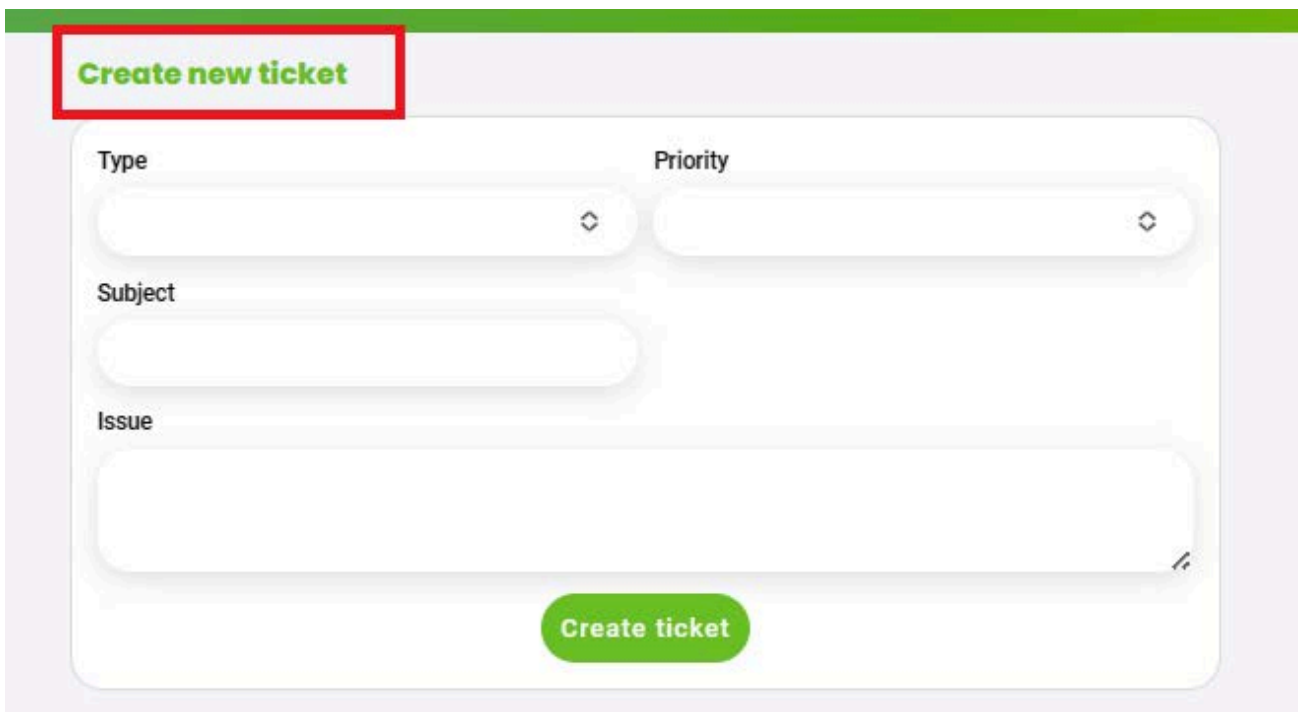

It can be accessed by clicking on the icon ! from the left menu.

Hit the "**+**" button on the top right corner to Open a support ticket.

Insert in the **Type** of your situation, give it a **Priority**, and a **Subject**, provide as many details as possible in the **Issue** box, and click **Create Ticket**. Our Customer Care department is happy to assist and support users with an enhanced experience with the RED Platform.

If there are situations where you require more details, there is always the option to contact the **support team**:

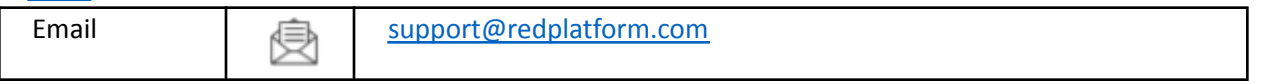

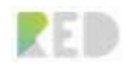

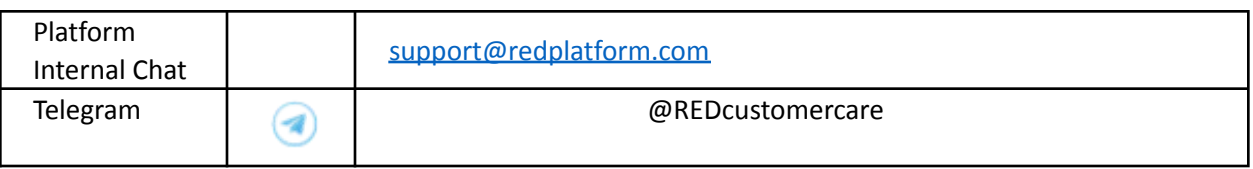

# **About RED Platform**

The RED platform is a blockchain ecosystem for business and sustainability, and RED will become the Amazon of its industry by providing franchisees with easy-to-use blockchain technology for business and sustainability. RED's first product is the first decentralized CO2 offset system on the market and we will continue to build our legacy to reduce CO2 emissions and influence companies and individuals to choose green options and make a difference for the environment.

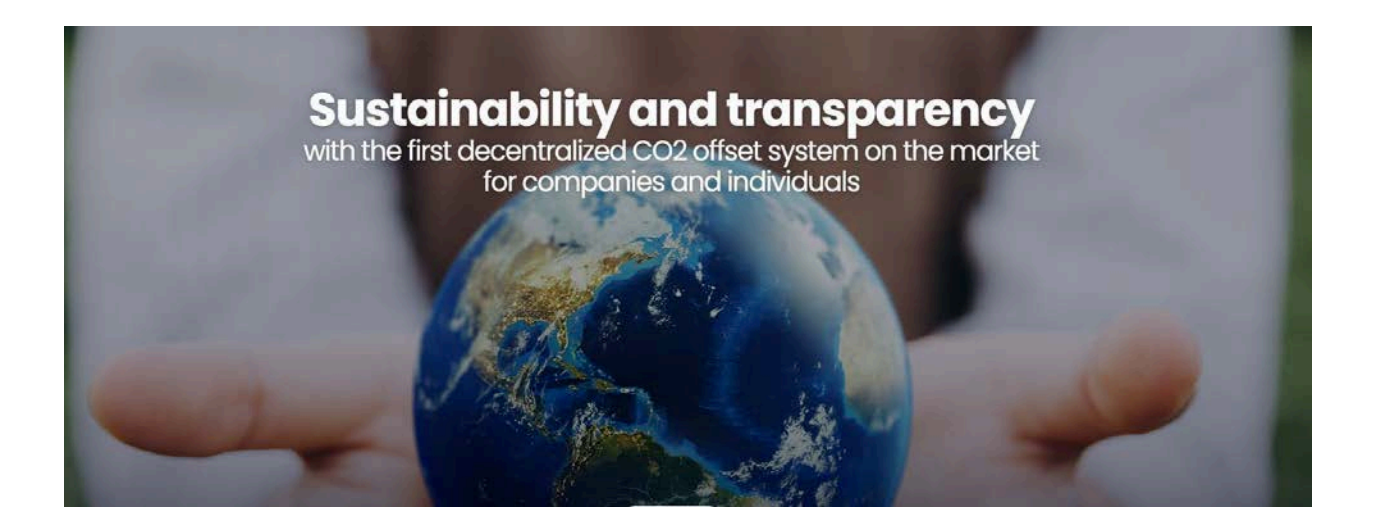